**RSA6100A Series Real-Time Spectrum Analyzers Printed Help Document**

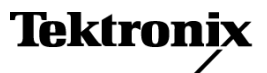

Copyright © Tektronix. All rights reserved. Licensed software products are owned by Tektronix or its subsidiaries or suppliers, and are protected by national copyright laws and international treaty provisions.

Tektronix products are covered by U.S. and foreign patents, issued and pending. Information in this publication supersedes that in all previously published material. Specifications and price change privileges reserved.

TEKTRONIX and TEK are registered trademarks of Tektronix, Inc.

Microsoft, Windows, and Windows XP are registered trademarks of Microsoft Corporation.

MATLAB®. © 1984 - 2006 The MathWorks, Inc.

Compiled Online Help part number: 076-0070-04

Version 1.3.5, August 14, 2008

### **Contacting Tektronix**

Tektronix, Inc. 14200 SW Karl Braun Drive P.O. Box 500 Beaverton, OR 97077 USA

For product information, sales, service, and technical support:

- $\blacksquare$  In North America, call 1-800-833-9200.
- Worldwide, visit [www.tektronix.com](http://www.tektronix.com/contact) to find contacts in your area.

# **Table of Contents**

# Welcome

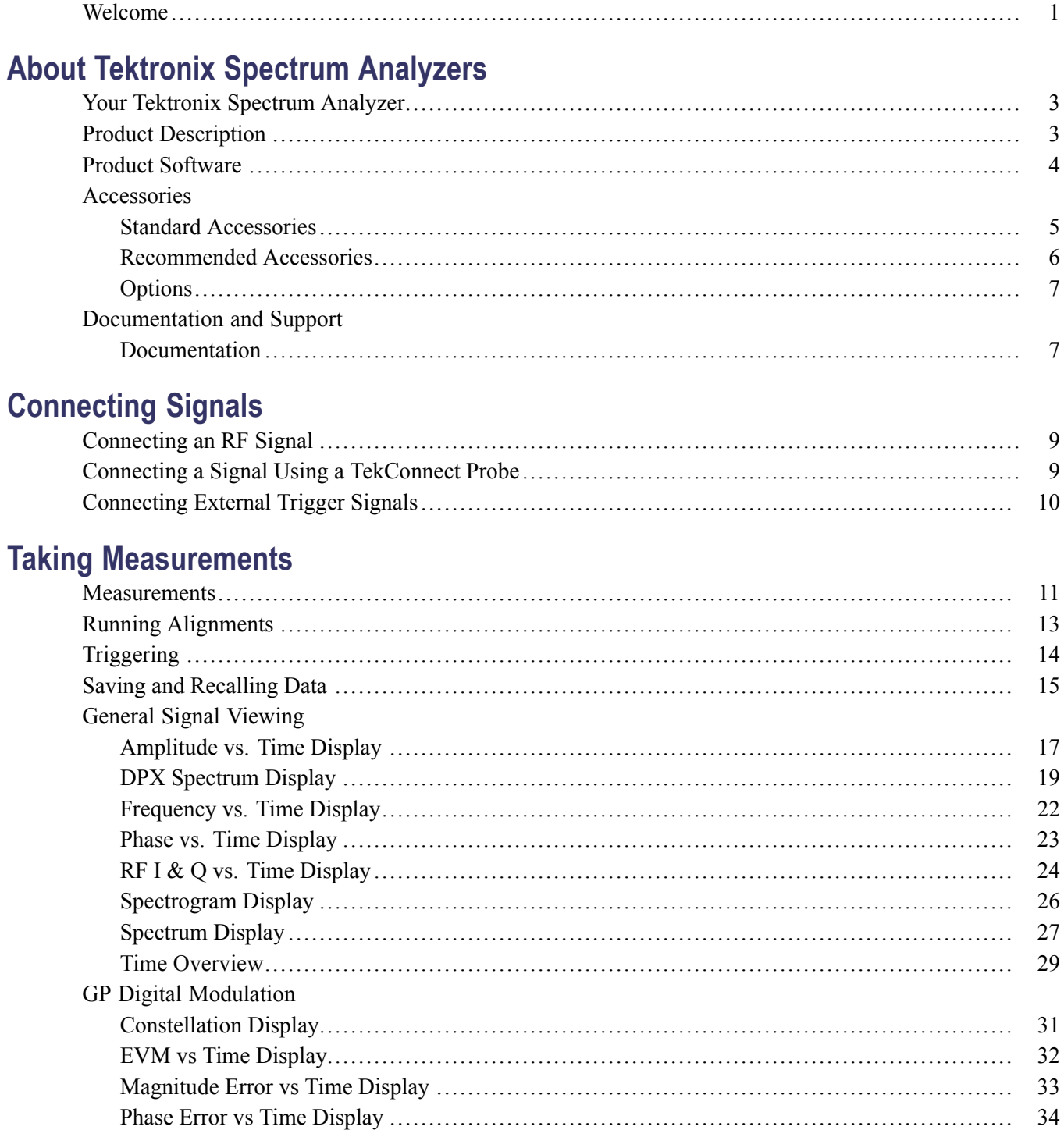

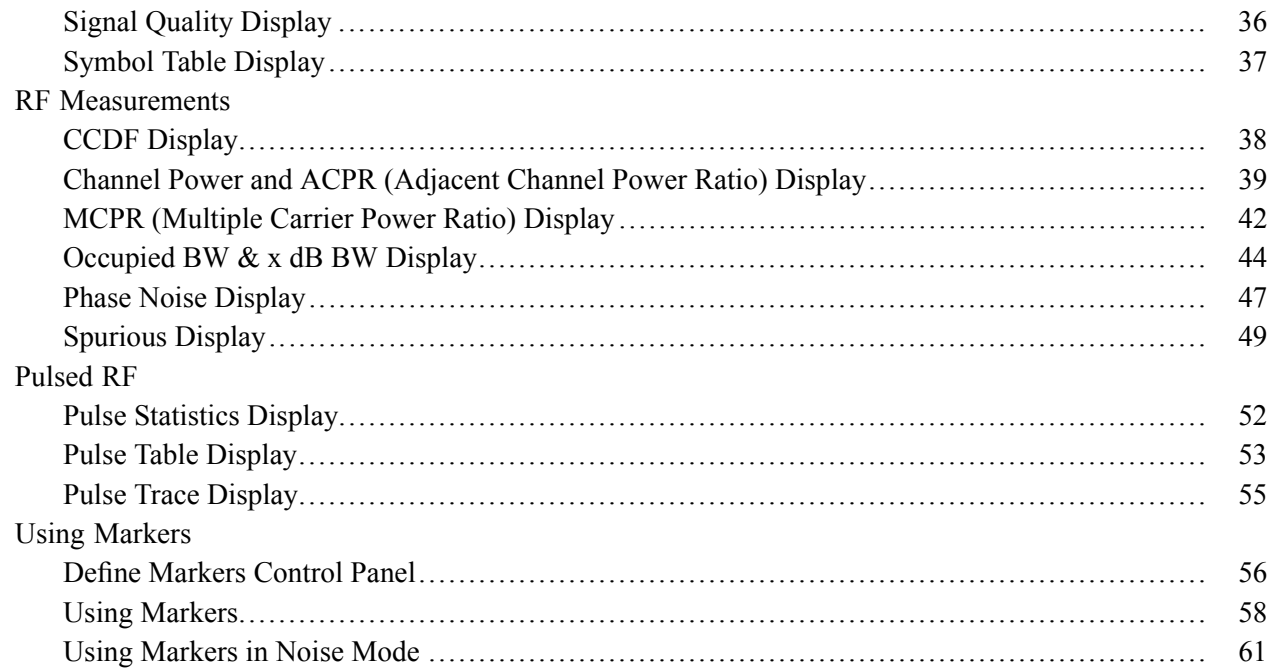

# **Reference**

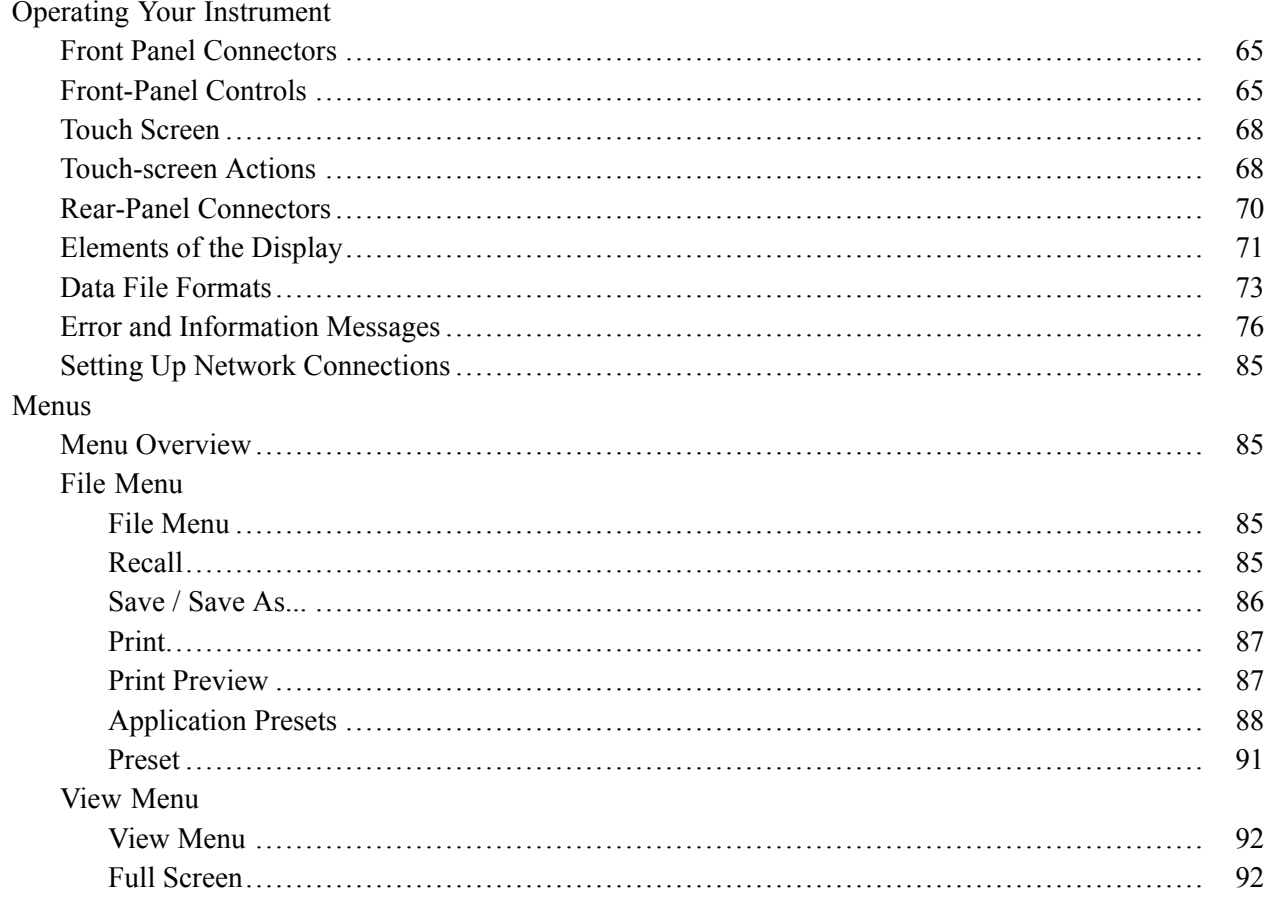

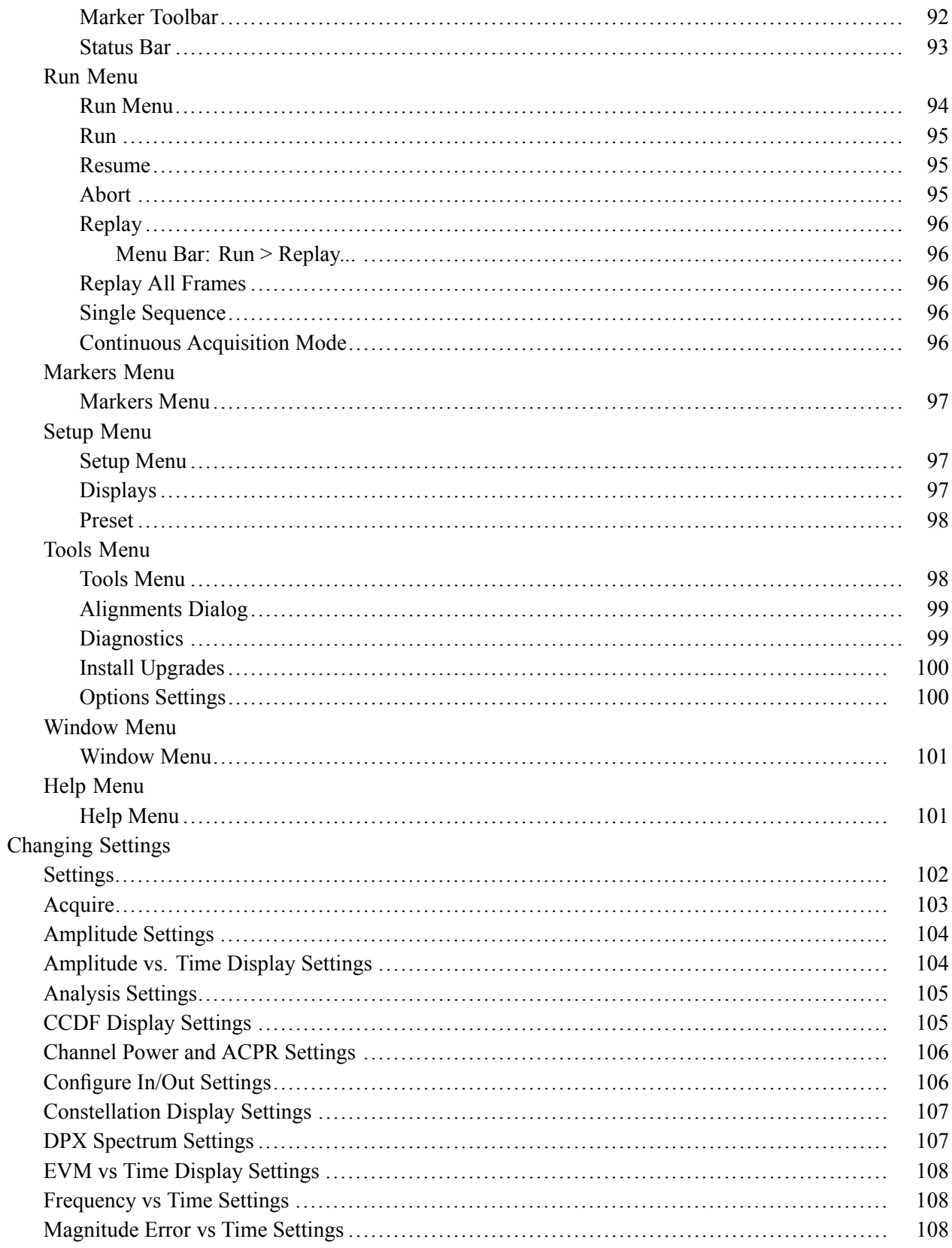

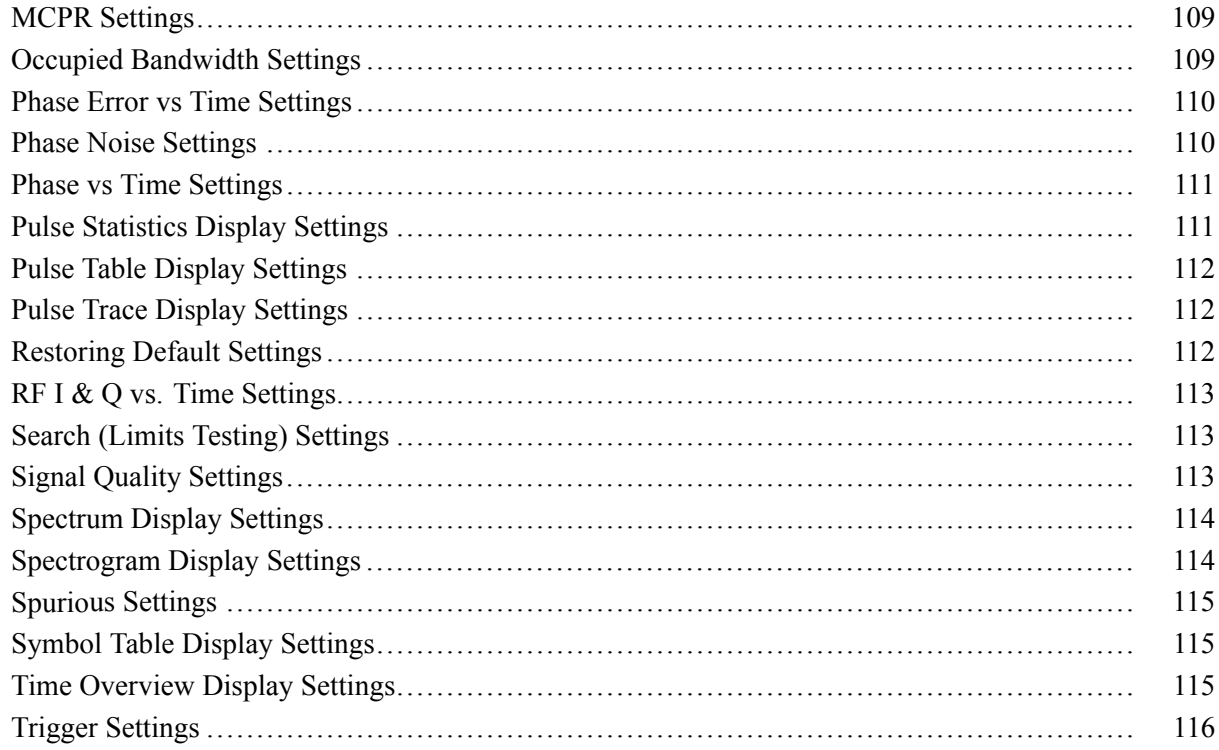

# **Reference Topics**

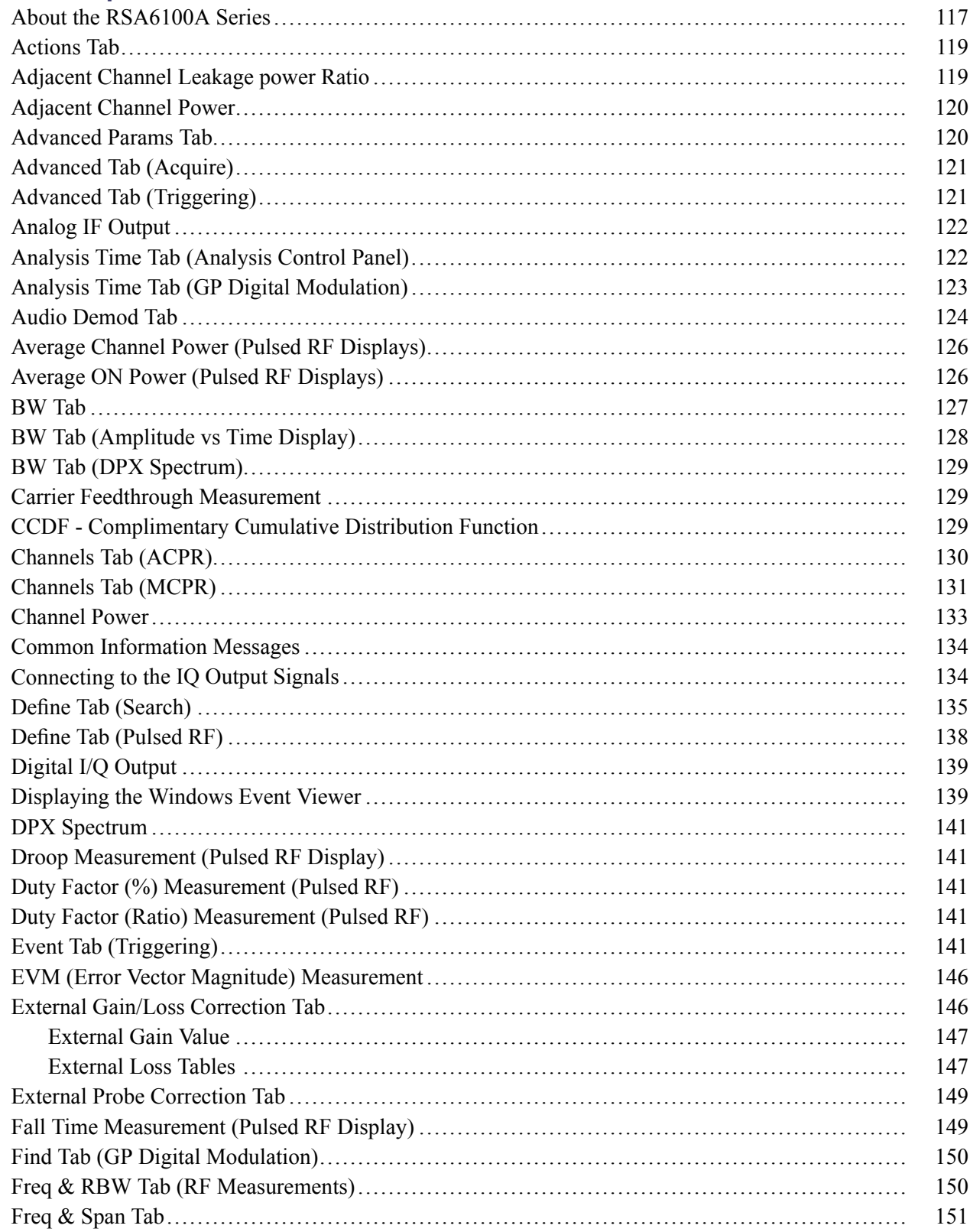

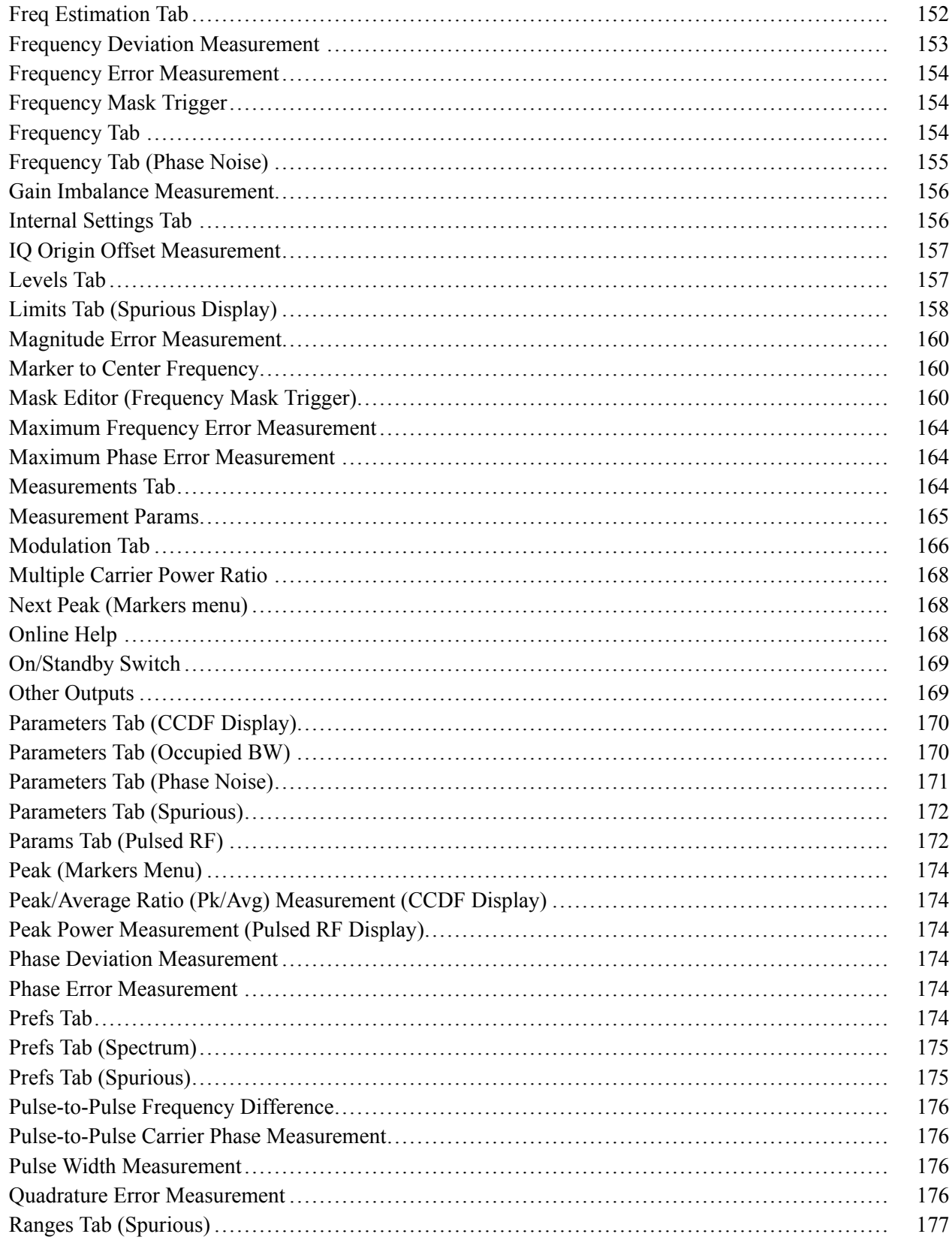

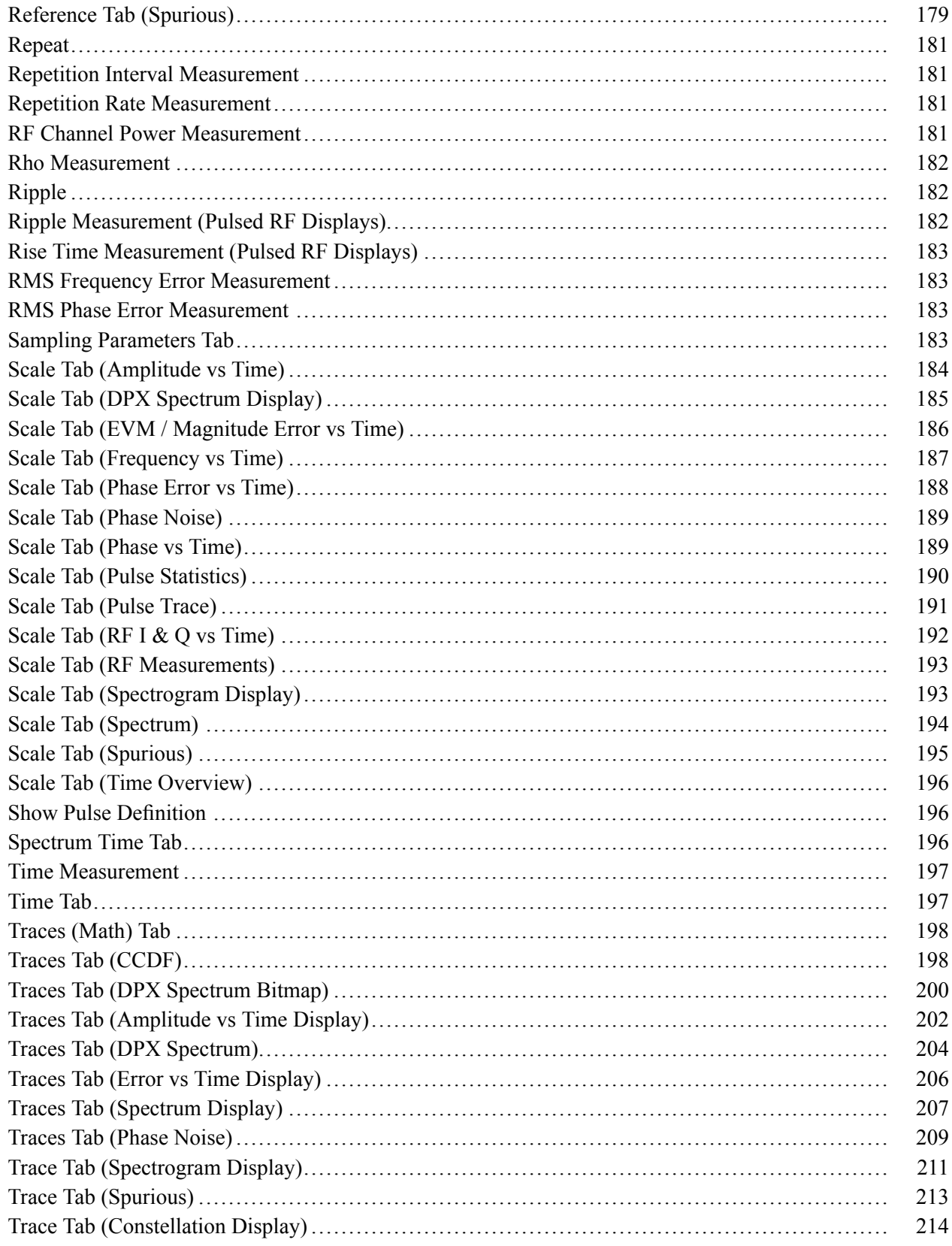

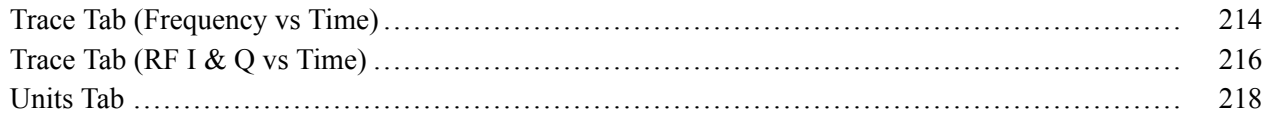

# **Glossary**

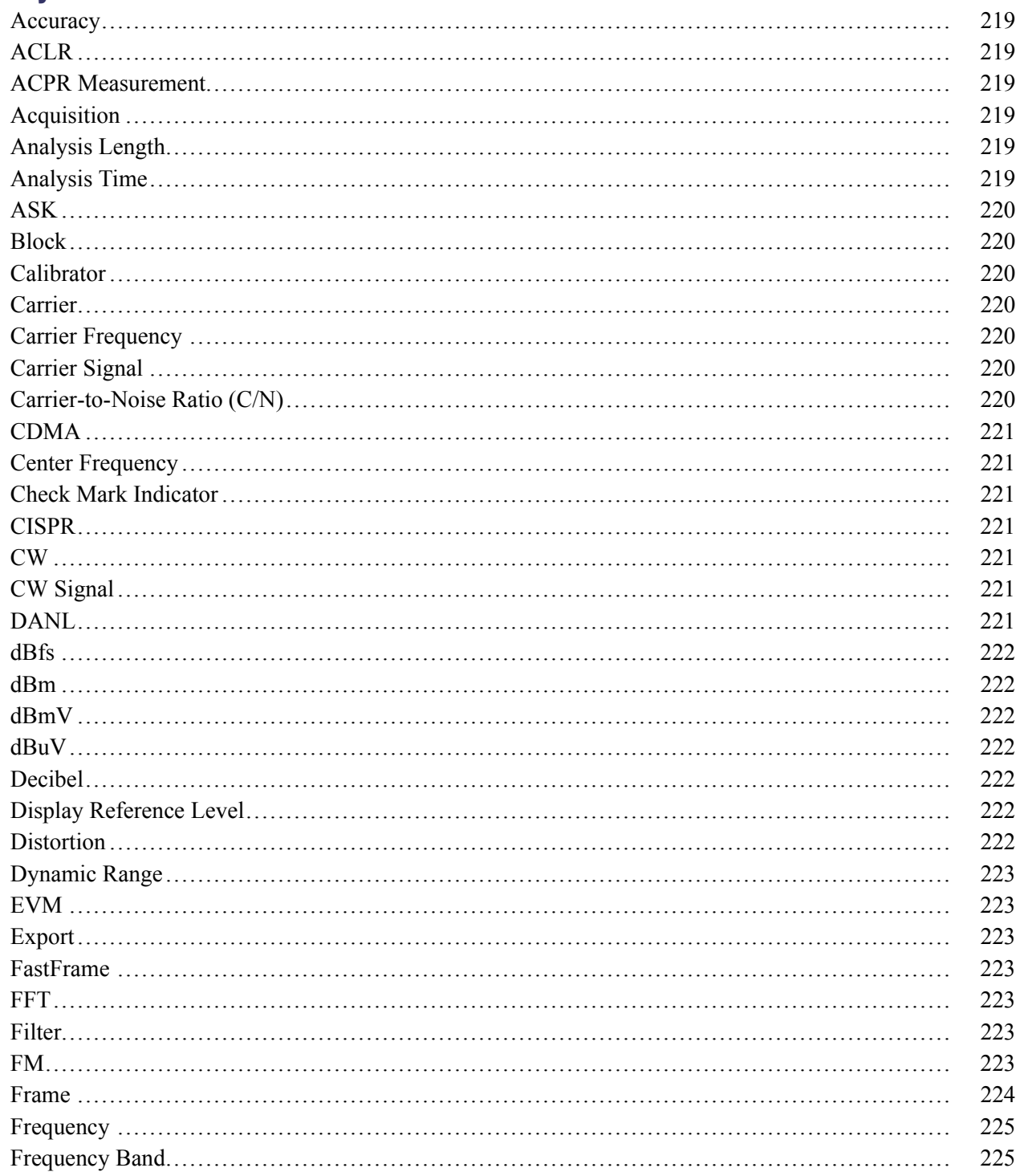

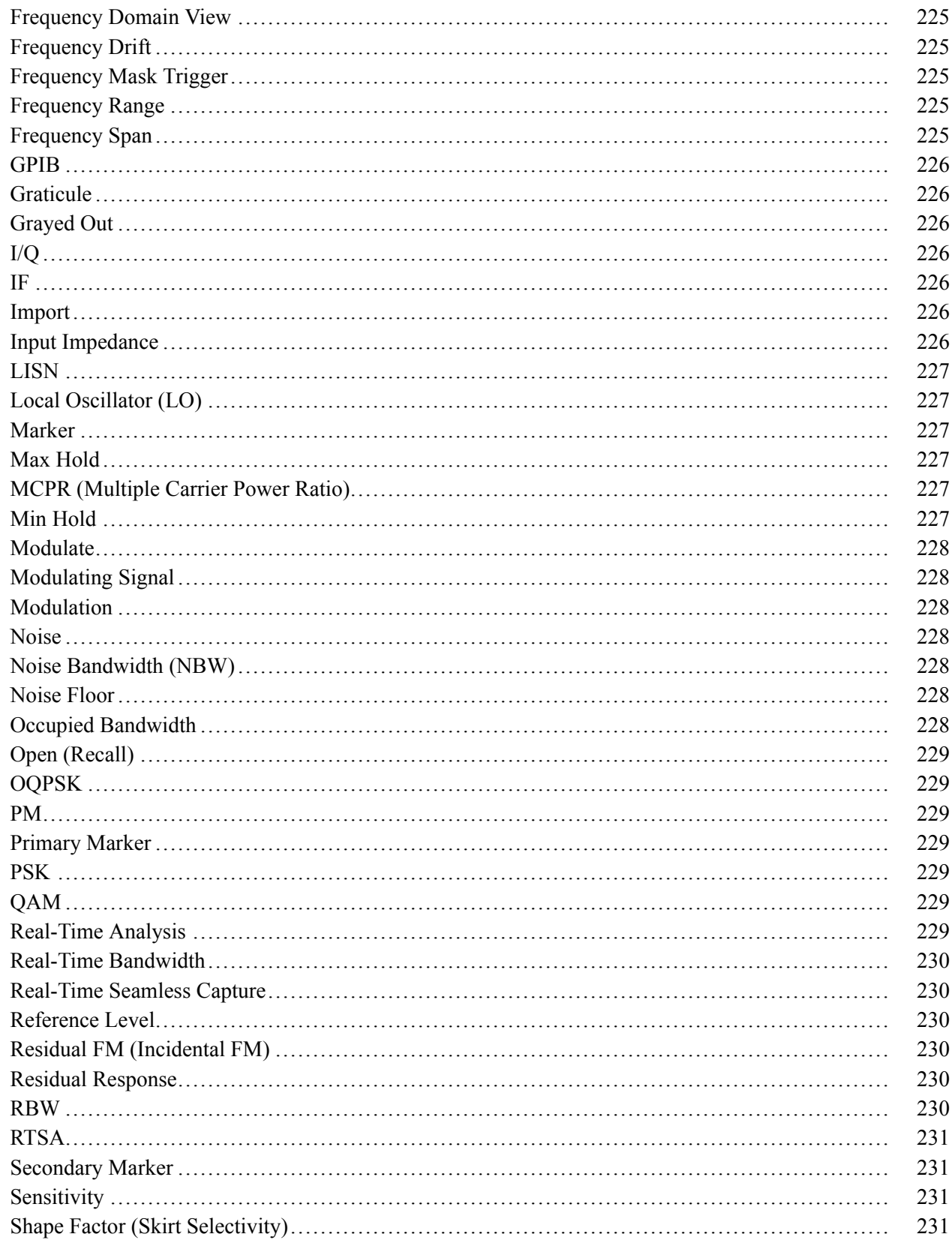

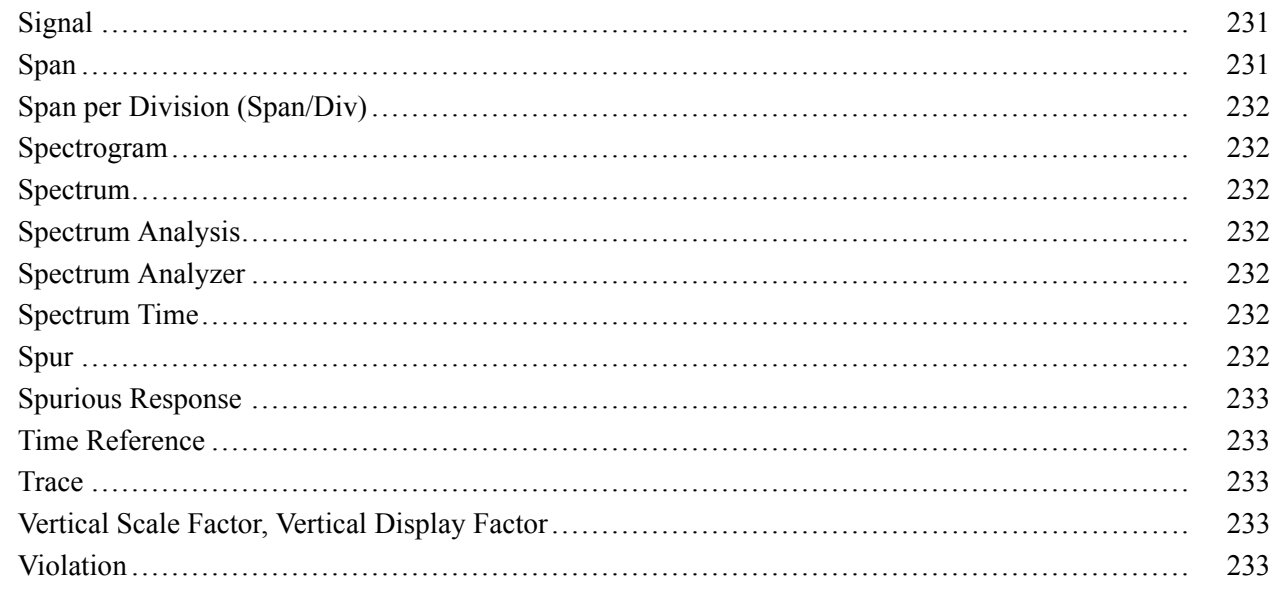

### Index

# <span id="page-12-0"></span>**Welcome**

This help provides in-depth information on how to use the RSA6100A Series Real-Time Spectrum Analyzers. This online help contains the most complete descriptions of how to use the spectrum analyzer. For a shorter introduction to the spectrum analyzer, refer to the *RSA6100A Series Real Time Spectrum Analyzer Quick Start User Manual*.

## <span id="page-14-0"></span>**Your Tektronix Spectrum Analyzer**

The RSA6100A Series will help you to easily discover design issues that other signal analyzers may miss. The revolutionary DPX spectrum display offers an intuitive live color view of signal transients changing over time in the frequency domain, giving you immediate confidence in the stability of your design, or instantly displaying a fault when it occurs. This live display of transients is impossible with other signal analyzers. Once a problem is discovered with DPX, the RSA6100A Series of Real-Time Spectrum Analyzers (RTSA) can be set to trigger on the event, capture a continuous time record of changing RF events and perform time-correlated analysis in all domains. You get the functionality of a wideband vector signal analyzer, a spectrum analyzer and the unique trigger-capture-analyze capability of a Real-Time Spectrum Analyzer — all in a single package.

### **Trigger**

■ Tektronix exclusive 40 MHz and 110 MHz Frequency Mask Triggers (FMT) offer easy event-based capture of transient RF signals by triggering on any change in the frequency domain.

### **Capture**

- All signals up to 110 MHz spans are captured into memory (Option 110 only, 40 MHz span standard).
- $\Box$  Up to 1.7 seconds acquisition length at 110 MHz bandwidth provides complete analysis over time without making multiple acquisitions.

### **Analyze**

- Extensive time-correlated multi-domain displays connect problems in time, frequency, phase and amplitude for quicker understanding of cause and effect when troubleshooting.
- **Power measurements and signal statistics help you characterize components and systems: ACLR,** Multi-Carrier ACLR, Power vs. Time, CCDF.
- $\blacksquare$  Advanced Measurement Suite (Opt. 20): Pulse measurements including rise time, pulse width, duty, power, frequency and phase provide deep insight into pulse train behavior.
- General Purpose Digital Modulation Analysis (Opt. 21): Provides vector signal analyzer functionality.

### **Product Description**

The RSA6100A Series of Real-Time Spectrum Analyzers can trigger on RF signals, seamlessly capture them into memory, and analyze the frequency, time, and modulation domains with time-correlated views.

### <span id="page-15-0"></span>**Key Features**

Tektronix spectrum analyzers are high-performance solutions that capture a continuous time record of changing RF events and enable time-correlated analysis in the frequency, time, and modulation domains. The series features exceptional signal acquisition performance, operational simplicity, and open connectivity to the design environment. Classic analog-style controls, a large display with a touch-sensitive screen, and graphical control panels provide intuitive control. Open access to the Windows operating system enables unprecedented customization and extensibility. Key features include:

- Real Time Analysis and Frequency Mask Trigger (optional) bandwidth of 40 MHz or 110 MHz (optional)
- Trigger Sources: RF Input, Trig In, Trig2 In, Gated Line
- Trigger Types (for RF Input source): Frequency Mask (optional), Power
- **DPX Minimum Event Time Capture 24 ms (option 110), 31 ms (standard)**
- General Signal Viewing Displays: Spectrum, DPX Spectrum, Spectrogram, Amplitude, Frequency, Phase, and more
- RF Power Measurements: Channel Power, Adjacent Channel Power Ratio, Multi-carrier Power Ratio, and CCDF
- Modulation Measurements: EVM, Phase Error, Magnitude Error, Origin Offset (Carrier Feedthrough), Gain Imbalance, Symbol Table, Constellation and more
- Pulse Measurements: Average ON Power, Peak Power, Average Transmitted Power, Pulse Width, Rise and Fall Time, Repetition Interval (seconds), Repetition Rate (Hz), Duty Factor (%), Duty Factor (Ratio), Ripple, Droop, Pulse-Pulse Phase Difference, Pulse-Pulse Frequency Difference, RMS Frequency Error, Maximum Frequency Error, RMS Phase Error, Maximum Phase Error, Frequency Deviation, Phase Deviation, and Time.
- Full programmability, with an extensive GPIB command set
- Access to the instrument from any location through the Windows XP Remote Desktop function
- Capture instrument screens for documentation using Alt+PrtScn function

### **Product Software**

The instrument includes the following software:

System Software: The product software runs on a specially configured version of Windows XP, As with standard Windows XP installations, you can install other compatible applications. If you need to reinstall the operating system, follow the procedure in the *Restoring the Operating System* chapter in the RSA6100A Series Real-Time Spectrum Analyzers Service manual (Tektronix part number 071-1914-01 or newer). You can download a PDF version of the Service manual at

<span id="page-16-0"></span>www.tektronix.com/manuals. Do not substitute any version of Windows that is not specifically provided by Tektronix for use with your instrument.

■ Product Software: The product software is the instrument application. It provides the user interface (UI) and all other instrument control functions. You can minimize or even exit/restart the instrument application as your needs dictate.

Occasionally new versions of software for your instrument may become available at our Web site. Visit [www.tektronix.com](http:__www.tektronix.com) for information.

#### **Software and Hardware Upgrades**

Tektronix may offer software or hardware upgrade kits for this instrument. Contact your local Tektronix distributor or sales office for more information.

### **Standard Accessories**

The standard accessories for the RSA6100A Series instruments are shown below. For the latest information on available accessories, see the [Tektronix](http://www.tektronix.com) Web site .

### **Quick Start User Manual**

- English Option L0, Tektronix part number 071-1909-XX
- Japanese Option L5, Tektronix part number 071-1911-XX
- Russian, Option L10, Tektronix part number 071-1912-XX
- Simplified Chinese Option L7, Tektronix part number 071-1910-XX

#### **Applications Instructions**

■ Tektronix part number 071-2590-XX

#### **Product Documentation CD-ROM**

The Product Documentation CD-ROM contains PDF versions of all printed manuals. The Product Documentation CD-ROM also contains the following manuals, some of which are available only in PDF format:

- Declassification and Security Instructions manual PDF, Tektronix part number 077-0170-XX
- Service Manual PDF, Tektronix part number 071-1914-XX
- Programmer Manual PDF, Tektronix part number 071-1913-XX
- Specifications and Performance Verification PDF, Tektronix part number 071-1915-XX
- <span id="page-17-0"></span>Release notes
- Other related materials

*NOTE. To check for updates to the instrument documentation, browse to [www.tektronix.com/manuals](http://www.tektronix.com/manuals) and search by your instrument's model number.*

### **Important Documents Folder**

■ Certificate of Calibration documenting NIST traceability, 2540-1 compliance, and ISO9001 registration

### **Power Cords**

- North America Option A0, Tektronix part number 161-0104-00)
- Universal Euro Option A1, Tektronix part number 161-0104-06
- United Kingdom Option A2, Tektronix part number 161-0104-07
- Australia Option A3, Tektronix part number 161-0104-05
- 240V North America Option A4, Tektronix part number 161-0104-08
- Switzerland Option A5, Tektronix part number 161-0167-00
- Japan Option A6, Tektronix part number 161-A005-00
- China Option A10, Tektronix part number 161-0306-00
- India Option A11, Tektronix part number 161-0324-00
- No power cord or AC adapter Option A99

### **Optical Wheel Mouse**

**Product Software CD**

### **Recommended Accessories**

The recommended accessories for the RSA6100A Series instruments are shown in the following table. For the latest information on available accessories, see the [Tektronix](http://www.tektronix.com) Web site .

<span id="page-18-0"></span>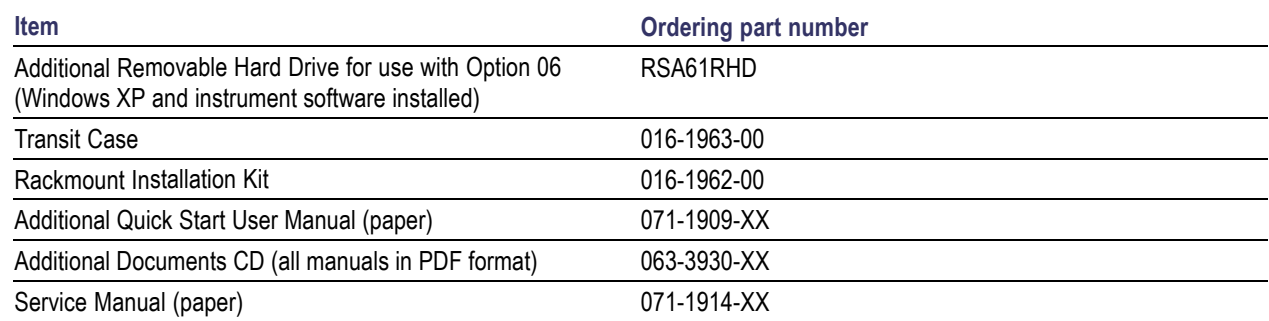

## **Options**

You can view a listing of the software options installed on your instrument by selecting **Help** > **About Your Tektronix Real-Time Spectrum Analyzer**. The window that appears contains information about the options installed on your instrument. There is a label on the rear-panel of the instrument that lists installed hardware options.

Options can be added to your instrument. For the latest information on available option upgrades, see the [Tektronix](http://www.tektronix.com) Web site .

### **Documentation**

In addition to the instrument online help, the following documents are available:

- **Quick Start User Manual** (071-1909-XX English). The Quick Start User Manual has information about installing and operating your instrument. The Quick Start User Manual is also available in Simplified Chinese (071-1910-XX), Japanese (071-1911-XX), and Russian (071-1912-XX).
- **Application Examples Reference** (071-2590-XX). The Application Examples Reference provides examples of specific application problems and how to solve those problems using an RSA6100A Series spectrum analyzer.
- **Programmer Manual** (071-1913-XX). The Programmer Manual is provided as a printable PDF file, which is located on the Documents CD. See the Documents CD-ROM for installation information. The Programmer manual is also available in printed form as an optional accessory.
- **Service Manual** (071-1914-XX). A service manual, in printed format, is available as an optional accessory; it includes procedures to service the instrument to the module level and restore the operating system.
- **Specifications and Performance Verification Technical Reference Manual** (071-1915-XX). This is a PDF-only manual that includes both the specifications and the performance verification procedure.

### **Other Documentation**

Your instrument includes supplemental information on CD-ROM:

Documents CD (Tektronix part number 063-3930-XX)

# <span id="page-20-0"></span>**Connecting an RF Signal**

The spectrum analyzer has a single RF signal input located on the front panel. The input impedance is 50 Ω. The input frequency range is 9 kHz to 6.2 GHz (RSA6106A), 9 kHz to 14 GHz (RSA6114A). The maximum measurable continuous input power is 1 W.

To connect an RF signal:

**1.** If the source signal is greater than 1 Watt (+30 dBm), connect the source signal to an attenuator. Connect the attenuator output to the RF Input connector.

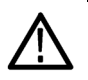

*CAUTION. To prevent damage to the spectrum analyzer, do not connect signals greater than +30 dBm (1 Watt).*

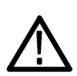

*CAUTION. To prevent damage to the spectrum analyzer, do not turn the equipment under test on or off with a LISN (Line Impedance Stabilization Network) RF cable connected to the spectrum analyzer. The power cycling of the equipment under test causes surge currents that can damage the sensitive input of the spectrum analyzer.*

**2.** Connect the signal to the RF INPUT connector.

The maximum limits for the input signal are as follows:

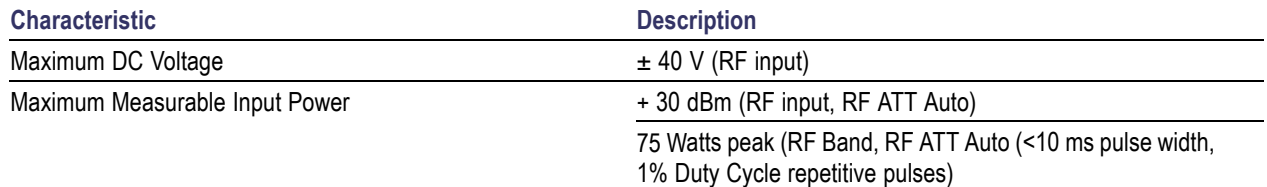

## **Connecting a Signal Using a TekConnect Probe**

You can connect a signal to the spectrum analyzer using a TekConnect Probe by using an RTPA2A Real-Time Spectrum Analyzer TekConnect Probe Adapter. The RTPA2A enables you to use Tektronix P7000 Series active and differential probes to connect to signals. See the RTPA2A Instruction Manual for instructions on how to connect the probe adapter and a probe to the spectrum analyzer.

To use the RTPA2A probe adapter with the RSA6100A Series instruments, you may need install a device driver for the RTPA2A probe adapter.

### <span id="page-21-0"></span>**Installing the RTPA2A Probe Adapter Device Driver**

When the RTPA2A probe adapter is connected to the instrument's USB port for the first time, the Windows XP Add Hardware wizard may automatically start. If the wizard does start, use the procedure below to install the device driver for the new hardware. (If the wizard does not start, the probe adapter device driver is already installed.)

To properly install the probe adapter device driver:

- **1.** Select the option for Windows to install from a specific location (then select **Next**).
- **2.** Only search for the driver in **C :\Program Files\Tektronix\RSA6100A\ProbeAdapter**.
- **3.** If Windows XP warns about Windows Logo testing, select **Continue Anyway**.
- **4.** Select **Finish** after the Found New Hardware wizard completes.

# **Connecting External Trigger Signals**

External trigger signals are connected to the spectrum analyzer using the **Trig In** connector on the front panel. There is also an additional trigger input on the rear panel, the Trig 2 In.

To connect a trigger signal to the spectrum analyzer, connect the signal to the **Trig In** connector on the front panel, or the **Trig 2 In** connector on the rear panel.

#### **Table 1: External trigger signal input requirements**

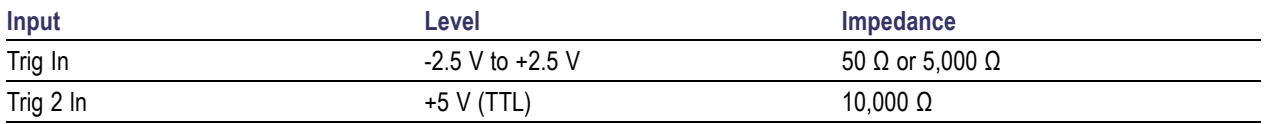

# <span id="page-22-0"></span>**Measurements**

The measurements available include RF power measurements, digital modulation measurements, and pulse measurements.

### **Power measurements**

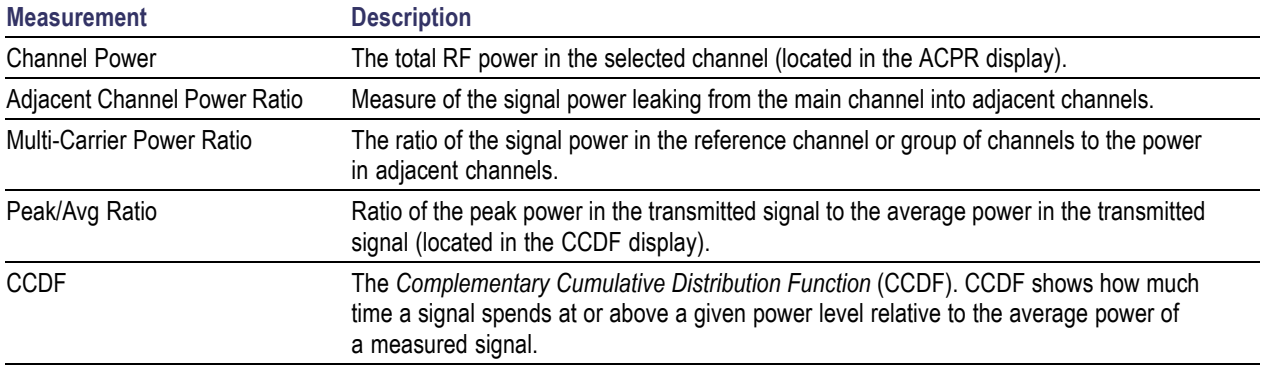

### **Modulation measurements**

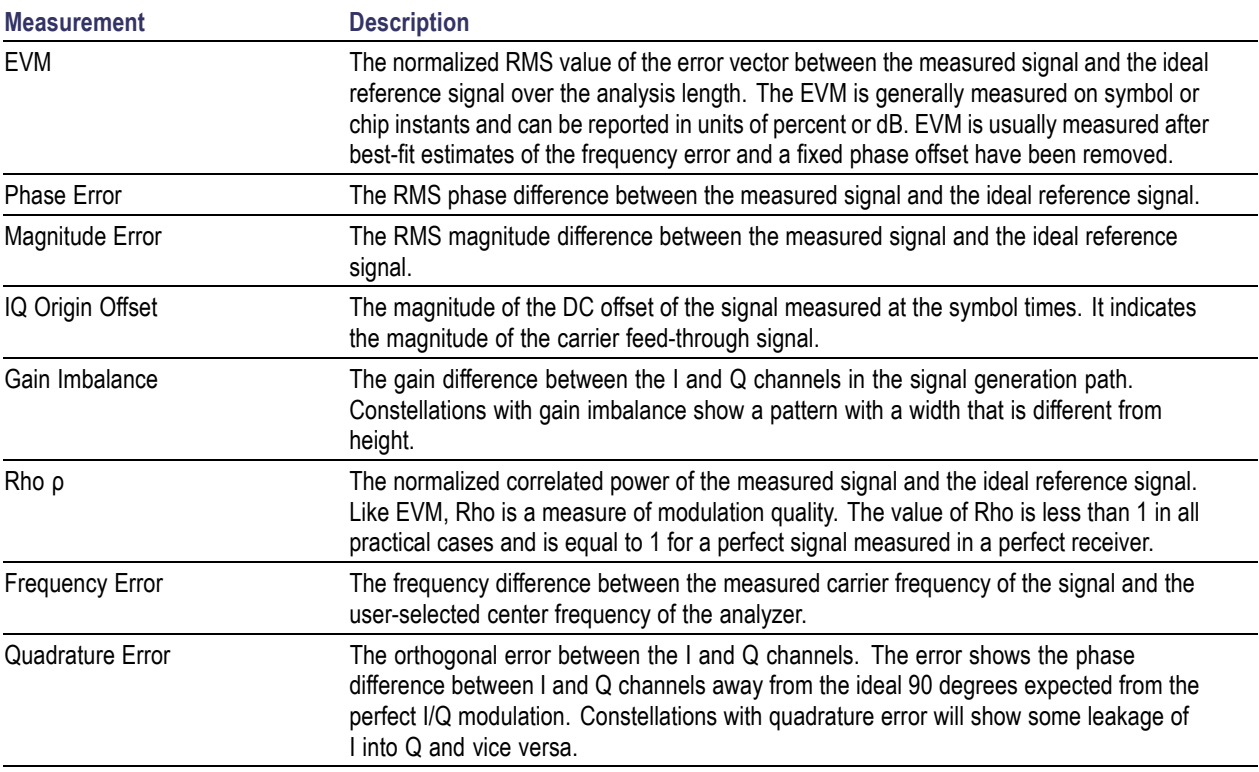

### **Pulse measurements**

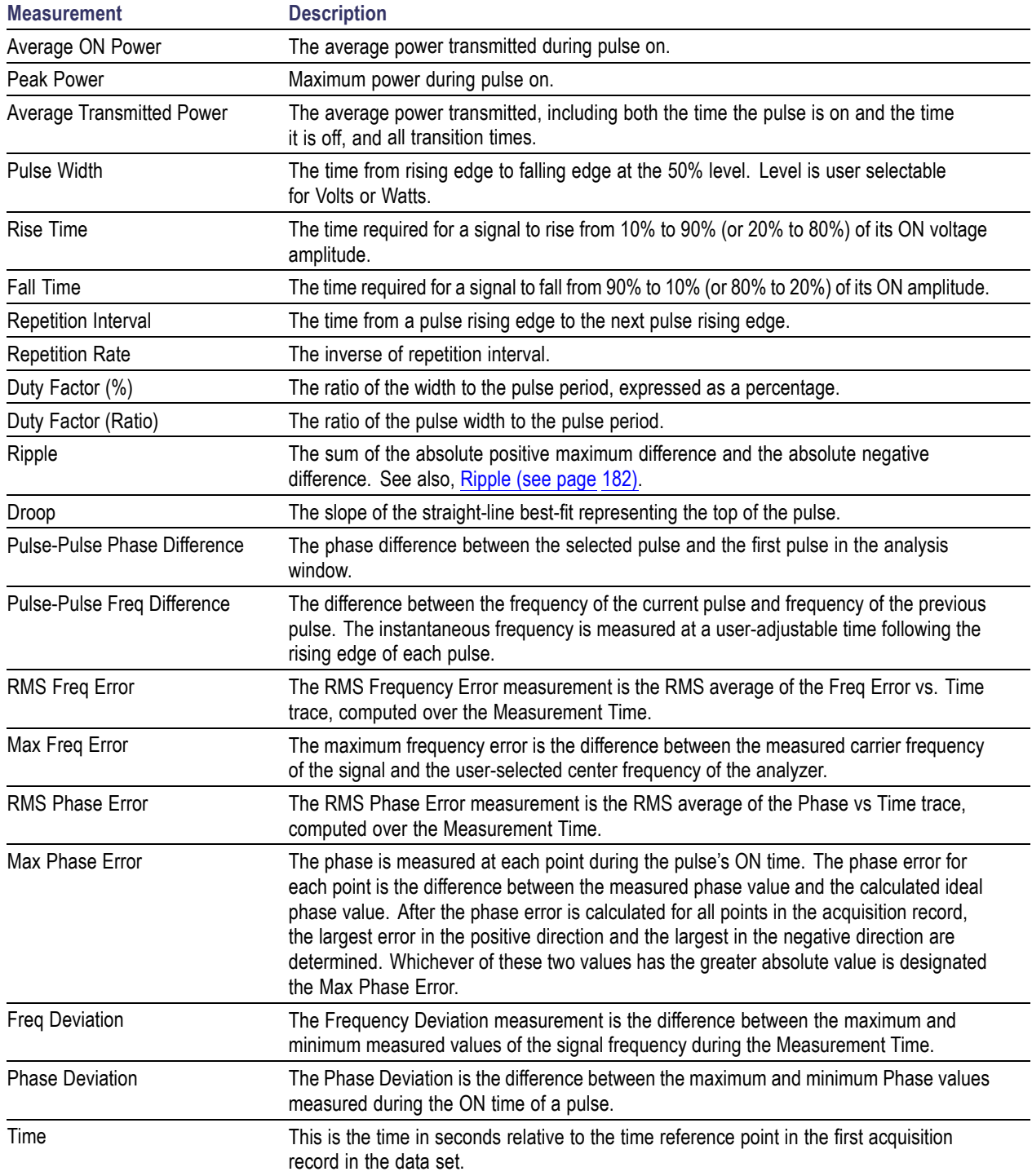

# <span id="page-24-0"></span>**Running Alignments**

Alignments are adjustment procedures. Alignments are run by the instrument using internal reference signals and measurements and do not require any external equipment or connections.

There are two settings for Alignments:

- Automatically align as needed
- Run alignments only when the **Align Now** button is pressed

If **Automatically align as needed** is selected, alignments run whenever the spectrum analyzer detects a sufficient change in ambient conditions to warrant an alignment.

If **Run alignments only when "Align Now" button is pressed** is selected, the spectrum analyzer never runs an alignment unless you manually initiate an alignment using the Align Now button.

*NOTE. There are a few critical adjustments that must run occasionally even if Automatically align is not enabled.*

### **Alignment Status**

When the spectrum analyzer needs to run an alignment, it displays a message on screen. If no message is displayed, you can assume that the spectrum analyzer is properly aligned.

### **Initiating an Alignment**

- **1.** Select **Setup** > **Alignments**.
- **2.** Select the **Align Now** button.

The spectrum analyzer will run an alignment procedure. Status messages are displayed while the alignment procedure is running. If the instrument fails the alignment procedure, an error message will be displayed. If the instrument fails an alignment, run Diagnostics (Tools > Diagnostics) to see if you can determine why the alignment failed.

*NOTE. While an alignment is running, both the IF and IQ outputs are disabled.*

**Alignments During Warm-Up.** During the warm-up period, the spectrum analyzer will run alignments relatively frequently as it warms to operating temperature (if Auto mode is selected). During the specified period for warm-up, the instrument performance is not warranted.

**Alignments During Normal Operation.** Once the spectrum analyzer reaches operating temperature, alignments will run less frequently than during the warm-up period. If an alignment becomes necessary during a measurement cycle (if Auto mode is selected), the measurement is aborted and an alignment procedure is run. Once an alignment procedure is completed, the measurement cycle restarts.

### <span id="page-25-0"></span>**Alignments are Not Calibrations**

Alignments are adjustment procedures run by the instrument using internal reference signals and measurements. Calibrations can only be performed at a Tektronix service center and require the use of traceable test equipment (signal sources and measuring equipment) to verify the performance of the instrument.

# **Triggering**

The spectrum analyzer has two triggering modes: Free Run and Triggered.

### **Free Run**

In Free Run mode, the instrument initiates acquisitions without considering any trigger conditions. It is a fast and easy way to see the signals. Free Run is usually adequate for the Spectrum display unless you need to specify a particular time at which to collect the data record.

### **Triggered**

In the Triggered mode, the instrument initiates an acquisition when a trigger event is recognized. The conditions that define a trigger event depend on the selected trigger source. There are several source selections available for choosing the signal to monitor for a trigger event. If the RF input is the selected trigger source, you can choose to use power or frequency mask triggering as the trigger methods. If other inputs are selected as the trigger source, you can select the slope and level of the trigger point. With the Gated source, you also specify the gating signal level.

**Frequency Mask Triggering.** Frequency Mask Triggering allows you to trigger the instrument when a signal in the frequency domain violate the mask. You can draw a mask to define the conditions within the real-time bandwidth that will generate the trigger event. It allows you to trigger on weak signals in the presence of strong signals. This triggering is also useful for capturing intermittent signals.

**Power Level Triggering.** Power Level triggering triggers the instrument on time-domain signal characteristics. The incoming data is compared to a user-selected level in dBm. You can select the time-domain bandwidth and trigger on the rising or falling edge.

You can define the following event parameters by selecting the respective tab in the Trigger control panel:

- Event source, event type, and event definition.
- $\blacksquare$  Time parameters that define where a trigger occurs within the acquired memory and whether to delay the trigger for a set amount of time.
- Advanced parameters automatically save the acquired data to a file or trigger each segment in the swept acquisition mode.

### <span id="page-26-0"></span>**Setting Up Triggering**

To setup triggering, use the Trigger control panel. To display the Trigger control panel:

Press **Trigger** on the front panel or click **Trig** in the Application toolbar or select **Tools** > **Trigger**.

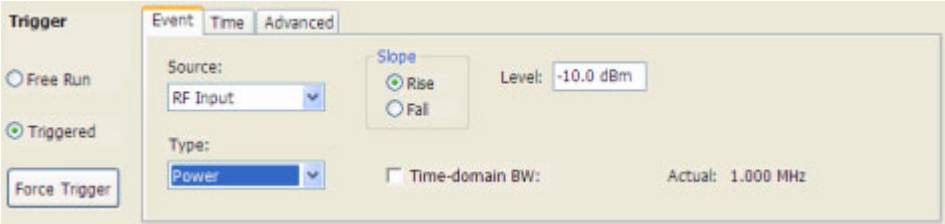

### **Using Free Run Trigger**

To set Triggering to Free Run:

■ Click the **Free Run** option button.

The spectrum analyzer will acquire a signal without regard to any triggering conditions.

### **Using Power Trigger**

To trigger acquisition based on the power of the signal:

- **1.** Click the **Triggered** option button.
- **2.** Select **Power** from the **Type** drop-down list.
- **3.** For further information on setting the power level parameters, see Event Tab [\(Triggering\).](#page-152-0) (see [page](#page-152-0) 141)

#### **Using Frequency Mask Triggering**

To trigger acquisition based on violations of a user-defined mask:

- **1.** Click the **Triggered** option button.
- **2.** Select **RF Input** from the **Source** drop-down list.
- **3.** Select **Frequency Mask** from the **Type** drop-down list.

For further information on setting the frequency mask parameters, see Event Tab [\(Triggering\)](#page-152-0) (see [page](#page-152-0) 141) and Mask [Editor.](#page-171-0) (see page 160)

### **Saving and Recalling Data**

You can save different types of data for later recall and analysis.

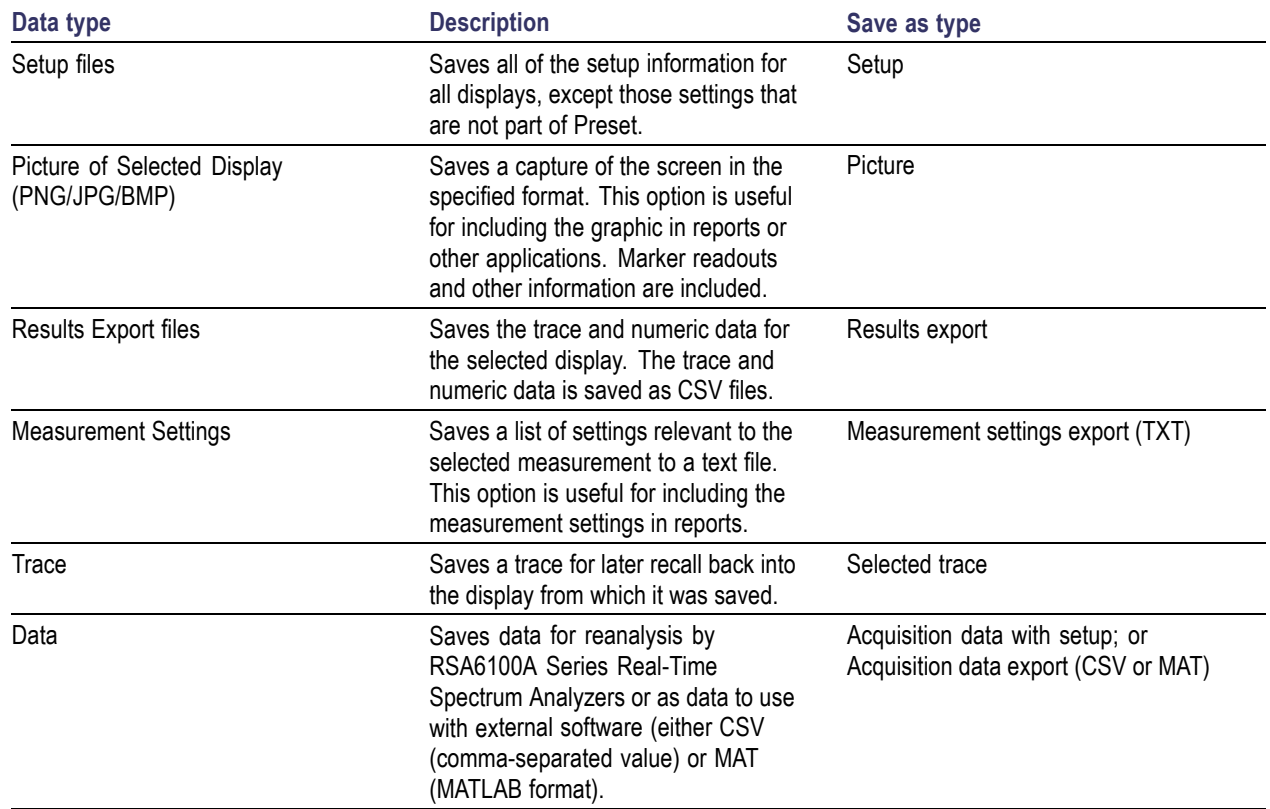

### **Saving Files**

Saving files follows the same procedure regardless of the type of data being saved. To save setups (including application presets), pictures, results, or acquisition data:

- **1.** Select **Save As. . .** from the **File** menu to open the **Save As** dialog box.
- **2.** Navigate to the folder where you want to save the setups, or use the default location.
	- To save setups so that they appear in the Application Presets window, save your setup in the folder **C:\RSA6100A Files\Application Presets**. The saved setup will appear in the Application Presets window with the name you give the file.
- **3.** Enter a file name.
- **4.** Select the type of file to save from the **Save as type** drop-down list.
- **5.** Click **Save**.

#### **Recalling Files**

You can recall three types of files: Setup files, Selected Trace, and Acquisition data with setup. Recalling data follows the same procedure regardless of the type of data being recall.

- **1.** Select **Recall. . .** from the **File** menu to open the **Open** dialog box.
- **2.** Navigate to the folder containing the file you want to recall.
- <span id="page-28-0"></span>**3.** Select the type of file to recall from the **Files of type** drop-down list. This selection determines the files that appear in the Open dialog box.
- **4.** Select the file to recall.
- **5.** Click **Open**.

#### **Setup Files**

You can set up the instrument as desired and then save the settings in a setup file. This enables you to quickly setup the instrument by recalling previously saved setups.

### **Exporting Results**

Save for further analysis of results in other programs, such as MATLAB or Excel.

### **Pictures of the Selected Display**

You can save pictures of the instrument display for documentation purposes. When saving pictures of the display, you can select from three file types: BMP, JPG, or PNG.

#### **Measurement Settings**

You can save a list of settings relevant to the selected display to a file for documentation purposes. The exported file uses tab characters to separate values. The settings included in the file depend on the selected display. The contents of the file are the same as a Results export except it doesn't include the results.

#### **Saving Acquisition Data with Setup**

Save for later analysis with the spectrum analyzer. Saving the data with setup ensures the analysis parameters are the same when the data is recalled.

#### **Saving Acquisition Data Export in CSV Format**

Save for examining results in other programs, such as MATLAB or Excel.

### **Amplitude vs. Time Display**

The Amplitude vs. Time display plots the signal amplitude against time. The amplitude appears on the vertical axis while time is plotted along the horizontal axis.

Note that the trace(s) in the Amplitude vs. Time display can be set to a maximum of 100,000 points (however, the actual number of trace points can extend up to 1,000,000 points if Max trace points is set to Never Decimate). If the Analysis Length includes more than the selected Max trace points value, the trace is decimated (using the method specified with the Detection control) to be equal to or less than the Max trace points setting (except when Max trace points is set to Never Decimate). This decimated (or

undecimated) trace is what is used for marker measurements and for results export. You can set the Max trace points on the **Settings** > **Prefs** tab.

To show Amplitude vs Time display:

- **1.** Press the **Displays** button or select **Setup** > **Displays**.
- **2.** In the **Select Displays** dialog, select **General Signal Viewing** in the **Folders** box.
- **3.** In the **Available displays** box, double-click the **Amplitude vs Time** icon or select the icon and click **Add**. The Amplitude vs Time icon will appear in the **Selected displays** box and will no longer appear under Available displays.
- **4.** Click **OK**.

### **Elements of the Display**

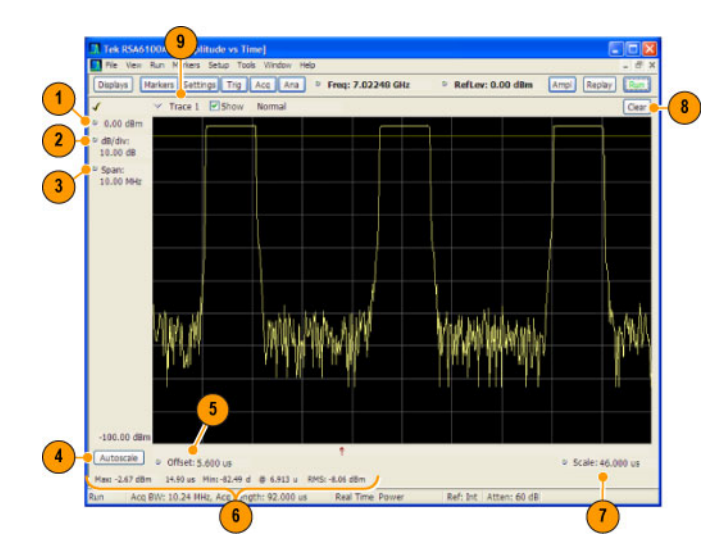

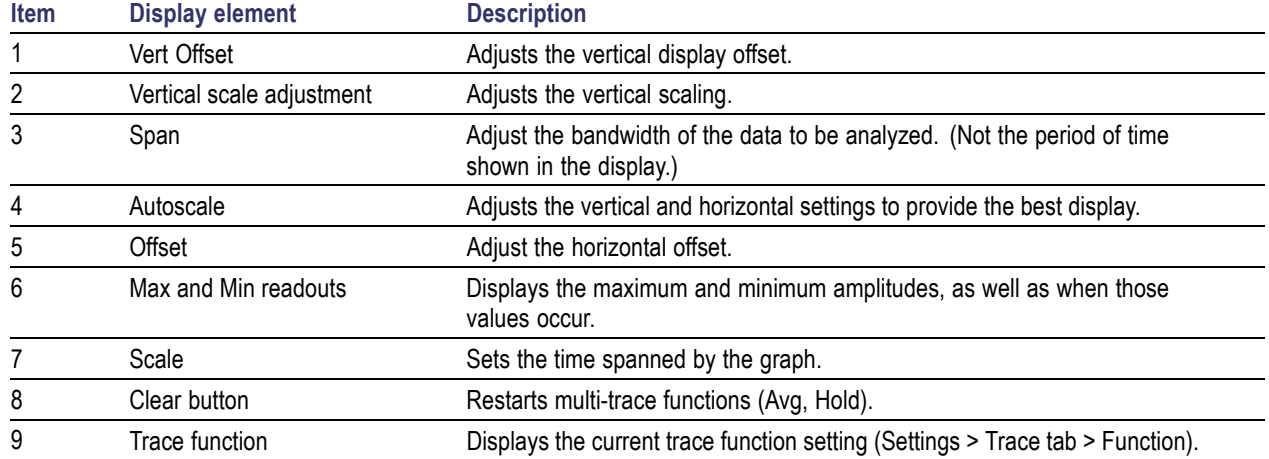

<span id="page-30-0"></span>**Reference.** Changing [Amplitude](#page-115-0) vs Time Display Settings (see page 104)

### **DPX Spectrum Display**

To display the DPX [Spectrum](#page-152-0) (see page 141) view:

- **1.** Select **Freq** and use the front panel knob or number keys to set the measurement frequency.
- **2.** Select the **Displays** button or **Setup** > **Displays**. This displays the **Select Displays** dialog.
- **3.** From the **Folders** box, select **General Signal Viewing**.
- **4.** Select **DPX Spectrum** from the **Available displays** box.
- **5.** Click the **Add** button. This will add the DPX Spectrum icon to the Selected Displays box (and remove it from the Available displays box).
- **6.** Click the **OK** button. This displays the DPX Spectrum view.

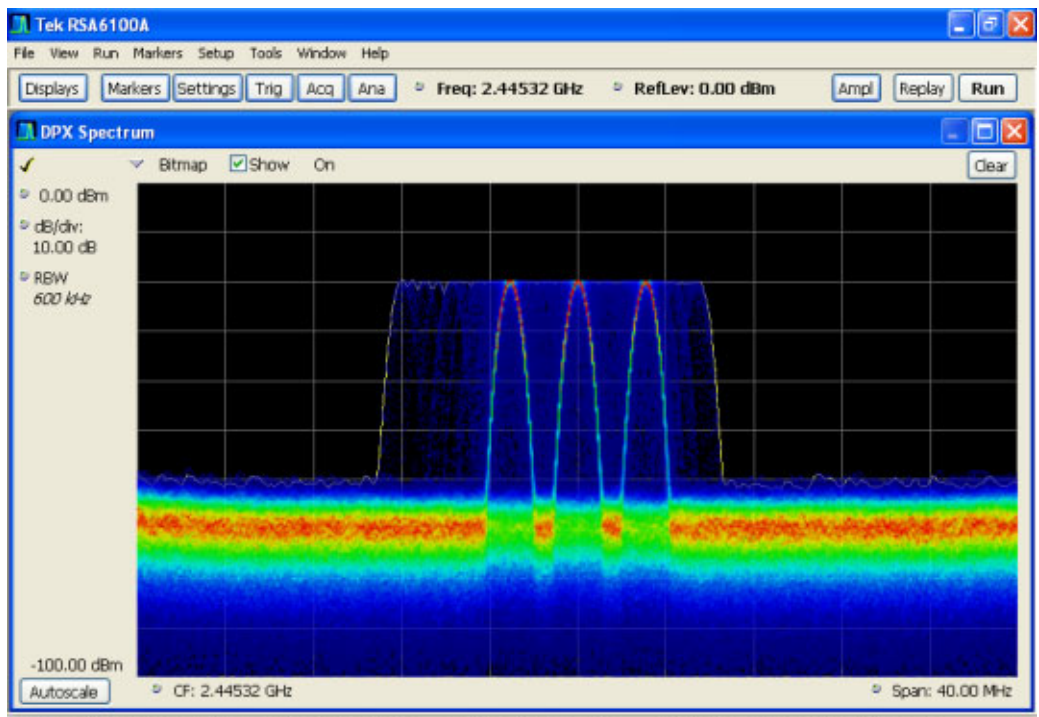

Stopped Acq BW: 40.00 MHz, Acq Length: 20.000 ms Real Time Free Run Ref: Int Atten: 25 dB Preamp: Off

### **Selecting Traces for Display**

Five traces can be shown in the DPX Spectrum display. The default traces are Bitmap and +Peak. In addition, you can choose to display the maximum values, minimum values, average value and a math trace (subtracting one trace from another).

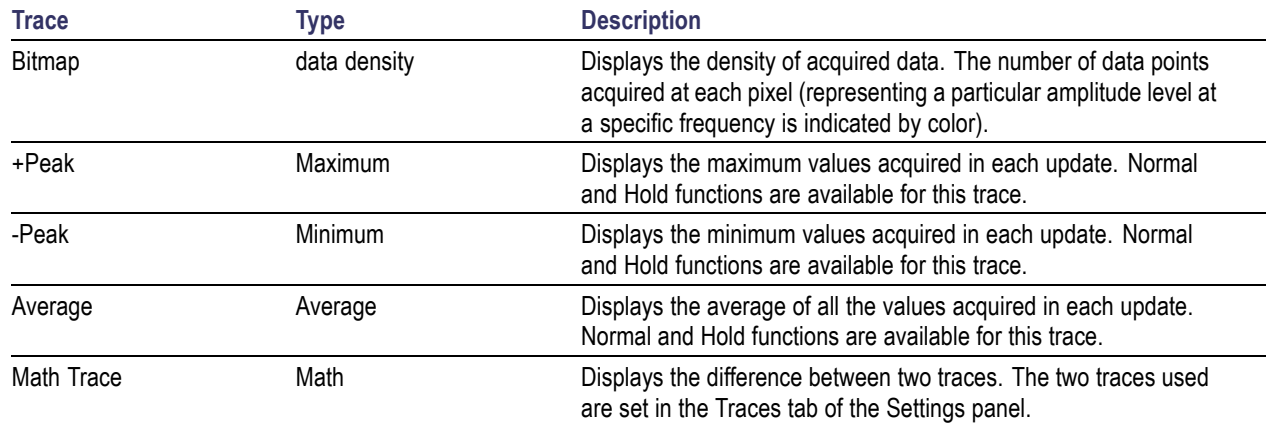

To select a trace for display:

■ Select a trace from the Trace drop-down list.

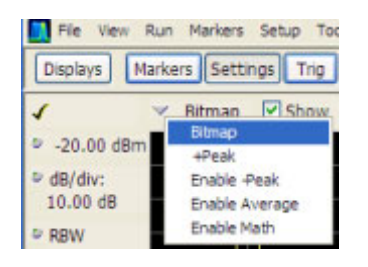

Selecting **Enable -Peak Trace** from the Trace list displays the -Peak detected values trace.

### **Specifying How Maximum, Minimum, and Average Traces are Displayed**

You control how the maximum, minimum and average traces are displayed from the Traces tab of the Settings control panel. From the Traces tab, you can also specify whether these traces display results from single updates or results collected over multiple updates.

To change how the traces are displayed:

- **1.** Select **Setup** > **Settings** or click the **Settings** button.
- **2.** Select the **Traces** tab.
- **3.** Select the trace type from the drop-down list.
- **4.** If you select +Peak Trace or -Peak Trace, use the **Function** drop-down list to select either **Normal** or **Hold**.
	- **a.** Select Normal to set the trace to display the maximum/minimum values acquired in each individual update.
	- **b.** Select Hold to set the trace to display the maximum/minimum values acquired over time. The trace values are updated only if they exceed the existing values.
- **5.** If you select Avg Trace, use the **Function** drop-down list to select either **Normal** or **Average**.
	- **a.** Select Normal to set the trace to display the average values acquired in each update.
	- **b.** Select Average to set the trace to display an average of the average values. Use the Averages box to enter the number of times the trace is averaged.

#### **Determining Which Trace Types are Displayed**

You can see the status of all the traces by selecting the Trace drop-down list. Traces that are not displayed are preceded by "Enable". In the following figure, you can tell that the Bitmap and -Peak Trace traces are displayed but the +Peak, Average, and Math Traces are not displayed.

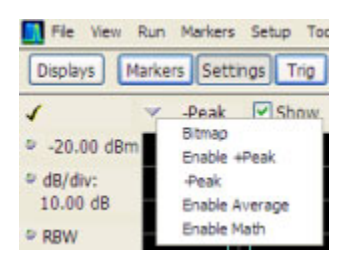

You can see which trace is enabled by looking at the **Show** check box. The "active trace" is selected in the Trace list. The Show check box is checked when the selected trace is enabled. To the right of the show box are readouts for detection of the selected trace (+Pk, Avg., ...) and its function (Hold, Normal,...). You can enable/disable the selected trace by checking or unchecking Show.

Which specific trace is displayed is indicated by the trace shown in the Trace list. A reminder of the type of trace appears to the right of the Show box. In the figure below, you can see that the **+Peak** trace is selected and the **Show** box is checked. The Detection method, **+Pk**, also appears to the right of the Show box. The Function setting (trace processing), Normal, is also displayed.

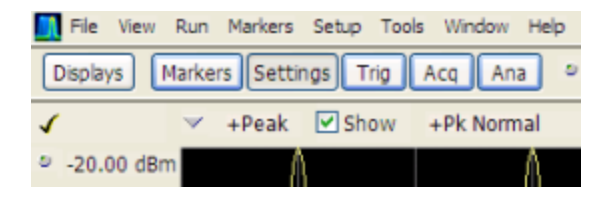

**Reference.** [Changing](#page-118-0) the DPX Spectrum Display Settings (see page 107)

# <span id="page-33-0"></span>**Frequency vs. Time Display**

The Frequency vs. Time Display shows how the signal frequency varies with time.

Note that the trace(s) in the Frequency vs. Time display can be set to a maximum of 100,000 points (however, the actual number of trace points can extend up to 1,000,000 points if Max trace points is set to Never Decimate). If the Analysis Length includes more than the selected Max trace points value, the trace is decimated (using the method specified with the Detection control) to be equal to or less than the Max trace points setting (except when Max trace points is set to Never Decimate). This decimated (or undecimated) trace is what is used for marker measurements and for results export. You can set the Max trace points on the **Settings** > **Prefs** tab.

To display the Frequency vs Time Display:

- **1.** Select the **Displays** button or **Setup** > **Displays**.
- **2.** In the **Select Displays** dialog, select **General Signal Viewing** in the **Folders** box.
- **3.** In the **Available displays** box, double-click the **Frequency vs Time** icon or select the icon and click **Add**. The Frequency vs Time icon will appear in the **Selected displays** box and will no longer appear under Available displays.
- **4.** Click **OK** to display the Freq vs Time display.

### **Elements of the Display**

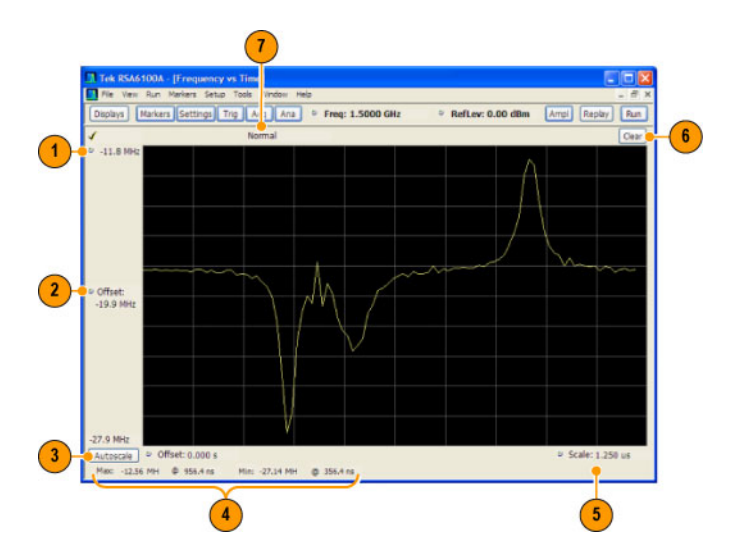

<span id="page-34-0"></span>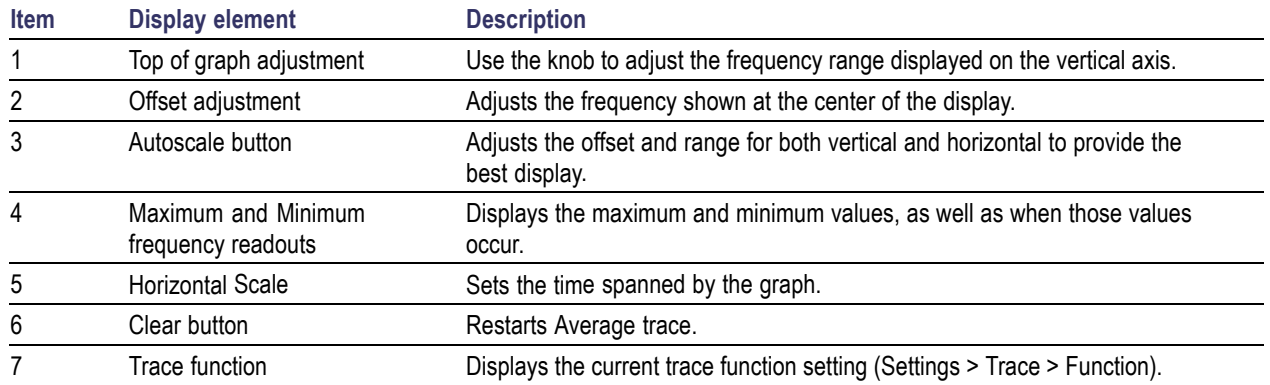

Changing [Frequency](#page-119-0) vs Time Display Settings (see page 108)

### **Phase vs. Time Display**

The Phase vs. Time display plots the signal phase against time. The phase appears on the vertical axis while time is plotted along the horizontal axis.

Note that the trace(s) in the Phase vs. Time display can be set to a maximum of 100,000 points (however, the actual number of trace points can extend up to 1,000,000 points if Max trace points is set to Never Decimate). If the Analysis Length includes more than the selected Max trace points value, the trace is decimated (using the method specified with the Detection control) to be equal to or less than the Max trace points setting (except when Max trace points is set to Never Decimate). This decimated (or undecimated) trace is what is used for marker measurements and for results export. You can set the Max trace points on the **Settings** > **Prefs** tab.

To display Phase vs Time:

- **1.** Press the **Displays** button or select **Setup** > **Displays**.
- **2.** In the **Select Displays** dialog, select **General Signal Viewing** in the **Folders** box.
- **3.** In the **Available displays** box, double-click the **Phase vs Time** icon or select the icon and click **Add**. The Phase vs Time icon will appear in the **Selected displays** box and will no longer appear under Available displays.
- **4.** Click **OK** to show the Phase vs Time display.

### <span id="page-35-0"></span>**Elements of the Display**

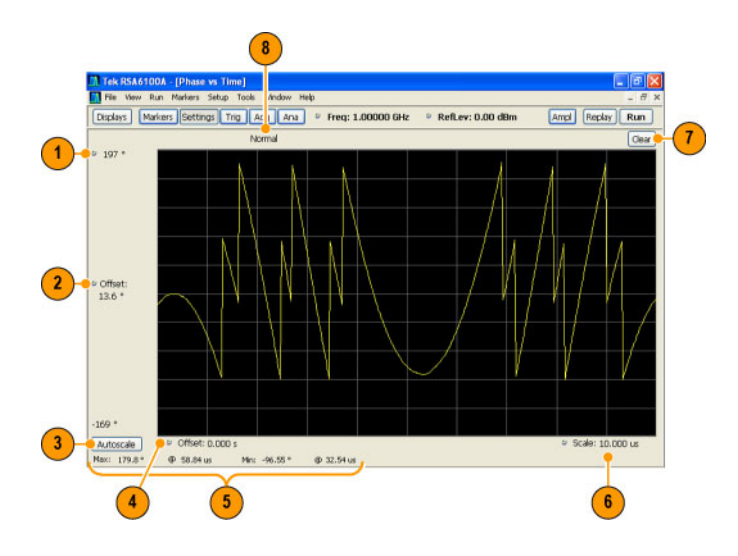

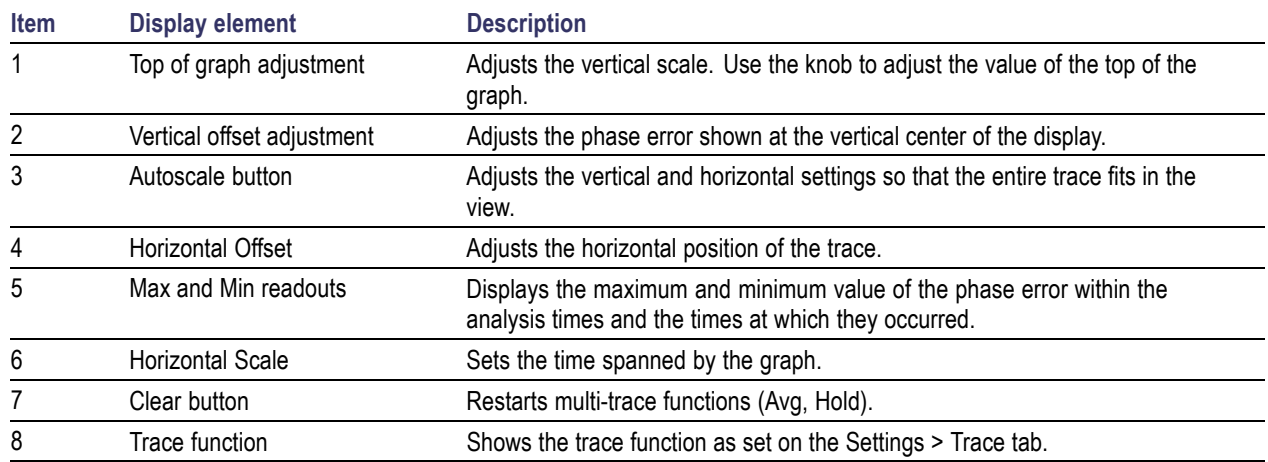

[Changing](#page-122-0) the Phase vs Time Display Settings (see page 111)

# **RF I & Q vs. Time Display**

This is a plot of the baseband In-Phase (I) and Quadrature (Q) components of a modulated carrier. The plot is in the time domain, with I and/or Q values the Y-axis.

Note that the trace(s) in the RF I & Q vs. Time display can be set to a maximum of 100,000 points (however, the actual number of trace points can extend up to 1,000,000 points if Max trace points is set to Never Decimate). If the Analysis Length includes more than the selected Max trace points value, the trace is decimated (using the method specified with the Detection control) to be equal to or less than the Max trace points setting (except when Max trace points is set to Never Decimate). This decimated (or
undecimated) trace is what is used for marker measurements and for results export. You can set the Max trace points on the **Settings** > **Prefs** tab.

To display an RF I & Q vs. Time display:

- **1.** Select the **Displays** button or select **Setup** > **Displays**. This shows the **Select Displays** dialog.
- **2.** From the **Folders** box, select **General Signal Viewing**.
- **3.** Double-click the **RF I&Q vs Time** icon in the **Available Displays** box. This adds the RF I & Q vs. Time icon to the **Selected displays** box.
- **4.** Click the **OK** button.

#### **Elements of the Display**

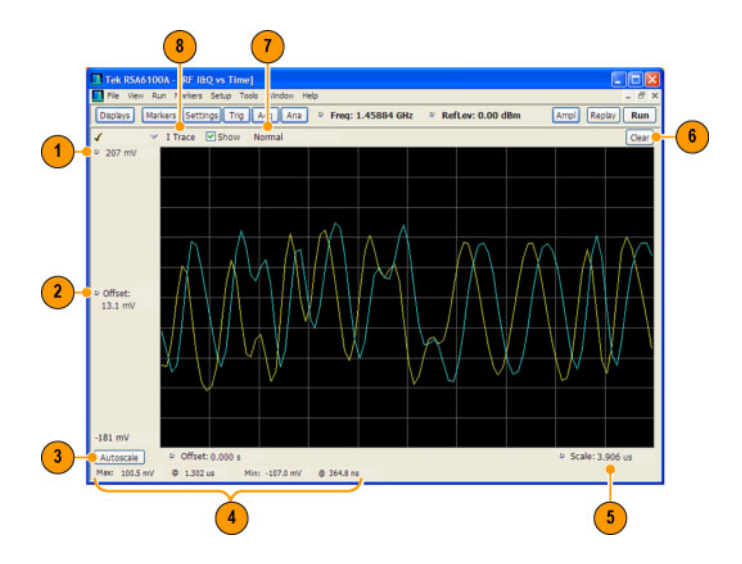

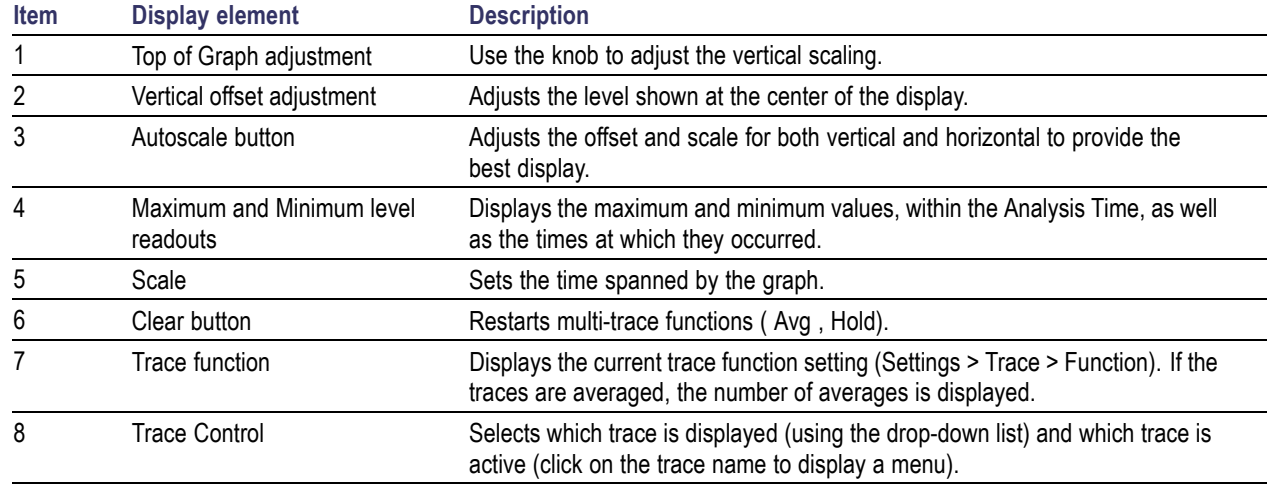

[Changing](#page-124-0) the RF I & Q vs Time Display Settings (see page 113)

# **Spectrogram Display**

The Spectrogram is a display with the vertical axis (time) composed of successive spectral displays, each having the amplitude represented by color or intensity. The horizontal axis represents frequency. The most recently acquired spectrum results are added to the bottom of the spectrogram. The addition of a new spectrum can occur at the fastest rate that new spectra can be plotted, or, if you choose, new spectra can be added at a timed rate. The spectrogram view is well-suited to displaying long-term trends of spectral data. The maximum number of lines that can be displayed in a spectrogram is 125,000.

*NOTE. Spectrogram data is shared with the Spectrum display. There is no linkage between DPX and Spectrogram.*

To display a Spectrogram:

- **1.** Select the **Displays** button or select **Setup** > **Displays**. This displays the **Select Displays** dialog.
- **2.** From the **Folders** box, select **General Signal Viewing**.
- **3.** Double-click the **Spectrogram** icon in the **Available Displays** box. This adds the Spectrogram icon to the Selected displays box.
- **4.** Click the **OK** button. This displays the spectrogram view.

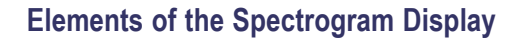

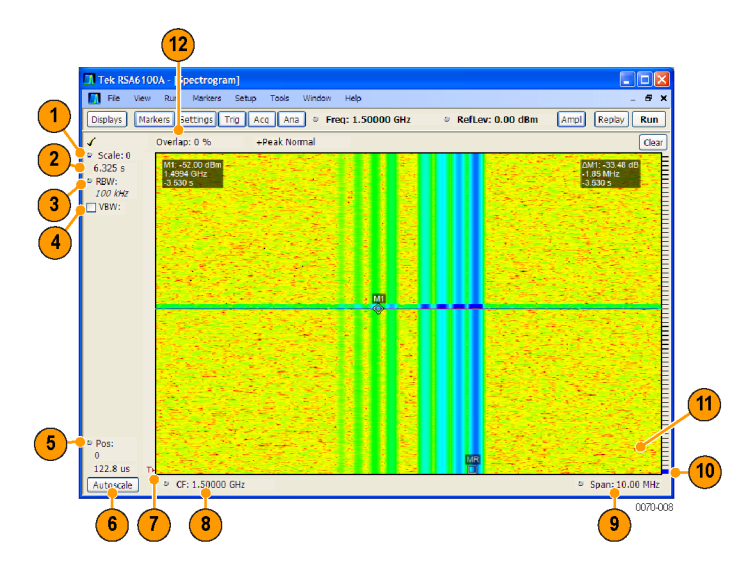

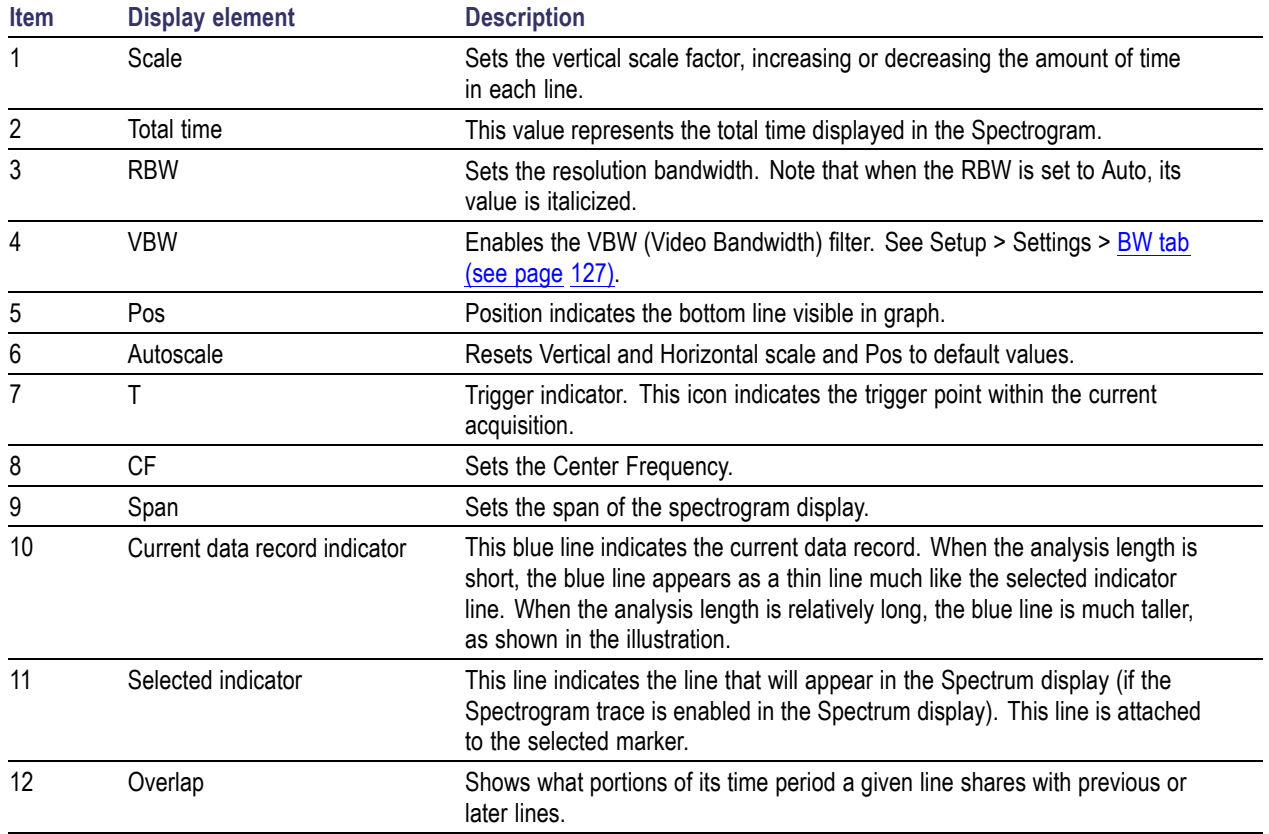

The Spectrogram can show results from one or multiple acquisitions and it can show one or multiple lines for each acquisition.

Changing the [Spectrogram](#page-125-0) Display Settings (see page 114)

## **Spectrum Display**

To display a spectrum:

- **1.** Click the **Displays** button or select **Setup** > **Displays**.
- **2.** From the Folders box, select **General Signal Viewing**.
- **3.** Double-click the **Spectrum** icon in the **Available displays** box. This adds the Spectrum icon to the **Selected displays** box (and removes it from the Available displays box). Alternately, you can click the Spectrum icon and then click the Add button to select Spectrum for display.
- **4.** Click the **OK** button.

**Elements of the Spectrum Display**

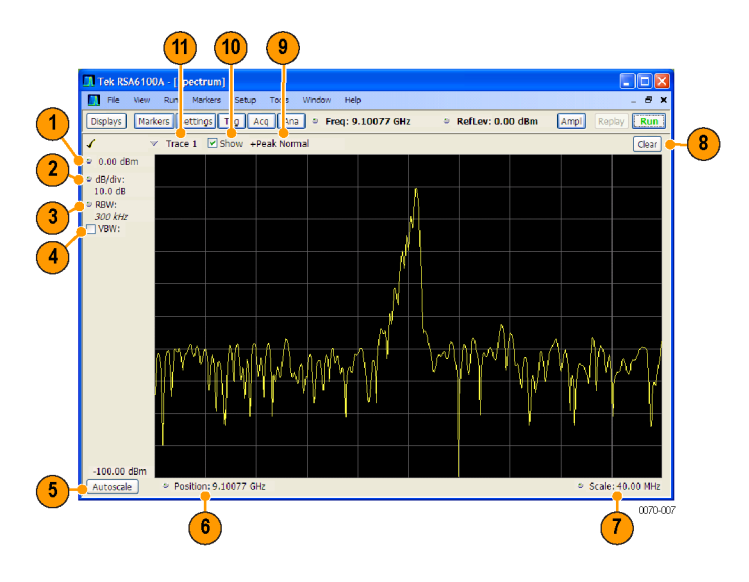

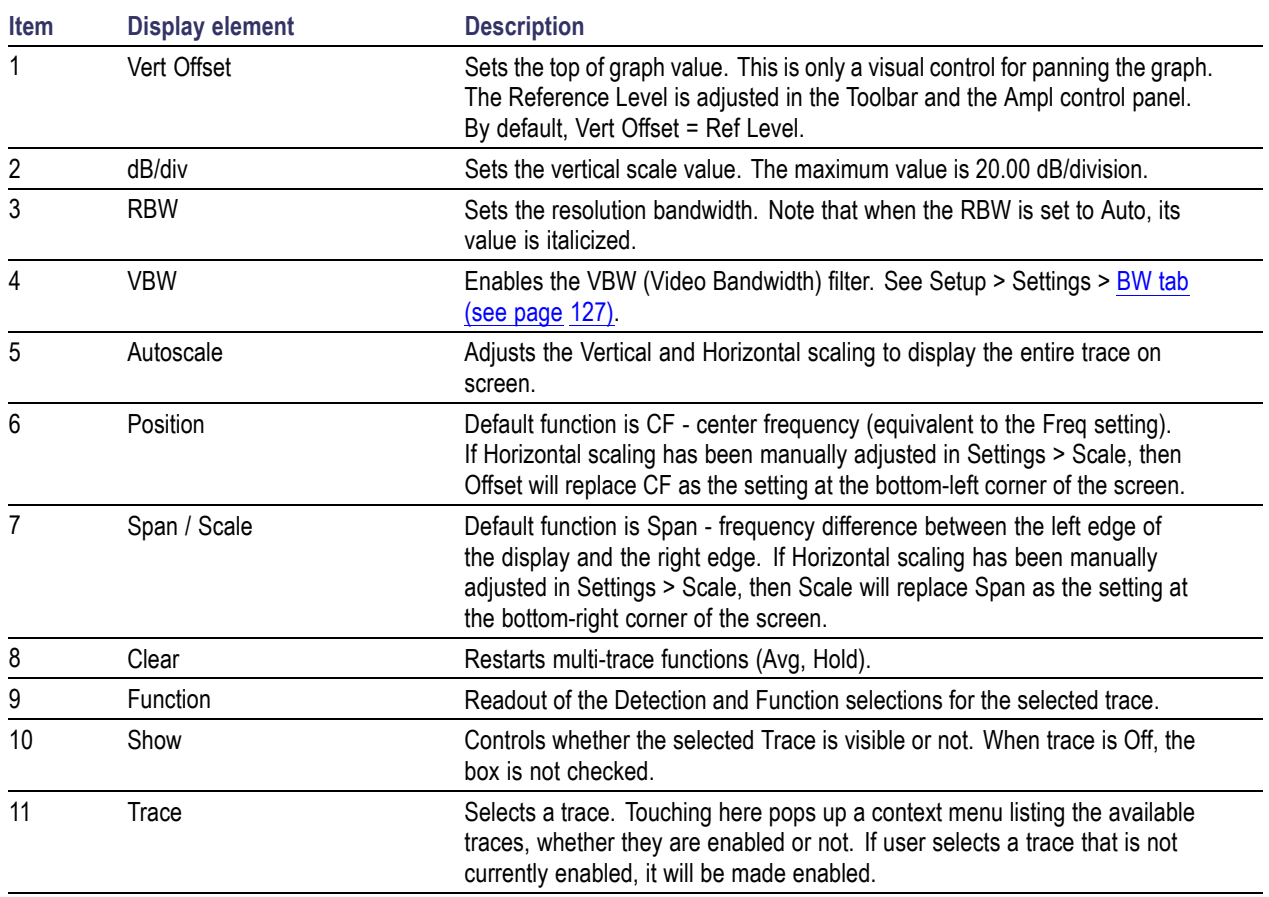

### **Touchscreen Actions On Markers in the Graph Area**

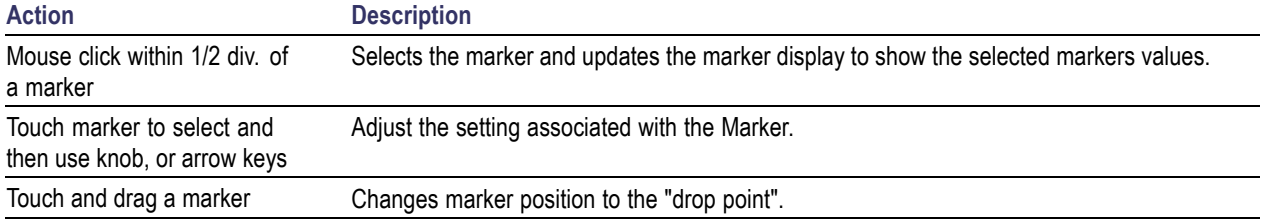

[Changing](#page-125-0) the Spectrum Display Settings (see page 114)

## **Time Overview**

The Time Overview is a display that shows the entire acquisition record and shows you how the spectrum time and analysis time fit within the acquisition record. This enables you to see how you can adjust the spectrum time and analysis time to measure portions of the data.

Note that the trace(s) in the Time Overview display is limited to 10,000 points. If the Analysis Length includes more than 10,000 sample points, the trace is decimated (using the +Peak method, similar to +Peak detection in a Spectrum display) to 10,000 points. This decimated trace is what is used for marker measurements.

The Time Overview window displays the Spectrum Length and Analysis Length. The Spectrum Length is the period of time within the acquisition record over which the spectrum is calculated. The Analysis Time is the period of time within the acquisition record over which most measurements (such as Amplitude vs. Time) are made. The Spectrum Length and Analysis Length can be locked together so that the data used to produce the Spectrum display is also used for measurement displays; however, they do not have to be tied together. They are by default specified separately and used to analyze different parts of the acquisition record.

## **Elements of the Display**

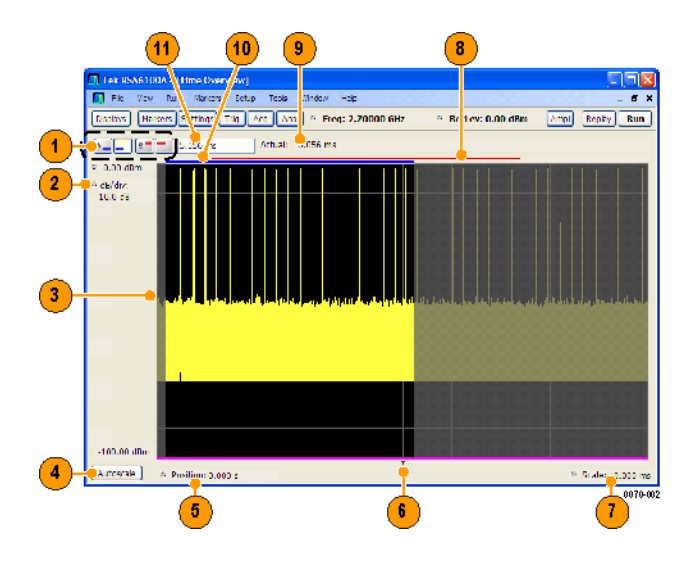

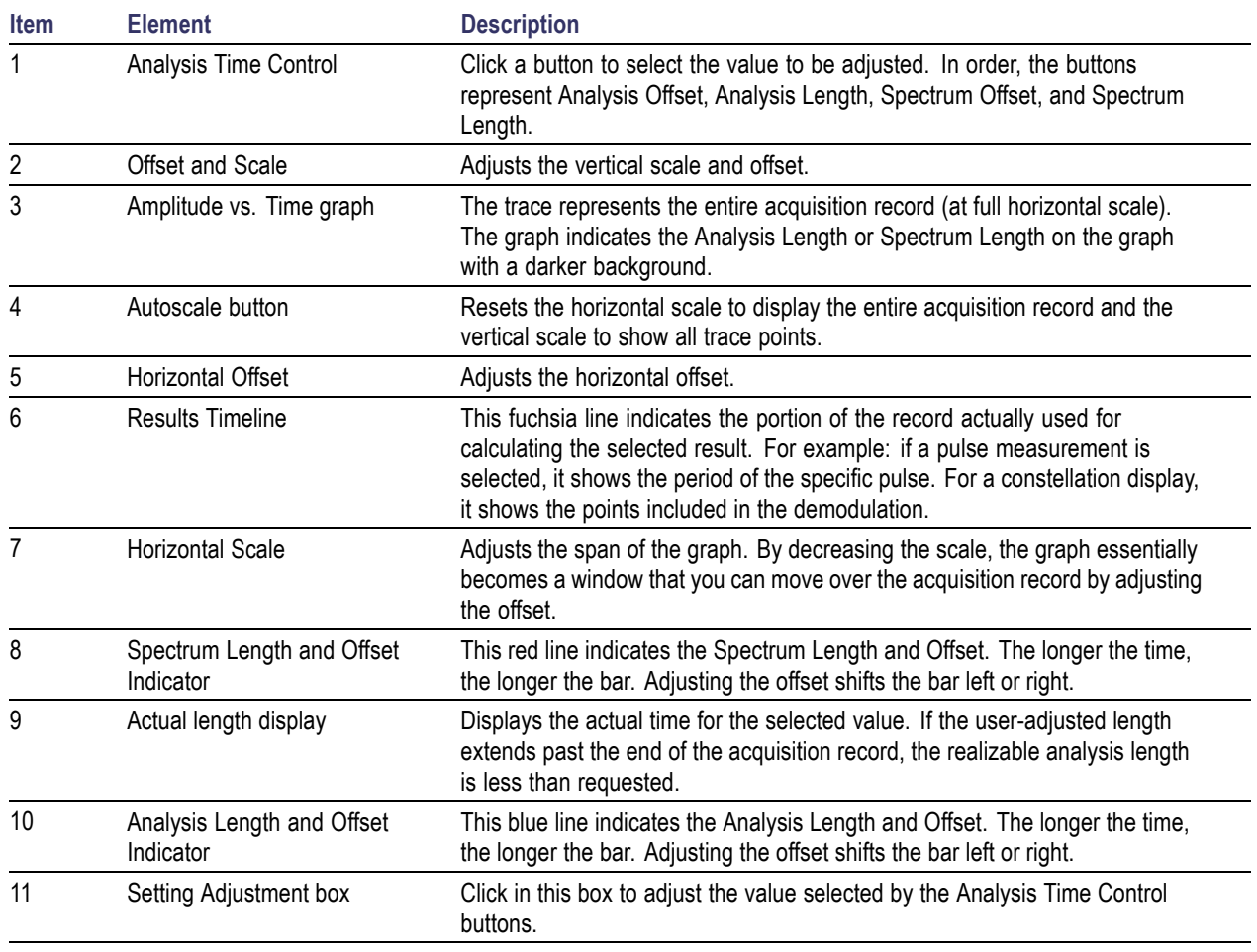

*NOTE. The area with black background (not gray) in the Amplitude vs Time Graph highlights the control selected in the Analysis Time Control drop-down list.*

Changing the Time [Overview](#page-126-0) Display Settings (see page 115)

## **Constellation Display**

The Constellation Display shows a digitally-modulated signal in constellation form.

*NOTE. A maximum of 80,000 samples can be analyzed.*

To show the Constellation Display:

- **1.** Select the **Displays** button or select **Setup** > **Displays**. This shows the **Select Displays** dialog.
- **2.** From the **Folders** box, select **GP Digital Modulation**.
- **3.** Double-click the **Constellation** icon in the **Available Displays** box. This adds the Constellation icon to the **Selected displays** box.
- **4.** Click the **OK** button. This shows the Constellation display.

#### **Elements of the Constellation Display**

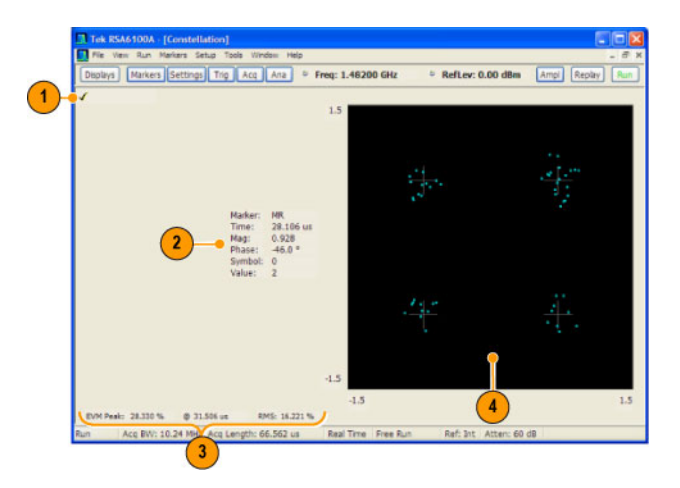

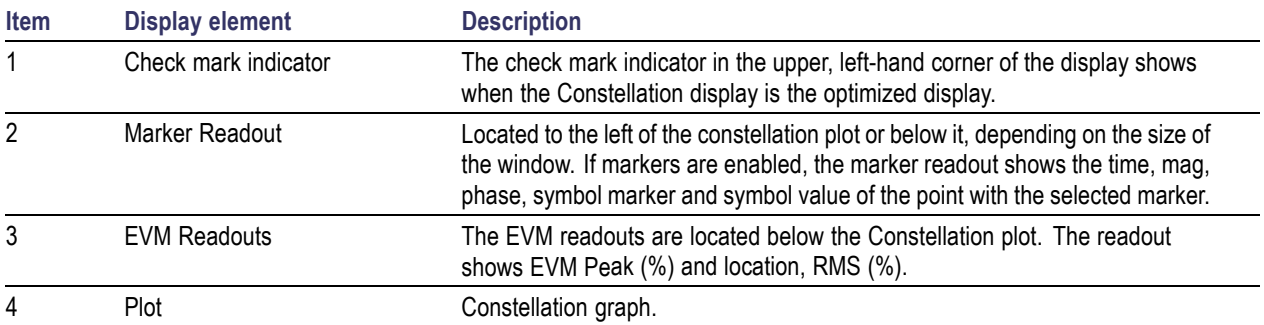

Changing [Constellation](#page-118-0) Display Settings (see page 107)

## **EVM vs Time Display**

The EVM vs Time Display shows the Error Vector Magnitude plotted over Time.

*NOTE. A maximum of 80,000 samples can be analyzed.*

To show an EVM vs Time display:

- **1.** Press the **Displays** button or select **Setup** > **Displays**. This shows the **Select Displays** dialog.
- **2.** From the **Folders** box, select **GP Digital Modulation**.
- **3.** Double-click the **EVM vs Time** icon in the **Available Displays** box. This adds the EVM vs Time icon to the **Selected displays** box.
- **4.** Click the **OK** button. This displays the EVM vs Time view.

#### **Elements of the EVM vs Time Display**

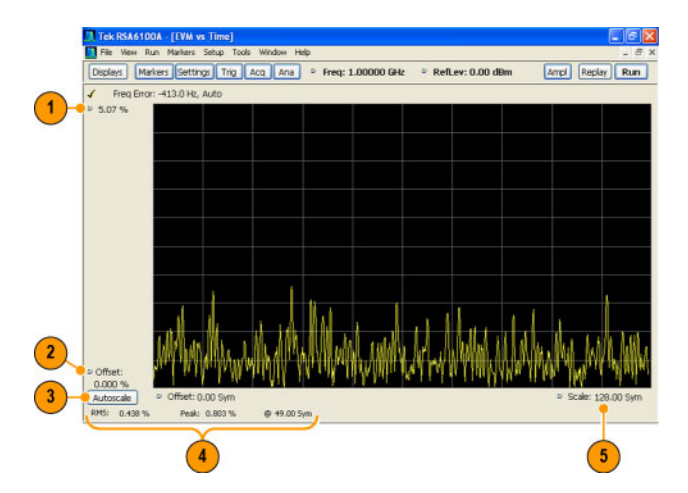

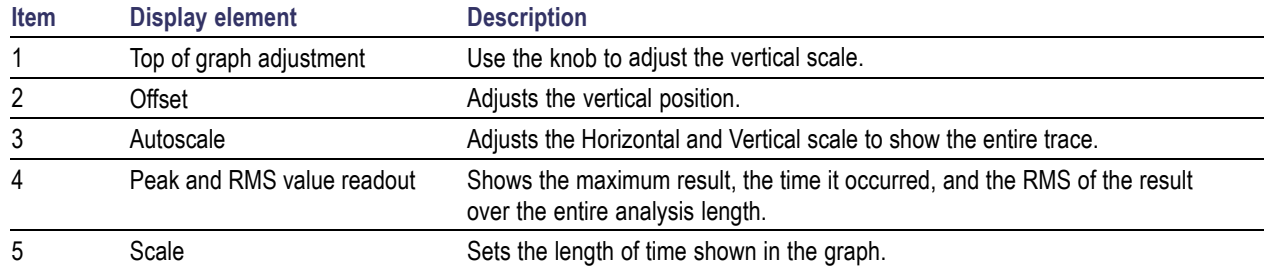

[Changing](#page-119-0) the EVM vs Time Display Settings (see page 108)

# **Magnitude Error vs Time Display**

The Magnitude Error displays the magnitude of the symbol error. The amplitude appears on the vertical axis while time is plotted along the horizontal axis.

*NOTE. A maximum of 80,000 samples can be analyzed.*

To display Magnitude Error vs Time:

- **1.** Select the **Displays** button or **Setup** > **Displays**. This displays the Select Displays dialog.
- **2.** Select **GP Digital Modulation** in the **Folders** box.
- **3.** Double-click the **Mag Error vs Time** icon or select the icon and click **Add**. The icon will appear in the **Selected displays** box and will no longer appear under Available displays.
- **4.** Click **OK**.

## **Elements of the Display**

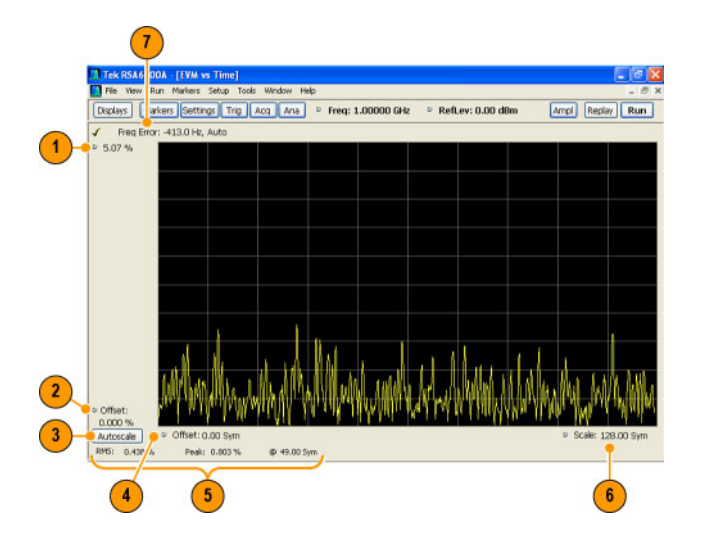

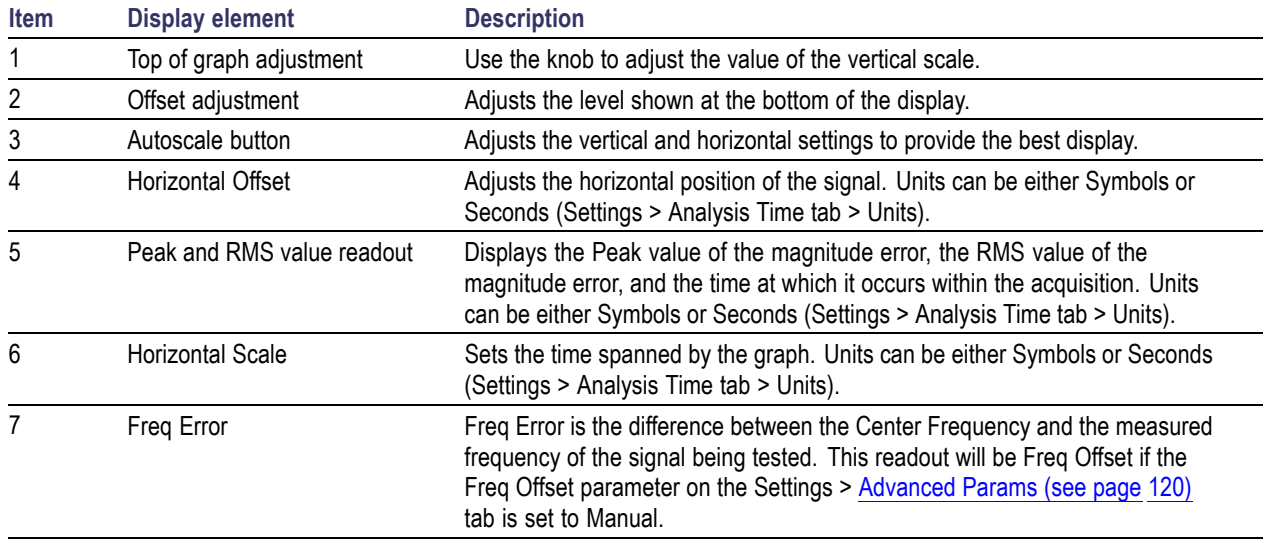

Changing [Magnitude](#page-119-0) Error vs Time Display Settings (see page 108)

# **Phase Error vs Time Display**

The Phase Error vs Time display shows the phase angle of the symbol error over time. The phase is plotted along the vertical axis while time is plotted along the horizontal axis.

*NOTE. A maximum of 80,000 samples can be analyzed.*

To show the Phase Error display:

- **1.** Press the **Displays** button or select **Setup** > **Displays**.
- **2.** In the **Select Displays** dialog, select **GP Digital Modulation** in the **Folders** box.
- **3.** In the **Available displays** box, double-click the **Phase Error** icon or select the icon and click **Add**. The Phase Error icon will appear in the **Selected displays** box and will no longer appear under Available displays.
- **4.** Click **OK** to display the Phase Error.

## **Elements of the Display**

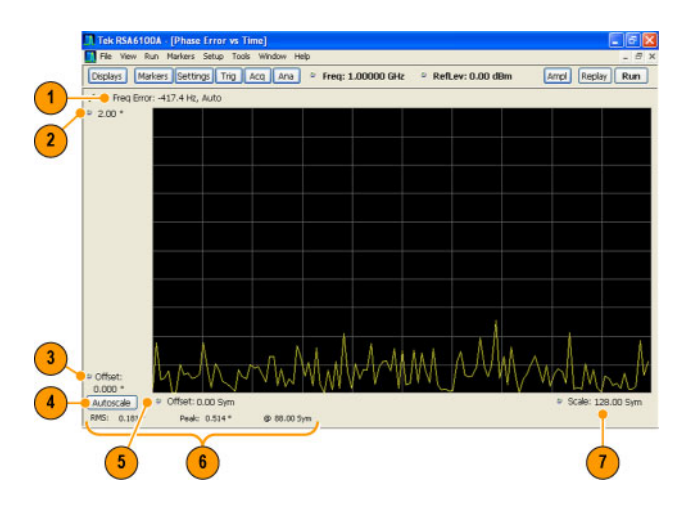

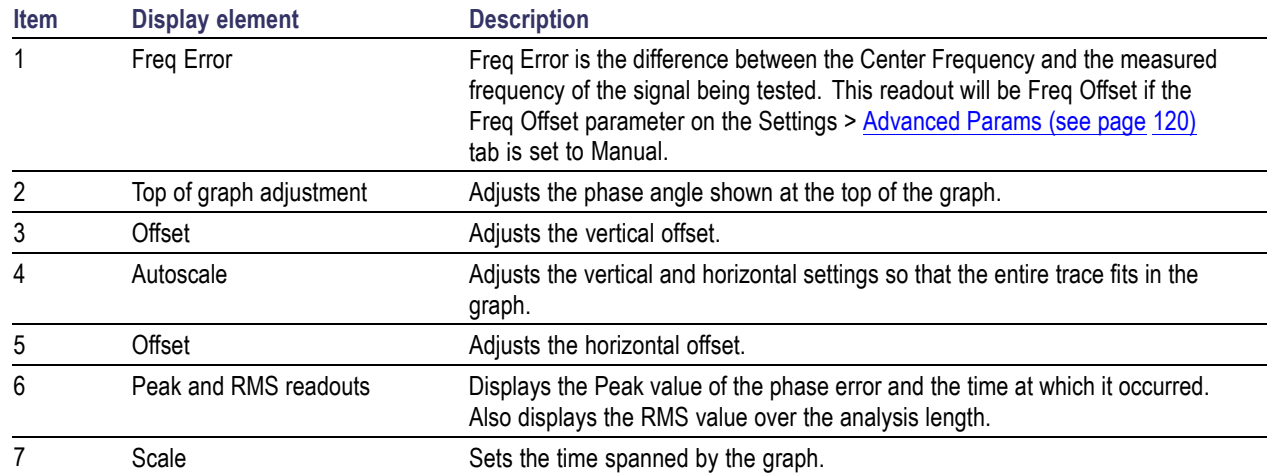

[Changing](#page-121-0) the Phase Error vs Time Display Settings (see page 110)

# **Signal Quality Display**

The Signal Quality display shows several measurements of signal quality.

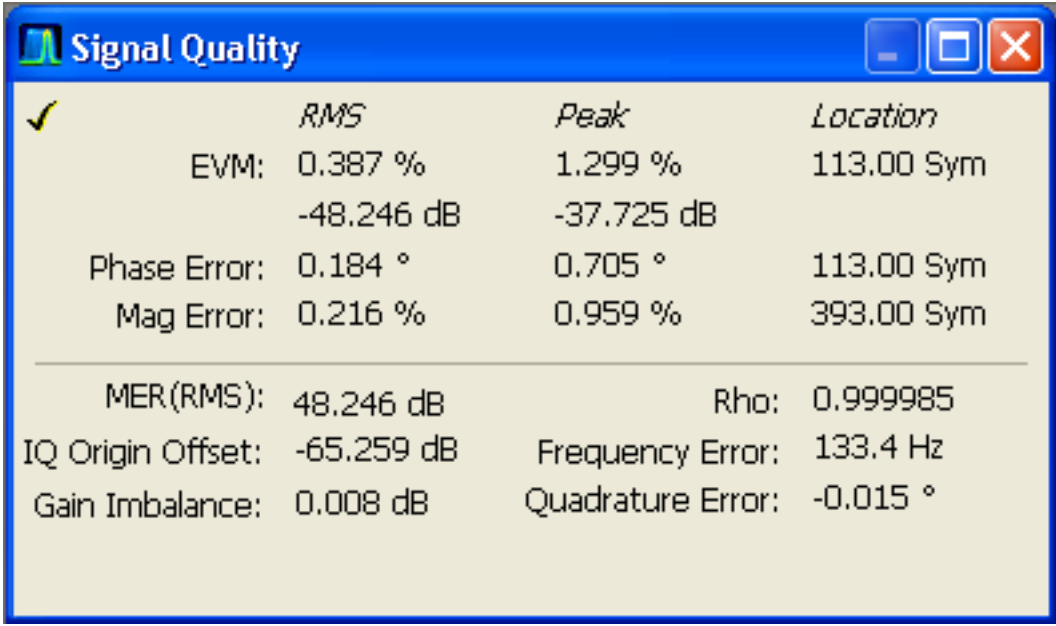

## **Elements of the Display**

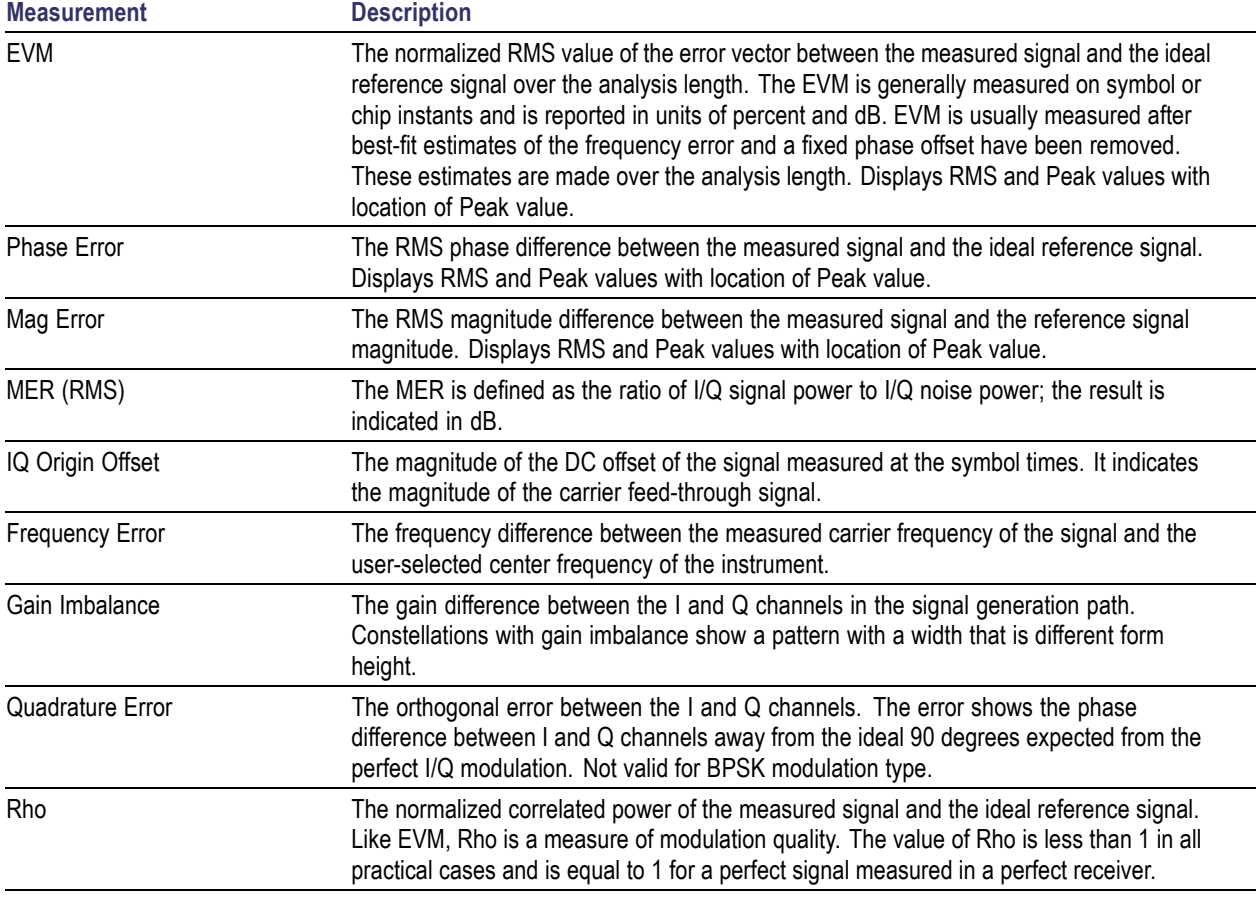

[Changing](#page-124-0) the Signal Quality Display Settings (see page 113)

# **Symbol Table Display**

The Symbol Table Display is like the Constellation Display except that a text table is used to display data bits at a symbol rather than a graph. The Synch Word characters, if used, are in bold font.

To display the Symbol Table:

- **1.** Select the **Displays** button or select **Setup** > **Displays**. This displays the **Select Displays** dialog.
- **2.** From the **Folders** box, select **GP Digital Modulation**.
- **3.** Double-click the **Symbol Table** icon in the **Available Displays** box. This adds the Symbol Table icon to the **Selected displays** box.
- **4.** Click the **OK** button. This displays the Symbol Table view.

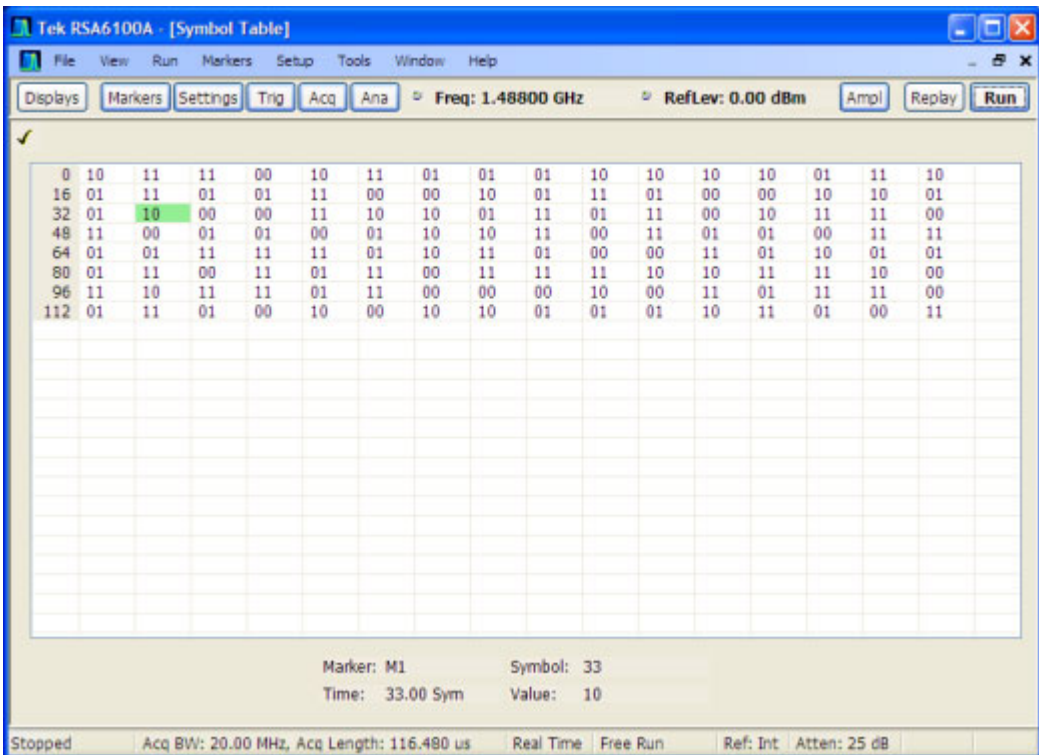

### **Using Markers**

Markers are indicators in the display that you can position on a trace to measure values such as frequency, power, and time. A Marker always displays its position and, if the Delta readout is enabled, will display the difference between its position and that of the Marker Reference. Within the Symbol Table, colored cells indicate the location of markers. The selected Marker is highlighted with a light green background. All other markers are highlighted with a light gray background. In the Symbol Table, the marker readout below the table shows the marker location in time, symbol numbers and symbol value.

[Changing](#page-126-0) the Symbol Table Display Settings (see page 115)

## **CCDF Display**

The CCDF (Complementary Cumulative Distribution Function) is a statistical characterization that plots power level on the x-axis and probability on the y-axis of a graph. Each point on the CCDF curve shows what percentage of time a signal spends at or above a given power level. The power level is expressed in dB relative to the average signal power level. The CCDF Display also shows the Average power level and the Peak/Average ratio.

To show the CCDF display:

**1.** Press the **Displays** button or select **Setup** > **Displays**. This shows the **Select Displays** dialog.

- **2.** From the **Folders** box, select **RF Measurements**.
- **3.** Double-click the **CCDF** icon in the **Available Displays** box. This adds the CCDF icon to the **Selected displays** box.
- **4.** Click the **OK** button.

#### **Elements of the CCDF Display**

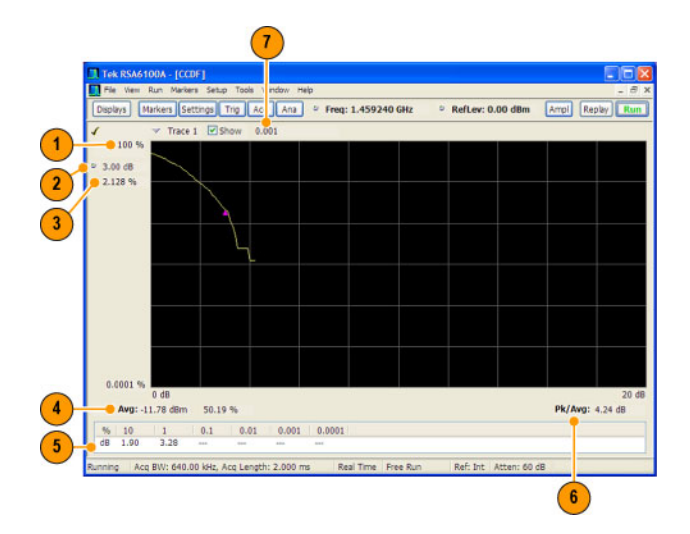

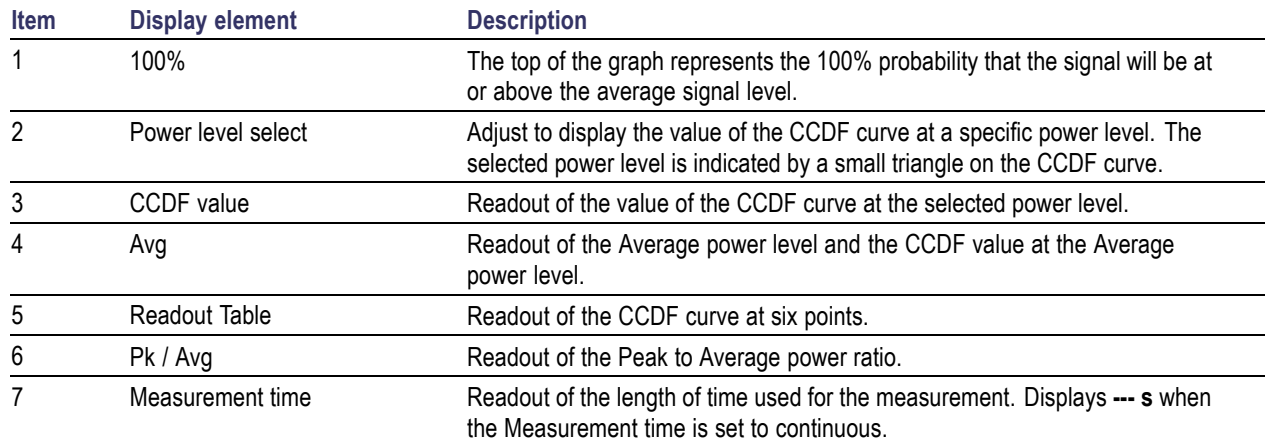

[Changing](#page-116-0) the CCDF Display Settings (see page 105)

## **Channel Power and ACPR (Adjacent Channel Power Ratio) Display**

Use the **Channel Power and ACPR** measurement to measure channel power by itself, or adjacent channel leakage ratio with one main channel.

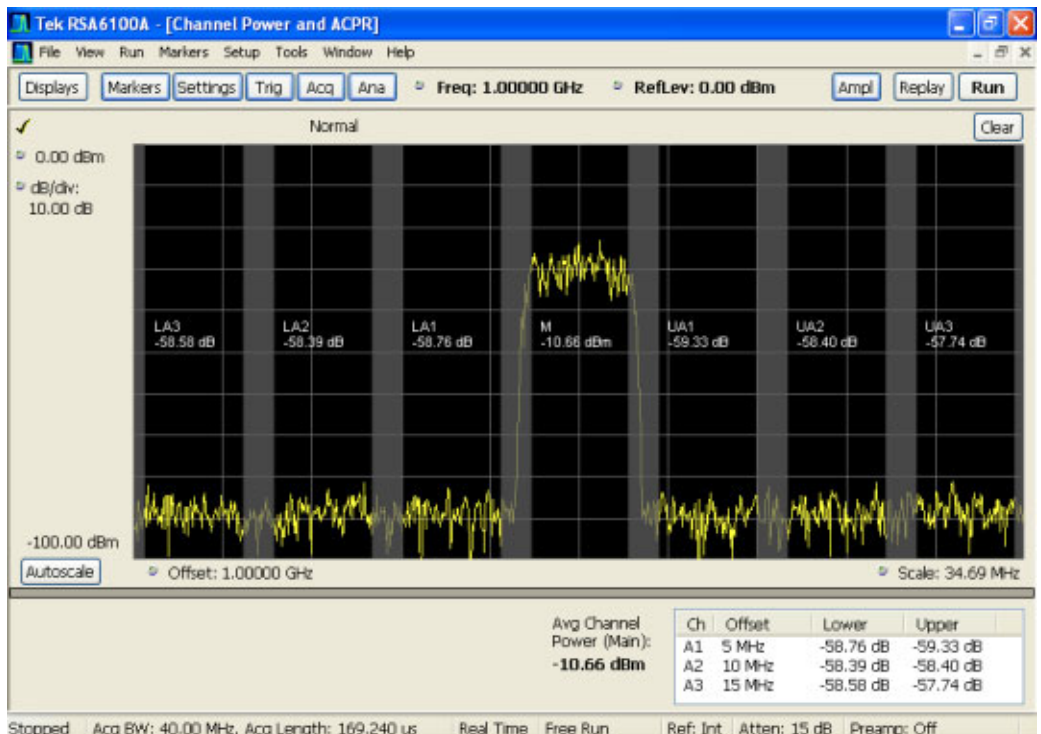

### **Measuring Adjacent Channel Power Ratio**

- **1.** Select the **Displays** button.
- **2.** Select **RF Measurements** from the **Folders** box.
- **3.** Double-click **Chan Power and ACPR** in the Available displays box. Click **OK** to complete your selection.
- **4.** Press the front-panel **Freq** button and use the front panel keypad or knob to adjust the frequency to that of your main channel.
- **5.** Press the **Settings** button. This displays the control panel for Chan Power and ACPR (the tab displayed will be the tab displayed the last time the Settings panel was opened).

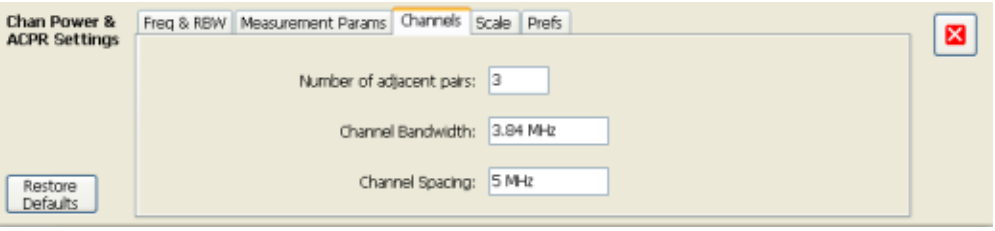

**6.** To set the number of adjacent channels, select the **Channels** tab. Enter the number of channels in the **Number of adjacent pairs** value box. If zero is entered for the number of adjacent pairs, the resultant measurement will be channel power only.

NOTE: As you add adjacent channels, the span of the display is adjusted so that all the channels can be seen. Use the horizontal scale and offset to zoom the display in on any portion of the trace.

- **7.** To set the spacing between channel centers, enter the required value in the **Channel Spacing** value box.
- **8.** To set the channel bandwidth, enter the required value in the **Channel Bandwidth** value box.
- **9.** After you have configured the channel settings, click the close button ( ) in the Settings panel or press the **Settings** button again to remove the settings panel.
- **10.**Press the **Run** button to take the measurements.

### **Viewing results**

Measurement results are displayed in a table below the graph and within the graph itself (which can be enabled/disabled in the Settings > Prefs tab). To see all measurements, you might need to scroll the table. The size of the results table can be changed by dragging the horizontal divider bar between the graph and table areas.

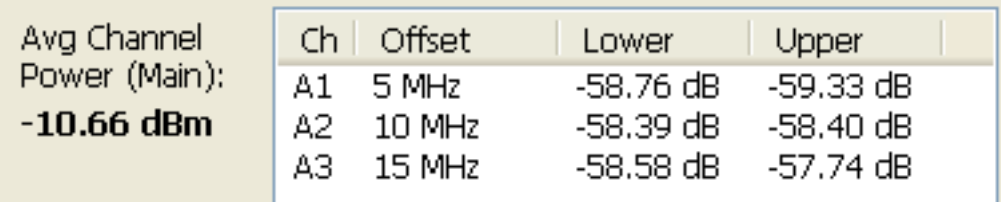

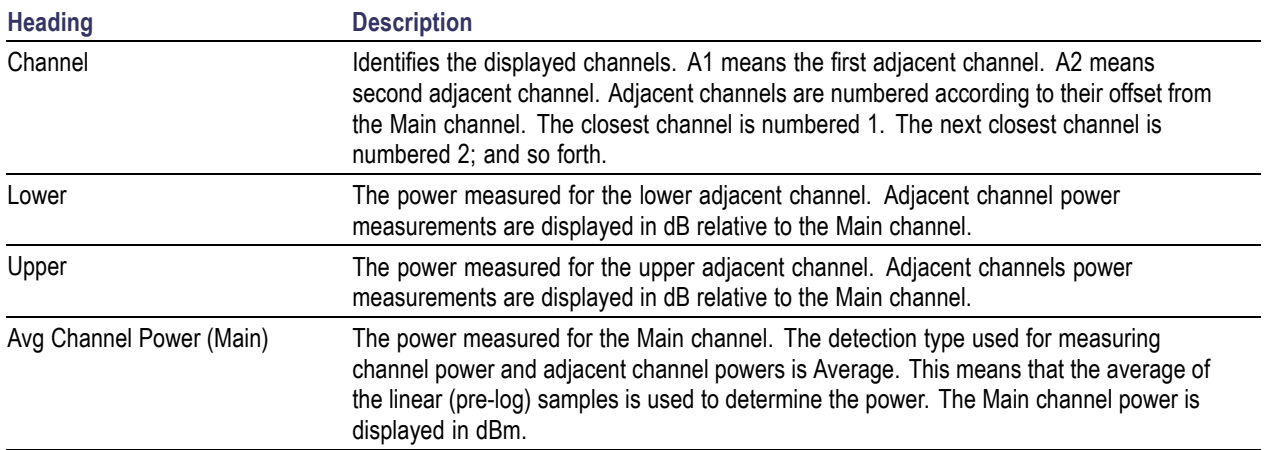

Setting ACPR [Measurement](#page-176-0) Parameters (see page 165)

## **MCPR (Multiple Carrier Power Ratio) Display**

Use the MCPR measurement to measure adjacent channel power ratio for multiple main channels or when adjacent channels have different offsets and/or bandwidths. The MCPR display show the Reference Power and the ratio of each adjacent channel to the Reference Power. You can select whether the Reference Power is the total of all active channels or a single channel.

### **Measuring Multiple Carrier Power Ratio**

- **1.** Press the front-panel **Displays** button.
- **2.** From the **Select Displays** window, select **RF Measurements** from the Folders box.
- **3.** Double-click the **MCPR** icon in the **Available displays** box. Click **OK** to complete your selection.
- **4.** Press the front-panel **Freq** button and use the front panel keypad or knob to adjust the frequency to that of the main channel. Select **Meas. Freq** to set the measurement frequency. Use the front panel knob to adjust the frequency.
- **5.** Press the **Settings** button. This displays the control panel for MCPR (the tab displayed will be the tab displayed the last time the Settings panel was opened).

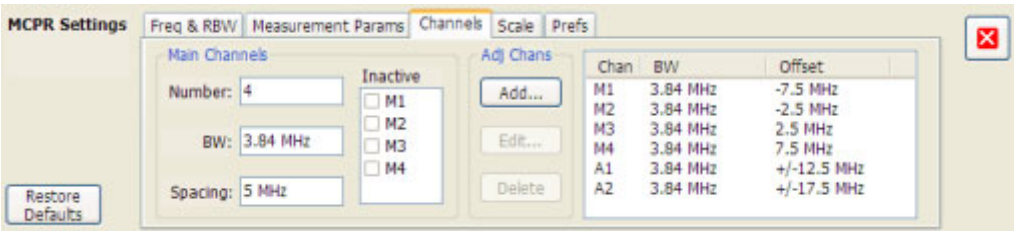

**6.** Click on the **Channels** tab. To set the number of Main channels, enter the number of Main channels in the **Number** text entry box under **Main Channels**.

*NOTE. As you add channels, the span of the display will be adjusted so that all the channels can be seen.*

- **7.** To set the bandwidth of all main channels, enter a value in the **BW** value box.
- **8.** To set the spacing between the main channels, enter a value in the **Spacing** value box.
- **9.** To prevent a main channel power level from being included in the Power Reference (Total) calculation, select the channel to be excluded in the **Inactive** box.

**10.**To add adjacent channels, click the **Add...** button under **Adj Chans**.

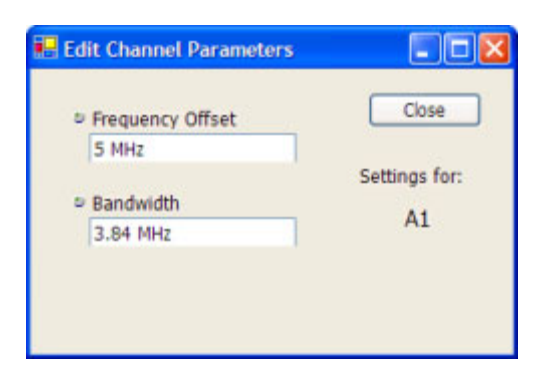

**11.**To edit Frequency Offset or Bandwidth, click within the value box and use the front-panel knob or your keyboard to set the value. Click **Close** to save your changes.

*NOTE. Frequency Offset is the difference between the center frequency of the selected channel and the Measurement Frequency. All channels (Main or Adjacent) are specified by their offset from the Measurement Frequency.*

- **12.**After you have configured the Main and Adjacent channels, click the close button ( ) in the Settings panel or the **Settings** button to remove the settings panel.
- **13.**Click the Run button ( ) to take the measurements.

#### **Viewing results**

MCPR measurement results are displayed both in the main display and in a table below the spectrum display. Individual Main channel power measurements appear in the Main display under the channel identifier. Individual adjacent channel power ratios also appear in the main display under the adjacent channel identifier.

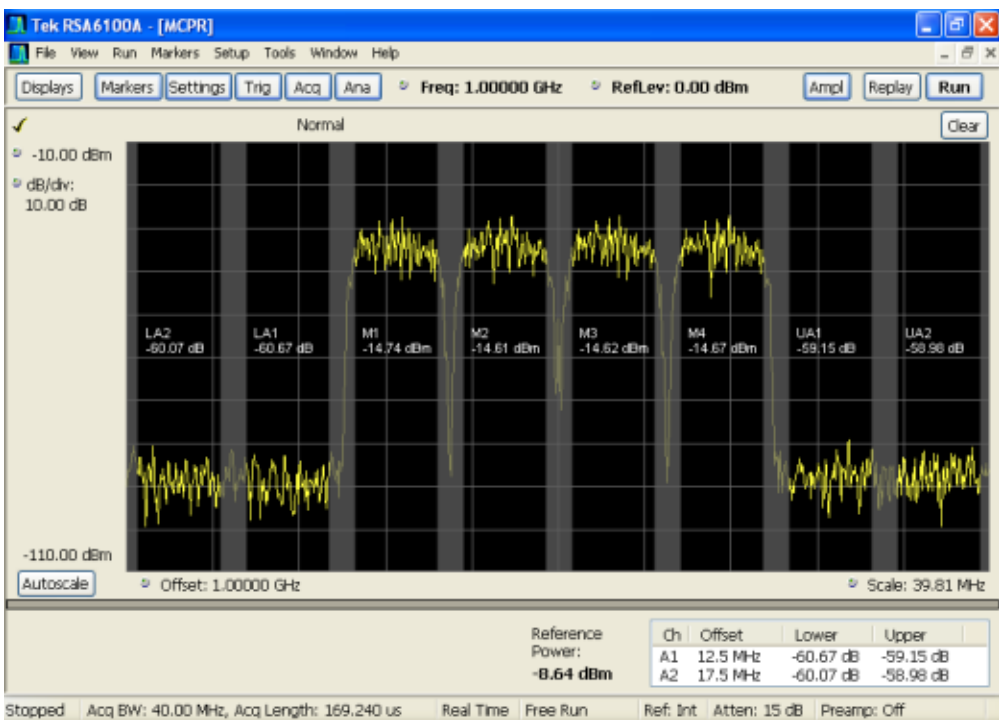

The following table details the entries in the results table.

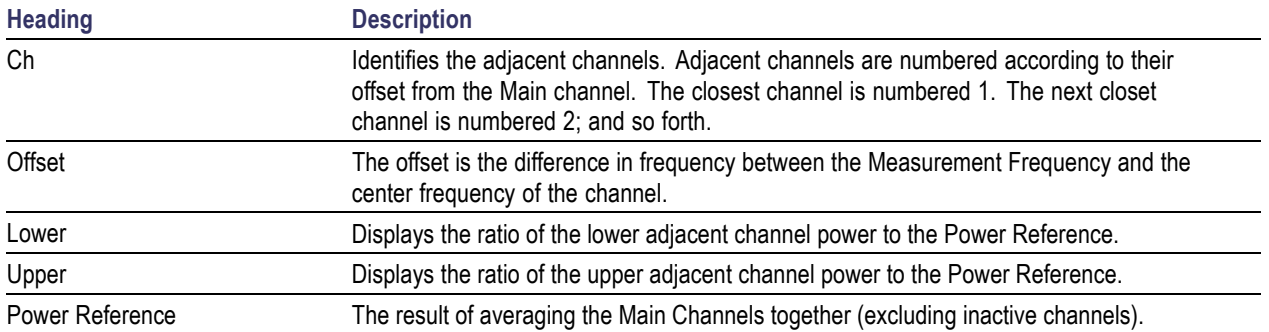

Depending on the number of adjacent channels, to see all the measurements, you might need to drag the divider bar between the main display and the results table at the bottom of the window to change the height of the results table.

Setting MCPR [Measurement](#page-176-0) Parameters (see page 165)

# **Occupied BW & x dB BW Display**

The Occupied BW display shows the bandwidth within which 99% (a user-defined value, the default is 99%) of the power transmitted within the measurement bandwidth.

To show the Occupied BW display:

- **1.** Press the **Displays** button or select **Setup** > **Displays**.
- **2.** In the **Select Displays** dialog, select **RF Measurements** in the **Folders** box.
- **3.** In the **Available displays** box, double-click the **Occupied Bandwidth** icon or select the icon and click **Add**. The Occupied Bandwidth icon will appear in the **Selected displays** box and will no longer appear under Available displays.
- **4.** Click **OK** to display the Occupied Bandwidth.

#### **Elements of the Display**

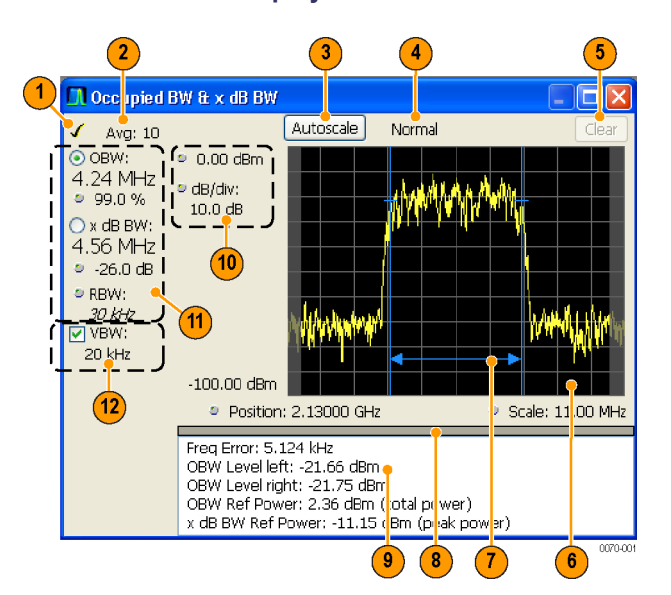

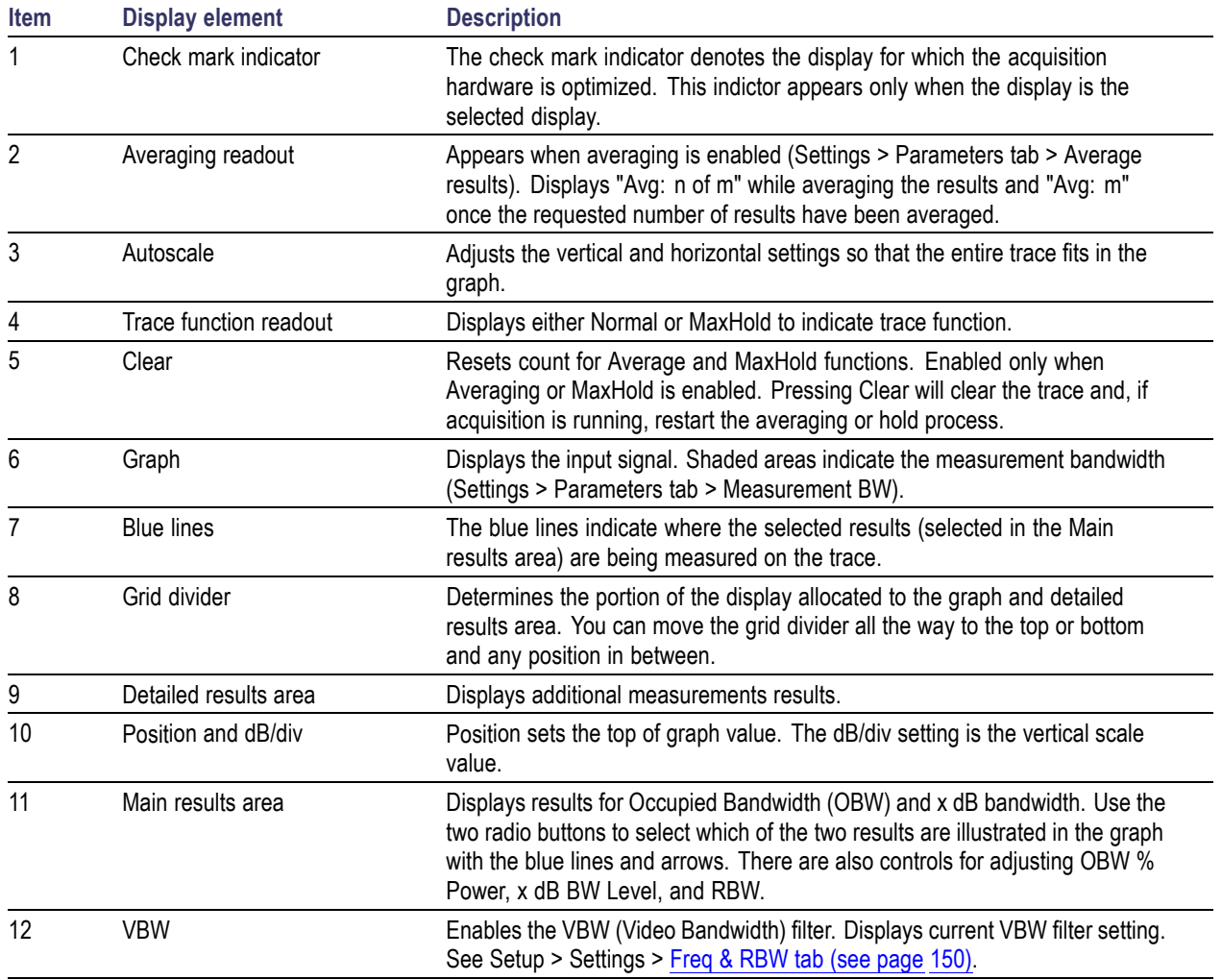

## **Detailed Results Readouts**

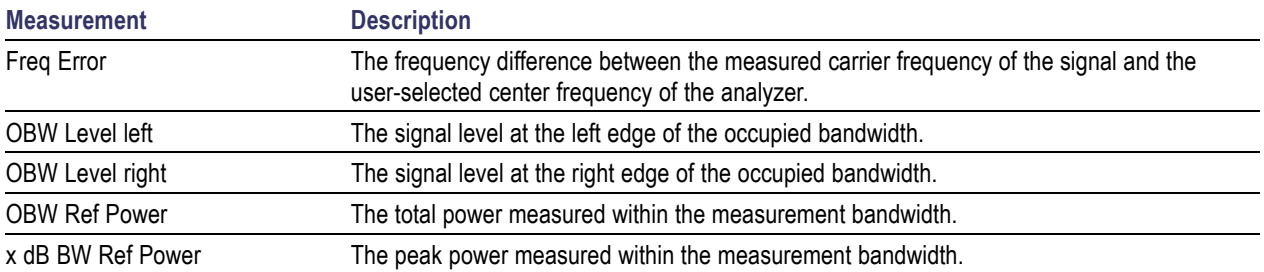

Changing the Occupied [Bandwidth](#page-120-0) Settings (see page 109)

# **Phase Noise Display**

To show the Phase Noise display:

- **1.** Click the **Displays** button or select **Setup** > **Displays**.
- **2.** From the Folders box, select **RF Measurements**.
- **3.** Double-click the **Phase Noise** icon in the **Available displays** box. This adds the Phase Noise icon to the **Selected displays** box (and removes it from the Available displays box). Alternately, you can click the Phase Noise icon and then click the **Add** button to select Phase Noise for display, or drag the Phase Noise icon to the Selected Displays box.
- **4.** Click the **OK** button.

### **Elements of the Phase Noise Display**

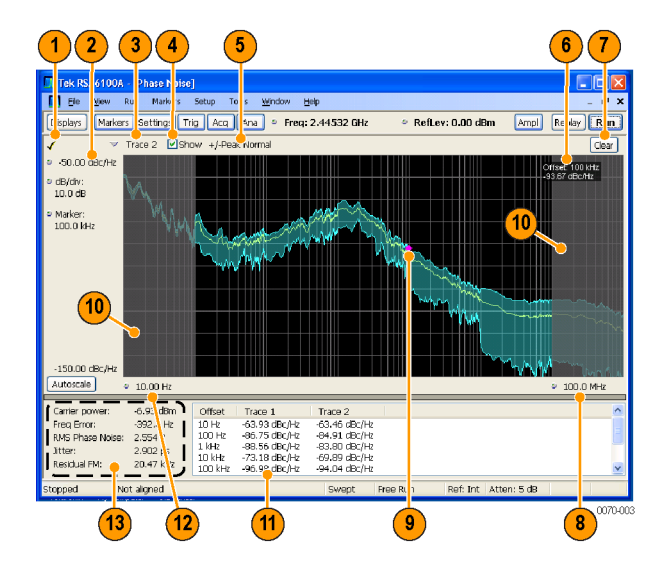

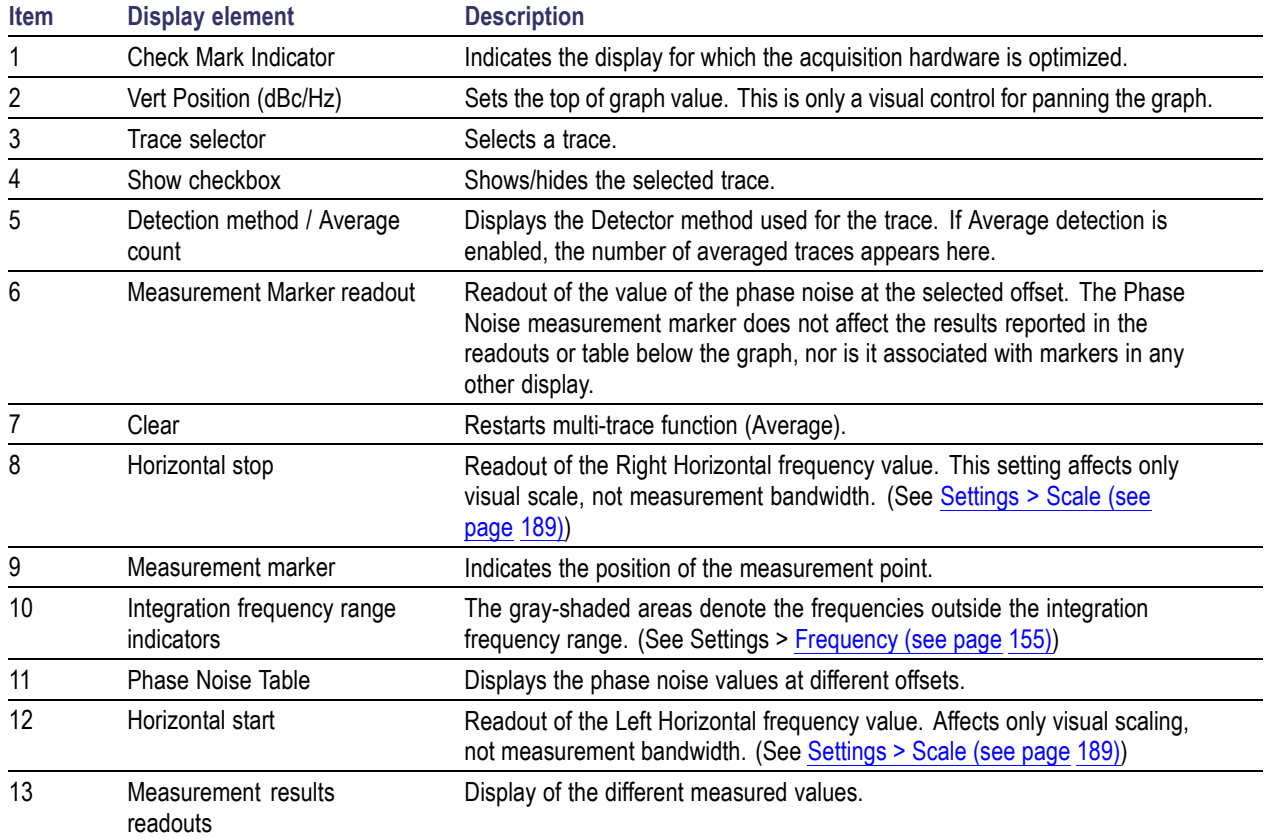

## **Elements of the Measurement Results Readout / Phase Noise Table**

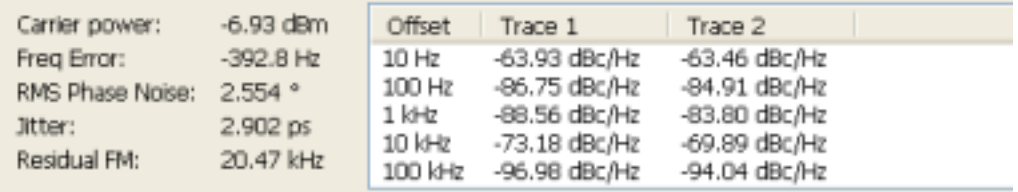

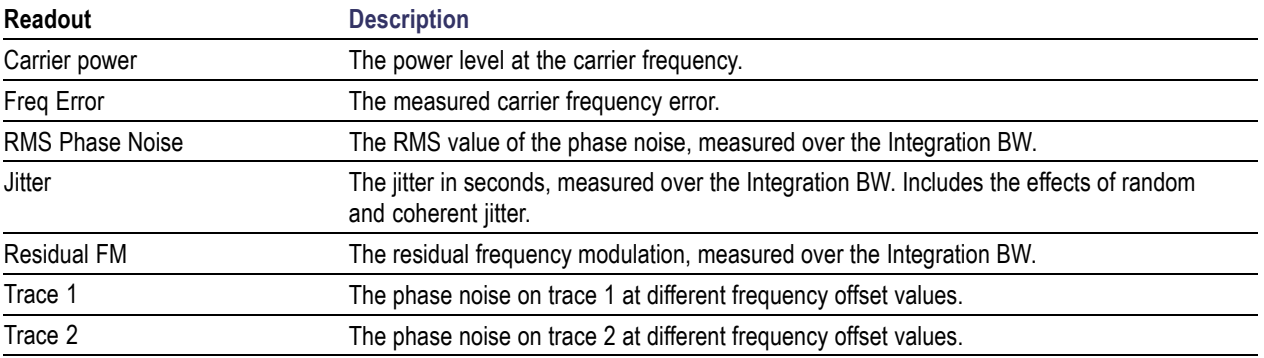

[Changing](#page-121-0) the Phase Noise Settings (see page 110)

## **Spurious Display**

To show the Spurious display:

- **1.** Click the **Displays** button or select **Setup** > **Displays**.
- **2.** From the Folders box, select **RF Measurements**.
- **3.** Double-click the **Spurious** icon in the **Available displays** box. This adds the Spurious icon to the **Selected displays** box (and removes it from the Available displays box). Alternatively, you can click the Spurious icon and then click the Add button to select Spectrum for display.
- **4.** Click the **OK** button.

### **Elements of the Spurious Display**

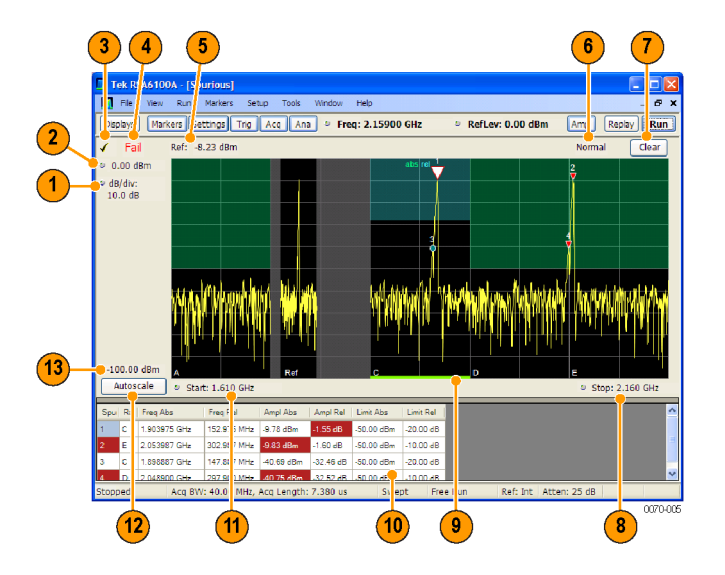

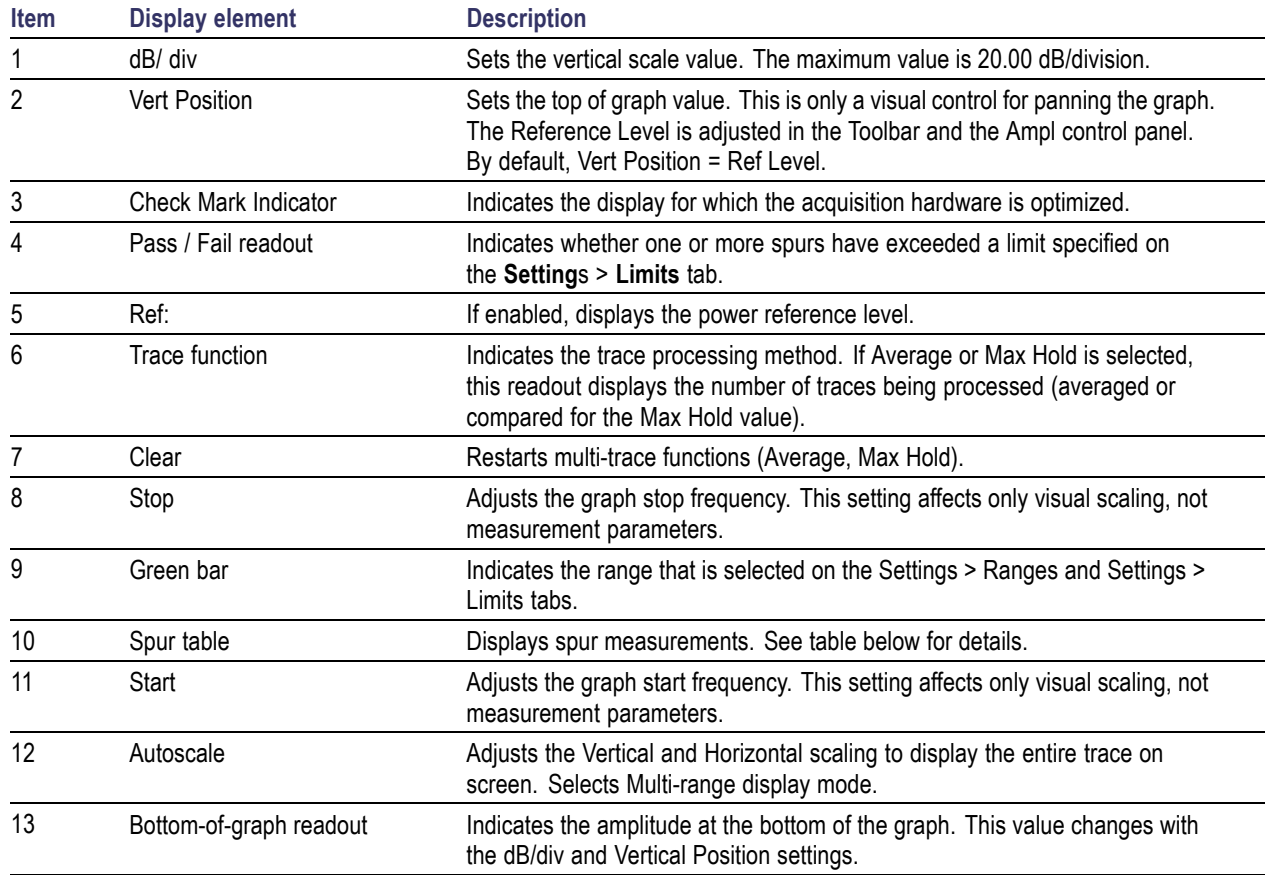

## **Elements of the Spurious Graph Display**

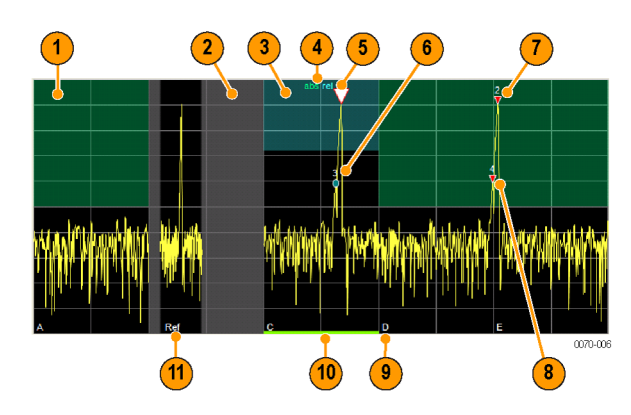

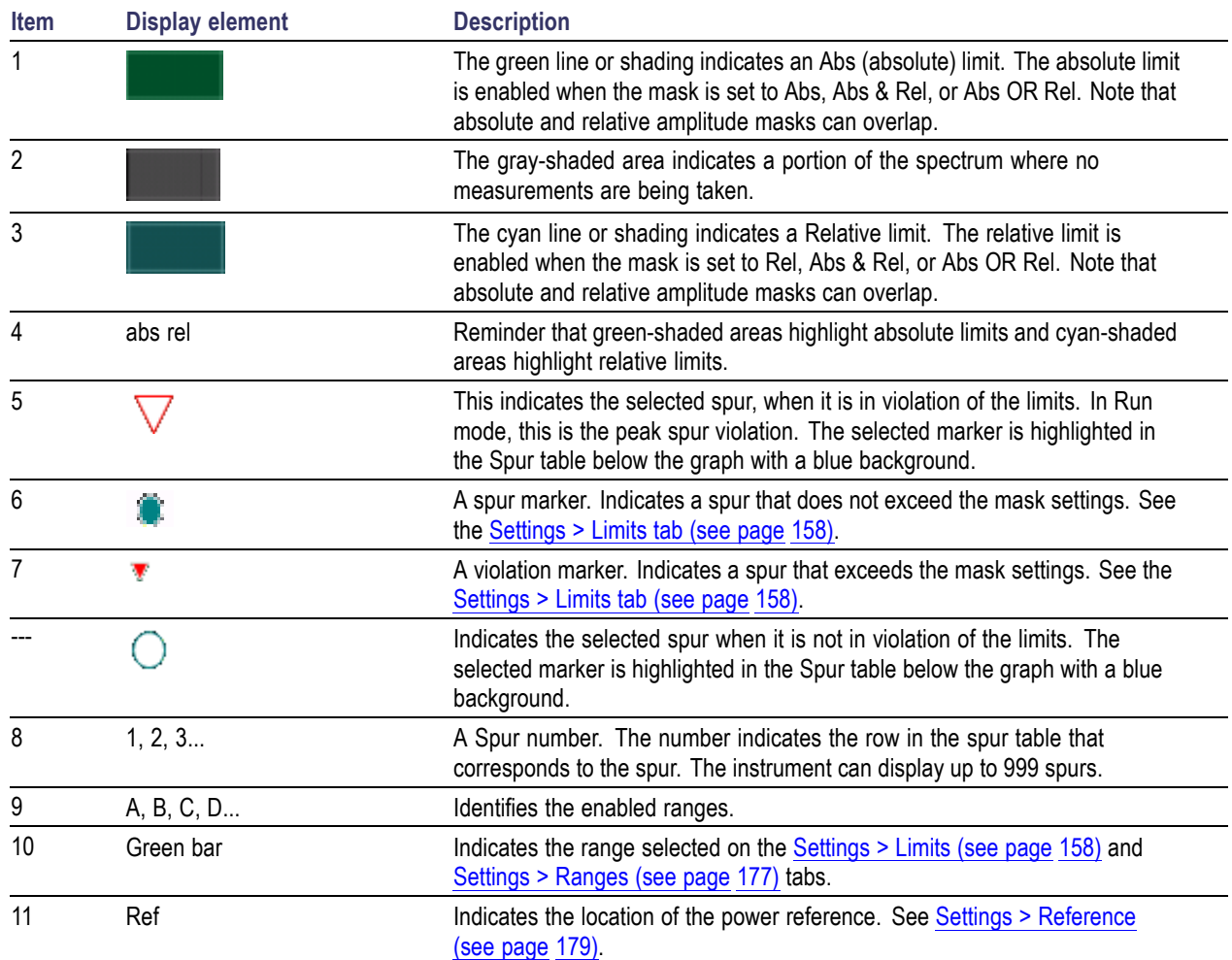

## **Elements of the Spur Table**

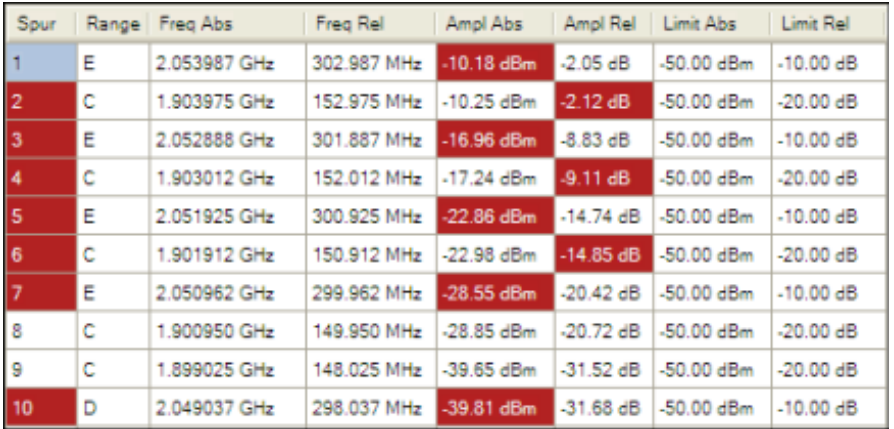

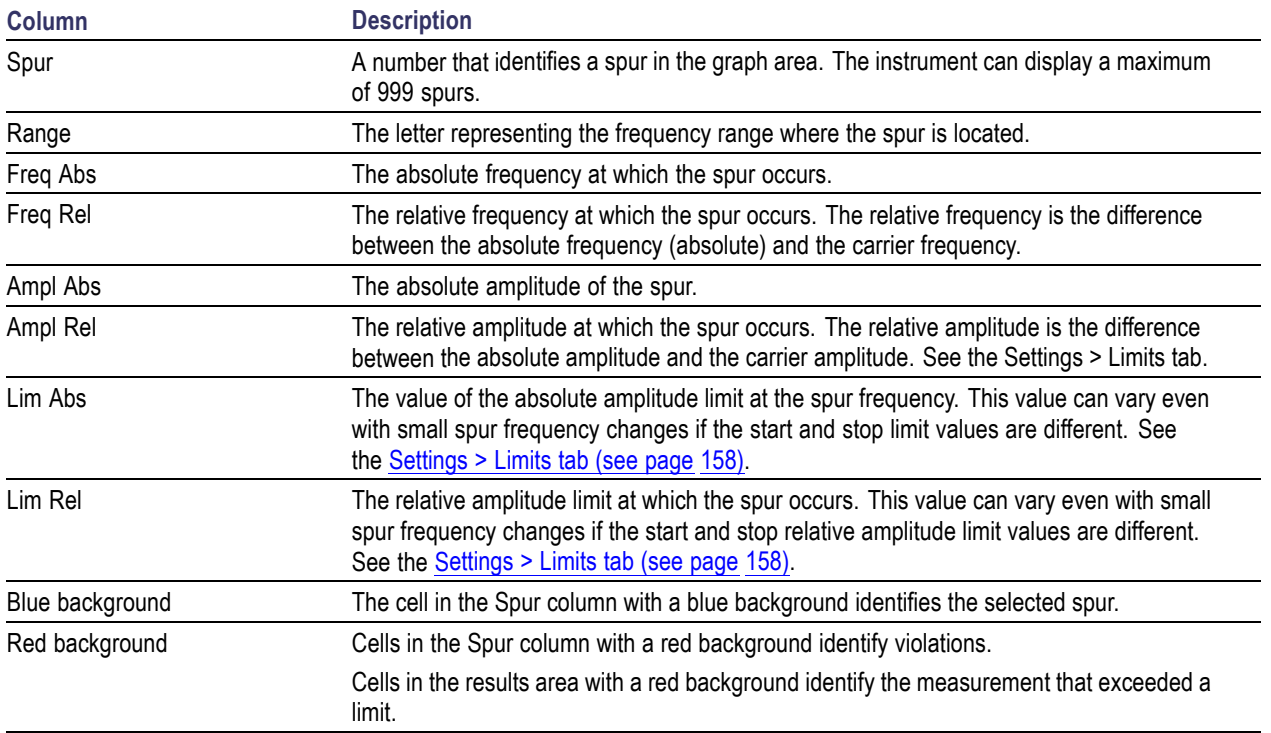

### **Rearranging the Columns in the Spur Table**

You can rearrange the order of the columns in the Spur Table. To move a column, click on the column heading and drag it to the desired position.

## **Sorting the Rows in the Spur Table**

You can sort the rows in the Spur table by clicking on the column heading. For example, if you click on the Freq Abs heading, the results in the Spur table will be sorted by frequency. If you click on Range, the rows will be sorted by range. Clicking a second time on the same heading reverses the order.

[Changing](#page-126-0) the Spurious Display Settings (see page 115)

# **Pulse Statistics Display**

The Pulse Statistics display shows measurement statistics for RF pulses. The Pulse Statistics view displays a plot of a pulse measurement's values for every pulse in the analysis period. For example, the Pulse Statistics display will show the rise time measurement for each of 30 pulses, with rise time on the Y axis and pulse number on the X axis. Alternately, the Statistics Display can show an FFT trace for the values of a measurement over all the pulses analyzed.

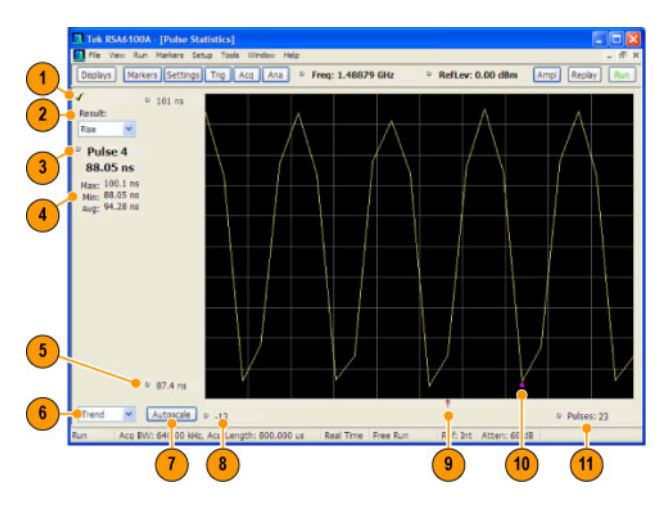

## **Elements of the Pulse Statistics Display**

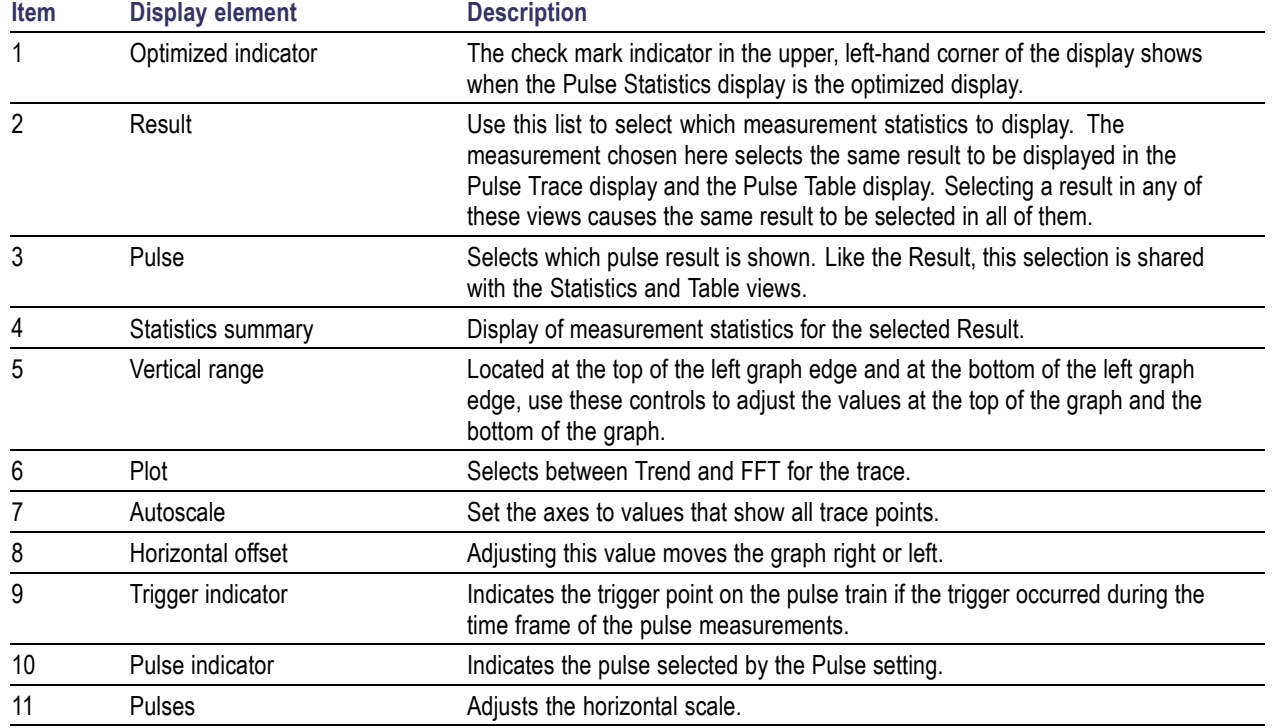

[Changing](#page-122-0) the Pulse Statistics Display Settings (see page 111)

## **Pulse Table Display**

Pulse measurements can be displayed in a table or individually. The Pulse Table lists the selected measurements in a spreadsheet format, showing the pulse number on which the measurement was taken and the value of the measurement for the pulse number. Pulses are numbered according to their relationship to a time reference (either the Acquisition Start point or the Trigger point). Those before the reference point have negative numbers and those after it are positive.

The spectrum analyzer takes the following pulse measurements: Average ON Power, Peak Power, Average Transmitted Power, Pulse Width, Rise Time, Fall Time, Repetition Interval (Sec), Repetition Rate (Hz), Duty Factor (%), Duty Factor (Ratio), Ripple, Droop, Pulse-Pulse Phase Difference, Pulse-Pulse Frequency Difference, RMS Frequency Error, Maximum Frequency Error, RMS Phase Error, Maximum Phase Error, Frequency Deviation, Phase Deviation, and Time. See [Measurements](#page-22-0) (see page 11) for definitions.

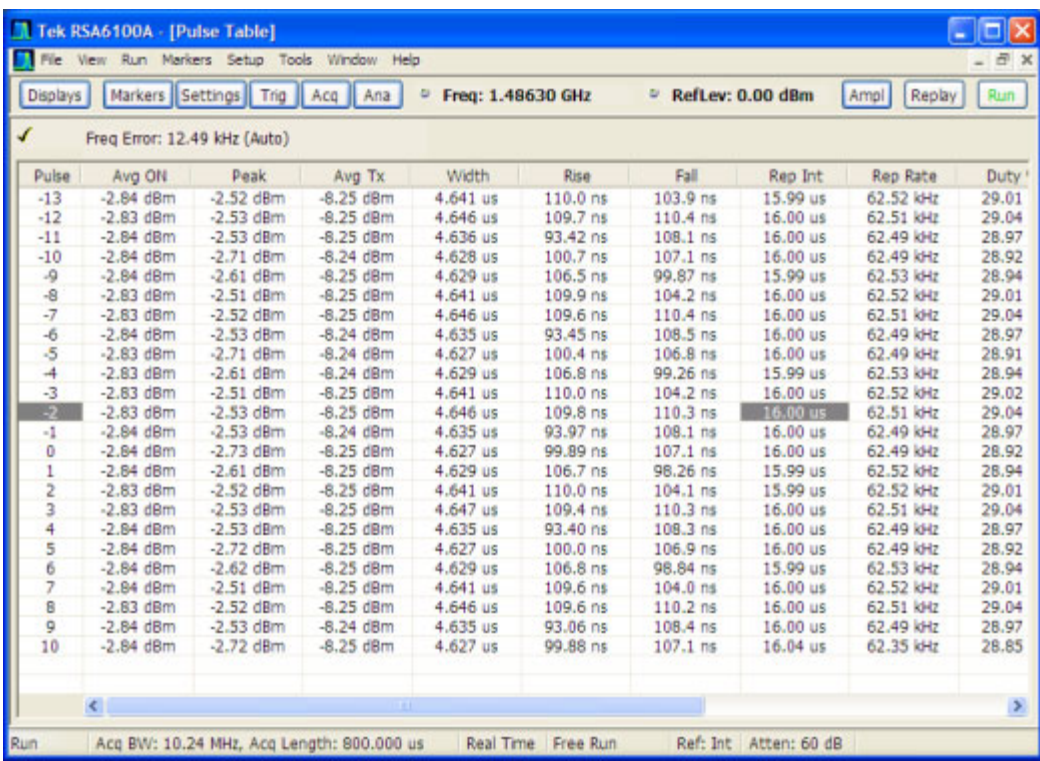

### **Displaying the Pulse Table**

- **1.** Press the **Displays** button or select **Setup** > **Displays**.
- **2.** Select **PulsedRF** in the Folders box.
- **3. Double-click Pulse Table** in the **Available displays** box to add the display to the Selected displays box.
- **4.** Click **OK**.

### **Selecting the Measurements to Take**

- **1.** With the Pulse Table selected, press the **Settings** button.
- **2.** In the Pulse Table Settings control panel, select the **Measurements** tab.

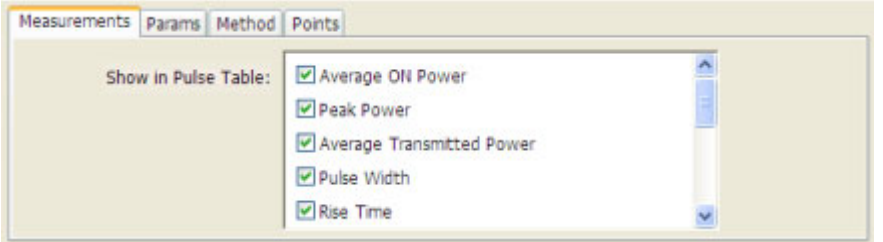

- **3.** Select the measurements you wish to take from the list of measurements.
- **4.** Click the close box ( ) to remove the Settings control panel.

[Changing](#page-123-0) the Pulse Table Display Settings (see page 112)

## **Pulse Trace Display**

The Pulse Trace display enables you to take and display measurements on pulses. The Pulse Trace display shows the RF pulse that is being measured in the display and shows the measurement results along the left side of the window. You can also choose to display arrows and lines in the graph that illustrate where on the pulse the measurement is being taken.

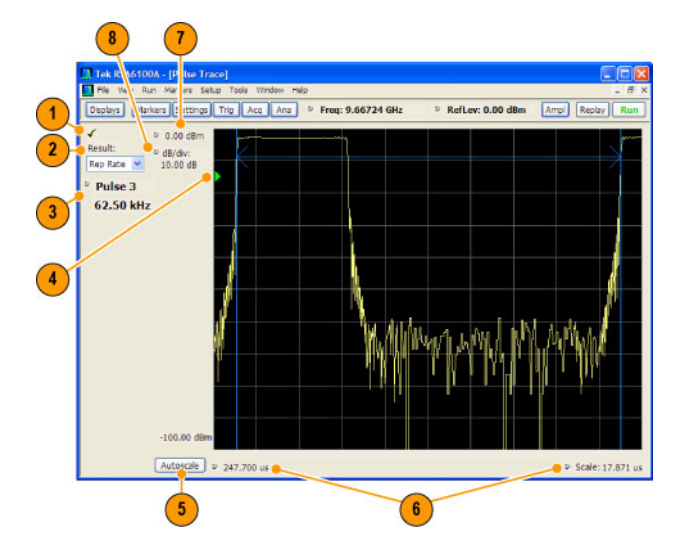

### **Elements of the Pulse Trace Display**

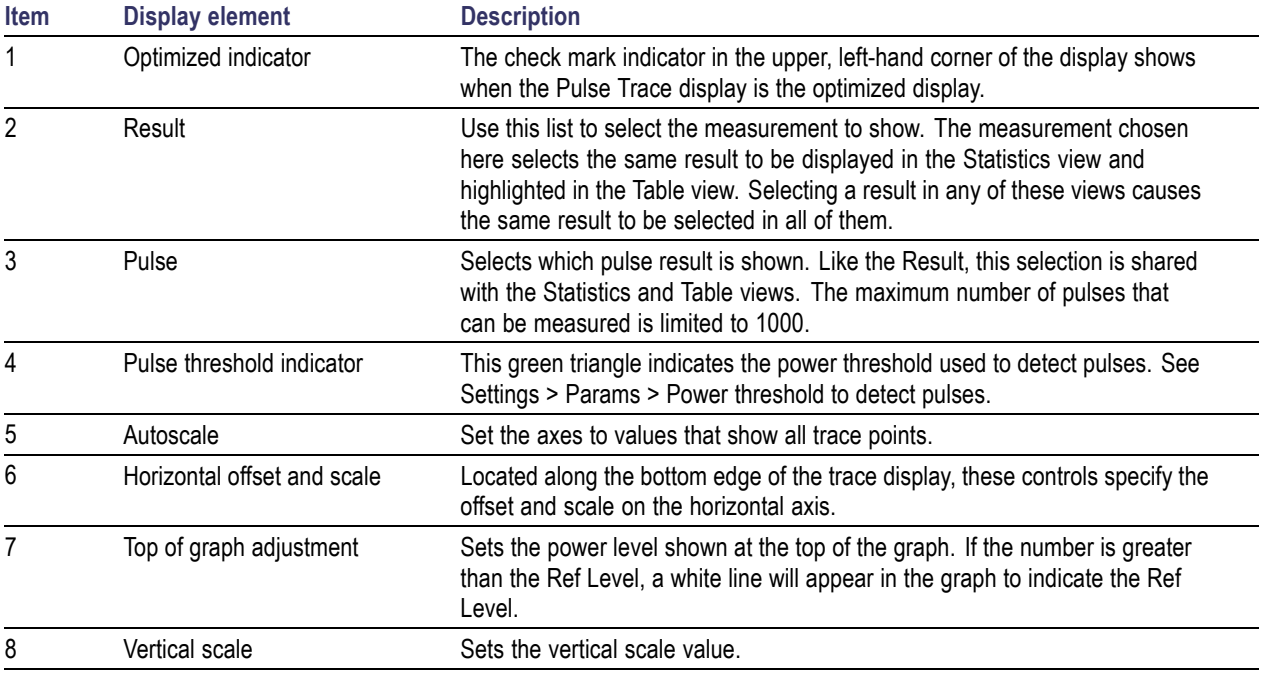

[Changing](#page-123-0) the Pulse Trace Display Settings (see page 112)

## **Define Markers Control Panel**

The Define Markers Control Panel is used to enable markers and set their properties. You can set up to five markers including the marker reference. Markers are shown in most displays.

Markers have two types of on-screen readouts: Absolute and Delta. When **Readouts** is set to **Absolute**, each readout displays only the marker's position on the trace. In Frequency displays, this means the marker readout shows the frequency and power of the trace at the marker position. When **Readouts** is set to **Delta**, each delta marker (M1-M4) readout displays both the marker's position on the trace and the difference between its position and the position of the Reference Marker (MR).

## **Defining Markers**

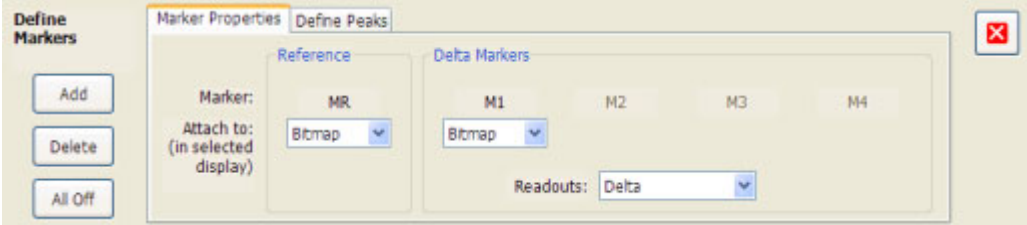

**1.** Select **Markers** > **Define Markers** to display the Define Markers control panel.

<span id="page-68-0"></span>**2.** Select **Add** to turn on the next marker. A drop-down list under the marker label allows you to assign the marker to a trace.

*NOTE. The first marker defined will always be MR. The MR marker is the reference for delta marker readouts.*

- **3.** Select the trace to which the marker should be attached from the drop-down list.
- **4.** Click **Add** to add additional markers.
- **5.** Click the close button to remove the Define Markers control panel.

### **Defining Peaks**

You can specify two amplitude values that define peaks. For the DPX Spectrum display, you can also define peaks based on signal density characteristics.

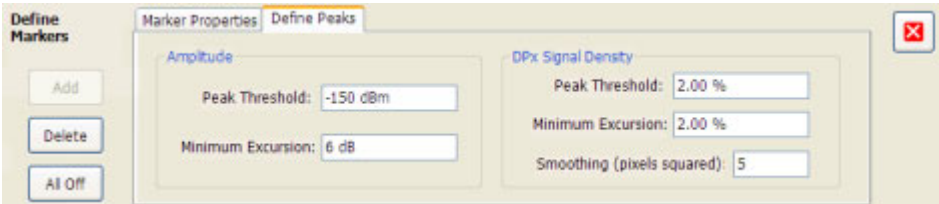

#### **Amplitude**

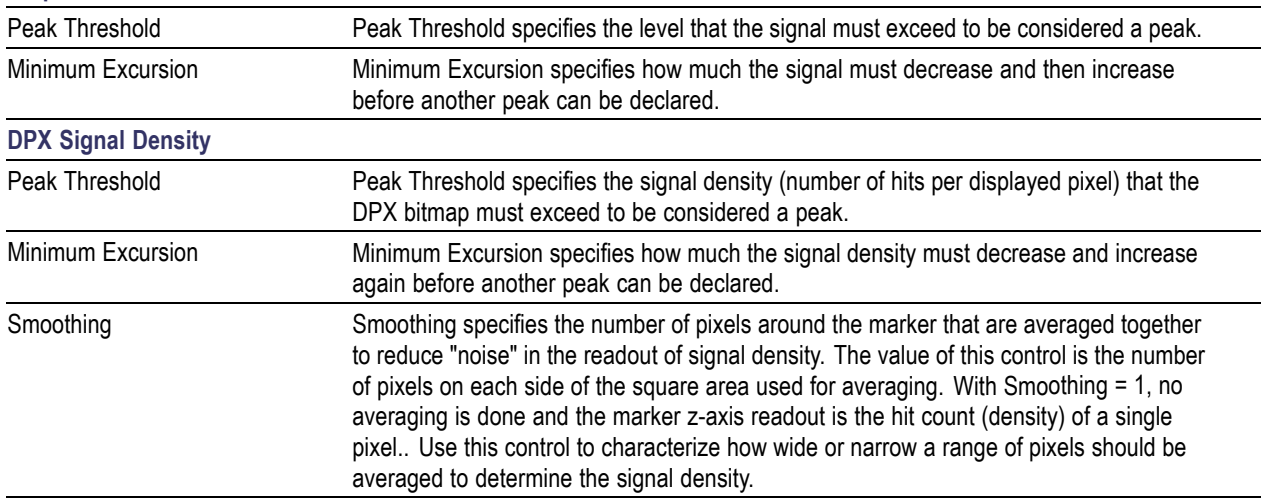

- **1.** Select **Markers** > **Define Markers** to display the Define Markers control panel.
- **2.** Select the **Define Peaks** tab.
- **3.** To define the level for Peak Threshold, enter a value in the Peak Threshold number entry box.
- **4.** To define the amount the trace must dip, enter a value in the Peak Excursion number entry box.
- **5.** Click the close button to remove the Define Markers control panel.

## **Using Markers**

Markers are indicators in the display that you can position on a trace to measure values for the X and Y axes, such as frequency, power, and time. A Marker always displays its position and, if enabled, will display the difference between its position and that of the Marker Reference (MR).

You can display up to five markers including the marker reference. Markers can all be placed on the same trace or they can be placed on different traces. There are two types of Markers, Reference and Delta Markers. The Marker Reference (labeled MR in the graph) is used for calculating differences when Delta readouts are enabled. The Delta Markers (labeled M1 to M4 in the graph) are used to measure other points on the trace or the difference between the Marker Reference and the Delta marker.

## **Measuring Frequency and Power**

To measure the frequency and power at a point on a Spectrum trace:

- **1.** Select **Markers** > **Define Markers**.
- **2.** Select the **Marker Properties** tab.
- **3.** Click **Add**. This displays a drop-down list under **MR** (Marker Reference), found inside the **Reference** box. The first marker defined is always designated the Marker Reference. Subsequently defined markers are designated as Delta Markers (you can also select and adjust markers by clicking on an existing marker on a trace).
- **4.** From the drop-down list, select the trace to which you want to assign the marker.

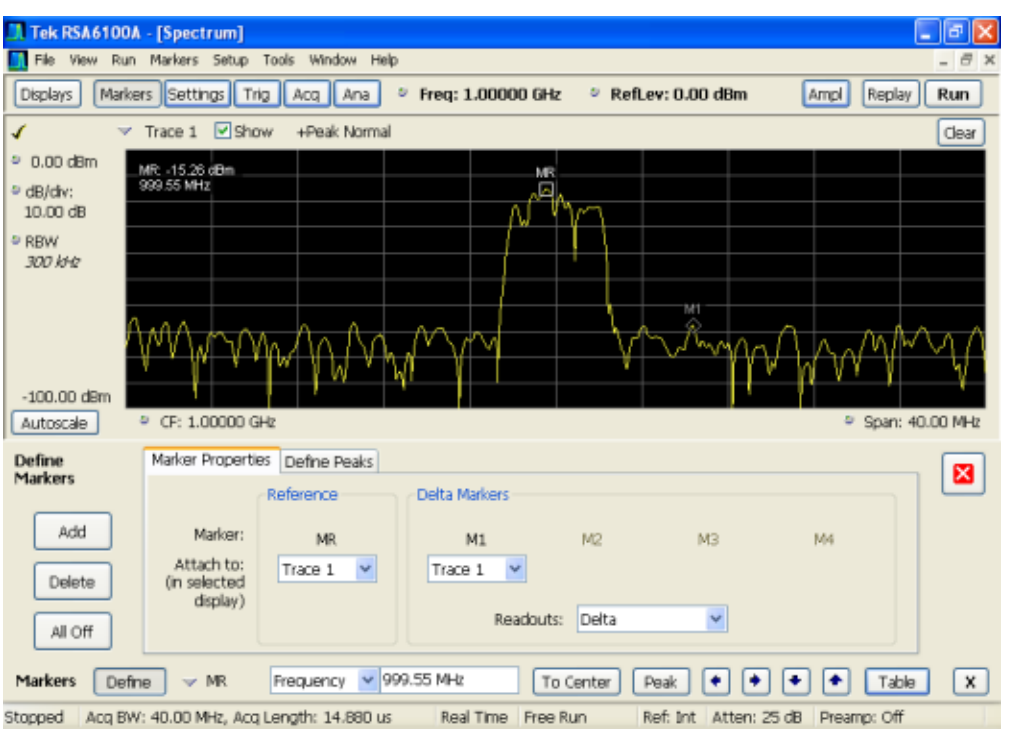

- **5.** Click the close control panel button ( ) to remove the Define Markers control panel.
- **6.** Click on the marker on the trace to activate that marker.
- **7.** Use the knob or the arrow keys on the front panel to move the marker to the desired location on the trace.
- **8.** Read the frequency and power level of the marker position on the display.
- **9.** Read the signal density, frequency and power level of the marker position on the display.

#### **Measuring Signal Density, Frequency and Power on a DPX Bitmap Trace**

To measure the signal density, frequency and power at a point on a DPX Bitmap trace:

- **1.** Select **Markers** > **Define Markers**.
- **2.** Select the **Marker Properties** tab.
- **3.** Click **Add**. This displays a drop-down list under **MR** (Marker Reference), found inside the **Reference** box. The first marker defined is always designated the Marker Reference. Subsequently defined markers are designated as Delta Markers (you can also select and adjust markers by clicking on an existing marker on a trace).
- **4.** From the drop-down list, select **Bitmap**.

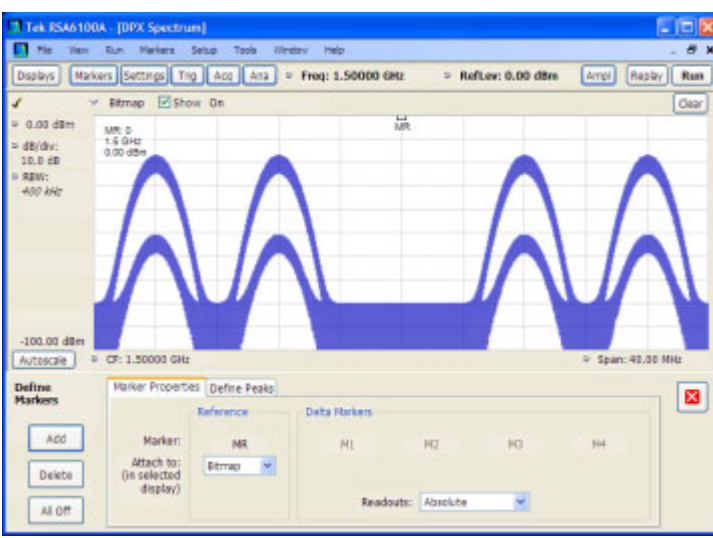

- **5.** Click the close control panel button ( ) to remove the Define Markers control panel.
- **6.** Touch or click on the MR marker on the trace to activate the marker.
- **7.** Drag the marker to the desired location on the trace.

*NOTE. Markers on the DPX Bitmap trace can be placed on any point in the display, unlike markers in other displays that can be placed only on a trace. This enables you to measure the signal density, frequency, and power level at any point on the graph.*

**Searching for Peaks on the DPX Bitmap Trace.** To locate peaks on the DPX Bitmap trace, use the arrow buttons on the Marker toolbar. The left / right arrows move the selected marker to the next peak lower or higher in frequency. The up and down arrows search for peaks at the same frequency. The peaks on the DPX Bitmap trace are defined by the settings for the DPX Signal Density on the Markers > Define Markers > Define Peaks (see page [57\)](#page-68-0) tab.

The following table shows the appearance of the four types of marker readouts.

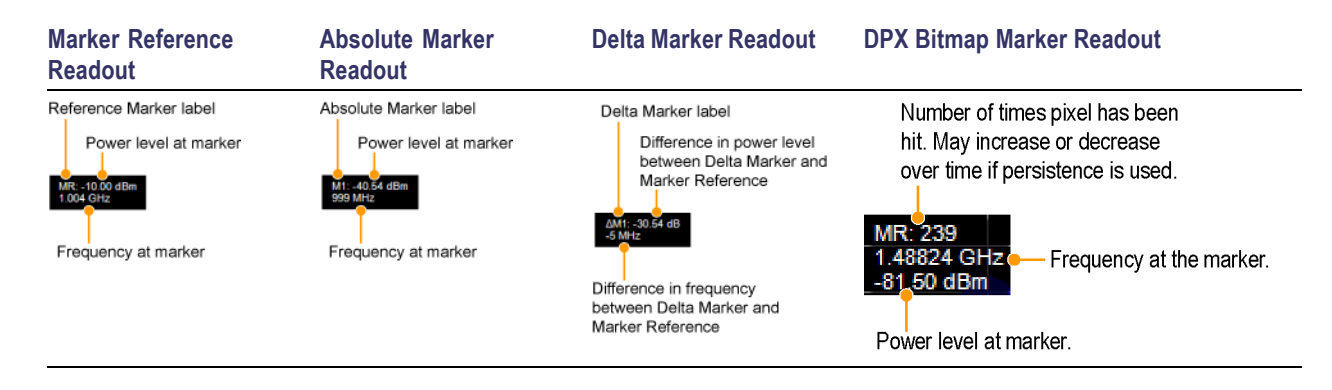

The following table shows the appearance of the marker indicators as they appear on the trace.
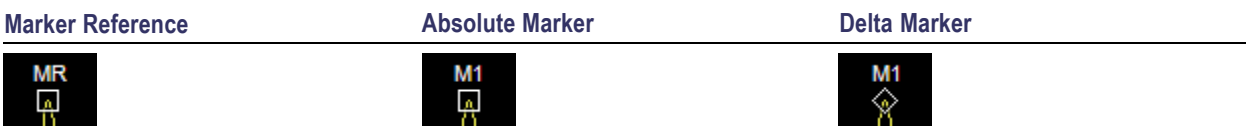

#### **Controlling Markers with the Touchscreen Actions Menu**

In addition to controlling the marker actions from the front panel or screen menu items, you can use the touch screen actions menu to move markers or add and delete markers.

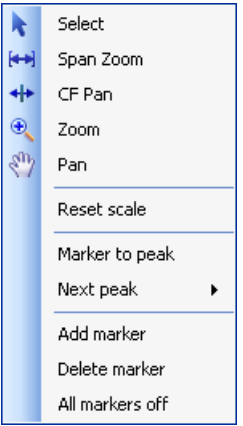

To use the Touchscreen Actions menu, touch the display and hold for one second, then remove your finger. You can also use a mouse to display the Touchscreen Action menu by clicking the right mouse button.

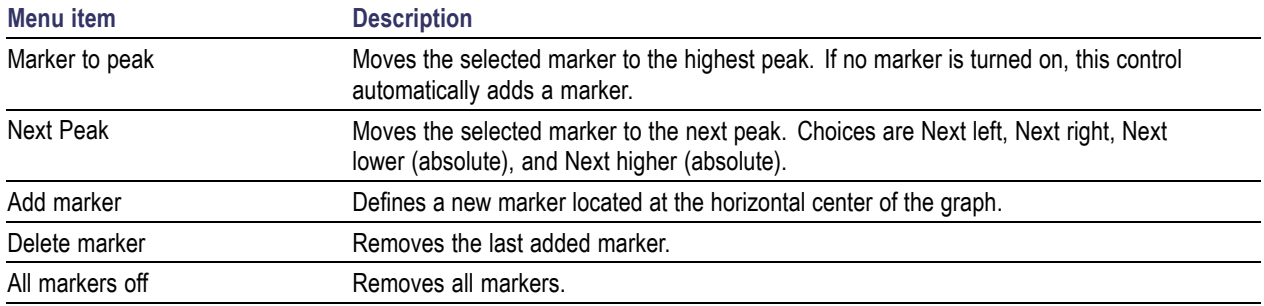

## **Using Markers in Noise Mode**

In the Spectrum display, you can set Markers to Noise Mode to measure noise on the trace. Markers in Noise Mode operate just as they do in normal mode; but the readouts for the markers are in dBm/Hz and dBc/Hz.

dBm/Hz is the power in milliwatts referenced to a 1 Hz bandwidth. To make this measurement, the spectrum analyzer assumes that the measured signal is random noise. It then converts the measured power (made at any RBW) to the power that would be measured had a 1 Hz filter been applied for the measurement.

dBc/Hz represents dBm/Hz referenced to a carrier. Here, it is assumed that the carrier is a CW signal, and its signal level does not change when the RBW is changed, so the Reference Marker measurement on the carrier is unchanged from any other marker measurement. However, the delta marker values are converted to dBm/Hz, and then a difference value, in dBc/Hz, is calculated between each delta measurement and the reference.

#### **Measuring Noise**

To measure noise on a Spectrum trace:

- **1.** Select **Markers** > **Define** to display the Markers control panel.
- **2.** Click **Add**. The first marker defined is always designated the Marker Reference. Subsequently defined markers are designated as Delta Markers (you can also select and adjust markers by clicking on an existing marker in the display).
- **3.** Click **Add** again so that there are at least two markers defined.
- **4.** Check that **Readouts** is set to Delta.
- **5.** If you have more than one trace defined, use the drop-down list for each marker to set it to the trace on which you want to measure noise.
- **6.** Select the **Settings** button to display the Spectrum settings control panel.
- **7.** Click the **Prefs** tab.
- **8.** Click the **Marker Noise Mode** check box so it is checked.
- **9.** Click the **Traces** tab.
- **10.**Verify that Detection is set to **Average** for the trace you are using for this measurement.
- **11.**Click the **Ana** (Analysis) button.
- **12.**Select the **Units** tab.
- **13.**Select **dBm** for the Amplitude units.
- **14.**Click the Close button to remove the control panel.
- **15.**Use the knob or the arrow keys on the front panel to move the markers to the desired locations on the trace.
- **16.**Read the frequency and power level for the selected marker in the upper corners of the display. To display the delta measurement in dBc/Hz, select the delta marker (M1, M2, M3 or M4) by clicking on it or pressing the front-panel Select button until it is selected.

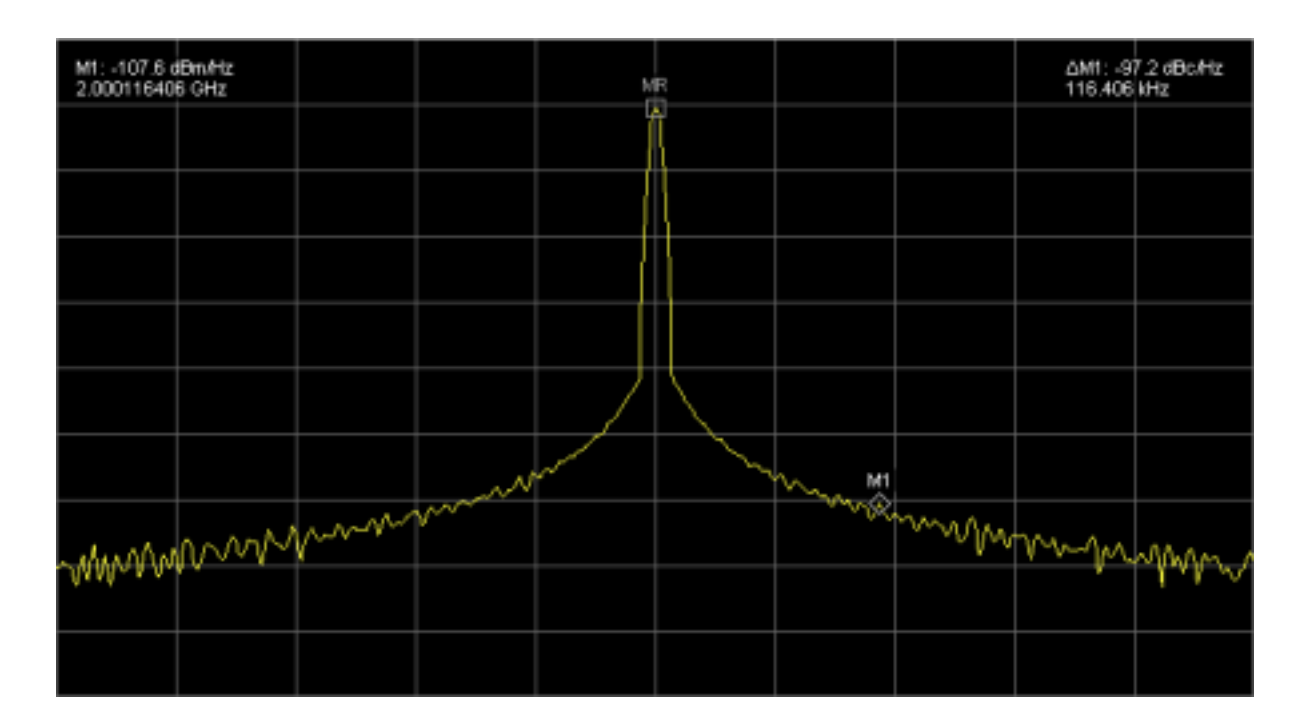

# **Front Panel Connectors**

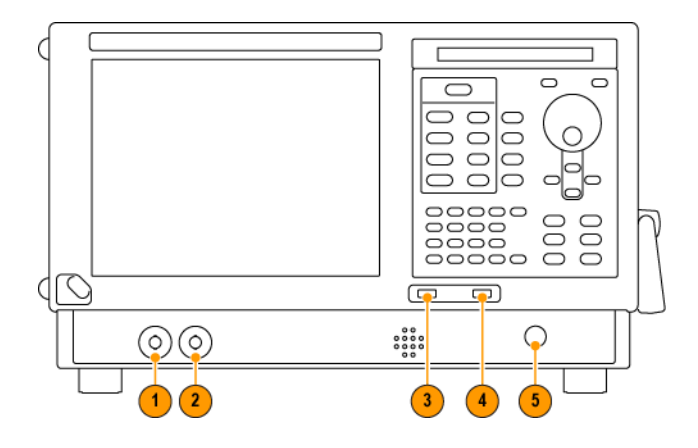

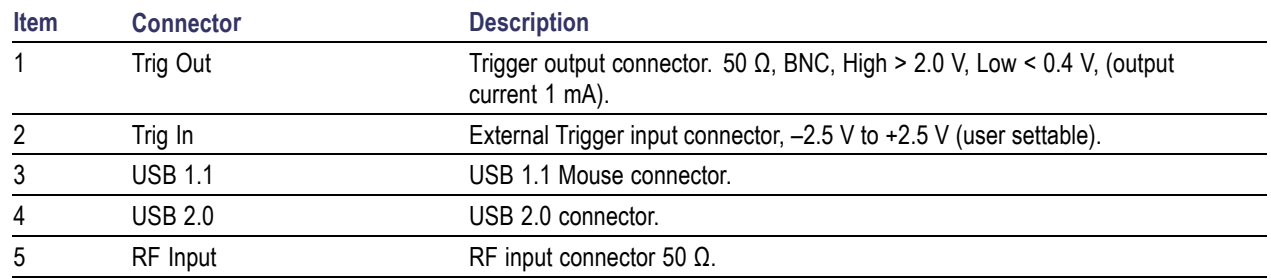

# **Front-Panel Controls**

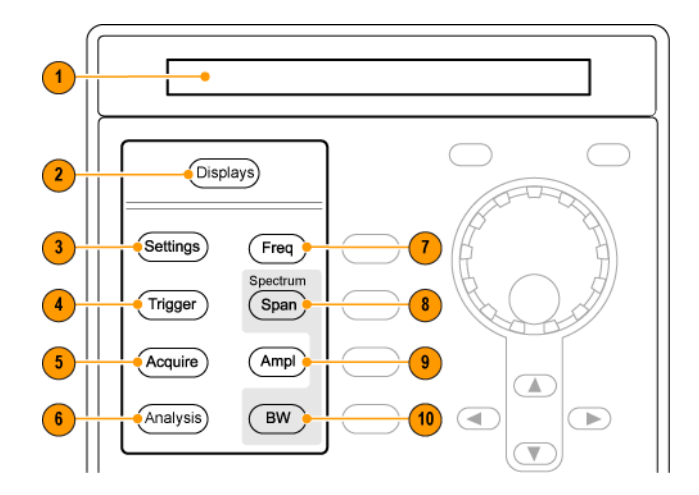

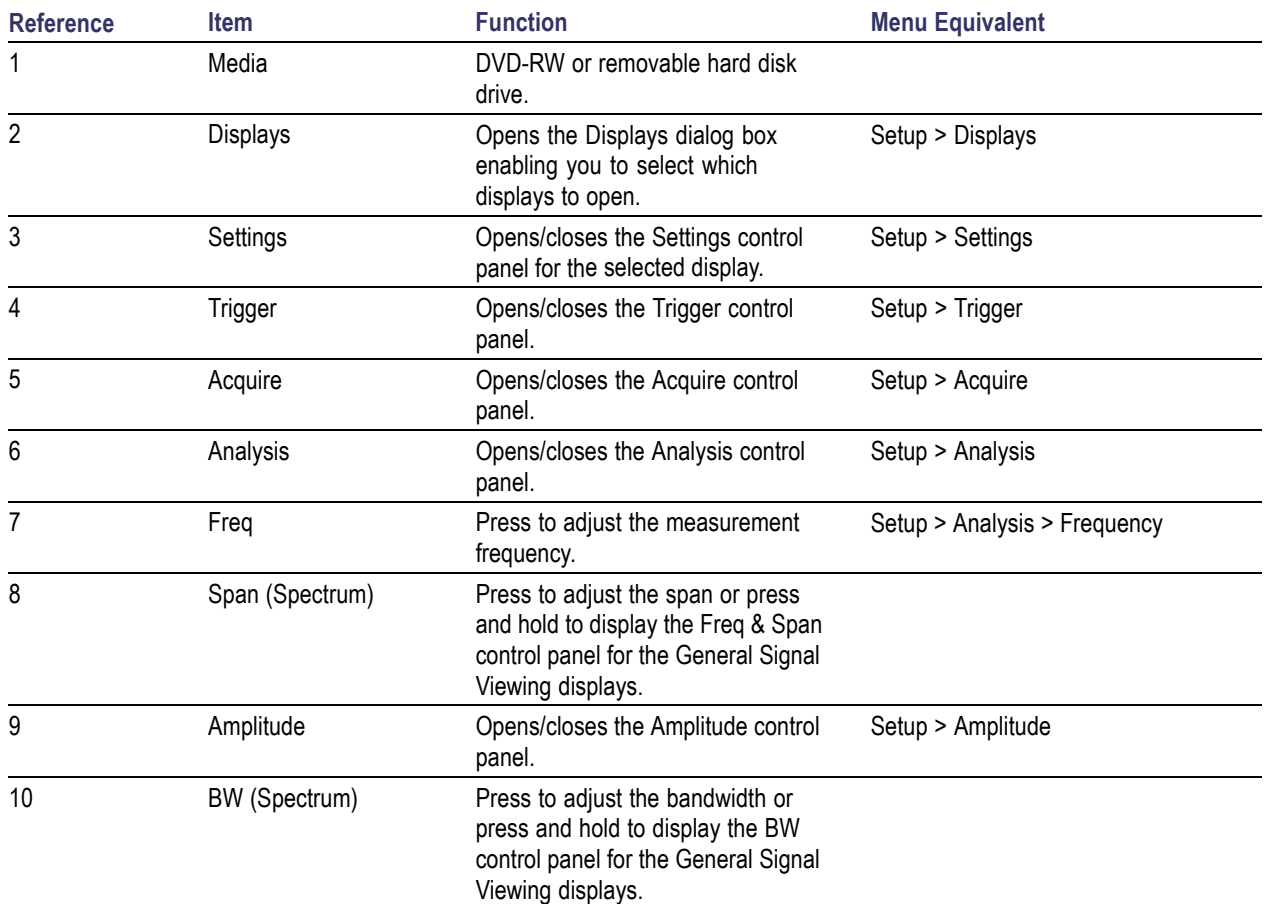

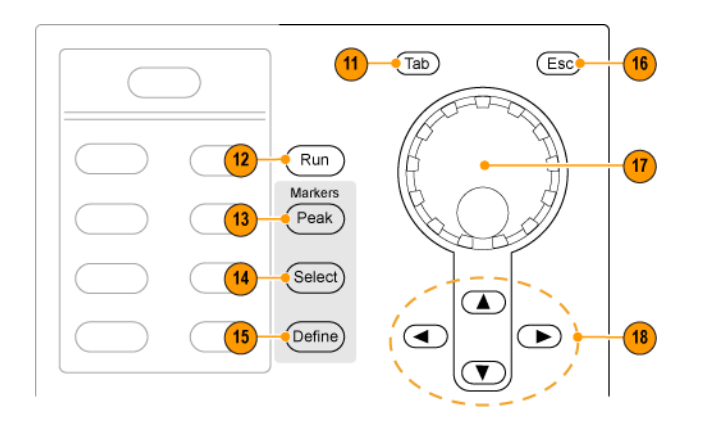

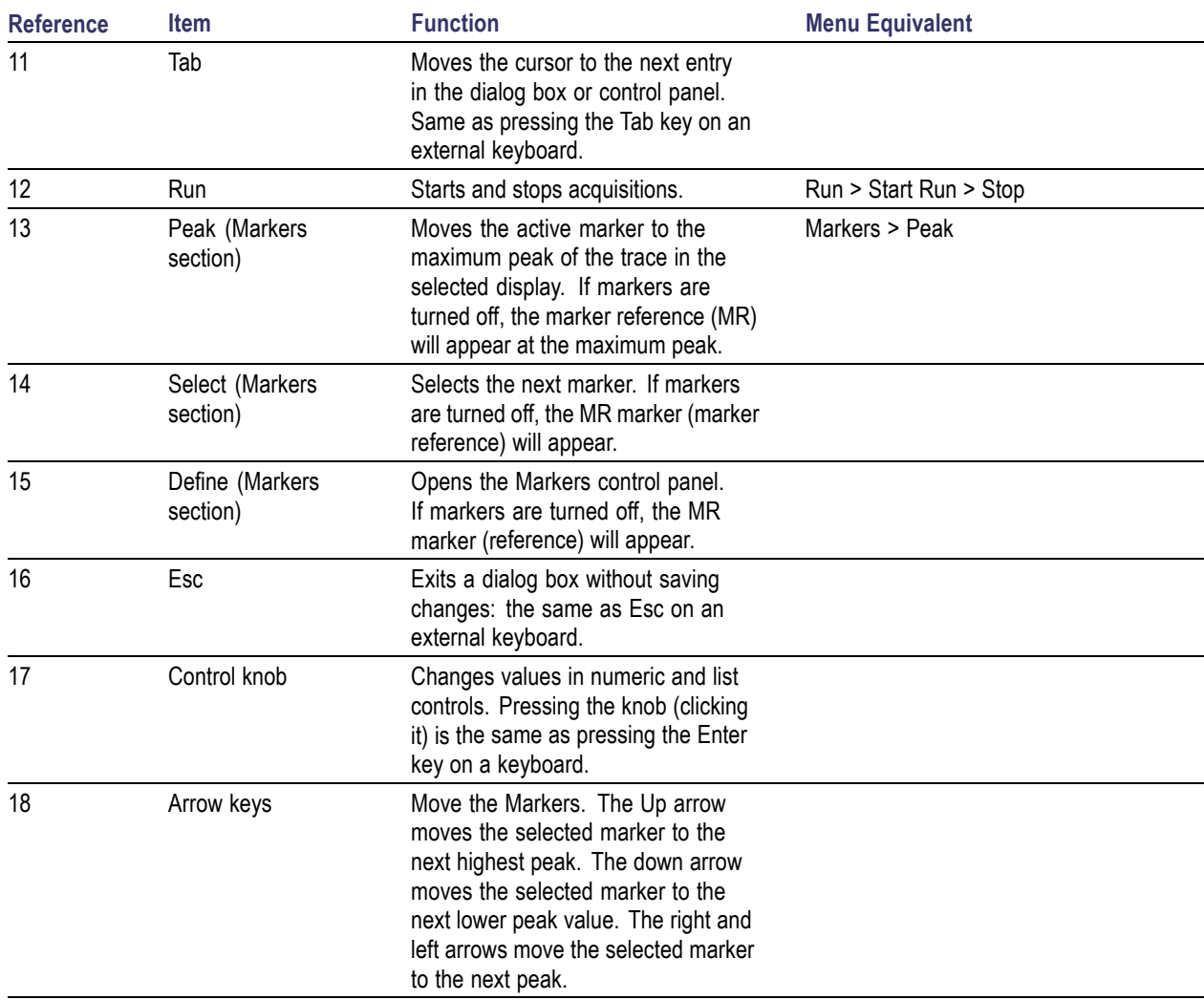

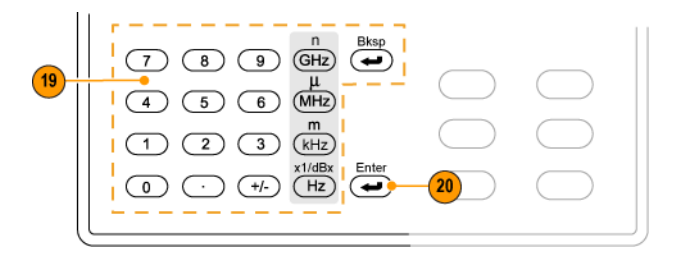

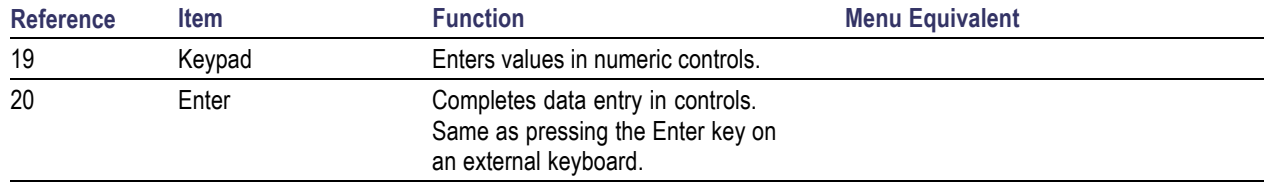

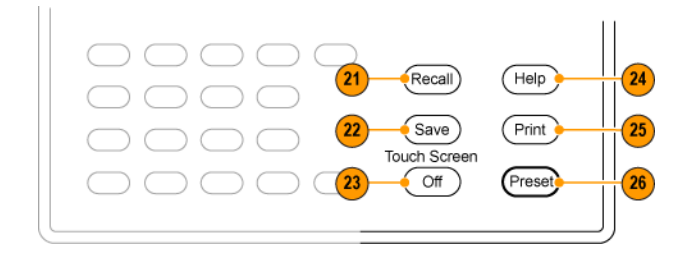

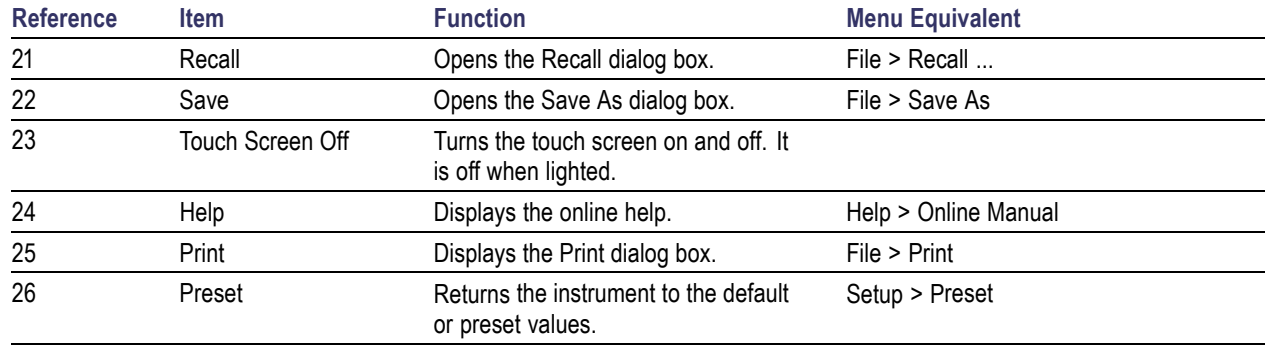

## **Touch Screen**

You can use touch to control the instrument in addition to the front-panel controls, mouse, or extended keyboard. Generally, touch can be used anywhere that click is mentioned in this online help.

To disable the touch screen, push the front-panel **Touch Screen Off** button. When the touch screen is off, the button is lighted. You can still access the on-screen controls with a mouse or keyboard.

You can adjust the touch screen operation to your personal preferences. To adjust the touch screen settings, from Windows, select **Start** > **Control Panel** > **Touch Screen Calibrator**.

*NOTE. If the instrument is powered on in Windows Safe Mode, the touch screen is inoperative. You will need to use a mouse or keyboard to restore normal operation.*

### **Touch-screen Actions**

You can use the touch screen to change marker settings and how waveforms are displayed by using the Touch-screen Actions menu.

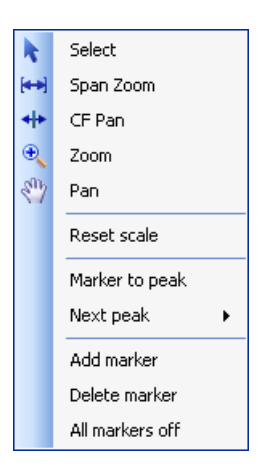

To use the Touch-screen Actions menu, touch the display and hold for one second, then remove your finger. You can also use a mouse to display the Touch-screen Action menu by clicking the right mouse button.

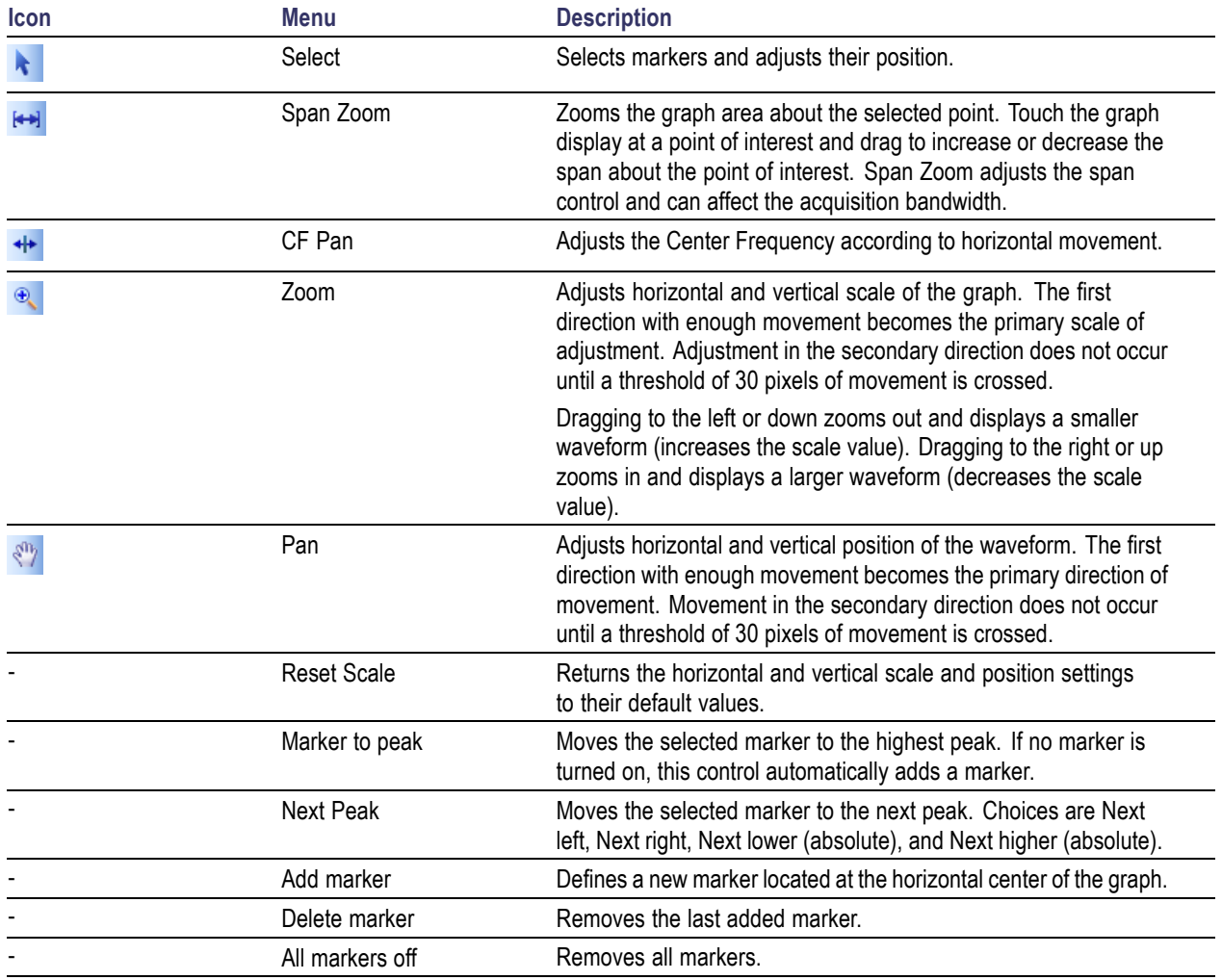

#### **Touch-screen Menu for Spurious Display**

The Touch-screen actions menu in the Spurious display has some minor changes compared to the standard version used in other displays.

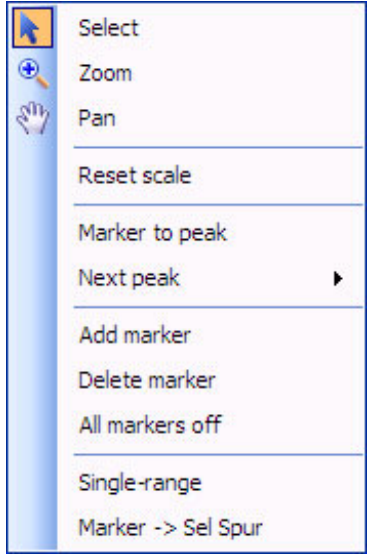

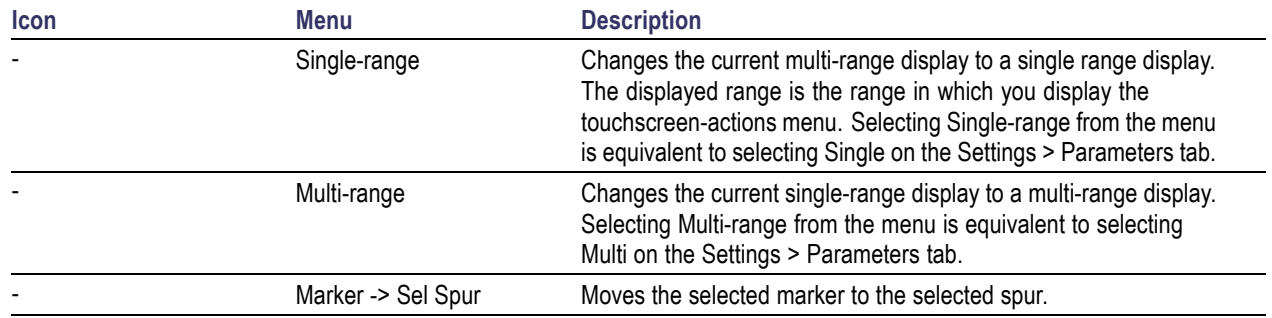

# **Rear-Panel Connectors**

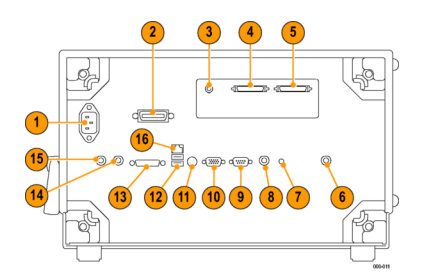

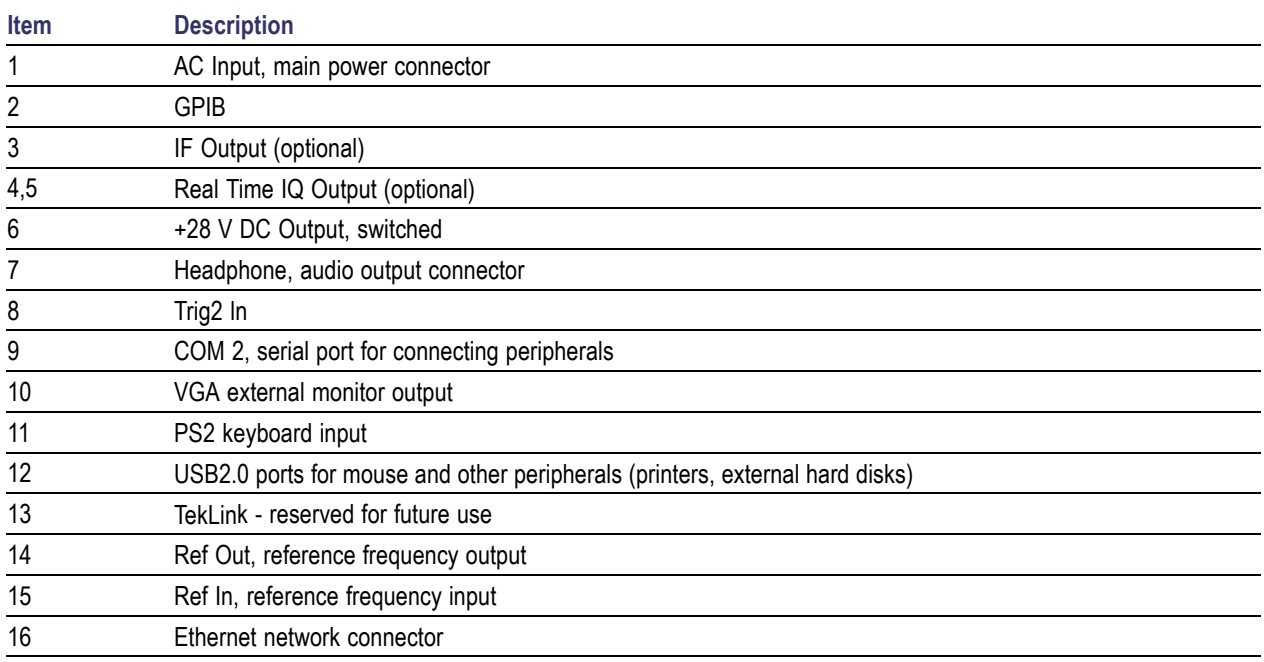

# **Elements of the Display**

The main areas of the application window are shown below.

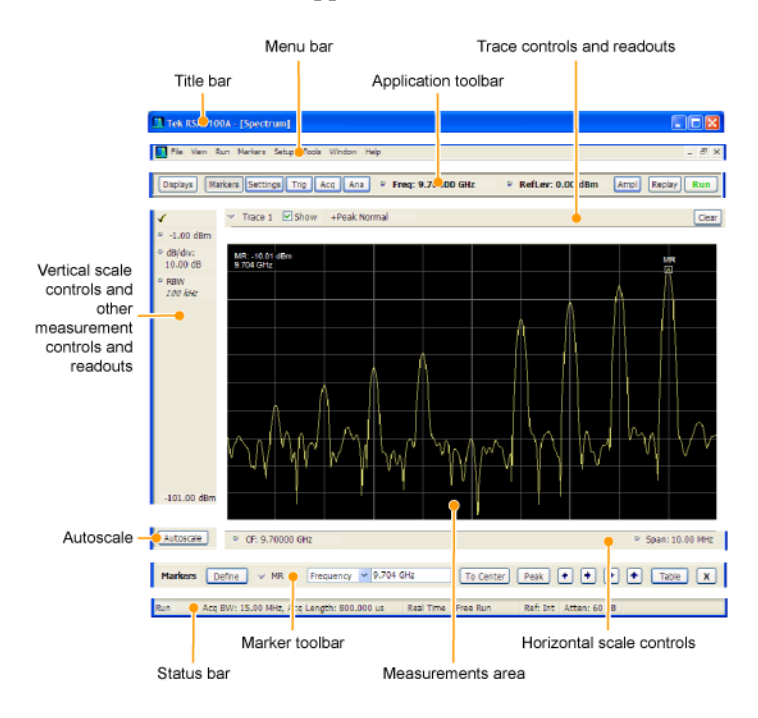

Specific elements of the display are shown below.

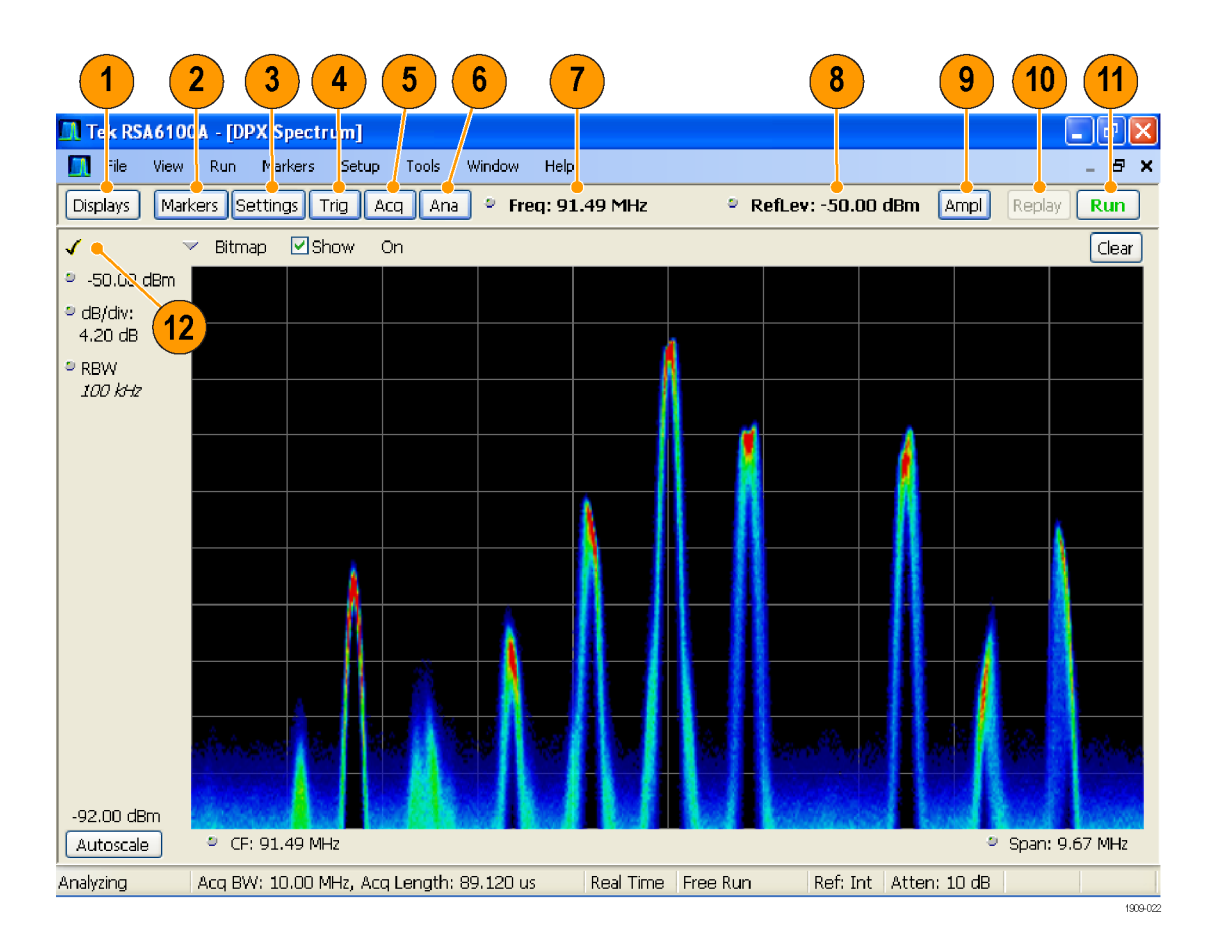

<span id="page-84-0"></span>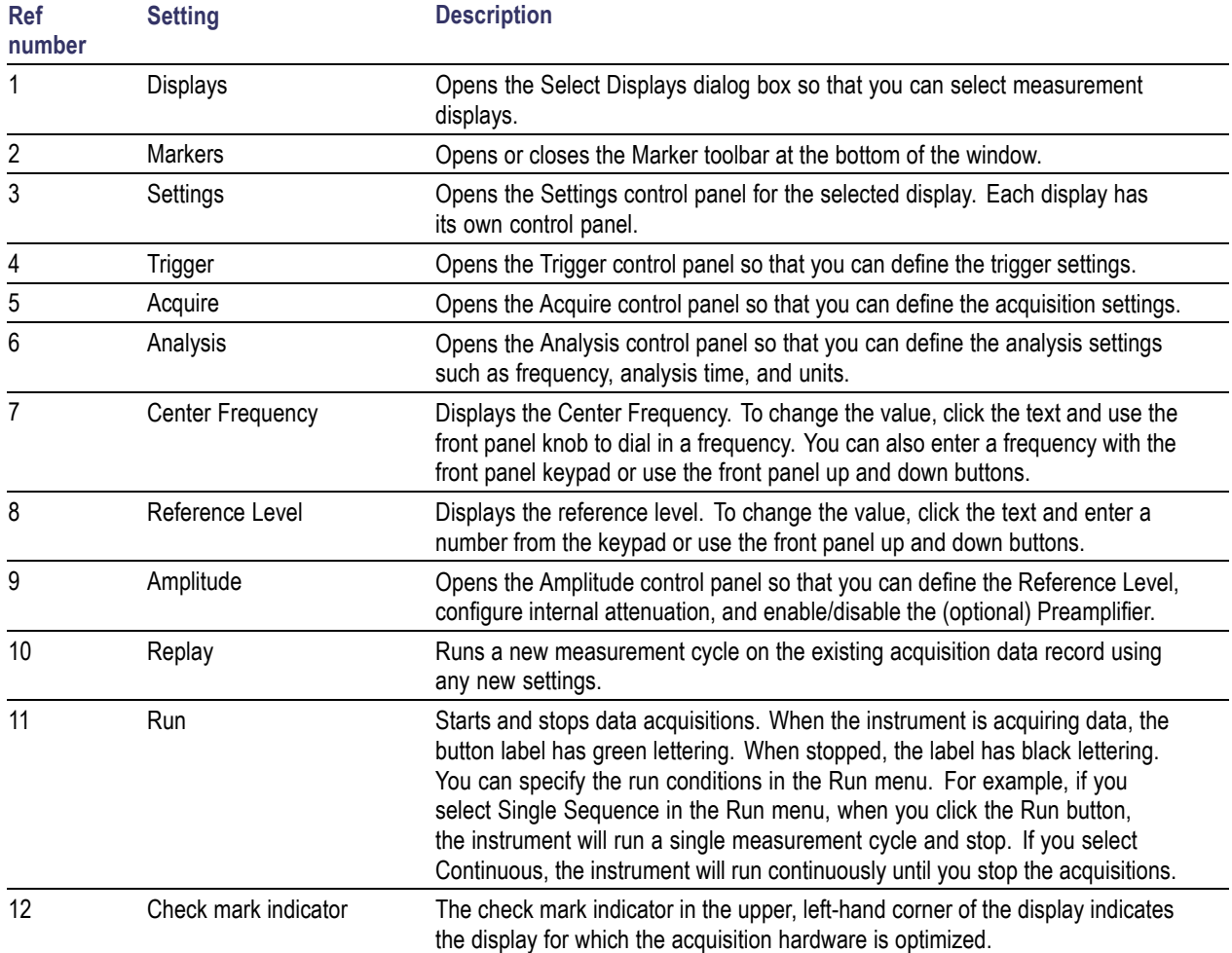

# **Data File Formats**

You can save different types of data for later recall and analysis.

#### **Saved File Types**

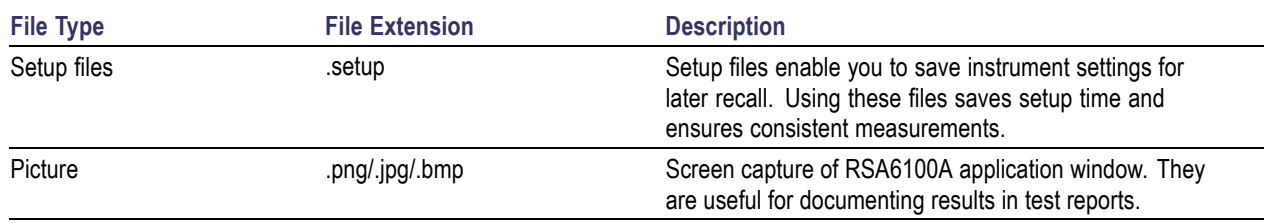

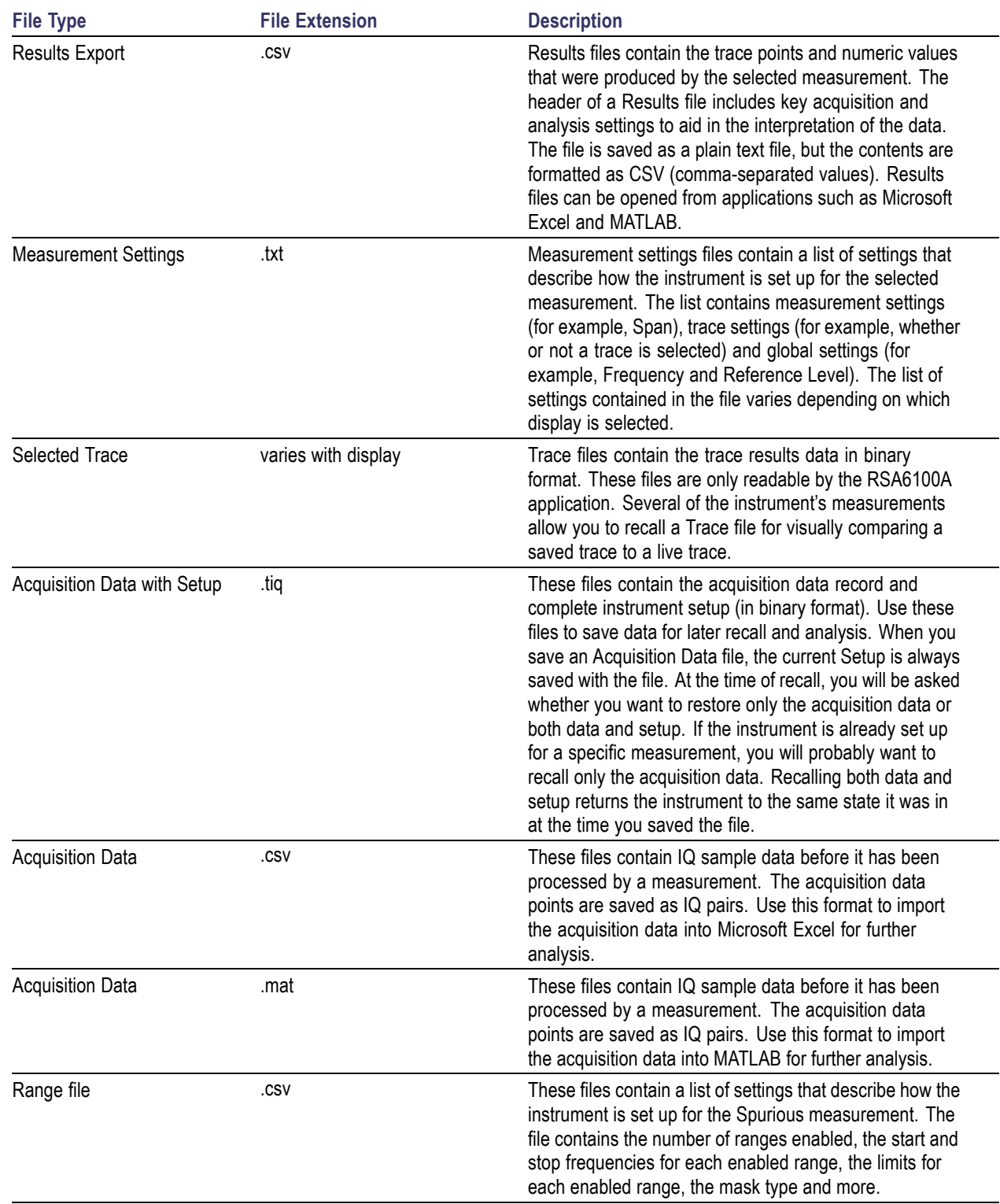

#### **Results Export File Format**

The Results Export format contains trace points and/or scalar results produced by the measurement. The file contains general information about the measurement settings at the top of the file and the results data in the second part of the file. Groupings of settings or results are headed with [text], as described below.

At the top of the file is the measurement name and the date and time data was acquired.

The first grouping of settings are the [Global Parameters]. These settings include the Measurement Frequency, Acquisition Data, Reference Level and others.

The second grouping of settings is [Parameters]. These settings are specific parameters which vary depending on the measurement.

The next group is [Trace Parameters], which may not be present, depending on the measurement. Within this group, there are parameters specific to a trace. There will be a Trace Parameters group for each trace shown on the display.

The next group is [Results]. These are scalar results for the measurement.

Next is [Traces]. The Traces group consists of one or more [Trace] groups. There is one Trace group for each trace. Each [Trace] group contains background information about the trace (units, number of points, x scaling, and others depending on the measurement) at the top of the group, followed by the trace points.

#### **Acquisition Data with Setup File (.tiq) Format**

The file consists of two parts - the header that is in XML and the data that is in binary format.

**Header.** The header consists entirely of the DataFile element. This element is broken down into sub-elements.

- **1.** DataSetsCollection
- **2.** Setup

**DataSetsCollection.** The DataSetsCollection contains a DataDescription element, a DataSet element, and a ProductSpecific element.

**Binary Data.** Binary data is a sequence of Int32 values, which are IQ pairs (I,Q,I,Q, ...) in binary Little Endian format.

To convert these values to Volts, multiply the individual values by the Scaling value in the DataDescription.

The binary data starts at an offset into the file == the "offset" attribute in the DataFile element. This offset number will always start at the 19th character into the file (starting with 1), and will always be 9 characters long.

*NOTE. You should not casually modify the XML header, because this will change the offset to the start of the binary data.*

#### **Acquisition Data Files (.csv)**

The acquisition data files have two sections. At the top of the file is the following information:

- SamplingFrequency The sampling frequency in Hertz.
- NumberSamples The number of IQ samples in the file.
- DateTime When the data was acquired.
- Frequency The center frequency in Hertz.
- AcquisitionBandwidth The acquisition bandwidth Hz.

Following the AcquisitionBandwidth are the data. The data are IQ pairs, in Volts.

Groupings of settings or results are headed with [some text].

The first thing in the file is the measurement name and the date/time when the acquisition was taken.

The first grouping [Parameters] are global parameters. Measurement Bandwidth in this group is the measurement bandwidth used by the General Signal Viewing measurements (Spectrum, Amplitude vs Time, etc). It also includes some source settings, like Acq BW, Dither, Preamp, and RF Attenuation.

The second grouping [Parameters] are measurement-specific parameters.

Another grouping which may occur is [Trace Parameters]. Within this group, there will be a set of parameters, one for each trace that is currently shown.

Another grouping is [Results]. These are scalar results for the measurement.

Another grouping is [Traces]. It has [Trace] groups under it, one for each trace. Each [Trace] group has some background information about the trace (units, number of points, x scaling, etc), and the trace points themselves.

#### **Acquisition Data Files (.mat)**

The acquisition data files saved in MatLab format contain the following MatLab variables:

- InputCenter The center frequency in Hertz.
- XDelta The sample period in seconds.
- $\blacksquare$  Y A complex array containing IQ pairs.
- $\blacksquare$  InputZoom Always 1, and indicates complex data.

## **Error and Information Messages**

#### **Error and Information Messages**

The list below describes some of the common error and information messages that might appear during instrument operation. Messages that apply specifically to one or more measurements appear in the

displays. Messages that pertain globally, such as those about hardware status, are shown in the Status Bar at the bottom of the RSA6100A application window.

Acq BW too small for current setup

The display needs a wider acquisition bandwidth than what the current data record contains. This can be due to any of the following reasons:

A display other than the one you intended has been selected. The selected display has requested a smaller acquisition bandwidth to achieve a better accuracy or dynamic range for its particular measurement.

Select the display that contains the message. Click Run if the instrument is not already acquiring data.

 $\blacksquare$  Acquisitions are not running and the measurement now requests a wider bandwidth than the last acquisition.

Click Run to perform a new acquisition with a wider bandwidth.

■ The data is from a recalled file.

There is no way to increase the acquisition bandwidth for saved data. You must adjust the measurement settings so that less bandwidth is required.

■ The current Frequency setting is different than that of the data record, causing the measurement bandwidth to fall at least partly outside the bandwidth of the data.

Acq Sampling params: manual control

A reminder message that the Sampling [Parameters](#page-194-0) (see page 183) are in manual mode.

Aligning

The instrument is running an alignment. Signal acquisition does not occur during alignments.

If you wish to halt to alignment process, select Setup  $>$  Alignments and click on the Abort button.

*NOTE. There is one alignment that cannot be halted or prevented. This occurs when the instrument reference frequency has drifted and must be reset to maintain internal oscillator lock. This alignment takes approximately 20 seconds.*

Analysis failure: <description of error>

The instrument is unable to complete a measurement due to difficulty in characterizing the signal. For example, due to either the signal or settings, the instrument may not be able to recognize a pulse so it can compute the pulse measurements.

 $\blacksquare$  Try changing settings to improve analysis. For example, when Pulse Trace is displayed, try changing the settings on the Settings > Params.

Analysis failure: Carrier detection failed

The instrument was unable to locate a carrier signal. Try adjusting the Carrier Threshold or Integration BW values, if the measurement has these controls.

Analysis Length was limited

This message appears if the "Results Length", the time over which the measurement computed its results, is less than the Actual Analysis Length reported in the Analysis Time control panel tab and the Time Overview display. The Results Length is indicated by the magenta line below the Time Overview graph. This can occur because the acquisition contained more data samples than a measurement can process (for example, digital demodulation is limited to 80,000 samples) or the measurement had to use some of the first and last samples for pre-measurement processes.

Analysis length too small for current setup

Increase the Analysis Length or decrease the RBW (Spectrum, ACPR, MCPR).

Avg Tx not available in Volts units

The Average Transmitted Power measurement is not defined for Volts.

Can't get acquisition data record

No acquisition record currently exists in memory (run an acquisition or recall a file), or an error has occurred. Repeat the acquisition.

Can't replay data from swept acq.

The measurement could not produce results because it is a real-time only measurement but was asked to reanalyze (Replay) an acquisition taken in swept mode.

Can't replay. Live data needed for swept settings

The measurement could not produce results because it was asked to reanalyze (Replay) the acquisition but it is in Swept acquisition mode. Swept-mode measurements cannot analyze recalled data.

CISPR accuracy limited by acq memory. Adjust RBW or freq range

The CISPR function was applied, but the available data did not represent a long enough time to satisfy CISPR requirements. Increasing RBW reduces the amount of time needed for analysis. Reducing frequency range (for example, by reducing Span), decreases sample rate, allowing the available memory to cover a longer time period.

Data acquired during hardware failure

An acquisition was completed even though a hardware failure was detected. This message refers to the acquisition data currently being analyzed, but not necessarily to the current status of the instrument. See the explanation for "Hardware Failure".

If this data is from a saved file, the error cannot be cleared.

Data acquired during RF ADC overrange

An acquisition was completed but the signal was outside the range of the analog-to-digital converter at the time this data was acquired. This message refers to the acquisition data currently being analyzed, but not necessarily to the current status of the instrument. See the explanation for "RF ADC overrange".

If this data is from a saved file, this error cannot be cleared.

[Data acquired during RF digital gain overflow](#page-90-0)

<span id="page-90-0"></span>This data was acquired when the input signal contained peaks greater than 6 dB above the Reference Level setting.

See the definition for "RF digital gain overflow".

If the data is from a file, this error cannot be cleared.

Data from unaligned instrument

The acquisition data was captured when the instrument was not aligned. This message refers to the acquisition data currently being analyzed, but not necessarily to the current status of the instrument. Measurements made on this data might not be accurate.

Data from uncalibrated instrument

The acquisition data was captured when the instrument was not calibrated. This message refers to the acquisition data currently being analyzed, but not necessarily to the current status of the instrument. See the definition for "Not calibrated".

If this data is from a file, the error cannot be cleared.

Data acquired with 3 GHz preamp

This is a warning that signals above 3 GHz are likely to be severely attenuated because the Preamp was on when the data was acquired. The (optional) Preamp is not specified for operation above 3 GHz.

Disabled: data is from swept acquisition

The display needs to run in real-time mode. The display associated with this message cannot run now because it is not the selected display, and the selected display is performing multiple acquisitions (it is in swept mode).

- Change the settings of the selected display so it is performing real-time acquisitions.
- $\blacksquare$  Select the associated display to make it the selected display. When it is selected, it will force the acquisition parameters to change to meet its own needs.

Disabled: Freq Mask Trigger in use

The DPX Spectrum display cannot run while the instrument is set to use Frequency Mask Trigger.

■ To run the DPX Spectrum display, you must turn off Frequency Mask Trigger.

DPX disabled: RefLev too low for Volts/Watts units

The Reference Level value is set too low. It is possible to set a RefLev value so low that DPX can't run if volts or watts are the selected amplitude units. Reset the Reference Level to a higher value.

Needs swept acq or larger AcqBW - Acquire data while display is selected

The display is not running because it needs to perform multiple acquisitions (it must be in swept mode) but it is not the selected display. Only the selected display can perform multiple acquisitions.

 $\blacksquare$  Select the display showing this message to give it control of acquisitions parameters.

Sometimes, only one display can work and the others will be blank and show errors. This happens when different displays have conflicting demands on the acquisition data record.

[Dither: manual control](#page-91-0)

<span id="page-91-0"></span>This is a reminder that the Dither [control](#page-132-0) (see page 121) has been set to manual, which might affect the quality of measurement results.

Export failure: file not saved

An error occurred while exporting Results. The file was not created.

Export the results again.

Export failure: unable to open results file for export. File not saved.

The Export Results file could not be opened for writing, so the export of results was not completed.

■ Verify that there is sufficient free space on hard disk.

External Frequency Reference signal not valid.

The instrument is no longer locked to the external reference signal because it can no longer detect a signal with proper amplitude and frequency.

Verify that the external reference signal is still connected to the instrument.

Hardware failure detected by Diagnostics

A hardware failure was detected while running Diagnostics. To see a description of the event initiated by the failure, display the [Windows](#page-150-0) Event Viewer (see page 139). There is a shortcut to the Windows Event Viewer on the Windows desktop.

Hardware failure - see Windows Event Viewer

A hardware failure has occurred. To see a description of the event initiated by the failure, [display](#page-150-0) the [Windows](#page-150-0) Event Viewer (see page 139). There is an shortcut to the Windows Event Viewer on the Windows desktop.

Insufficient data for CISPR. Acquire while display is selected

This message appears when a measurement is not the selected measurement and CISPR filters are selected. Set the measurement to be the selected measurement and reacquire the signal.

IQ Processing Error: 8012

This message occurs in GP Digital Modulation displays. The most likely cause for this message is that there are not enough symbols to analyze. This can happen if

- $\blacksquare$  The [Analysis](#page-134-0) Length is set too short. Increase the Analysis Length (see page 123).
- $\blacksquare$  The Analysis Offset has pushed the Analysis Time so far out that the actual Analysis Length is too short, even though the user-requested Analysis Length would have been long enough without the excessive offset. Decrease the [Analysis](#page-134-0) Offset (see page 123).
- The input signal is bursted, and the burst does not contain enough symbols.

Locking to ext freq ref signal...

This a status message displayed while the instrument is attempting to lock to an external reference signal. The message disappears when the instrument locks to the reference signal.

[Needs swept acq or larger Acq BW - Acquire data while display is selected](#page-92-0)

<span id="page-92-0"></span>The display has one of two problems: It is not the selected display, which prevents it from controlling the hardware acquisition parameters, and setting the acquisition mode to Swept; or its settings require a wider data bandwidth.

- Select the display that you are interested in and it will change the acquisition to meet its own needs.
- Increase the acquisition bandwidth manually or by changing the selected display's settings to cause the wider bandwidth.

No Math trace: unmatched trace lengths

A math trace could not produced because the traces selected to generate the math trace do not have the same number of points. This can easily happen if both traces are recalled, but were saved under different "Points" settings. This can also occur if one of the selected traces is a live trace and the other trace is a recalled trace.

- In a Spectrum display, as long as one trace is live, you can change the "Points" setting (Setup  $>$  Settings  $>$  Freq & Span tab) to match the recalled trace.
- If you are using two recalled traces to generate the Math trace. You must recreate at least one of the traces.

Not aligned

The instrument needs to be aligned. When the instrument is not aligned, measurements might not be accurate.

 $\blacksquare$  Select Tools > Alignments > Align Now to alignment the instrument.

No burst detected

The Burst [Detection](#page-161-0) Mode (see page 150) is On, but no burst was detected in the signal.

■ Check that the Threshold setting is properly set.

Not calibrated

The instrument requires calibration. Calibration can be performed only at a Tektronix Service center. Contact [Tektronix](#page-1-0) ) to schedule a calibration.

Not enough samples for current setup

The measurement was not able to run because the combination of analysis length, offset, and measurement bandwidth relative to acquisition bandwidth, were such that not enough samples were available for the measurement to analyze. This can occur when two or more displays are shown and one display requires a wide acquisition bandwidth and another display requires a much narrower bandwidth. The display requiring the much narrower bandwidth must decimate and filter the acquisition record which can result in too few samples left for the measurement.

- Increase the Analysis Length to provide more samples.
- Close any displays you don't currently need.

[No FFT \(not all pulses have results\)](#page-93-0)

<span id="page-93-0"></span>If a pulse cannot be measured (because its shape is too indistinct or it does not meet the [parameters](#page-183-0) that [define](#page-183-0) a pulse (see page 172)), its results will be "- -" for every measurement on that pulse. The instrument cannot compute an FFT.

No pulses found

The instrument was unable to find any complete pulses in the signal.

 $\blacksquare$  Make sure the [analysis](#page-133-0) length (see page 122) includes at least one complete pulse cycle, from before one rising edge until after the next rising edge.

Pulse Detection Error

The instrument was unable to detect a pulse.

- The pulse [Measurement](#page-183-0) Filter (see page 172) needs to be smaller. Try reducing the bandwidth and/or selecting the Gaussian filter.
- $\blacksquare$  Detection [threshold](#page-183-0) is not set to the proper level for the signal. Adjust the Power threshold to detect [pulses](#page-183-0) (see page 172).
- $\blacksquare$  The pulse interval is too long for the current settings. Try decreasing the filter [bandwidth](#page-183-0) (see [page](#page-183-0) 172), as this may reduce the number of data points to a manageable quantity.

RBW conflict. Increase Span or Analysis Length

The measurement is not running because the actual RBW used by the measurement is too large for the current acquisition span. Typically, the analysis length is too short as well.

■ Either increase the span or increase the Analysis Length.

RBW decreased

The current span or acquisition bandwidth is too small to allow a wider RBW filter.

 $\blacksquare$  Increase the span or acquisition bandwidth if the decreased RBW is not acceptable.

RBW increased

The current Spectrum Length (or Analysis Length if Spectrum Length is not Independent) is too small to allow the requested RBW.

■ Increase the Spectrum Length (or Analysis Length) if the increased RBW is not acceptable.

RBW limited by AcqBW to: XX Hz

The requested RBW is too close to the acquisition BW. Increase the frequency range of the measurement (for example, Span)

RBW too small/large for current Acq BW

If the RBW is set manually, it is possible for the acquisition bandwidth to be incompatible with the RBW setting.

- Change the RBW setting.
- $\blacksquare$  Adjust the Acq BW setting, either directly (Setup > Acquire > Sampling Params: select on of the manual modes) or by adjusting the measurement bandwidth of the selected display (Setup > Acquire > Sampling Params: All Auto).

Recall error: Setup not completely restored

An error occurred while recalling a Setup file. Thus, the current setup may be a combination of settings from the Setup file and the previous Setup.

 $\blacksquare$  Recall the setup again.

Recall failure: problem with file or file contents

An error occurred while recalling a Setup, Trace or Data file. This can occur because of a problem opening the file (operating system error) or because of a problem with the contents of the file.

Recall the file again.

Restoring acquisition data...

This is a status message displayed while data is being restored from a file.

RF ADC overrange

This input signal power is outside the range of the analog-to-digital converter circuitry.

- Decrease the input signal power or increase the internal attenuation setting.
- Increase the Reference Level setting.

RF Attenuator: manual control

This message is just a reminder that the internal [attenuator](#page-115-0) (see page 104) has been set to manual mode.

RF digital gain overflow

The input signal contains peaks greater than 6 dB above the Reference Level setting.

- Increase Reference Level
- Decrease input signal power

Save failure: file not saved

An error occurred while saving a Setup or Data file.

Save the file again.

Saving acquisition data...

This is a status message displayed while data is being saved to a file.

Selected VBW does not use full Spectrum Length

This message can occur when the Spectrum Length is greater than required for the VBW filter. If you look at the Time Overview display, the Magenta line for Results Length indicates the part of the Spectrum Length that was actually used. The measurement results are correct, but don't include some of the data in the selected Spectrum Length. To clear this message, you can set the Spectrum Length to Auto.

Setup error: <description of error>

When this message appears, it includes text that explains the problem. For example, the ACPR display might show: "Setup error: channels can't overlap". Setup errors are the result of conflicts in instrument settings. These types of errors occur when a user makes manual changes to settings. In the example

above, the channel settings in the Channel Power and ACPR display have been set so that the channels overlap in frequency.

Adjust the instrument settings, or change a setting back to Auto, to eliminate the error.

Setup error: Integration BW exceeds MeasurementBW

When this message appears, it includes text that explains the problem. Setup errors are the result of conflicts in instrument settings. These types of errors occur when a user makes manual changes to settings.

Adjust the instrument settings, or change a setting back to Auto, to eliminate the error.

Setup error: Measurement time for Freq & Phase results

The [Measurement](#page-149-0) time for Freq & Phase results (see page 138) specifies how far across the pulse top the instrument should wait before measuring the Phase Difference and Frequency Difference for each pulse. If this value is set too large for any of the pulses in the signal, the measurement point ends up on the falling edge or during the pulse off time.

Decrease the Measurement time for Freq & Phase results setting (Settings  $>$  Define tab).

Swept: RF Trig invalid for most signals

This is an status message that appears when the instrument is in swept acquisition mode and Power Trigger mode at the same time. When the acquisition is swept, it captures the requested bandwidth using multiple acquisitions, each for a different portion of the bandwidth. The trigger system evaluates each of these separate acquisitions for trigger events, so unless a valid event exists in each of these smaller frequency ranges, the acquisition will not complete.

Unexpected software error. Please cycle power and try again. If the problem persists, contact your Tektronix Service Center.

An unrecoverable error has occurred, and the instrument application software will be shutdown.

■ Switch the instrument off and restart it or relaunch the RSA6100A application.

Unable to lock to External Frequency Reference.

The instrument is no longer locked to the external reference signal.

- Verify that the external reference signal is still a valid signal.
- $\blacksquare$  Select External on the Frequency Reference tab in the Config In/Out control panel.

VBW not applied - Acq BW too small

Increase VBW or measurement bandwidth. Make sure Sampling Parameters are set to Auto.

VBW not applied - Spectrum Length too short

This message occurs when the requested VBW can't be produced because the Spectrum Length is too short.

To clear this problem, set the Spectrum Length to Auto or manually increase the Spectrum Length (see Setup > Analysis > Spectrum Time tab). If Spectrum Length is coupled to Analysis Length, set Analysis Length to Auto or manually increase it (see Setup > Analysis > Analysis Time tab).

# **Setting Up Network Connections**

Because the RSA6100A Series spectrum analyzers are based on Windows XP, you configure network connections for the instrument the same way you would for any PC based on Windows XP. See **Help and Support** in the **Start** menu to access the Windows Help System for information on setting up network connections.

# **Menu Overview**

The main menus are:

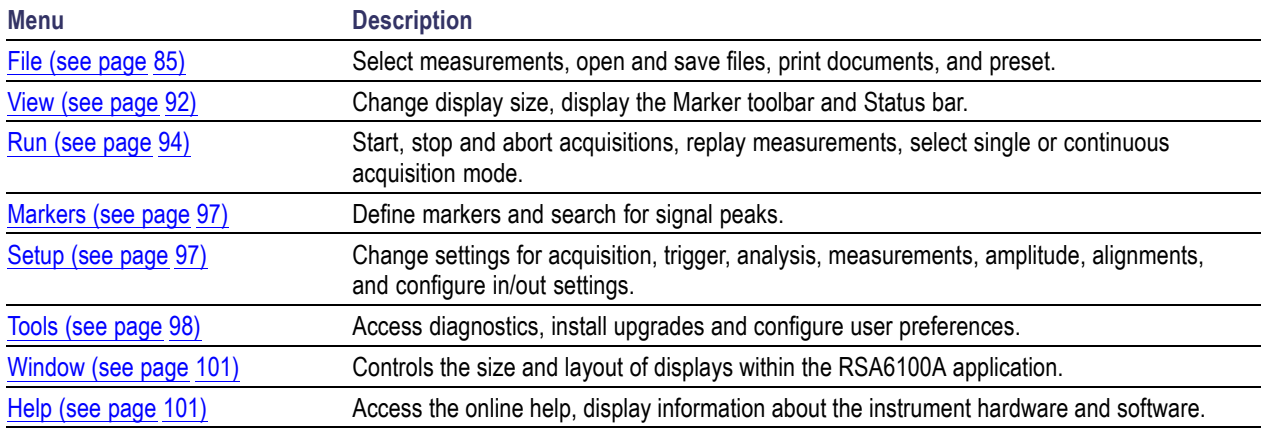

# **File Menu**

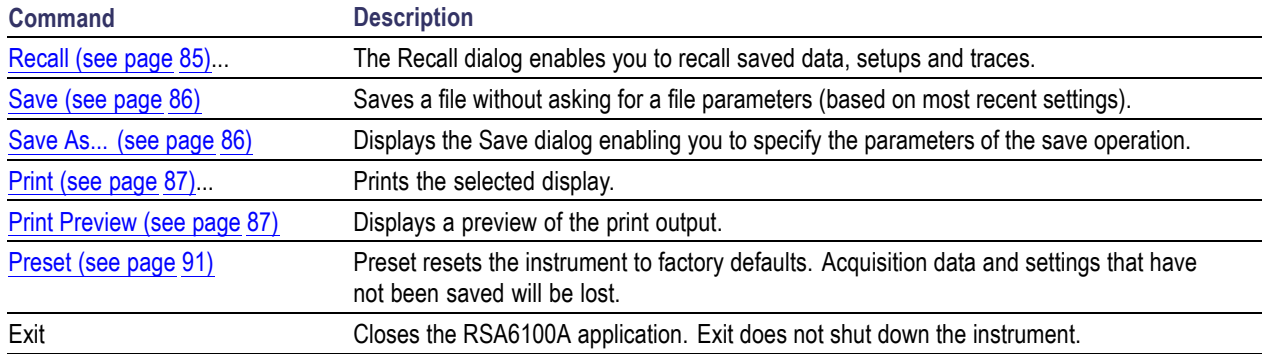

## **Recall**

**Menu Bar: File > Recall**

#### <span id="page-97-0"></span>**Front Panel: Recall**

Use the Recall command to load previously saved acquisition data, setups or trace data.

#### **To recall data or setups**

**1.** Select **File** > **Recall**. This displays the **Open** dialog.

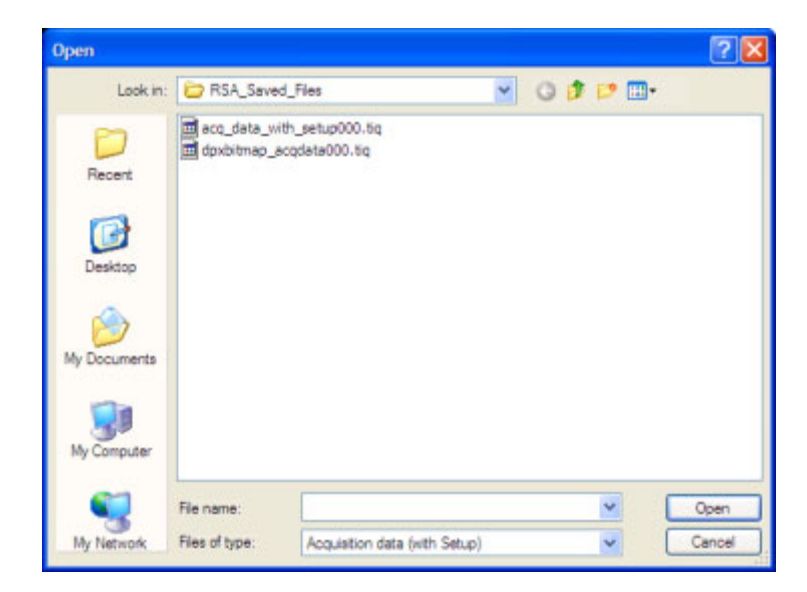

**2.** Select the file type to be recalled and click **Open**.

# **Save / Save As...**

**Menu Bar: File > Save / Save As...**

Use Save / Save As... to store acquisition data, setups, and traces. Save is also used to export traces, results and pictures of the display for use in other programs.

#### **Difference Between Save and Save As**

Use Save As to specify what kind of data you want to save and where the data should be saved. Use Save to quickly save the same data as you saved the last time you executed a Save, without having to specify the data type and location.

For example, suppose you wish to save a picture of a spectrum trace each time you adjust a circuit to document how the adjustments affect the output of the circuit. The first time you want to save a picture of the display, you will need to select Save As. From the Save As dialog box, you specify the type of data you want to save (Picture of Selected Display) and specify the location of the saved file. As long as the Save and [Export](#page-111-0) option (see page 100) is set to automatically name saved files, the next time you want to

<span id="page-98-0"></span>save a picture of the display, you can just press Save on the front panel and a picture of the selected display will be saved without requiring you to type a filename or the location of the file to be saved.

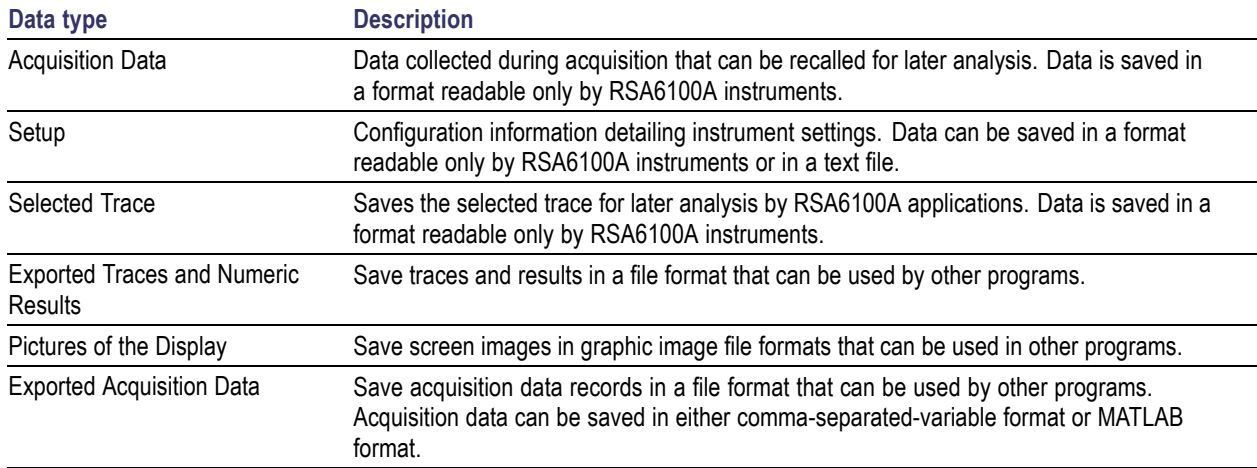

#### **What Data Types Can Be Saved**

#### Data File [Formats](#page-84-0) (see page 73).

#### **Options for Saving Pictures of the Display**

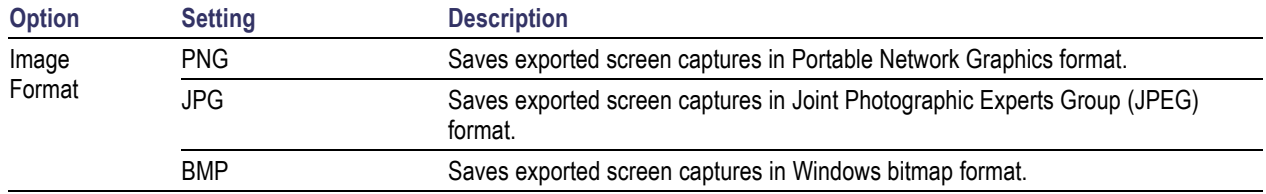

# **Print**

#### **Menu Bar: File > Print**

#### **Front Panel: Print**

Print displays the Windows Print dialog box for printing a screen capture of the display. To save ink when printing, use the Colors tab to set the color scheme. See Options [Settings](#page-111-0) (see page 100)

### **Print Preview**

#### **Menu Bar: File > Print Preview**

Print Preview shows how a print job will appear when it is printed.

## **Application Presets**

#### **Menu Bar: File > Application Presets**

The spectrum analyzer includes a set of configuration files that are tailored to specific applications. These configuration files, referred to as Application Presets, open selected displays and load settings that are optimized to address specific application requirements. You can add to the default application presets by creating your own application presets. See Creating Application Presets (see page [91\)](#page-102-0). You access the application presets through the Application Presets menu item.

To load an application preset:

- **1.** Select **File** > **Application Presets**. This opens the **Applications Presets** dialog window.
- **2.** Select the application preset that suits your needs.
- **3.** Click **OK** to recall the application preset.

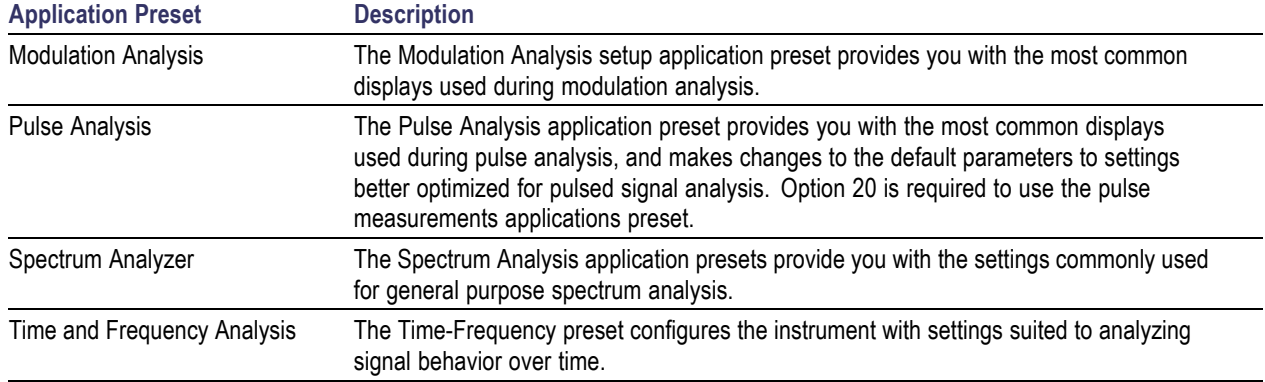

#### **Modulation Analysis**

The Modulation Analysis application preset opens the following displays:

- DPX Spectrum Display: Shows you a continuous spectrum monitoring of the specified carrier frequency.
- Signal Quality: Shows a summary of modulation quality measurements (EVM, rho, Magnitude Error, Phase Error, and others).
- Constellation: Shows the I and Q information of the signal analyzed in an I vs. Q format.
- Symbol Table: Shows the demodulated symbols of the signal.

To use the Modulation Analysis preset:

**1.** Select **File** > **Application Presets** > **Modulation Analysis**.

- **2.** Set the measurement frequency using the front-panel knob or keypad. Your signal should appear in the DPX spectrum display.
- **3.** Set the reference level so that the peak of your signal is about 10 dB below the top of the DPX spectrum display.
- **4.** Set the modulation parameters for your signal. This includes the Modulation Type, Symbol Rate, Measurement Filter, Reference Filter and Filter Parameter. All of these settings are accessed by pressing the Settings button.

For most modulated signals, the Modulation Analysis application preset should present a stable display of modulation quality. Additional displays can be added by using the Displays button, and other settings can be modified to better align with your signal requirements.

#### **Pulse Analysis**

The Pulse Analysis application preset opens the following displays:

- DPX Spectrum: The DPX spectrum display is opened with the maximum available span.
- Time Overview: Shows amplitude vs. time over the analysis period.
- Pulse Trace: Shows the trace of the selected pulse and a readout of the selected measurement from the pulse table.
- Pulse Measurement Table: This shows a full report for the user-selected pulse measurements.

You can make a selected pulse and measurement appear in the Pulse Trace display by highlighting it in the Pulse Measurement Table. Key pulse-related parameters that are set by the Pulse Analysis application preset are:

- Measurement Filter: No Filter.
- $\blacksquare$  Measurement Bandwidth: This is set to the maximum real-time bandwidth of the instrument (40 MHz in a base instrument or 110 MHz with instruments with Option 110). Note: The label on the "Measurement Bandwidth" setting is just "Bandwidth". Like the main instrument Preset command and the other application presets, the Pulse Analysis application preset also sets most other instrument controls to default values.
- Analysis Period: This set to 2 ms to ensure a good probability of catching several pulses for typical signals.

To use the Pulse Analysis preset:

- **1.** Select **File** > **Application Presets** > **Pulse Analysis**.
- **2.** Set the Center Frequency control to the carrier frequency of your pulsed signal.
- **3.** Set the Reference Level to place the peak of the pulse signal approximately 0-10 dB down from the top of the Time Overview display.

You may need to trigger on the signal to get a more stable display. This is set up in the Trigger control panel. ("Trig" button). Using the Power trigger type with the RF Input source works well for many pulsed signals.

**4.** Set the Analysis Period to cover the number of pulses in your signal that you want to analyze. To do this, click in the data entry field of the Time Overview window and set the analysis length as needed.

#### **Spectrum Analysis**

The Spectrum Analysis application preset opens a Spectrum display and sets several parameters. There are two presets are available for spectrum analysis, as follows.

- **Spectrum Analysis (0.1- 6.2 GHz)**: This sets the frequency range to 0.1 to 6.2 GHz, and sets RF/IF optimization to **Minimize Sweep Time**. This application preset is configured for use with the RSA6106A, but it can be also used with the RSA6114A.
- **Spectrum Analysis (0.1-14 GHz)**: This sets the frequency range to 0.1 to 14 GHz, and sets the RF/IF optimization to **Minimize Sweep Time**. This application preset is configured for use with the RSA6114A. If you use this preset on the RSA6106A, you will have to manually adjust the center frequency and span. If you have Option 110 installed in your instrument, using **Minimize Sweep Time** will improve the screen update rate for wide spans approximately 3X compared to the auto settings. If Option 110 is not installed, no improvement in sweep speed is gained by minimizing sweep time.

To use the either of the spectrum analysis application presets:

- **1.** Select **File** > **Application Presets** > **Spectrum Analysis (0.1-14 GHz)** or **Spectrum Analysis (0.1-6.2 GHz)** as appropriate.
- **2.** Set the measurement frequency using the front-panel knob or keypad.
- **3.** Adjust the span to show the necessary detail.

#### **Time and Frequency Analysis**

The Time and Frequency Analysis application preset opens the following displays:

- Time Overview: Shows a time-domain view of the analysis time 'window'.
- $\blacksquare$  Spectrogram: Shows a three-dimensional view of the signal where the X-axis represents frequency, the Y-axis represents time, and color represents amplitude.
- $\blacksquare$  Frequency vs. Time: Enables measurement of the frequency of the signal vs. time. This display's graph plots changes in frequency over time and allows you to make marker measurements of settling times, frequency hops, and other frequency transients.
- $\blacksquare$  Spectrum: Shows a spectrum view of the signal. The only trace showing in the Spectrum graph after selecting the Time-Frequency Analysis preset is the Spectrogram trace. This is the trace from the Spectrogram display that is selected by the active marker. Stop acquisitions with the Run button because its easier to work with stable results. In the Spectrogram display, move a marker up or down to see the spectrum trace at various points in time.

The analysis period is set to 5 ms.

<span id="page-102-0"></span>To use the Time-Frequency application preset:

- **1.** Select **File** > **Application Presets** > **Time-Frequency Analysis**.
- **2.** When the preset's displays and settings have all been recalled and acquisitions are running, adjust the center frequency and span to capture the signal of interest.
- **3.** Set the reference level to move the trace vertically, so it is visible in the Spectrum display's graph.
- **4.** If the signal is transient in nature, you might need to set a trigger to capture it. For more information on triggering in the time and frequency domain, see [Triggering](#page-25-0) (see page 14)

When the signal has been captured, the spectrogram shows an overview of frequency and amplitude changes over time. To see frequency transients in greater detail, use the Frequency vs. Time display.

The Time and Frequency Analysis preset sets the analysis period to 5 ms. The Spectrum Span is 40 MHz. The RBW automatically selected for this Span is 300 kHz. For a 300 kHz RBW, the amount of data needed for a single spectrum transform is 7.46 μs. A 5 ms Analysis Length yields 671 individual spectrum transforms, each one forming one trace for the Spectrogram to display as horizontal colored lines. This preset scales the Spectrogram time axis (vertical axis) to -2, which means that the Spectrogram has done two levels of time compression, resulting in one visible line for each four transforms. This results in 167 lines in the Spectrogram for each acquisition, each covering 29.84 μs.

#### **Creating Application Presets**

You can add your own application presets to the list that appears in the Application Presets dialog. Create a Setup file and save a copy of it to **C:\RSA6100A Files\Application Presets**. The name you give the file will be shown in the Application Presets list along with the sets provided by Tektronix. For instructions on how to save a Setup file, see Saving Data (see page [16\)](#page-27-0).

If the Tektronix application presets files are accidentally deleted, you can restore them by reinstalling the RSA6100A software. The software installation process will not remove user files you have placed in the Application Presets directory.

### **Preset**

#### **Menu Bar: File > Preset**

Preset resets settings and clears all acquisition data. Settings and acquisition data that have not been saved will be lost. Settings in the [Config](#page-117-0) In/Out (see page 106) control panel are not reset by Preset.

After Preset resets the spectrum analyzer settings, it displays the Spectrum view.

Preset does not affect time or date settings; the Windows XP operating system settings, or Tools Menu items.

# <span id="page-103-0"></span>**View Menu**

The View menu enables you to control the display of items in the application window.

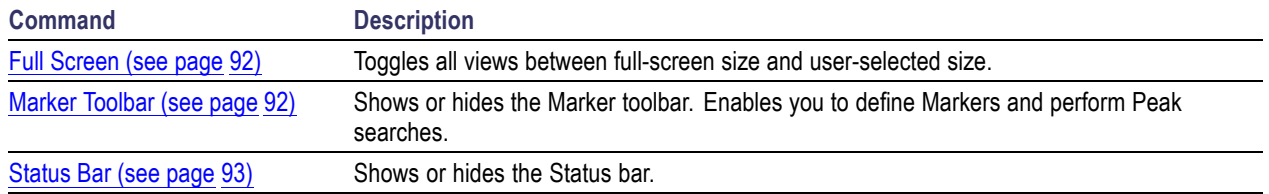

# **Full Screen**

**Menu Bar: View > Full Screen**

When unchecked, clicking **Full Screen** resizes the application window to fill the screen. Full Screen mode maximizes the application window, and turns off the application title bar.

When checked, clicking **Full Screen** restores the application window to its previous size. The application title bar is restored.

# **Marker Toolbar**

**Front Panel / Application toolbar: Markers**

**Menu bar: View > Marker Toolbar**

Select **Marker Toolbar** to display or hide the Marker Toolbar in the application window. The Marker Toolbar enables you to operate existing markers or define new markers.

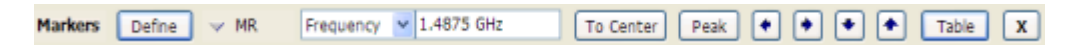

<span id="page-104-0"></span>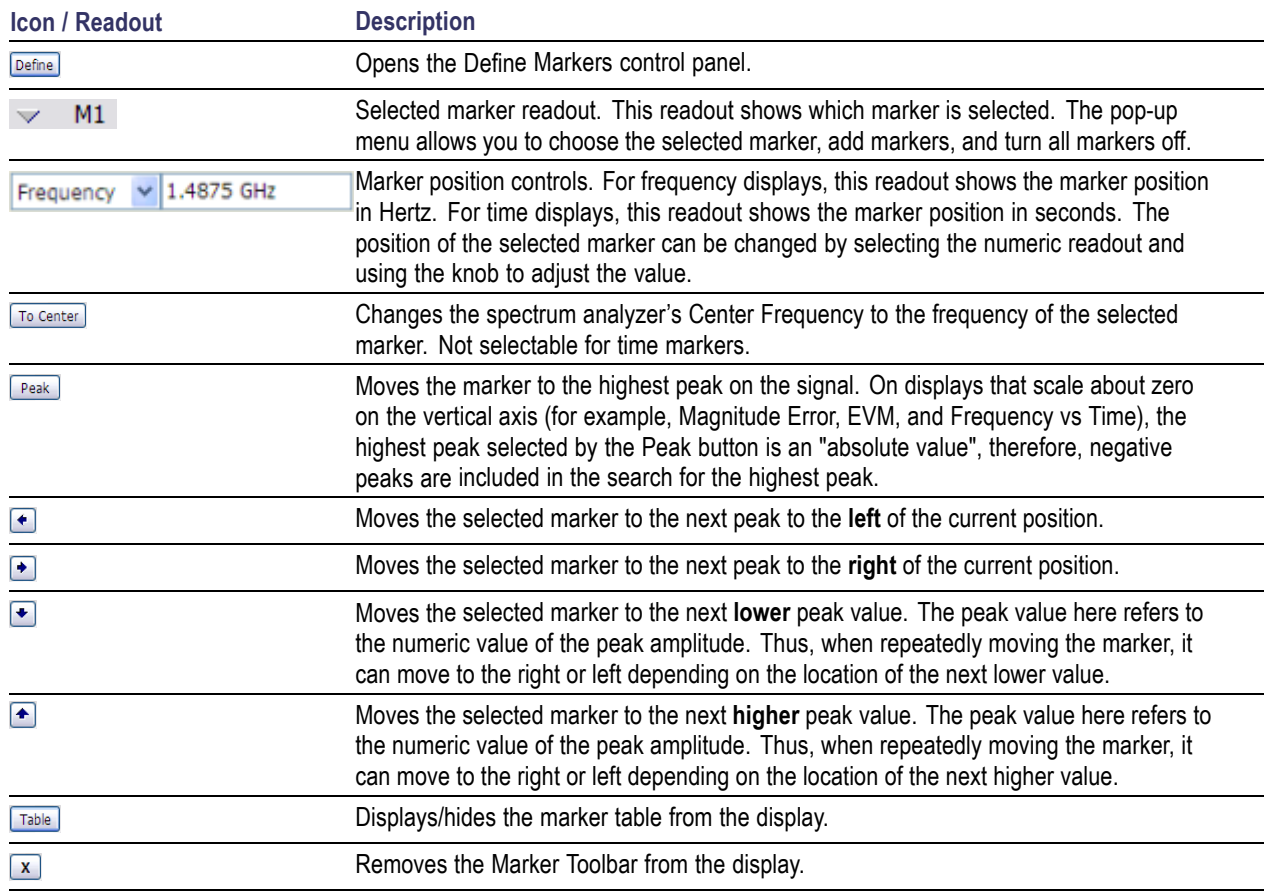

### **Status Bar**

The Status Bar displays information on specific instrument settings. It contains only status information; it does not display any error information. The Status bar has no controls. It can be hidden.

Analyzing Acq BW: 20.00 MHz, Acq Length: 22.320 us Ref: Int | Atten: 10 dB | Preamp: Off Real Time Free Run

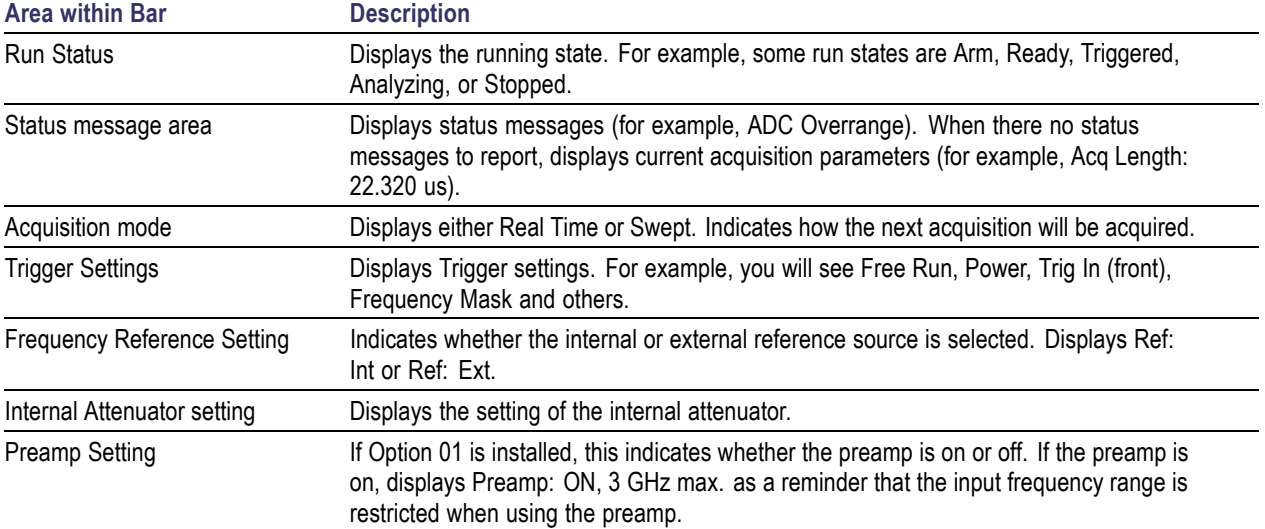

#### <span id="page-105-0"></span>**Elements of the Status Bar**

#### **Run Status Indicators**

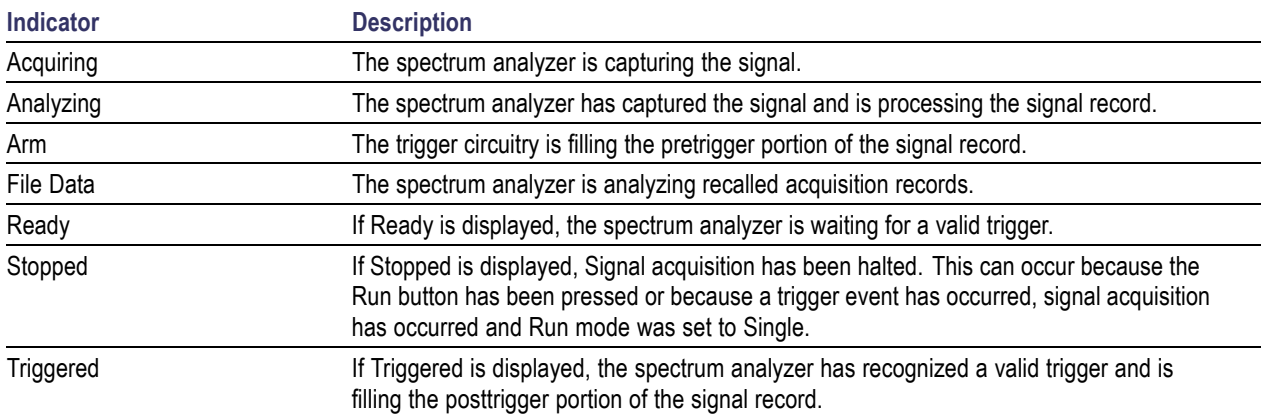

#### **Showing or Hiding the Status Bar**

Select **View** > **Status** to toggle the display of the Status bar.

# **Run Menu**

The Run menu provides access to commands that control the signal acquisition.

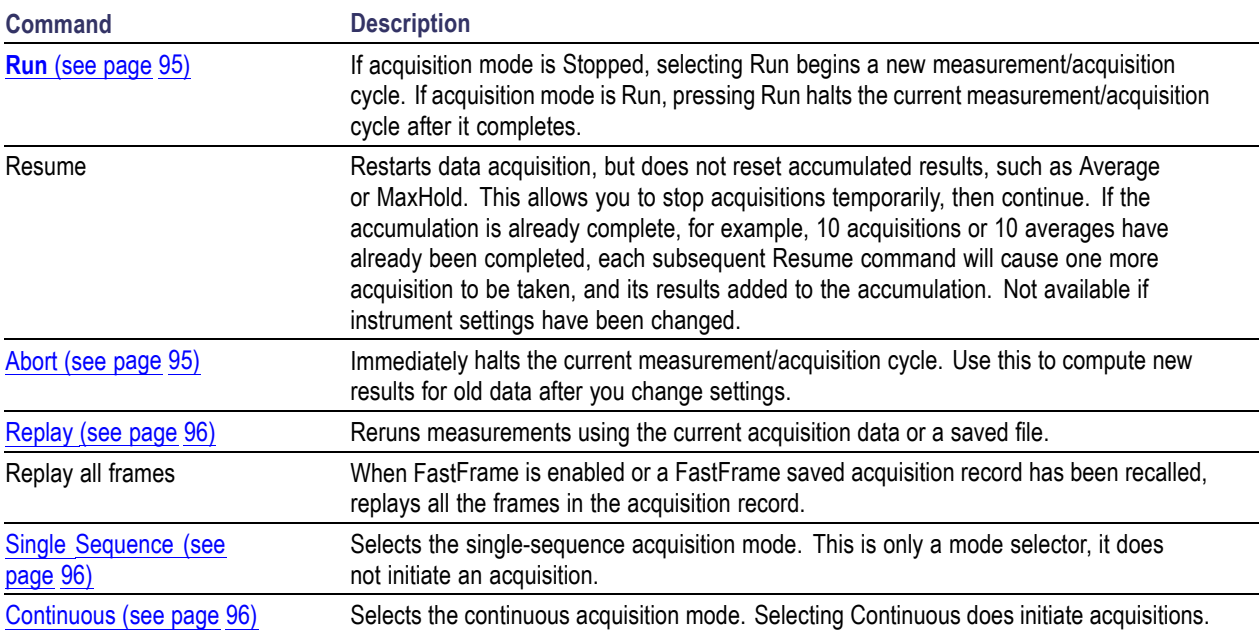

### **Run**

#### **Menu Bar: Run > Run**

**Application Bar / Front Panel: Run**

Selecting **Run** begins a new acquisition/measurement cycle.

### **Resume**

#### **Menu Bar: Run > Resume**

Restarts data acquisition, but does not reset accumulated results, such as Average or MaxHold. This allows you to stop acquisitions temporarily, then continue. If the accumulation is already complete, for example, 10 acquisitions or 10 averages have already been completed, each subsequent Resume command will cause one more acquisition to be taken, and its results added to the accumulation. Not available if instrument settings have been changed.

## **Abort**

**Menu Bar: Run > Abort**

<span id="page-107-0"></span>Selecting **Abort** immediately halts the current acquisition/measurement cycle. In-process measurements and acquisitions are not allowed to complete.

# **Replay**

### **Menu Bar: Run > Replay...**

Selecting **Replay** causes the current measurement to be rerun using the existing acquisition data.

### **Replay All Frames**

#### **Menu Bar: Run > Replay All Frames**

When FastFrame is enabled, selecting **Replay All Frames** causes the current measurement to be rerun using all of the frames in the acquisition data.

### **Single Sequence**

#### **Menu Bar: Run > Single**

Selecting **Single** sets the Run mode to Single. In Single mode, as soon as one acquisition sequence completes, acquisition stops.

Note that a single acquisition sequence can require more than one acquisition. For example, in a spectrum view, the trace function might be set to Average 100 acquisitions. Thus, a complete acquisition sequence would consist of 100 acquisitions to produce 100 intermediate traces that are averaged together to create the final trace that is displayed. Once the 100 acquisitions have been completed, acquisition stops.

This is only a mode selector, it does not initiate an acquisition.

### **Continuous Acquisition Mode**

#### **Menu bar: Run > Continuous**

Selecting **Continuous** places the spectrum analyzer in the Continuous acquisition mode. In Continuous mode, the spectrum analyzer acquires and displays acquisitions repeatedly. The Continuous and Single Sequence acquisition modes are mutually exclusive.

Selecting Continuous restarts acquisitions.
## **Markers Menu**

The Markers menu provides to settings that define and control the location of markers.

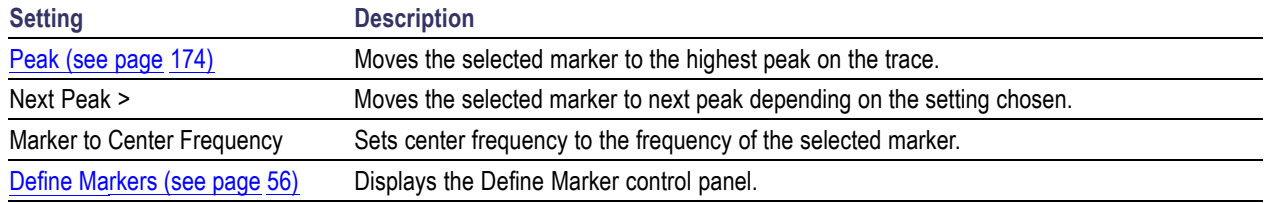

## **Setup Menu**

The Setup menu provides access to control panels that specify parameters for numerous spectrum analyzer functions.

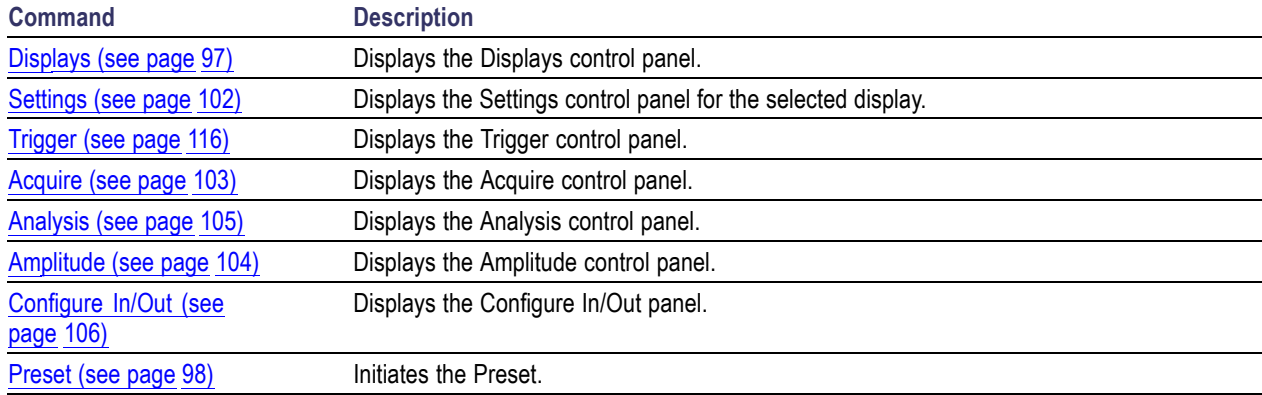

# **Displays**

**Menu Bar: Setup > Displays**

**Application Toolbar: Displays**

Use the **Select Displays** dialog to choose the displays that appear on the screen.

<span id="page-109-0"></span>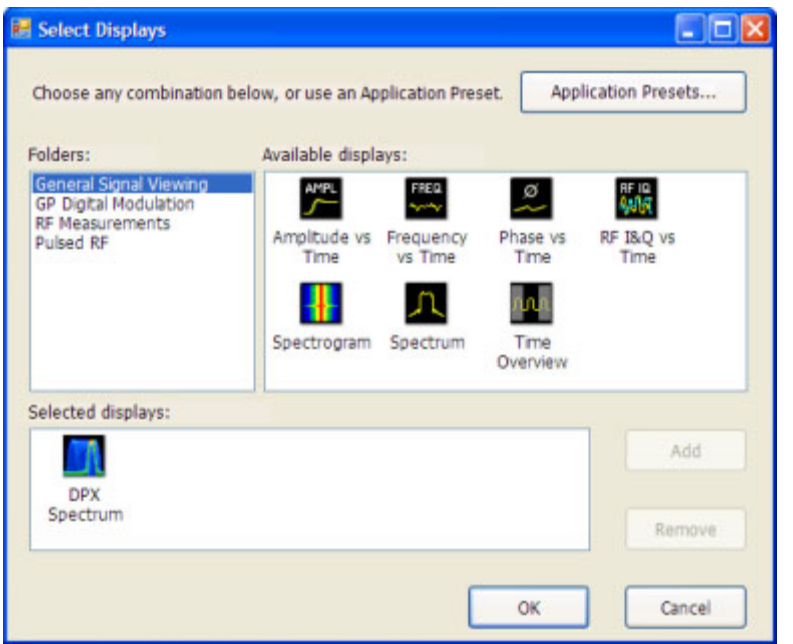

To select displays:

- **1.** Press the **Displays** button or select **Setup** > **Displays**.
- **2.** Select one of the choices under **Folders**. The folder chosen determines the choices available in **Available displays**.
- **3.** Double-click the desired display in the **Available displays** box or select the desired display and click **Add**.
- **4.** Click **OK**.

## **Preset**

#### **Menu Bar: Setup > Preset**

Preset resets settings and clears all acquisition data. Settings and acquisition data that have not been saved will be lost. Settings in the [Config](#page-117-0) In/Out (see page 106) control panel are not reset by Preset.

After Preset resets the spectrum analyzer settings, it displays the Spectrum view.

Preset does not affect time or date settings, the Windows XP operating system settings, or Tools Menu items.

## **Tools Menu**

Provides access to several utilities for controlling instrument functions.

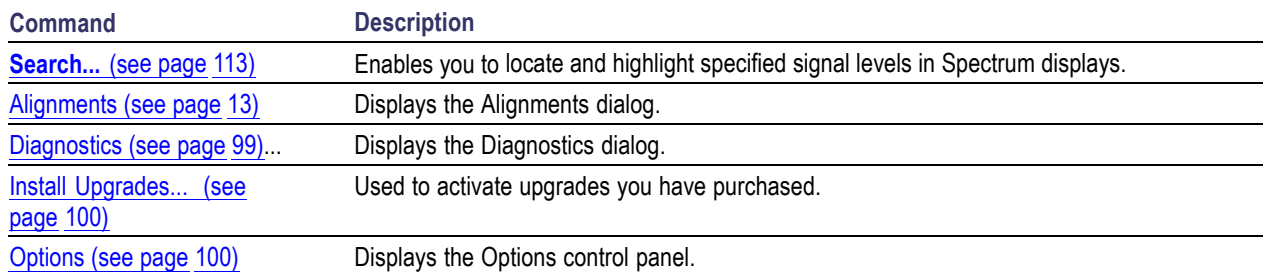

## **Alignments Dialog**

#### **Menu Bar: Tools > Alignments**

The spectrum analyzer can adjust itself, optimizing the internal signal path used to acquire the signal you measure. Alignment optimizes the spectrum analyzer to take more accurate measurements based on the ambient temperature. The Alignments dialog enables you to specify when alignments occur, either automatically or only when manually initiated.

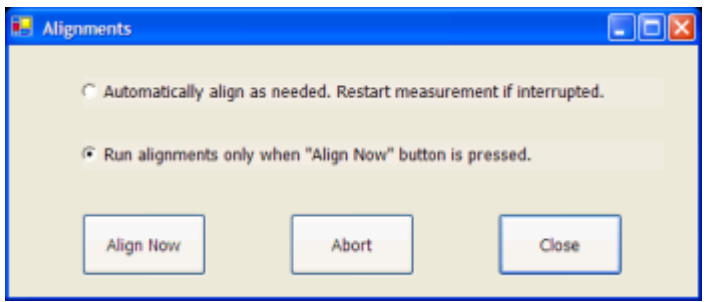

### **Elements of the Alignments Dialog**

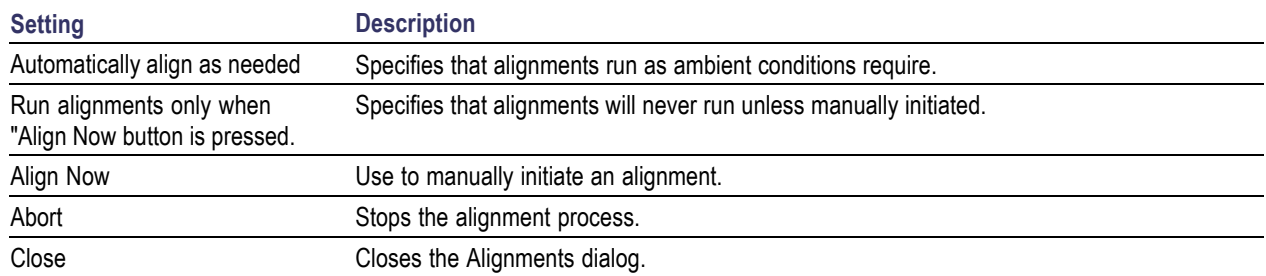

## **Diagnostics**

#### **Menu Bar: Tools > Diagnostics**

<span id="page-111-0"></span>The Diagnostics menu item displays the Diagnostics Tests window, which enables you to run variety of tests to verify the operation of the spectrum analyzer. For detailed information on running diagnostics, refer to the *RSA6100A Series Real-Time Spectrum Analyzer Service Manual*, Tektronix part number 071-1914-XX.

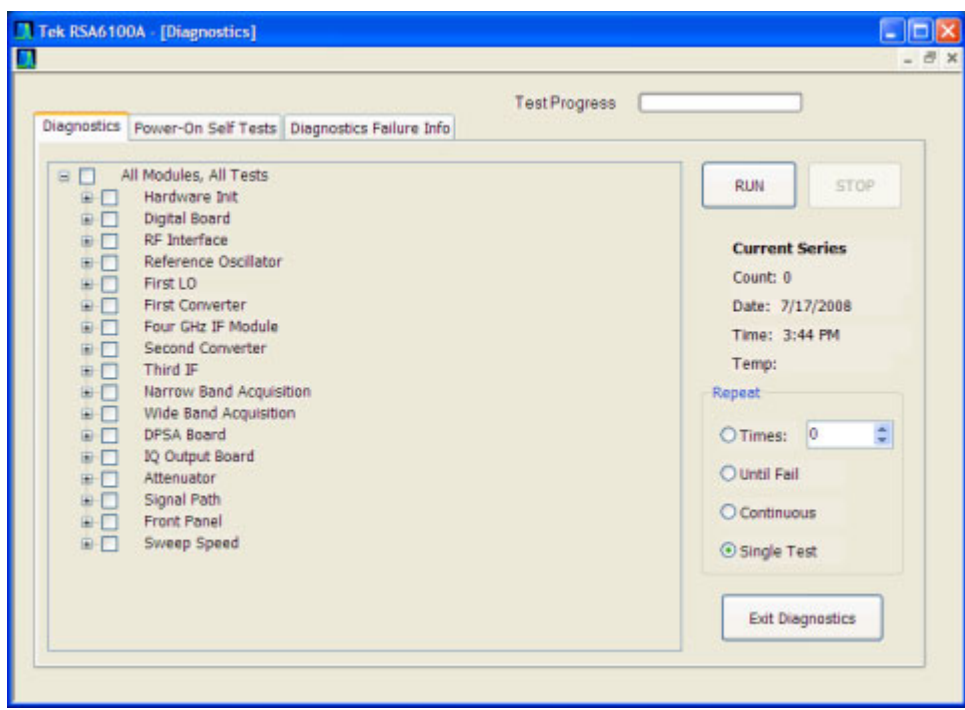

## **Install Upgrades**

You can install upgrades on your instrument as your needs change. To install upgrades, you will need an Option Installation Key. For information about available options or to make a purchase in North America, call 1-800-833-9200. Worldwide, visit www.tektronix.com to find contacts in our area.

Full instructions on how to install your upgrade and activate the option with the Option Installation Key are provided in the upgrade kit instructions.

## **Options Settings**

#### **Menu Bar: Tools > Options**

The Option settings control panel allows you to set some global parameters.

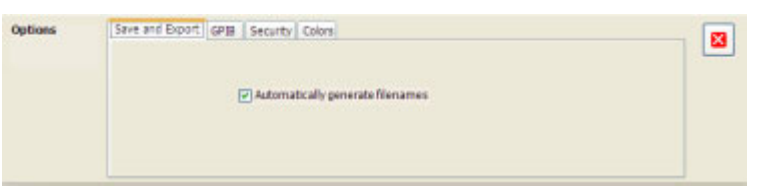

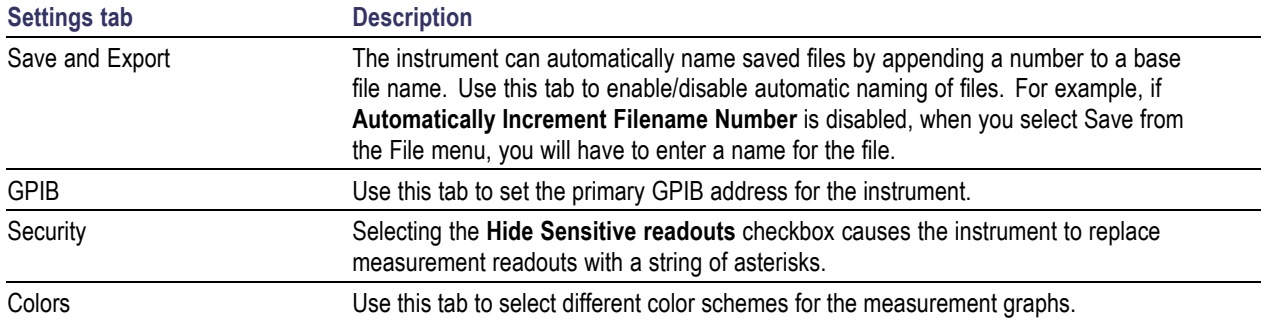

### **Colors**

The Color scheme setting provides three color schemes for the measurement graph. The color scheme setting does not change the overall instrument application or Windows color scheme.

- Thunderstorm This scheme displays graphs in shades of blue. This provides a less vibrant color scheme than the default setting.
- Blizzard This scheme displays graphs with a white background to save ink when printing.
- Classic The default setting. This scheme displays graphs area with a black background.

## **Window Menu**

The Window menu provides control of how windows are displayed.

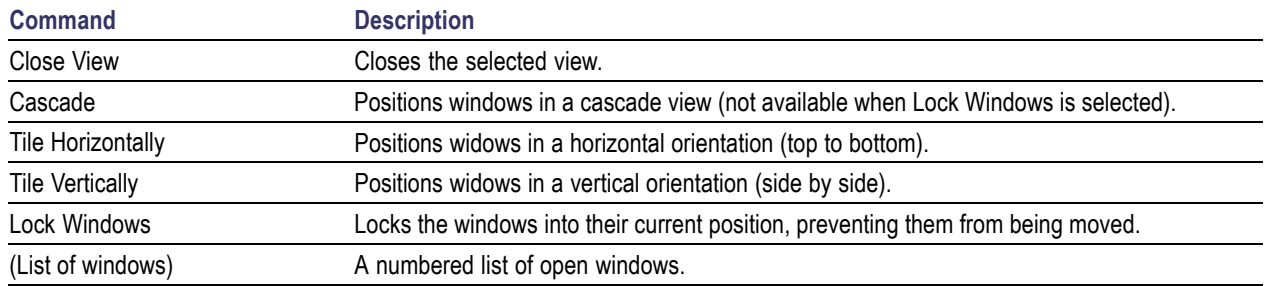

## **Help Menu**

The Help menu provides access to the online help and version information about the spectrum analyzer hardware and software.

<span id="page-113-0"></span>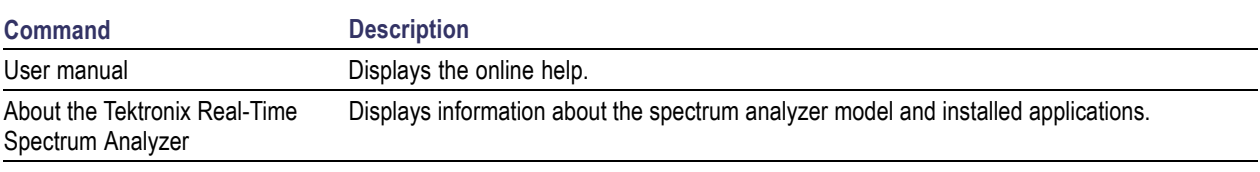

## **Settings**

**Menu Bar: Setup > Settings**

#### **Front Panel / Application Toolbar: Settings**

The Settings menu item enables access to control panels that allow you to change settings for the selected display. The control panel that appears when you select **Settings** depends on the selected display. The Settings control panel for the Spectrum display is shown below.

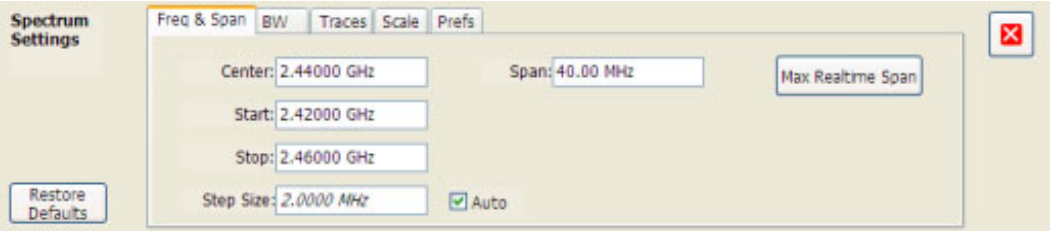

The control panel for the CCDF display is shown below.

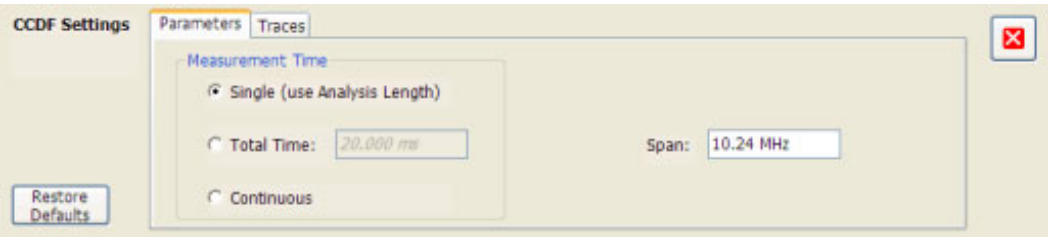

### **Settings Control Panels**

ACPR [Settings](#page-117-0) (see page 106) [Amplitude](#page-115-0) Settings (see page 104) [Analysis](#page-116-0) Settings (see page 105) [Configure](#page-117-0) In/Out Settings (see page 106) [Constellation](#page-118-0) Settings (see page 107) DPX [Spectrum](#page-118-0) Settings (see page 107) EVM vs Time [Settings](#page-119-0) (see page 108)

<span id="page-114-0"></span>[Frequency](#page-119-0) vs Time Settings (see page 108) [Magnitude](#page-119-0) Error Settings (see page 108) MCPR [Settings](#page-117-0) (see page 106) Occupied [Bandwidth](#page-120-0) Settings (see page 109) Phase vs Time [Settings](#page-122-0) (see page 111) Phase Error vs Time [Settings](#page-121-0) (see page 110) Pulse [Statistics](#page-122-0) Settings (see page 111) Pulse Trace [Settings](#page-123-0) (see page 112) Search (Limits [Testing\)](#page-124-0) Settings (see page 113) [Spectrogram](#page-125-0) Settings (see page 114) [Spectrum](#page-125-0) Settings (see page 114) Time [Overview](#page-126-0) Settings (see page 115)

## **Acquire**

#### **Menu Bar: Setup > Acquire**

#### **Application Toolbar: Acq**

Selecting **Acquire** displays the Acquire control panel. These settings control the hardware acquisition parameters for the spectrum analyzer. Normally, sampling parameters are automatically adjusted for selected measurements. You can use Acquire to change these parameters if necessary.

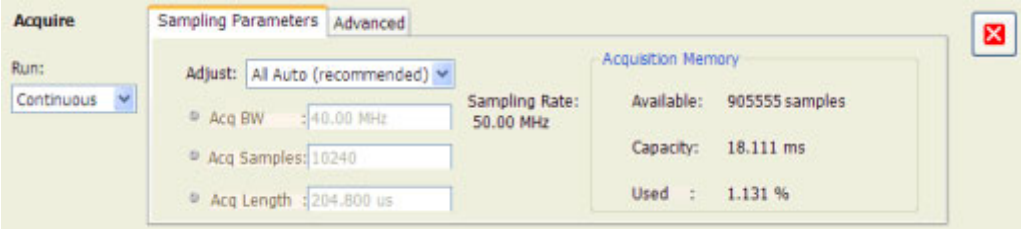

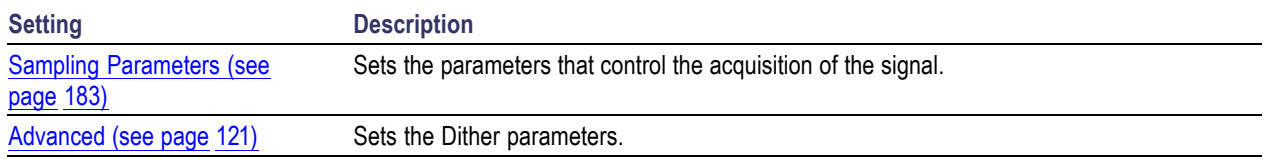

#### **Run**

Run mode specifies whether the spectrum analyzer will stop acquiring data after it completes a measurement sequence.

- <span id="page-115-0"></span>■ **Continuous** - In Continuous mode, once the spectrum analyzer completes a measurement sequence, it begins another.
- **Single** In Single mode, once the spectrum analyzer completes a measurement sequence, it stops.

*NOTE. A measurement sequence can require more than one acquisition. If the spectrum analyzer is configured to average 100 traces together, the measurement sequence will not be completed until 100 traces have been acquired and averaged.*

## **Amplitude Settings**

#### **Menu Bar: Setup > Amplitude**

#### **Application Toolbar: Ampl**

The Amplitude control panel provides access to settings that are used by all displays within the RSA6100A application.

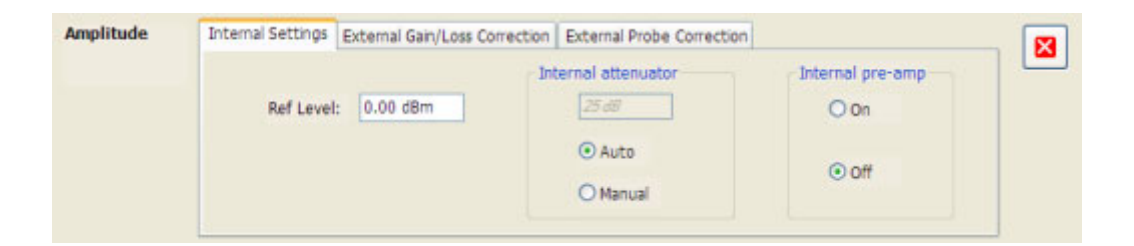

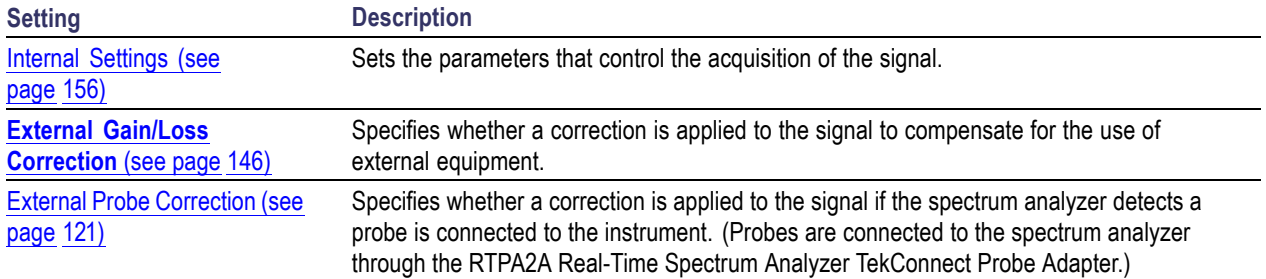

## **Amplitude vs. Time Display Settings**

#### **Menu Bar: Setup > Settings**

#### **Front Panel / Application Toolbar: Settings**

The settings for the Amplitude vs Time display are shown in the following table.

<span id="page-116-0"></span>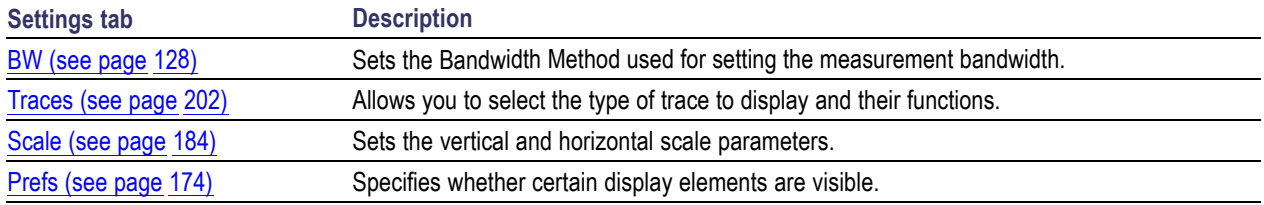

## **Analysis Settings**

#### **Menu Bar: Setup > Analysis**

#### **Application Toolbar: Ana**

The Analysis control panel provides access to settings that are used by all displays within the RSA6100A application. These settings affect only post processing and they do not control hardware settings.

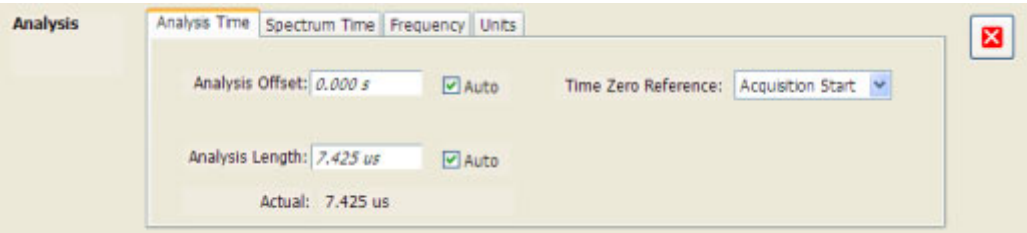

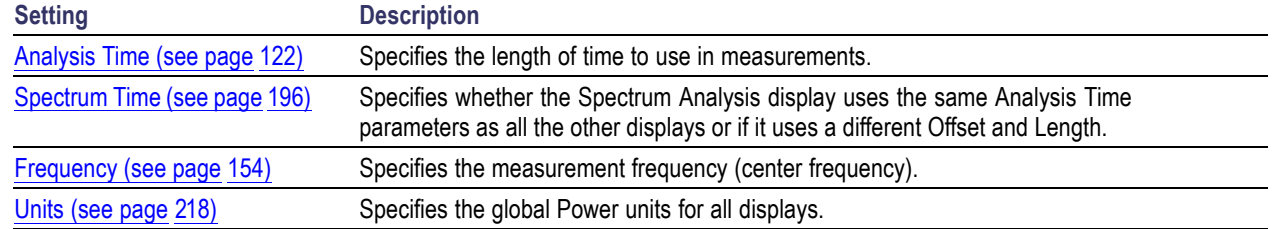

# **CCDF Display Settings**

#### **Menu Bar: Setup > Settings**

#### **Front Panel / Application Toolbar: Settings**

The settings for the CCDF Display are shown in the following table.

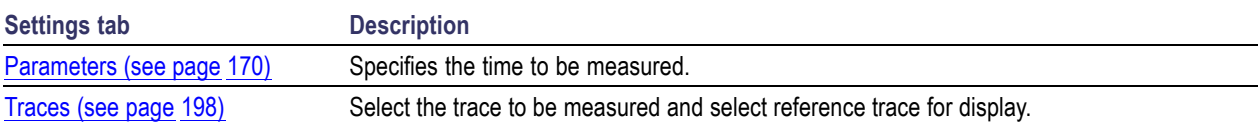

# <span id="page-117-0"></span>**Channel Power and ACPR Settings**

#### **Menu Bar: Setup > Settings**

### **Front Panel / Application Toolbar: Settings**

The settings for the Channel Power and ACPR display are shown in the following table.

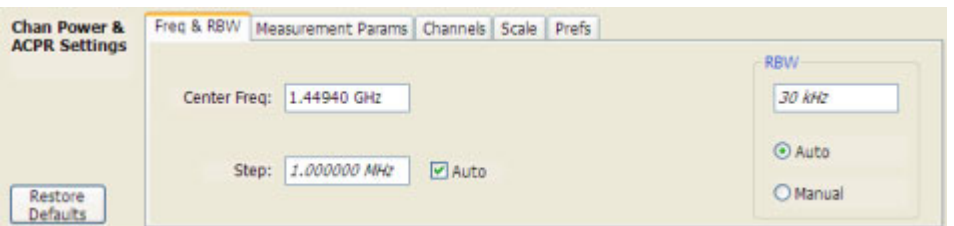

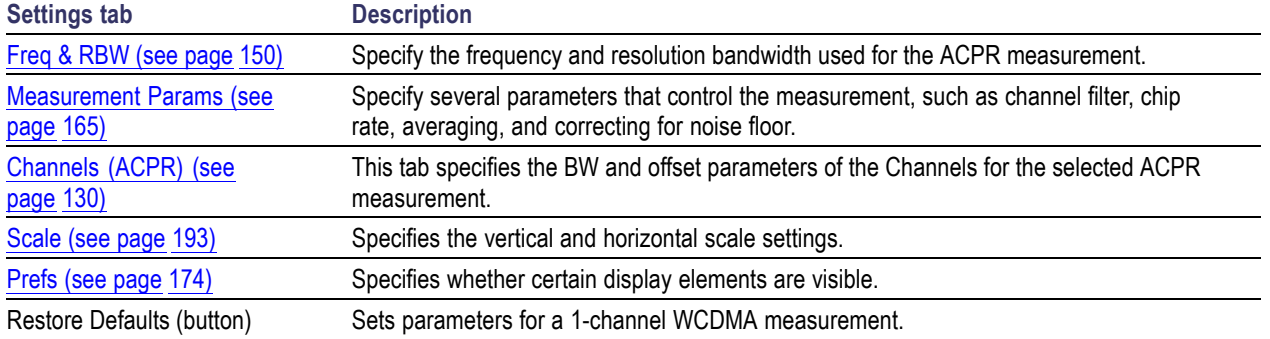

# **Configure In/Out Settings**

### **Menu bar: Setup > Configure In/Out**.

The Configure In/Out control panel enables you to configure the spectrum analyzer inputs. The settings in this control panel are shared by all application windows.

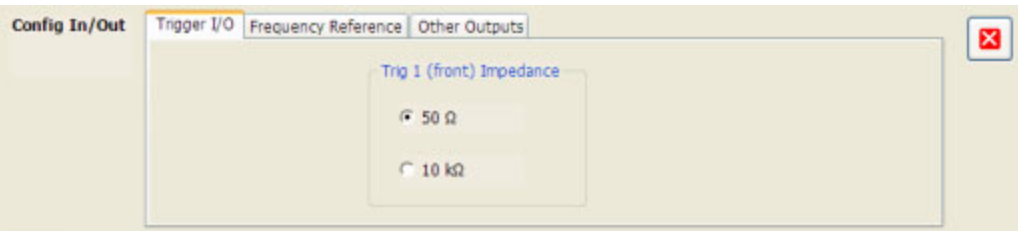

<span id="page-118-0"></span>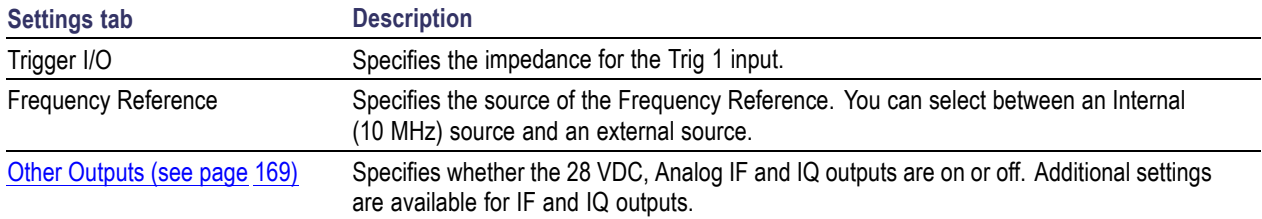

## **Constellation Display Settings**

#### **Menu Bar: Setup > Settings**

#### **Front Panel / Application Toolbar: Settings**.

The settings for the Constellation view are shown in the following table.

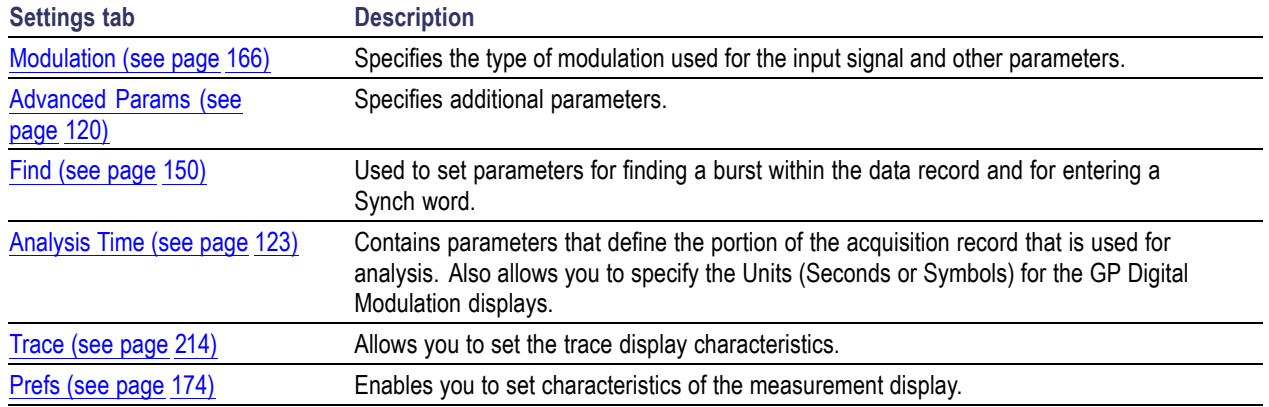

## **DPX Spectrum Settings**

### **Menu Bar: Setup > Settings**

#### **Front Panel / Application Toolbar: Settings**

The measurement settings for the Digital Phosphor display are shown in the following table.

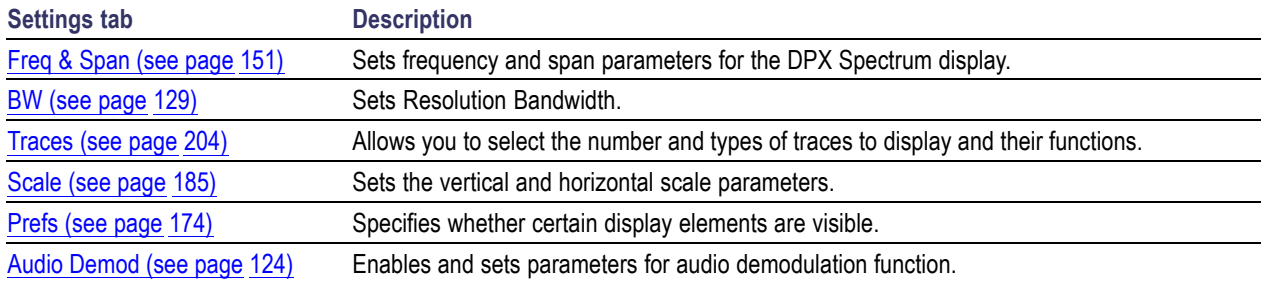

# <span id="page-119-0"></span>**EVM vs Time Display Settings**

### **Menu Bar: Setup > Settings**

### **Front Panel / Application Toolbar: Settings**

The settings for the EVM vs Time display are shown in the following table.

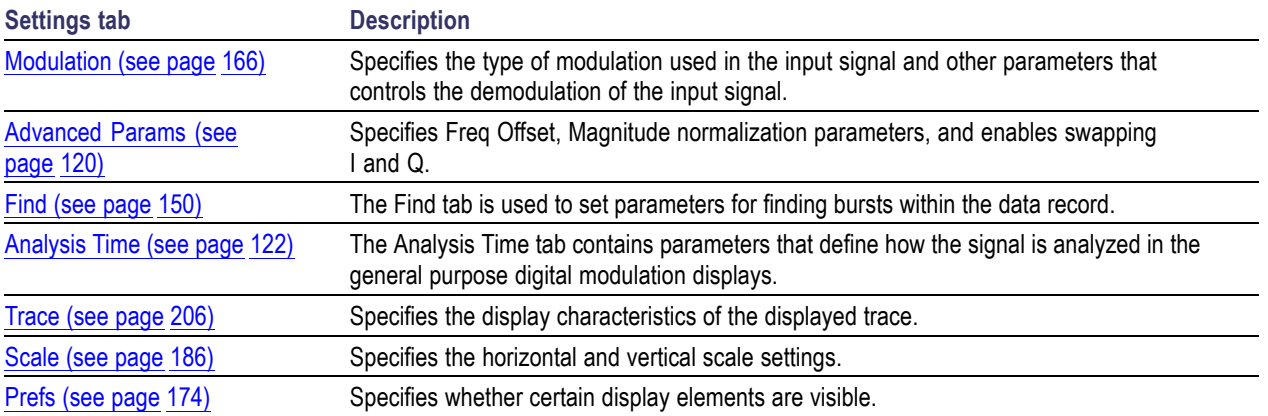

# **Frequency vs Time Settings**

#### **Menu Bar: Setup > Settings**

#### **Front Panel / Application Toolbar: Settings**

The Setup settings for Frequency vs Time are shown in the following table.

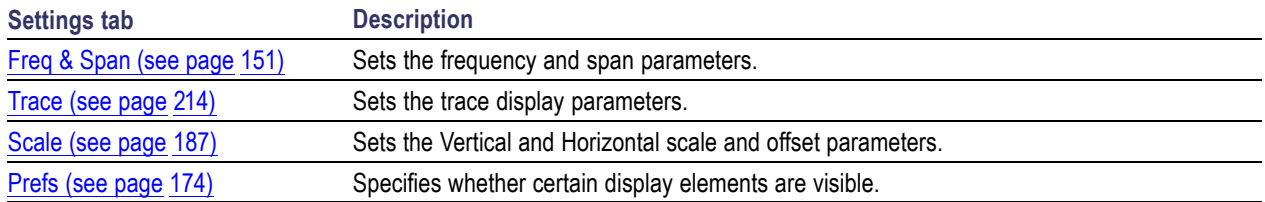

## **Magnitude Error vs Time Settings**

#### **Menu Bar: Setup > Settings**

#### **Front Panel / Application Toolbar: Settings**

The Setup settings for Magnitude Errors vs Time are shown in the following table.

<span id="page-120-0"></span>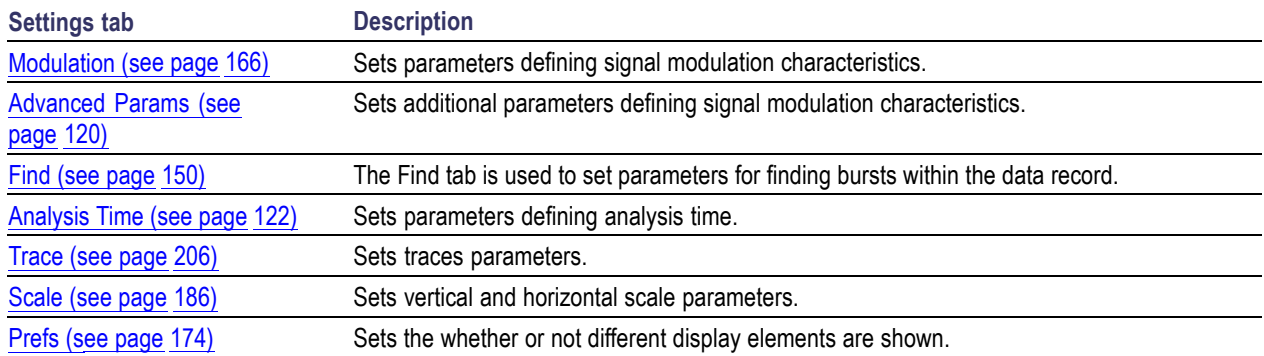

# **MCPR Settings**

#### **Menu Bar: Setup > Settings**

#### **Front Panel / Application Toolbar: Settings**

The Setup settings for MCPR (Multiple Carrier Power Ratio) are:

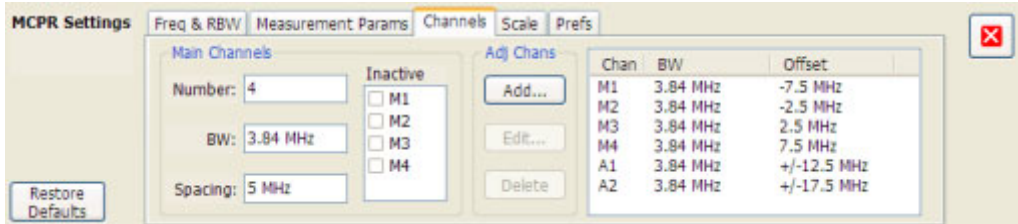

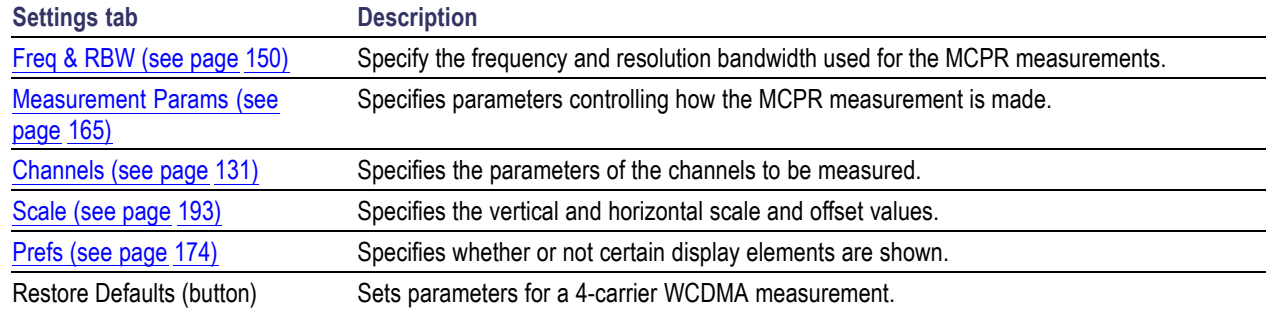

## **Occupied Bandwidth Settings**

#### **Menu Bar: Setup > Settings**

#### **Front Panel / Application Toolbar: Settings**

The settings for the Occupied Bandwidth display are shown in the following table.

<span id="page-121-0"></span>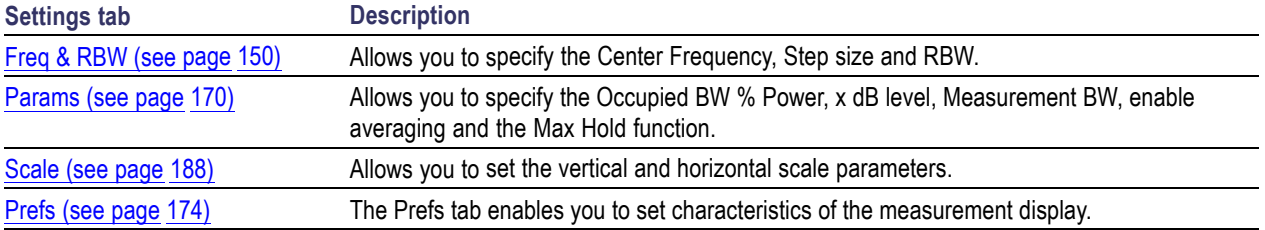

## **Phase Error vs Time Settings**

### **Menu Bar: Setup > Settings**

#### **Front Panel / Application Toolbar: Settings**

The settings for the Phase Error vs Time display are shown in the following table.

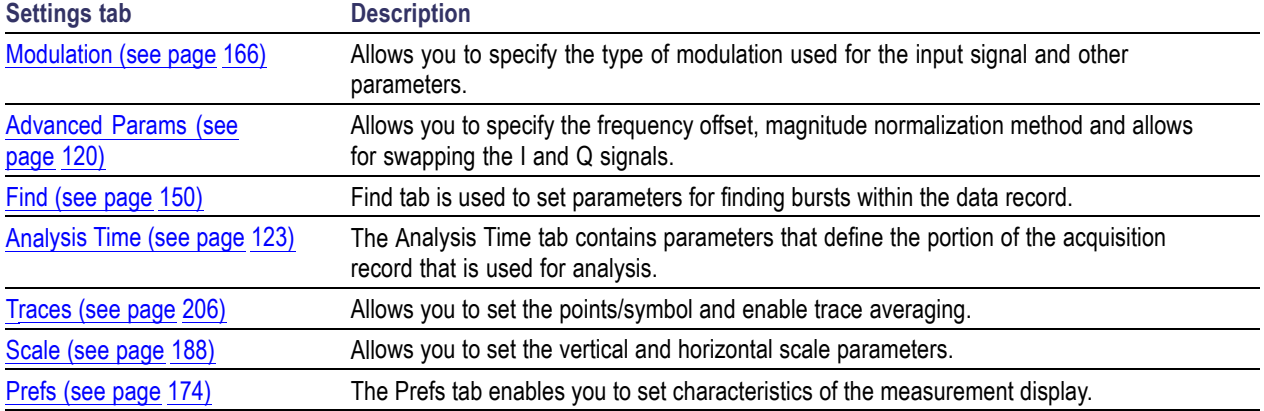

## **Phase Noise Settings**

#### **Menu Bar: Setup > Settings**

#### **Front Panel / Application Toolbar: Settings**

The measurement settings for the Phase Noise display are shown in the following table.

<span id="page-122-0"></span>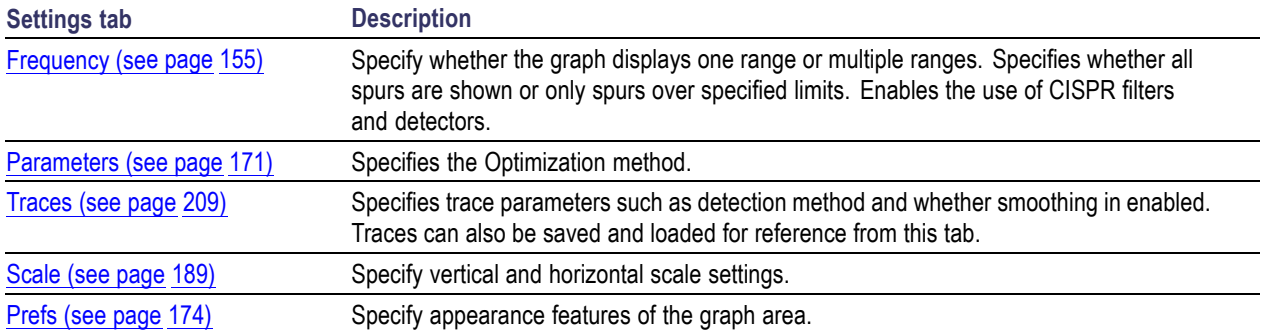

## **Phase vs Time Settings**

### **Menu Bar: Setup > Settings**

#### **Front Panel / Application Toolbar: Settings**

The settings for the Phase vs Time display are shown in the following table.

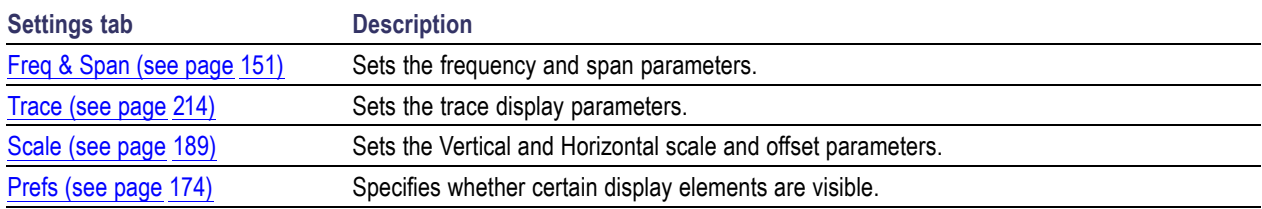

## **Pulse Statistics Display Settings**

#### **Menu Bar: Setup > Settings**

#### **Front Panel / Application Toolbar: Settings**

The settings for the Pulse Statistics Display are shown in the following table.

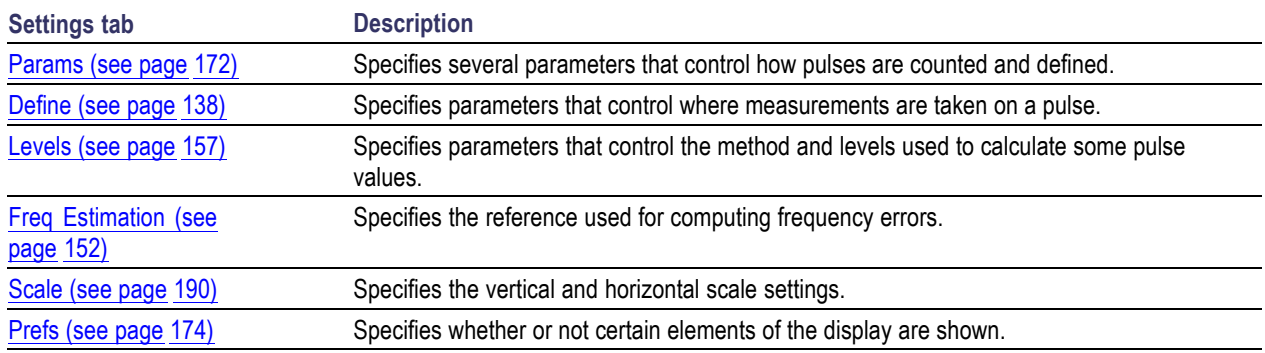

# <span id="page-123-0"></span>**Pulse Table Display Settings**

### **Menu Bar: Setup > Settings**

### **Front Panel / Application Toolbar: Settings**

The Setup settings for the Pulse Table Display are shown in the following table.

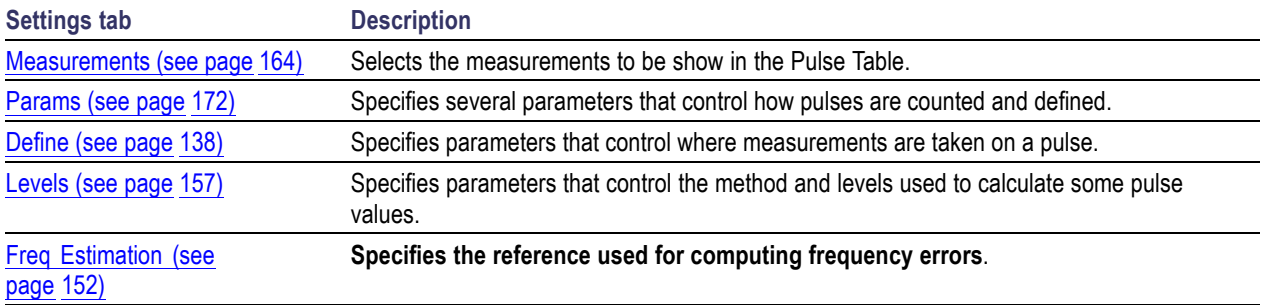

# **Pulse Trace Display Settings**

#### **Menu Bar: Setup > Settings**

### **Front Panel / Application Toolbar: Settings**

The Setup settings for the Pulse Trace display are shown in the following table.

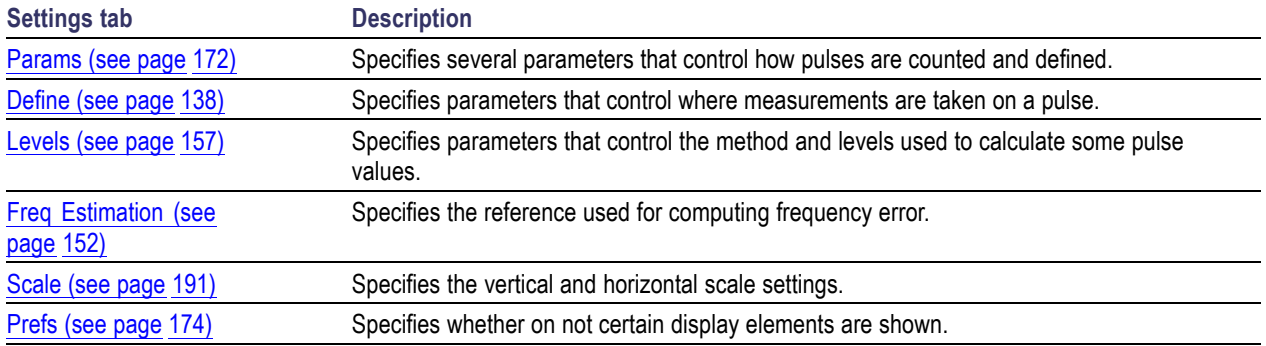

## **Restoring Default Settings**

To restore the spectrum analyzer to its factory default settings:

■ Select **File** > **Preset** to return the spectrum analyzer to its default settings.

Preset resets all settings and clears all acquisition data. Settings and acquisition data that have not been saved will be lost.

# <span id="page-124-0"></span>**RF I & Q vs. Time Settings**

#### **Menu Bar: Setup > Settings**

#### **Front Panel / Application Toolbar: Settings**

The Setup settings for RF I  $& Q$  vs. Time are shown in the following table.

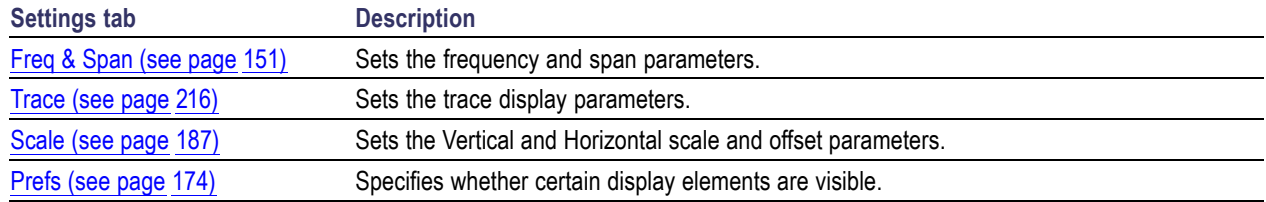

## **Search (Limits Testing) Settings**

#### **Menu Bar: Tools > Search...**

Selecting **Search** displays the Search control panel. These settings define search parameters and specify actions to be performed when the search condition is met.

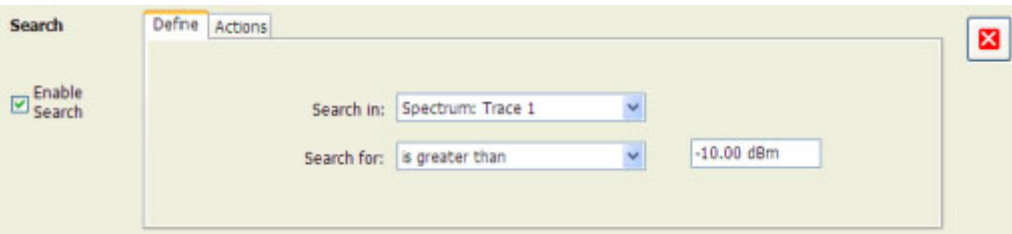

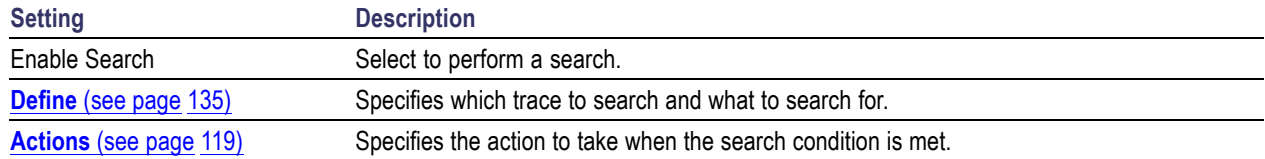

# **Signal Quality Settings**

#### **Menu Bar: Setup > Settings**

#### **Front Panel / Application Toolbar: Settings**

The Setup settings for Signal Quality are accessible only when the Signal Quality display is selected.

<span id="page-125-0"></span>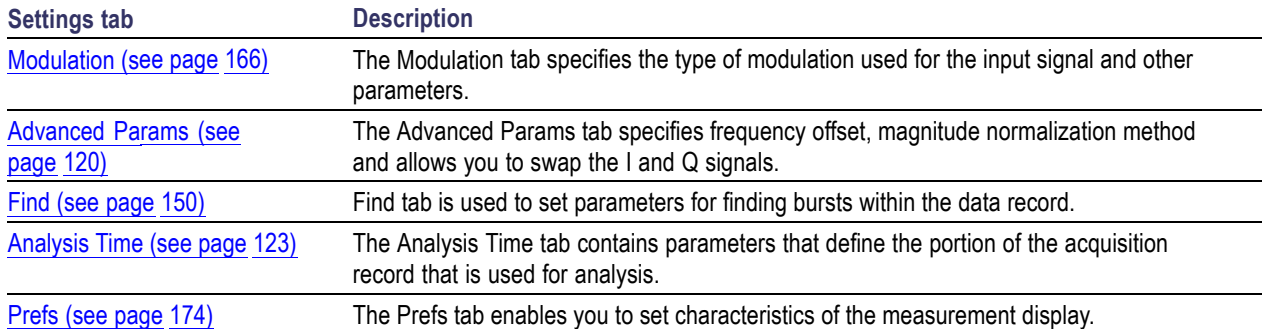

# **Spectrum Display Settings**

### **Menu Bar: Setup > Settings**

### **Front Panel / Application Toolbar: Settings**

The Setup settings for the Spectrum display are visible when Spectrum is the selected display.

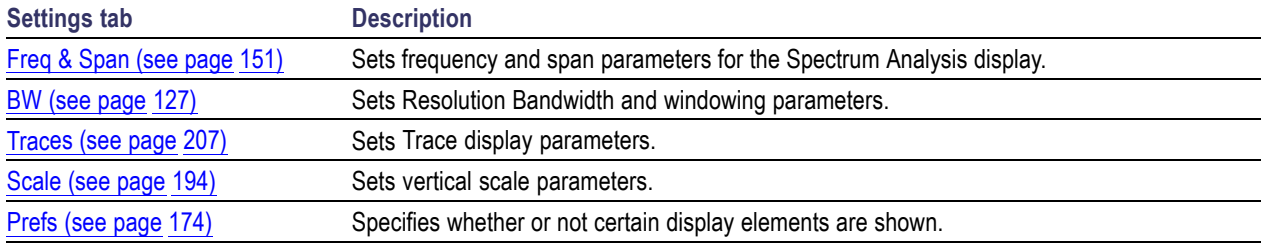

# **Spectrogram Display Settings**

### **Menu Bar: Setup > Settings**

#### **Front Panel / Application Toolbar: Settings**

The Setup settings for the Spectrogram display are visible when Spectrogram is the selected display.

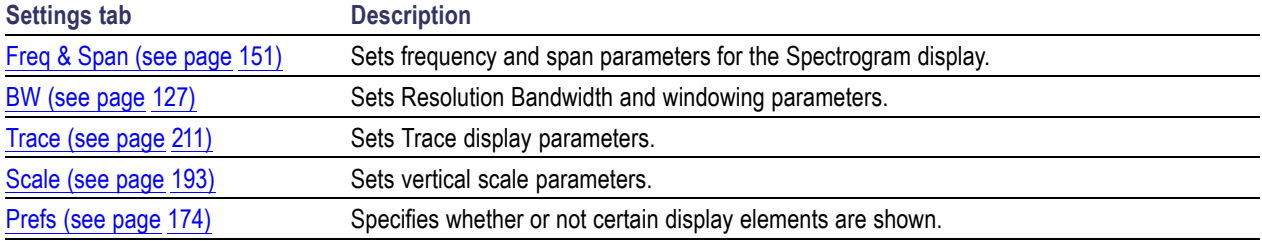

# <span id="page-126-0"></span>**Spurious Settings**

### **Menu Bar: Setup > Settings**

### **Front Panel / Application Toolbar: Settings**

The measurement settings for the Spurious display are shown in the following table.

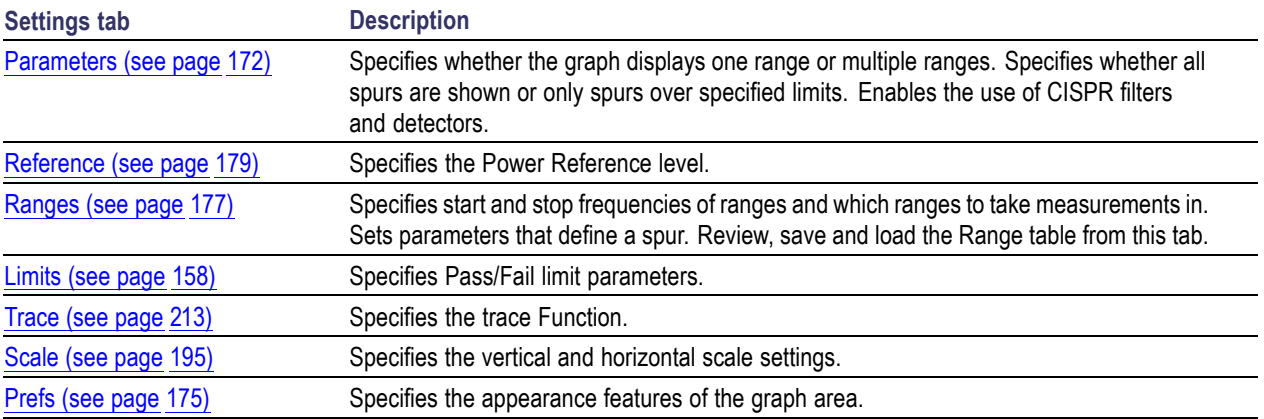

# **Symbol Table Display Settings**

### **Menu Bar: Setup > Settings**

#### **Front Panel / Application Toolbar: Settings**

The Setup settings for the Symbol Table view are shown in the following table.

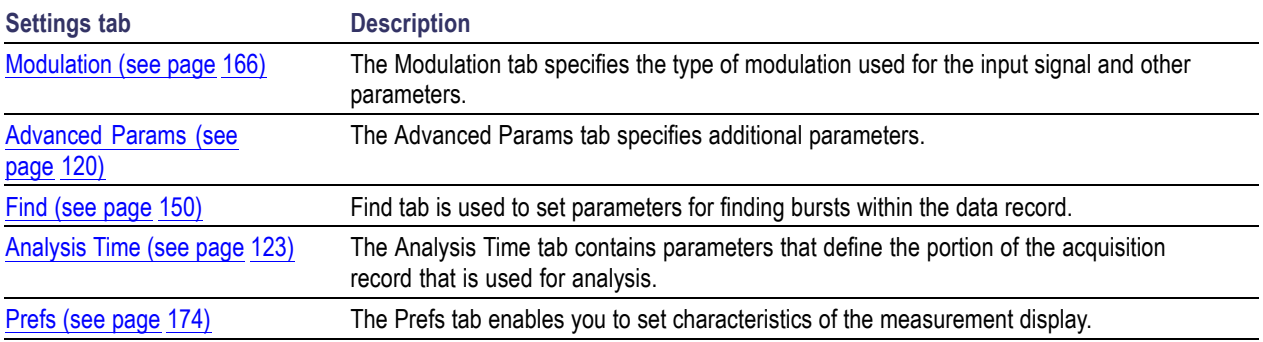

## **Time Overview Display Settings**

**Menu Bar: Setup > Settings**

#### <span id="page-127-0"></span>**Front Panel / Application Toolbar: Settings**

The Setup settings for Time Overview are shown in the following table.

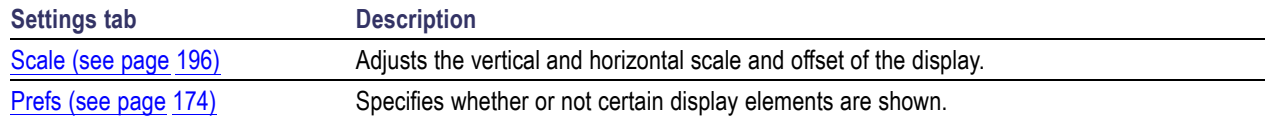

## **Trigger Settings**

#### **Menu Bar: Settings > Trigger**

**Application Toolbar: Trig**

#### **Front Panel: Trigger**

The Trigger control panel allows you to set the parameters that define trigger events and how the instrument responds to them.

#### **Trigger Modes**

There are two trigger modes: Free Run and Triggered.

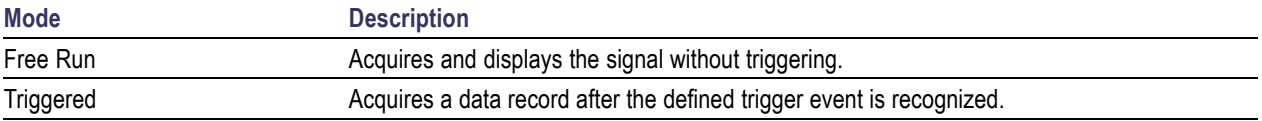

## **Trigger Tabs**

Use the Trigger tabs to access controls for setting the different trigger parameters.

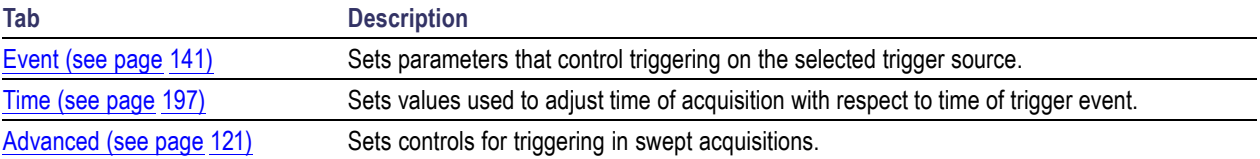

# **About the RSA6100A Series**

This window displays information about the software and hardware versions for the spectrum analyzer.

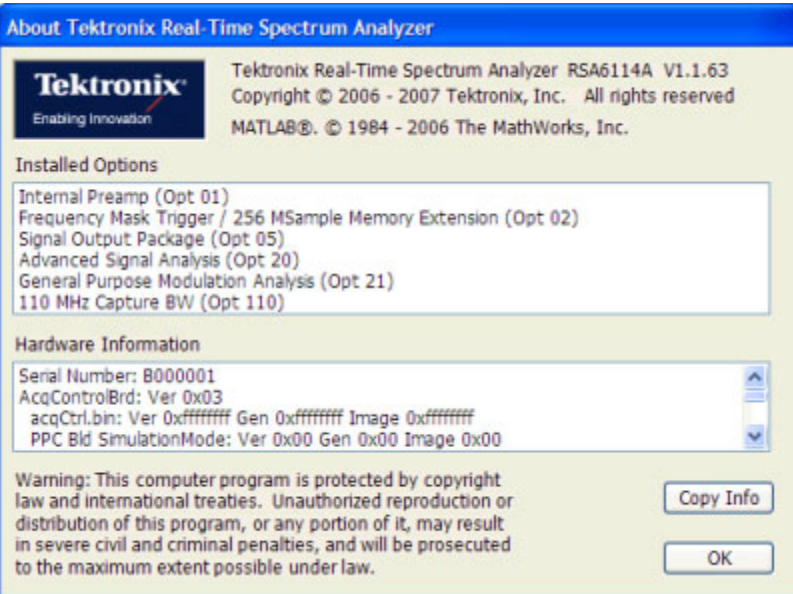

#### **Version**

At the top of the window is a line that displays the version of the spectrum analyzer application software.

### **Installed Options**

This text box lists the instrument options installed on the spectrum analyzer. This window does not list every option installed on the instrument, just those that can be detected by the software.

#### **Hardware Information**

This text box lists information about the instrument hardware versions.

### **Copy Info**

The Copy Info button copies information about the instrument to the Windows clipboard. This information may be useful if you need to have your instrument serviced. The following text is an example of the information copied when you click Copy Info:

Tektronix Real-Time Spectrum Analyzer

RSA6114A V1.0.1359

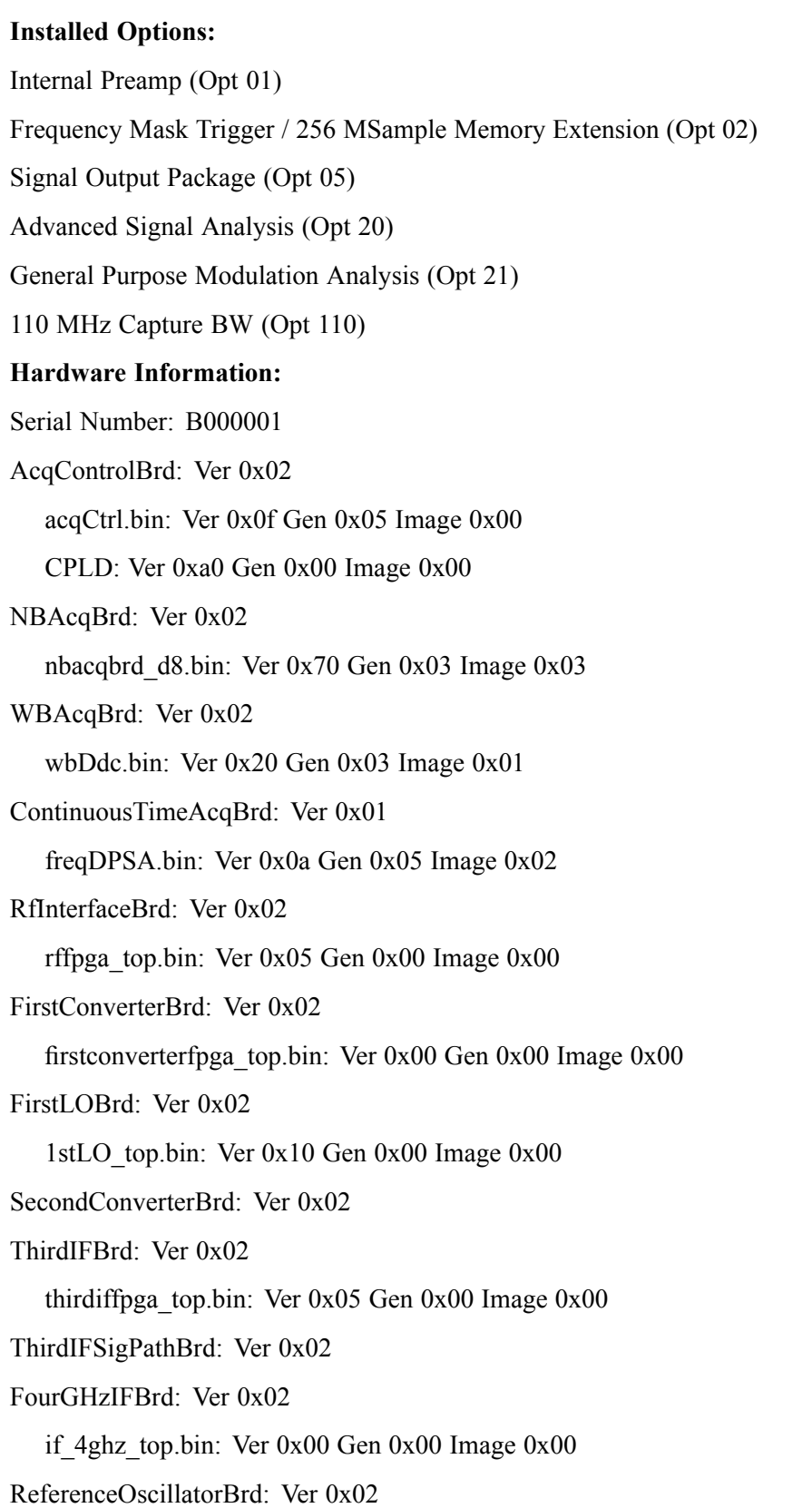

<span id="page-130-0"></span>ref oscillator top.bin: Ver 0x0e Gen 0x00 Image 0x00

5/24/2006 2:11:05 AM

## **Actions Tab**

The Actions tab is used to specify an to action to be taken when the search condition is met.

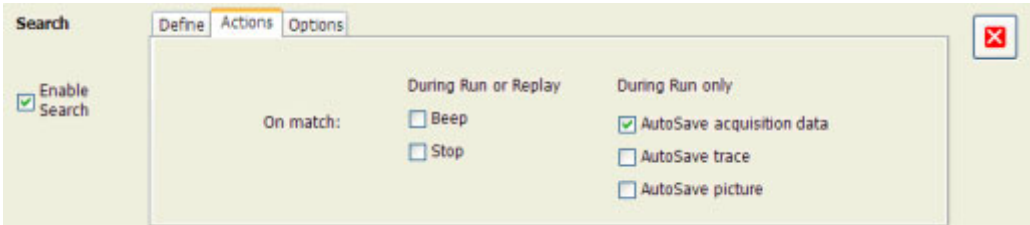

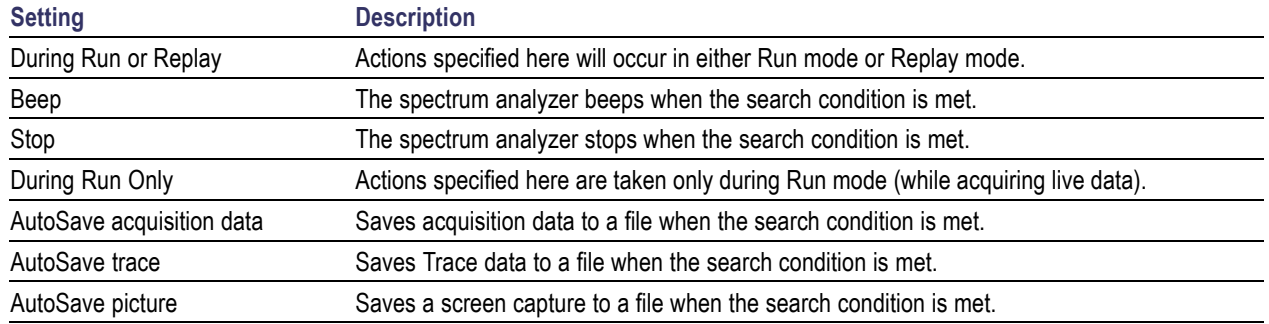

### **AutoSave File Naming**

When one of the AutoSave actions is enabled, the name of the saved file is automatically incremented even if the **Automatically generate filenames** option (Tools > Options > Save and Export) is not enabled. When the file is saved, it will be saved to the last location a file was saved. You can check this location by selecting **File** > **Save As**. The Save dialog will show you the current save location. If you wish to save the file in a different location, save a file (any type) in the desired location. This resets the save destination to the new location.

## **Adjacent Channel Leakage power Ratio**

Adjacent Channel Leakage power Ratio (ACLR) is the ratio of the mean power centered on the assigned channel frequency to the mean power centered on an adjacent channel frequency. In the 3GPP specification, both the main channel and adjacent channels are required to be filtered with RRC (Root Raised Cosine) filters.

# <span id="page-131-0"></span>**Adjacent Channel Power**

Measure of the signal power leaking into nearby channels.

## **Advanced Params Tab**

The Advanced Params tab specifies additional parameters that control the demodulation of the signal.

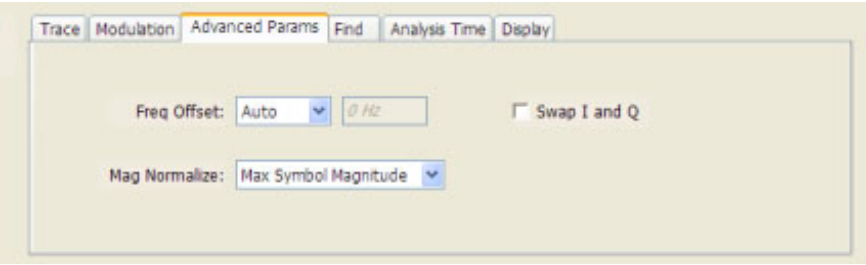

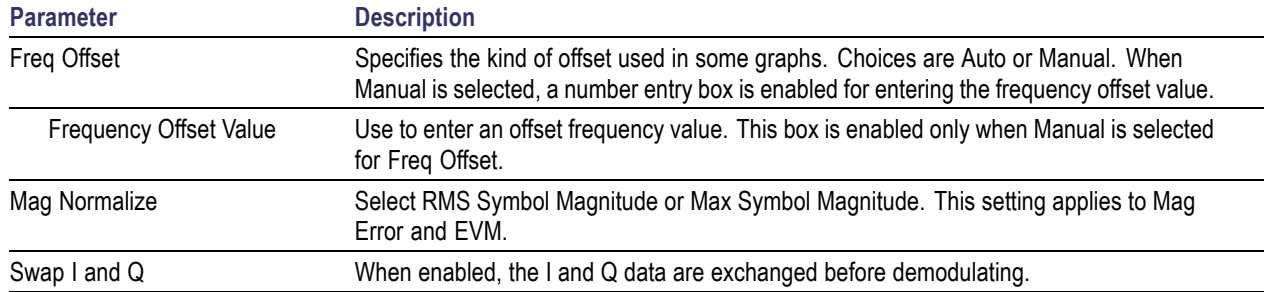

### **Freq Offset**

The Frequency Offset setting is used when the center frequency setting does not match the signal frequency. When Auto is selected, the spectrum analyzer measures the offset. When Manual is selected, a number entry box is available that enables you to set the needed frequency offset.

### **Mag Normalize**

Specifies whether Magnitude Normalization uses the RMS Symbol Magnitude or the Maximum Symbol Magnitude as the basis for normalization.

### **Swap I and Q**

Use this check box to swap the positions of the I and Q signals in the graph.

# <span id="page-132-0"></span>**Advanced Tab (Acquire)**

Provides access to Advanced Acquire settings.

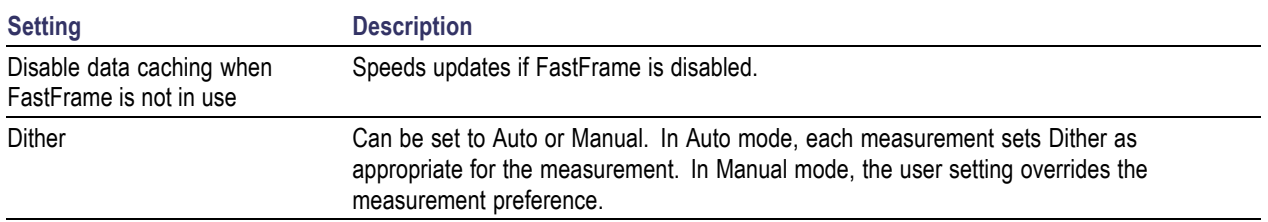

### **Dither**

Dither is the process of adding noise to the analog signal prior to the analog-to-digital conversion. The use of Dither reduces noise over the dynamic range of the instrument. For digital modulation analysis, dither is not needed.

In general, you should leave the Dither setting on Auto (the default setting). In the Auto mode, individual measurements will select the proper dither setting (on or off). In Manual mode, the user setting overrides individual measurements' dither settings.

# **Advanced Tab (Triggering)**

#### **Menu Bar: Setup > Trigger > Advanced**

#### **Application Toolbar: Trig > Advanced**

Provides access to an Advanced Triggering setting.

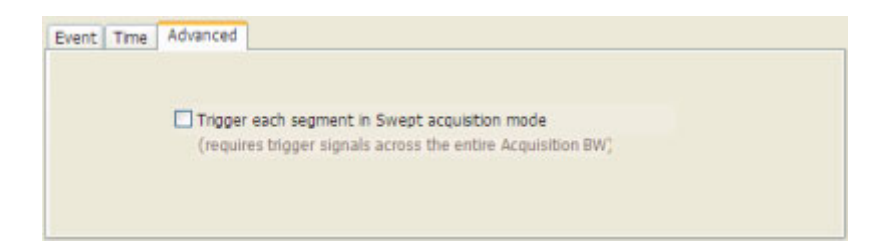

**Setting Description** Trigger each frequency segment in Swept acquisition mode Sets the spectrum analyzer to wait for a trigger for each acquisition in a swept spectrum or other measurement requiring multiple acquisitions worth of span.

# <span id="page-133-0"></span>**Analog IF Output**

The Analog IF Output is a means for you to observe the spectrum analyzer analog IF signal with external equipment. It has two primary uses. One is to supply a frequency translated signal for an external receiver. The second use is to provide a signal for display by an oscilloscope.

# **Analysis Time Tab (Analysis Control Panel)**

The Analysis Time tab contains parameters that define the portion of the acquisition record that is used for analysis.

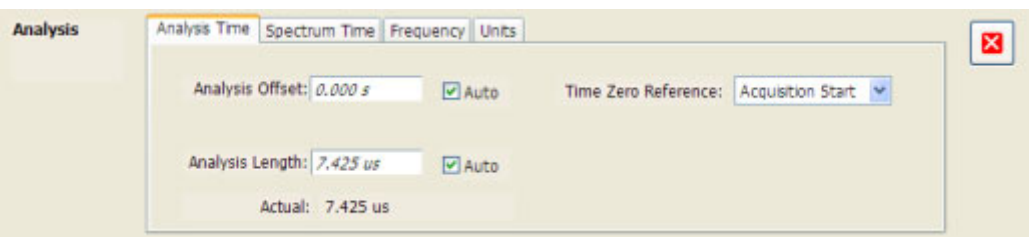

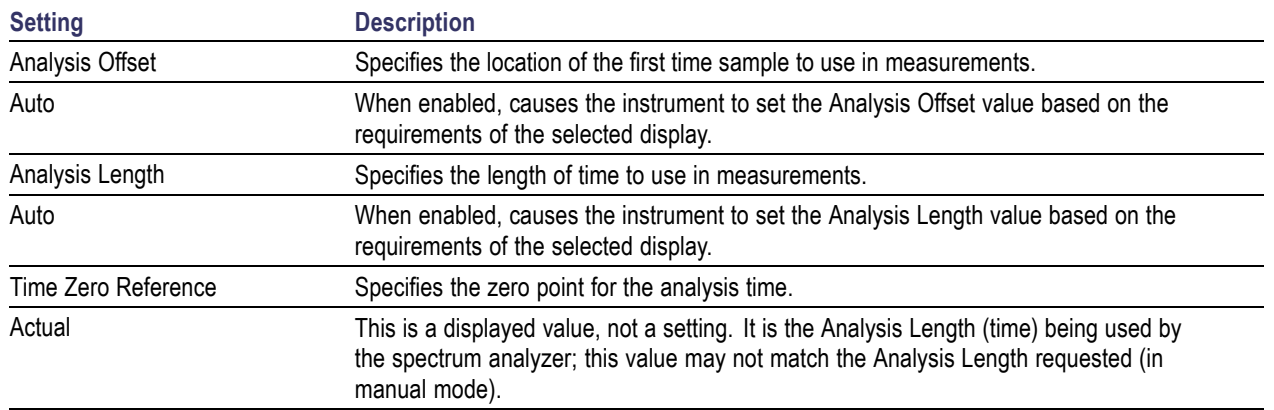

### **Analysis Offset**

Use analysis offset to specify where measurements begin. Range: 0 to  $[$ (end of acquisition) - Analysis Length)]. Resolution: 1 effective sample (or symbol).

## **Analysis Length**

Use the analysis length to specify how long a period of time is analyzed by a measurement. After you enter a value, this box changes to show the actual value in use, which is constrained by Acquisition Time. This setting is not available when Auto is checked. Range: minimum value depends on modulation type to Acquisition Length. Resolution: 1 effective sample (or symbol).

## <span id="page-134-0"></span>**Time Zero Reference**

The analysis offset is measured from this point. Choices are: Acquisition Start or Trigger Point.

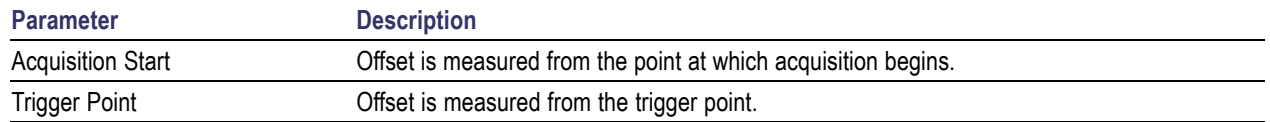

# **Analysis Time Tab (GP Digital Modulation)**

The Analysis Time tab contains parameters that define how the signal is analyzed in the general purpose digital modulation displays.

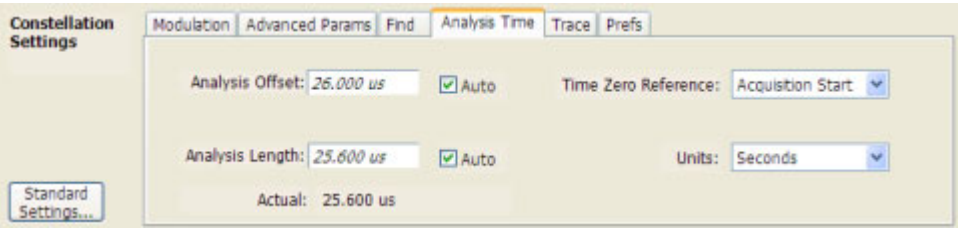

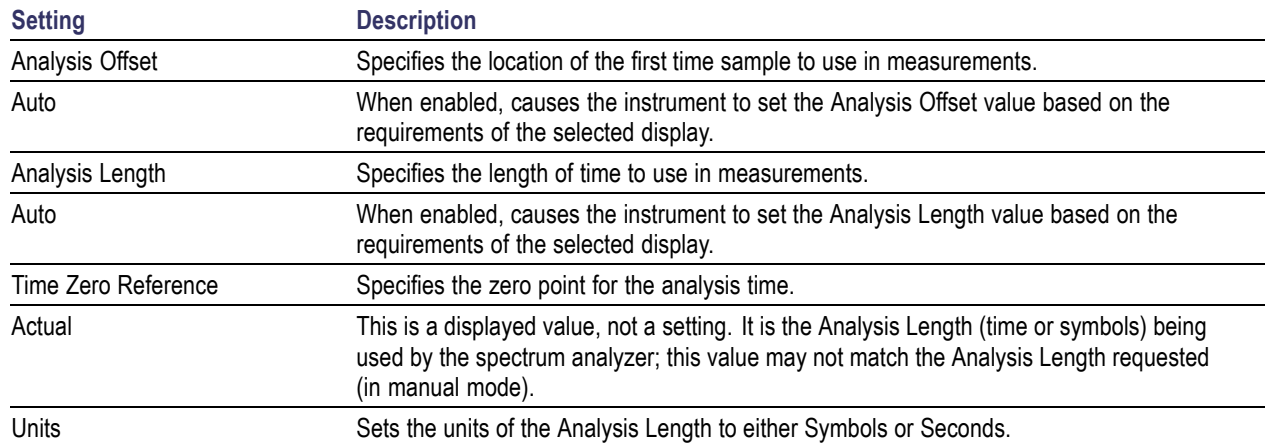

### **Analysis Offset**

Use analysis offset to specify where measurements begin. Range: 0 to [(end of acquisition) - Analysis Length)]. Resolution: 1 effective sample (or symbol).

## **Analysis Length**

Use the analysis length to specify how long a period of time is analyzed by a measurement. After you enter a value, this box changes to show the actual value in use, which is constrained by Acquisition Time. <span id="page-135-0"></span>This setting is not available when Auto is checked. Range: minimum value depends on modulation type. Resolution: 1 symbol. The maximum number of samples that can be analyzed is 80,000.

#### **Time Zero Reference**

The analysis offset is measured from this point. Choices are: Acquisition Start or Trigger.

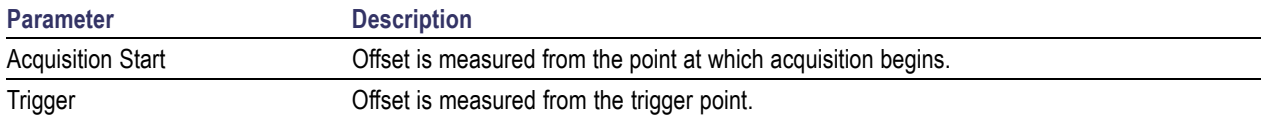

## **Audio Demod Tab**

Audio demodulation can help you identify unknown radio signals. You control the audio demodulation function with the Audio Demod tab. You access the Audio Demod tab from the Settings control panel of the DPX Spectrum display.

*NOTE. Audio Demodulation is available only in real-time acquisition mode (not swept acquisition), and the Trigger mode must be set to Free Run (not Triggered).*

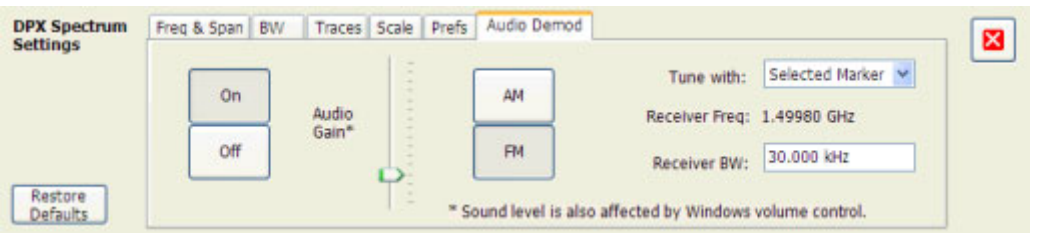

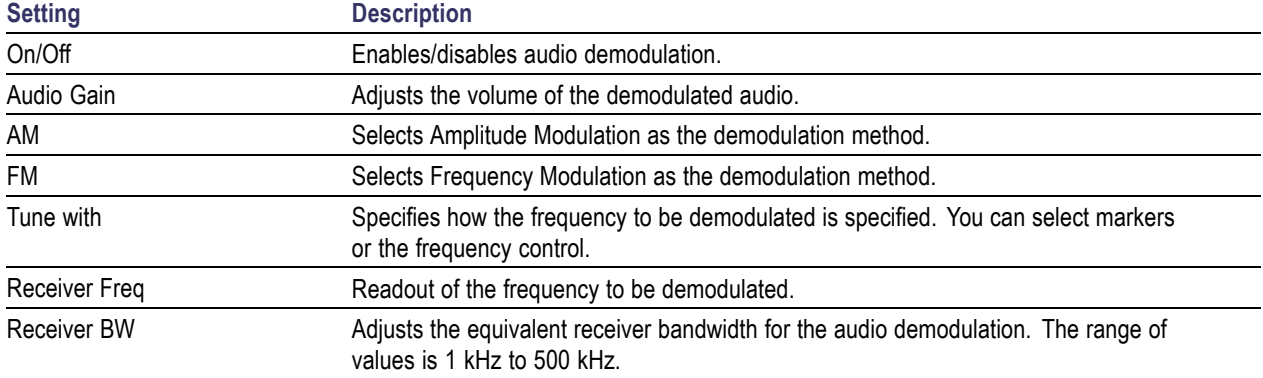

### **AM / FM**

Note that these buttons select the demodulation method; they do not specify a frequency band.

### **Tune with**

The choices for this setting are: one of the markers (MR, M1, M2, M3, M4) or the Frequency control (either the front-panel knob or the Freq control in the application).

To use a marker to specify the frequency to be demodulated:

- **1.** Select **Markers** > **Define Markers** to display the Define Markers control panel.
- **2.** Select **Add** to turn on the next marker.

*NOTE. The first marker defined will always be MR. The MR marker is the reference for delta marker readouts.*

- **3.** Select the trace to which the marker should be attached from the drop-down list.
- **4.** Click **Add** to add additional markers. Assign them to the appropriate trace.
- **5.** Click the close button to remove the Define Markers control panel.

**Select Markers.** Select one of the markers in the Tune with drop-down list and then set the location of the marker to the frequency you want to demodulate. If the marker you select is not enabled, the spectrum analyzer will tune to the frequency the marker was last set to.

### **Receiver BW**

The Receiver BW setting will not change the acquisition bandwidth. Thus, if the acquisition bandwidth is too narrow, audio demodulation will be disabled. The following three cases illustrate the relationship between the Acquisition BW, Receiver Frequency, and Receiver BW.

**Case 1.** In this case, the upper limit of the Receiver BW exceeds the upper limit of the acquisition bandwidth. When this occurs, audio demodulation is disabled.

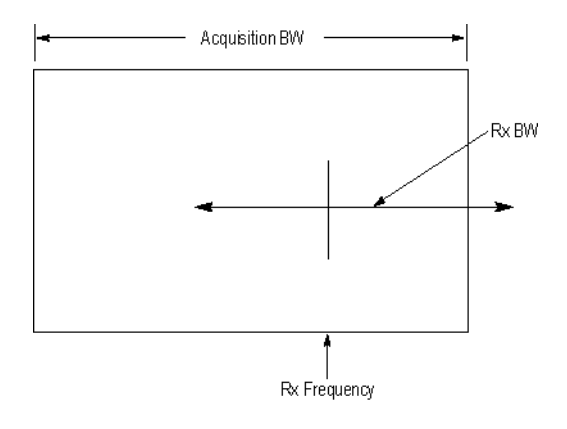

**Case 2.** In this case, the upper and lower limits of the Receiver BW exceed the upper and lower limits of the acquisition bandwidth. When this occurs, audio demodulation will be disabled.

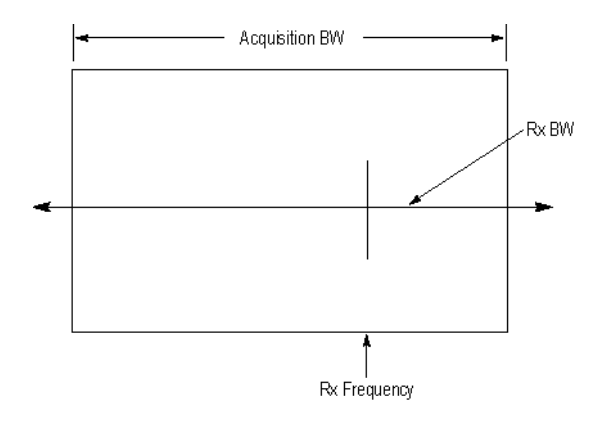

**Case 3.** In this case, the upper and lower limits of the Receiver BW fall within the upper and lower limits of the acquisition bandwidth. This is the desired relationship between the three settings, and audio demodulation is enabled.

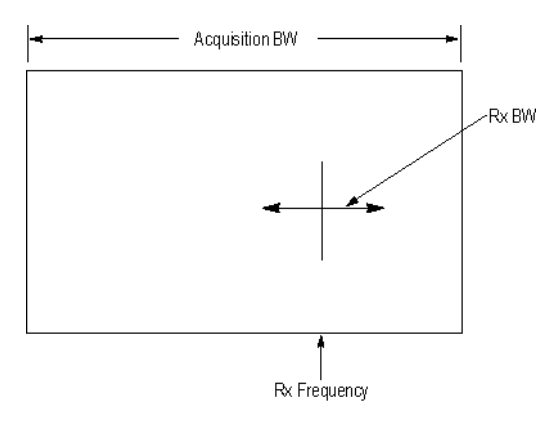

# **Average Channel Power (Pulsed RF Displays)**

The total RF power in the selected channel (located in the ACPR display).

# **Average ON Power (Pulsed RF Displays)**

The average power transmitted during pulse on.

# <span id="page-138-0"></span>**BW Tab**

The BW (bandwidth) tab allows you to change Resolution Bandwidth and Video Bandwidth settings, set the windowing method used by the transform process by selecting a filter shape, and specify how gain and bandwidth are optimized.

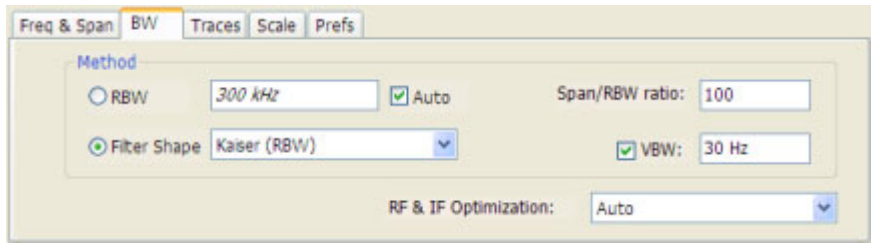

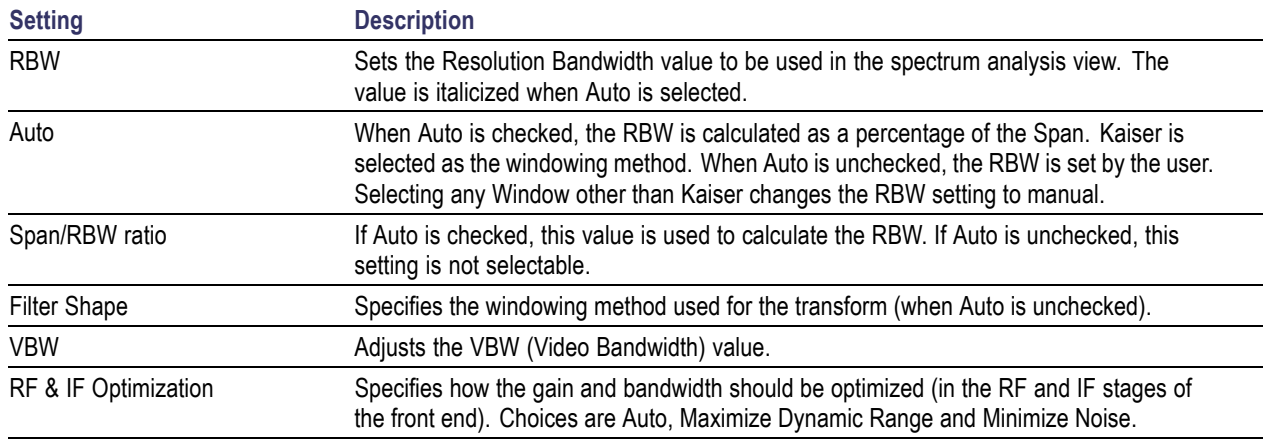

## **Filter Shape Settings**

In the spectrum analyzer, computationally efficient discrete Fourier transform algorithms such as FFT (Fast Fourier Transform) or CZT (Chirp-Z Transform) are generally employed to transform time-domain signals into frequency-domain spectra. There is an assumption inherent in the mathematics of Discrete Fourier Transforms that the data to be processed is a single period of a periodically repeating signal. The discontinuities between successive frames will generally occur when the periodic extension is made to the signal. These artificial discontinuities generate spurious response not present in the original signal, which can make it impossible to detect small signal in the presence of nearby large ones. This phenomenon is called spectral leakage.

Applying a filter such as Kaiser to the signal to be transformed is an effective method to combat the spectral leakage problem. Generally the filter has a bell shape. Multiplying the transform frame by the filter function eliminates or reduces the discontinuities at the ends of the frame, however, at the expense of increased RBW.

## <span id="page-139-0"></span>**Filter Shape Characteristics**

The choice of filter shape depends on its frequency response characteristics such as side-lobe level, equivalent noise bandwidth and maximum amplitude error. Use the following guidelines to select the best filter shape.

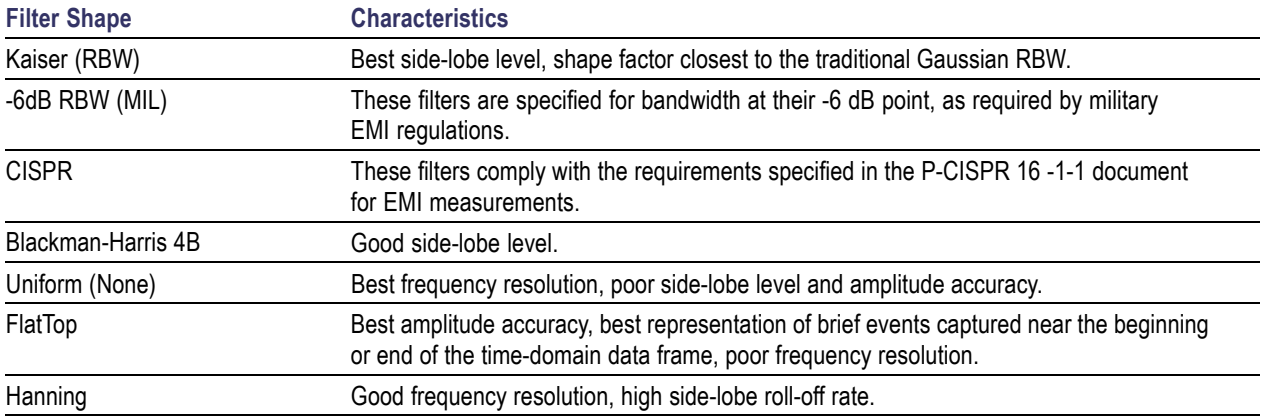

### **VBW**

The VBW setting enables/disables the Video Bandwidth filter. VBW is used in traditional swept analyzers to reduce the effect of noise on the displayed signal. The VBW algorithm in the RSA6100A emulates the VBW filters of traditional swept analyzers.

The maximum VBW value is the current RBW setting. The minimum VBW value is 1/10,000 of the RBW setting. VBW is disabled when the Filter shape is set to CISPR.

*NOTE. If you are following a procedure that says to "set VBW to three times the RBW value or greater", it means that the test should be conducted with no VBW effects. In the RSA6100A, this condition is met by disabling the VBW function.*

## **BW Tab (Amplitude vs Time Display)**

The BW (Bandwidth) tab allows you to specify the Bandwidth Method used for setting measurement bandwidth. This determines what Acq BW the measurement will request.

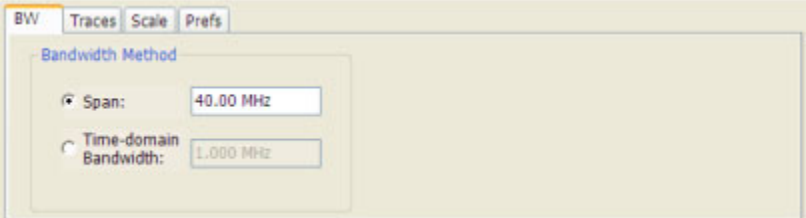

<span id="page-140-0"></span>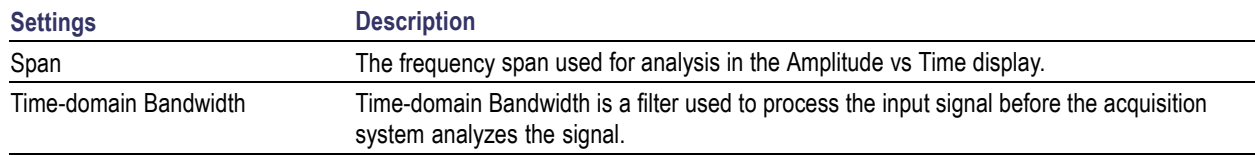

## **BW Tab (DPX Spectrum)**

The BW (bandwidth) tab allows you to change the Resolution Bandwidth settings.

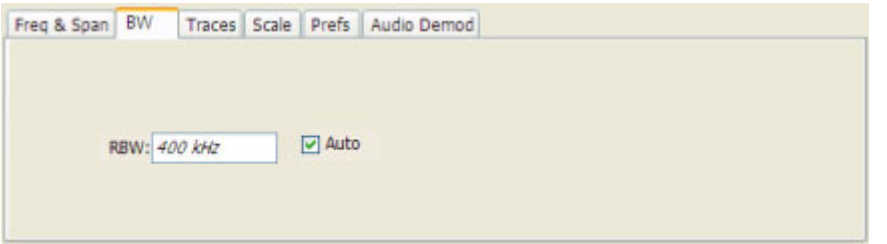

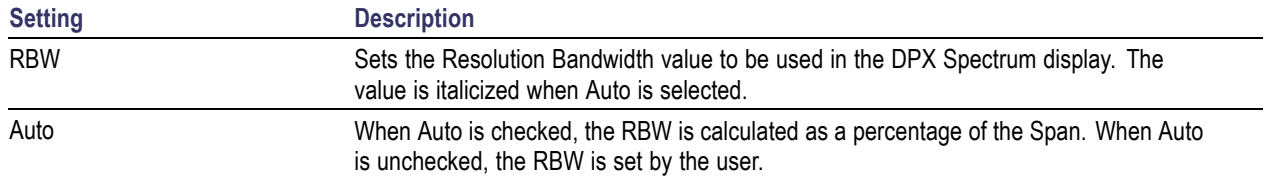

## **Carrier Feedthrough Measurement**

The carrier feedthrough is the offset of the constellation from zero power. The feedthrough is measured in dB relative to either the RMS symbol magnitude or the Peak Symbol magnitude as selected by the user.

## **CCDF - Complimentary Cumulative Distribution Function**

The Complementary Cumulative Distribution Function (CCDF) represents the probability that the peak power above average power of a measured signal exceeds a threshold.

CCDF is a plot of the percent of time that a signal's power value exceeds it average value versus the amount by which it exceeds the average. The CCDF plot has a log of probability on the Y-axis (100% at the top) and dB above average amplitude on the X-axis (0 at the left).

# <span id="page-141-0"></span>**Channels Tab (ACPR)**

The Channels tab is where you specify parameters for the channels measured in the ACPR display.

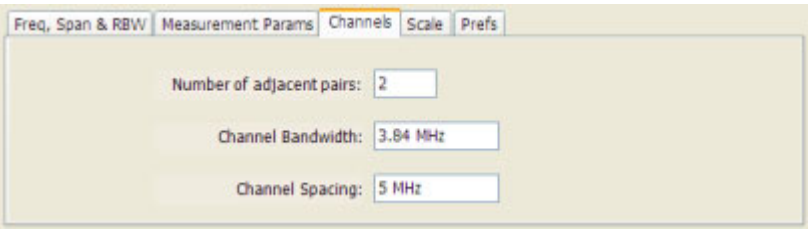

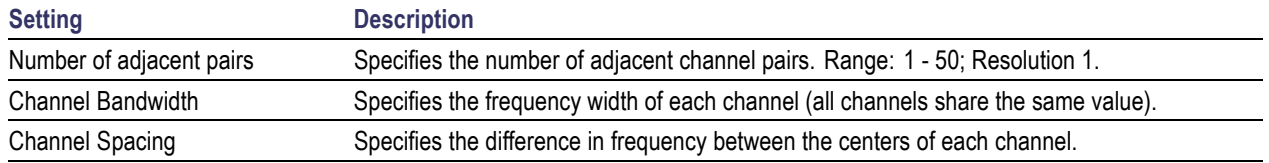

The following figure illustrates the settings controlled from the Channels tab.

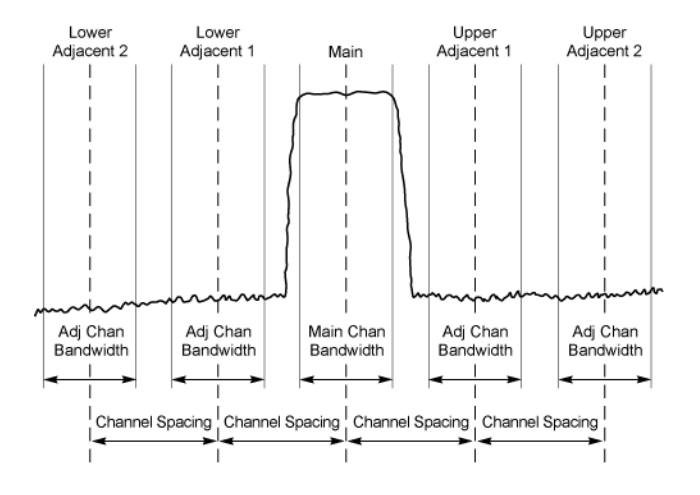

## **Changing the Number of Adjacent Pairs**

- **1.** Select **Number of adjacent pairs** number entry box.
- **2.** Enter a value for the number of adjacent pairs using the knob or the keypad.

<span id="page-142-0"></span>*NOTE. As you change the value for the number of adjacent pairs, the spectrum analyzer will update the spectrum display to identify the adjacent channels.*

**3.** Select the Close box when you have finished making changes.

#### **Changing the Channel Bandwidth**

- **1.** Select the **Channel Bandwidth** number entry box.
- **2.** Enter a value for the number of adjacent pairs using the knob or the keypad.

*NOTE. As you change the value for the number of adjacent pairs, the spectrum analyzer will update the display to indicate the channel bandwidth*

**3.** Select the Close box when you have finished making changes.

#### **Channel Spacing**

- **1.** Select **Channel Spacing** number entry box.
- **2.** Enter a value for the difference in center frequency between channels using the knob or the keypad.

*NOTE. As you change the value for the number of adjacent pairs, the spectrum analyzer will update the display to indicate the channel bandwidth*

**3.** Select **Close** when you have finished making changes.

## **Channels Tab (MCPR)**

**Path: Setup > Settings > Channels**

#### **Application Toolbar / Front Panel: Settings**

The Channels tab is where you specify the parameters for the channels measured in the MCPR display.

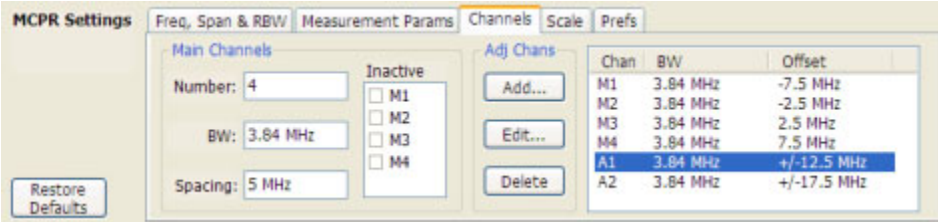

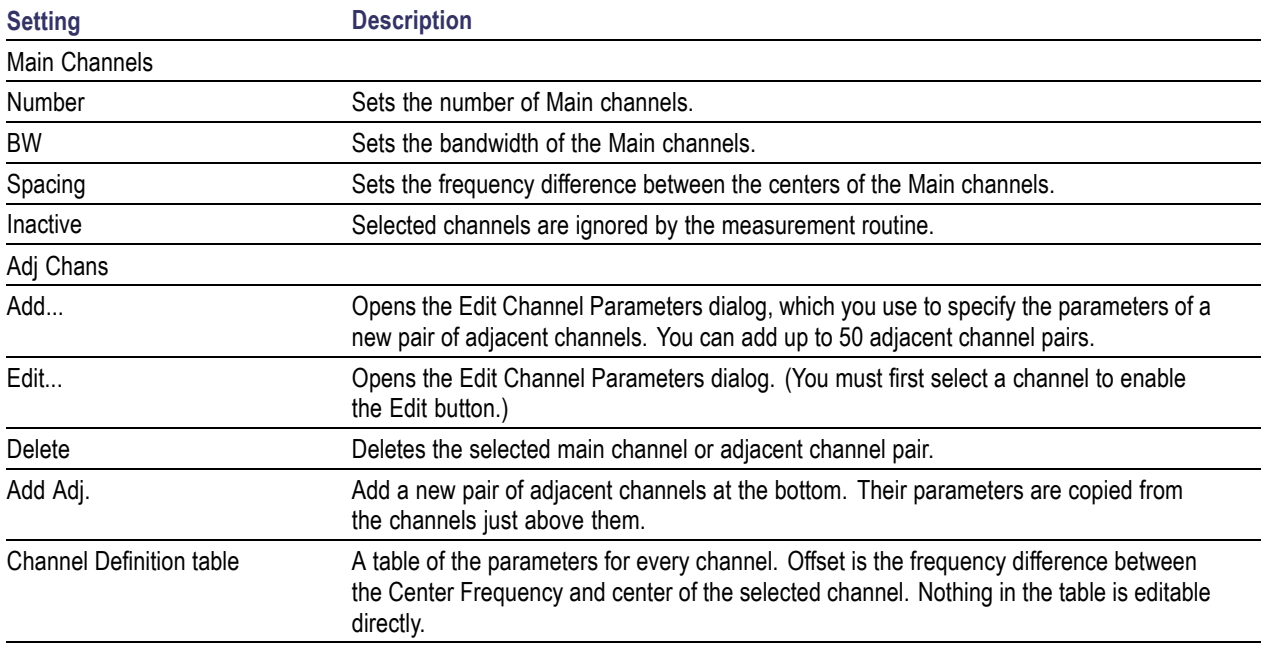

The following figure illustrates the settings controlled from the Channels tab.

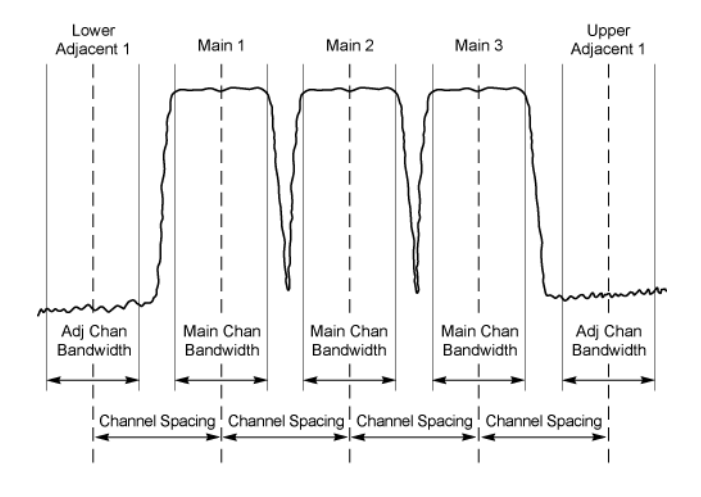

### **Editing Channel Parameters**

To edit the offset or bandwidth of a Main channel:

- **1.** Select the value in the **BW** or **Spacing** number entry boxes.
- **2.** Adjust the value as required. All the Main channels share the same BW and Spacing.
- **3.** Select the appropriate checkbox to make a channel Inactive, as appropriate.
- **4.** Select the Close box when you have finished making changes.
To edit the offset or bandwidth of an Adjacent channel:

- **1.** Select the channel to be edited in the channel definition table.
- **2.** Select **Edit**. This displays the **Edit Channel Parameters** dialog.
- **3.** Adjust the values for the **Frequency Offset** or **Bandwidth** as required.
- **4.** Select the Close box when you have finished making changes.

#### **Adding Channels**

To add a main channel:

- **1.** Select the **Number** entry box.
- **2.** Use the knob to enter a value for the desired number of Main channels.
- **3.** Select the Close box when you have finished making changes.

To add an adjacent channel pair:

- **1.** Select **Add...**. This displays the **Edit Channel Parameters** dialog.
- **2.** Use the knob to enter values for the **Frequency Offset** and **Bandwidth** as required. The Frequency Offset is measured from the Center frequency of the Main channels.
- **3.** Select the Close box when you have finished making changes.

#### **Deleting Channels**

To delete a main channel:

- **1.** Select the **Number** entry box.
- **2.** Use the knob to reduce the number of channels or enter a new value using the front-panel keypad.
- **3.** Select the Close box when you have finished making changes.

To delete an adjacent channel:

- **1.** Select the channel to be deleted in the channel definition table.
- **2.** Select **Delete**. This removes the selected channel from the channel table.
- **3.** Select the Close box when you have finished making changes.

## **Channel Power**

The total RF power in the selected frequency band. The detection type used for measuring channel power is Average. This means that the average of the linear (pre-log) samples is used to determine the channel power. To measure channel power, use the ACLR measurement, and set the number of adjacent channels to zero. This results in only the channel power being measured.

# **Common Information Messages**

The following table lists some of the common information messages that might appear during normal operation.

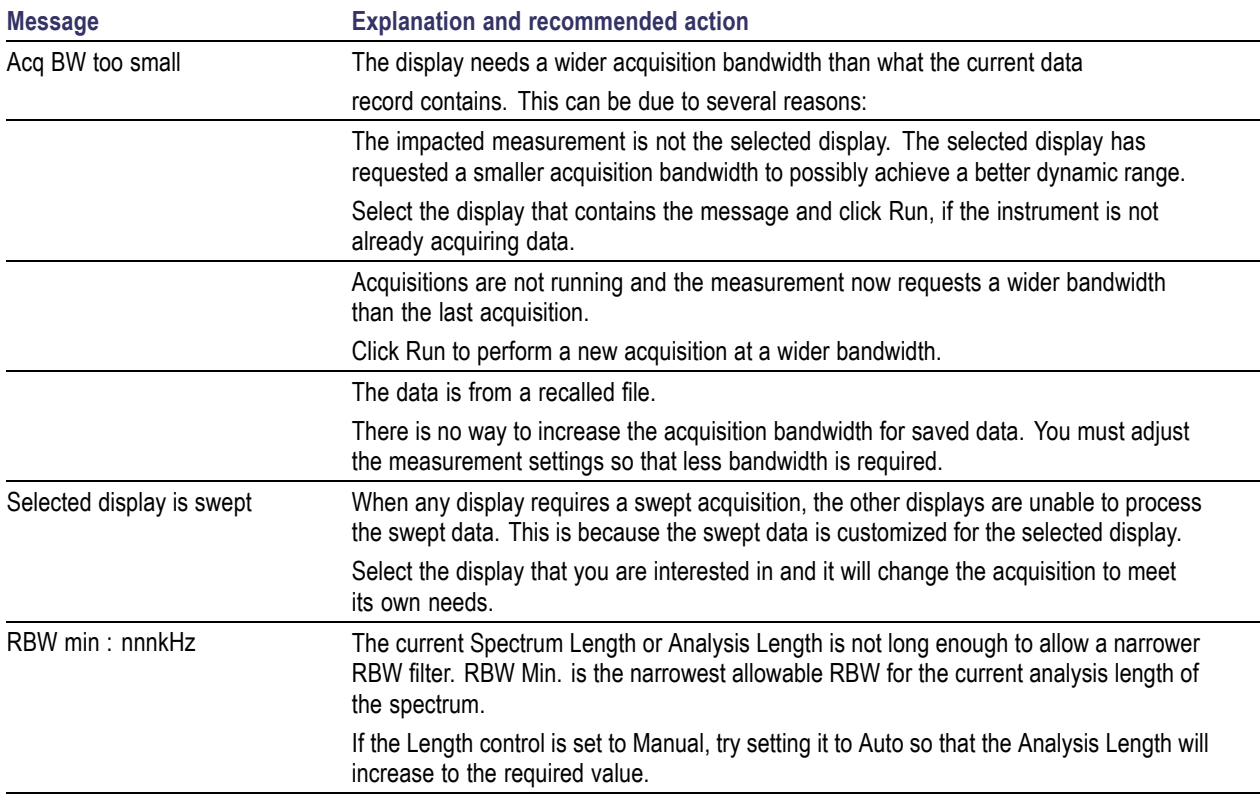

# **Connecting to the IQ Output Signals**

Connect to the IQ output signals on the rear panel of the spectrum analyzer. The rear panel connectors are LVDS connectors. For full details on the connectors, see the *RSA6100A Series Specifications and Performance Verification Technical Reference*, part number 071-1915-XX. A PDF file of the manual is located on the Documents CD that shipped with your instrument. If you do not have access to the Documents CD, a PDF of the manual can be downloaded from the Tektronix Web site, [www.tektronix.com/manuals](http:__www.tektronix.com) .

*NOTE. The IQ and IF outputs are disabled when an alignment is running.*

# **Define Tab (Search)**

The Define tab sets the parameters for a search. From this tab, you specify which trace to search and what kind of violation to search for.

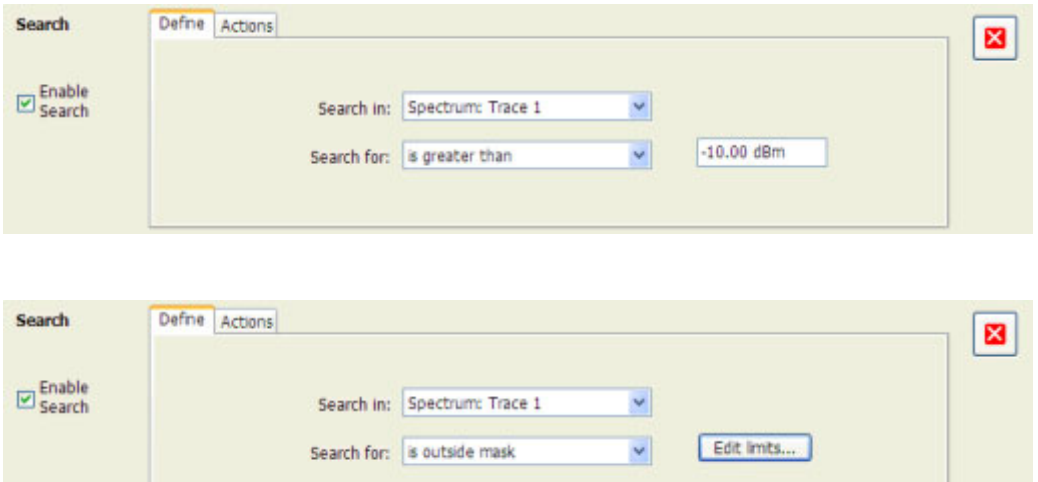

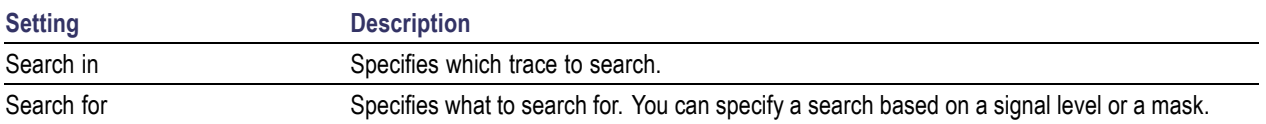

### **Search In**

The choices for **Search in** are: Spectrum Trace 1, Spectrum Trace 2, Spectrum Trace 3, Spectrum Math Trace, and Spectrogram Trace.

*NOTE. If you select a trace in the display that is not the selected trace, you will not see the results of the Search until you select the trace in the spectrum display that is the "Search in" trace.*

### **Search For**

The **Search for** setting has four selections. The first two selections are simple "less than" and "greater than" searches. The second two selections are for mask searches. If you select a greater than/less than search, you also specify the level that defines a violation. If you specify a mask-based search, then you need to edit the mask to specify the levels that define a violation.

#### **Greater Than/Less Than Searches**

When you select either **is greater than** or **is less than**, a text entry box appears to the right of the drop-down list. Use the text entry box to specify the signal level you wish to search for.

#### **Mask-based Searches**

When you select **is outside mask** or **is inside mask**, an Edit limits button is displayed. Select the Edit limits button to display the Mask Editor.

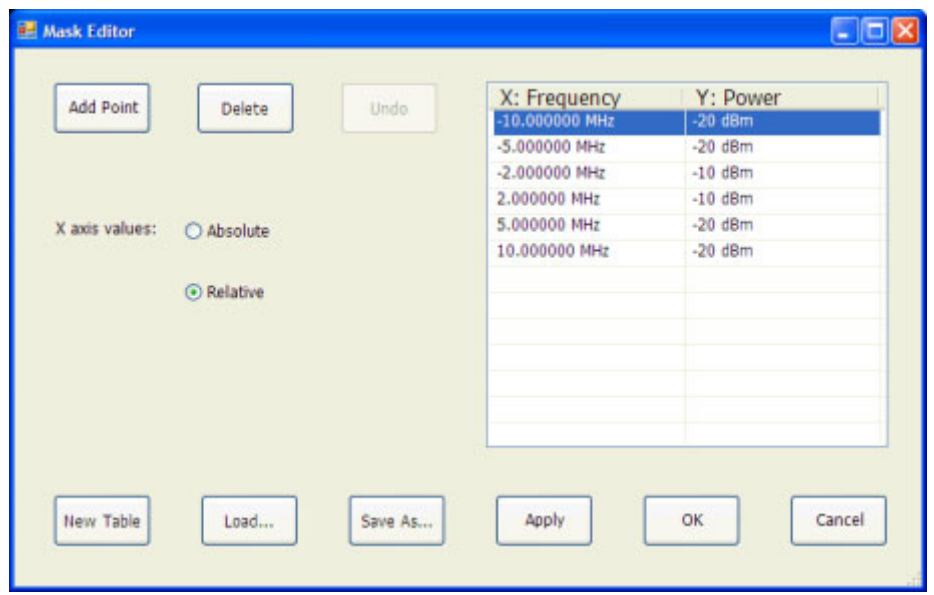

To edit a search mask:

- **1.** Click **Edit limits...** to display the Mask Editor.
- **2.** Click **New Table** to create a table. This clears the existing points and loads the default table.
- **3.** Select the **X axis values** setting:
	- **a.** Select **Absolute** to specify mask point locations based on signal frequency.
	- **b.** Select **Relative** to specify mask point locations as offsets from the center frequency.
- **4.** To edit values in the table:
	- **a.** To edit an existing value, double-click on the cell you want to edit.
	- **b.** To add a new point to the table, click on **Add Point**. Edit the values as required and click **Apply** when you are finished with your changes.

To specify a frequency multiplier, you can type K, M, or G. For the power level, you only need to specify a numeric value. The unit is set to the current Units setting (Setup > Analysis > Units).

**1.** To delete a point from the table, select the point to be removed, and click **Delete**.

- **2.** To close the Mask Editor without saving your changes, click **Cancel** (if you have already clicked Apply, this only cancels changes since the last time Apply was clicked).
- **3.** If Search mode is already enabled and the instrument is in Run mode, you can run a Search using your changed points without closing the Mask Editor, by clicking **Apply**.
- **4.** To save changes and close the Mask Editor, click **OK**.
- **5.** To save the mask to a file for later recall, click **Save As....**
- **6.** From the Save As dialog, name the file and save it in the desired location.

Masks are saved only in CSV (Comma Separated Value) format.

### **Performing a Mask-based Search**

To perform a Search using a mask:

- **1.** Select **Tools** > **Search**.
- **2.** Click the **Enable Search** checkbox.
- **3.** Select the trace that you wish to search from the **Searchin** drop-down list.
- **4.** Verify that the trace you selected to search is the selected trace in the display.
- **5.** Select either **is outside mask** or **is inside mask** from the Search for drop-down list.
- **6.** Click the **Edit limits** button.
- **7.** Edit the table as necessary or click **Load** to use a previously saved mask.
- **8.** If you load a saved a mask, use the Open dialog to locate and open the mask file.
- **9.** Click **OK**.

The following figure shows the results of an **is outside mask** Search. The vertical red bar highlights results that match the Search definition.

#### This readout identifies the selected trace

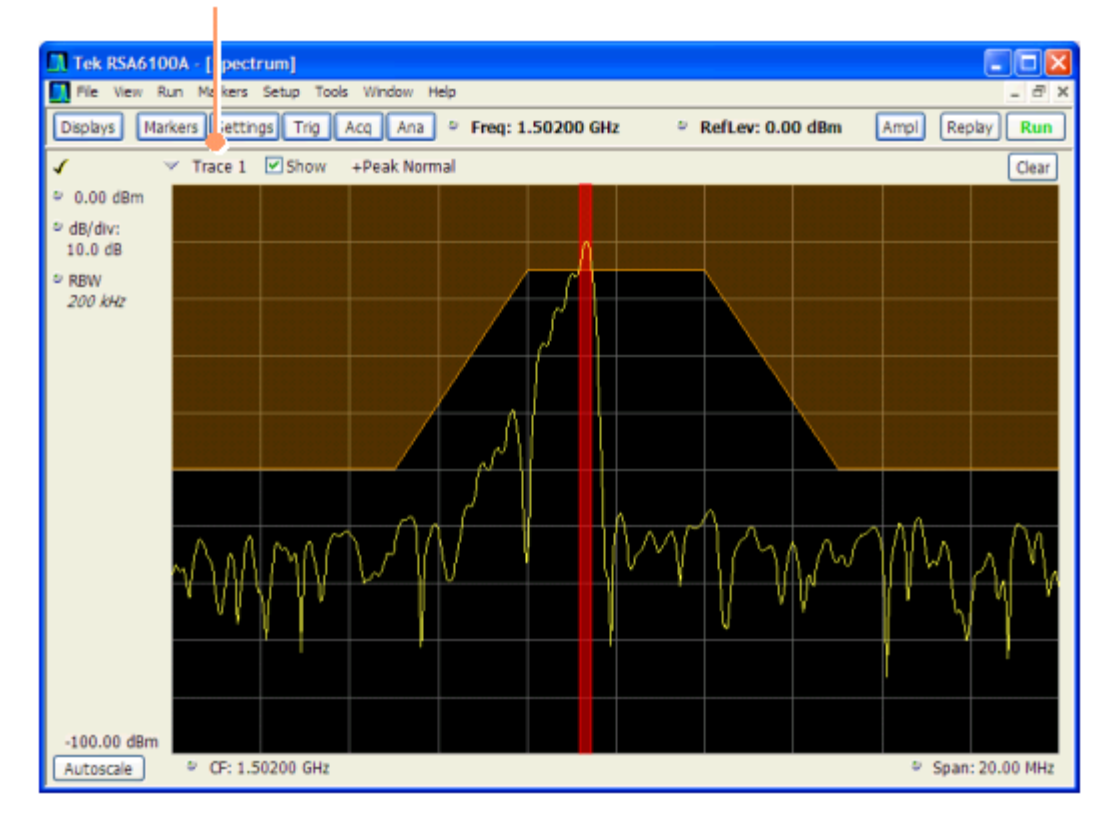

# **Define Tab (Pulsed RF)**

The Define tab enables you to specify parameters that control where measurements are made on a pulse.

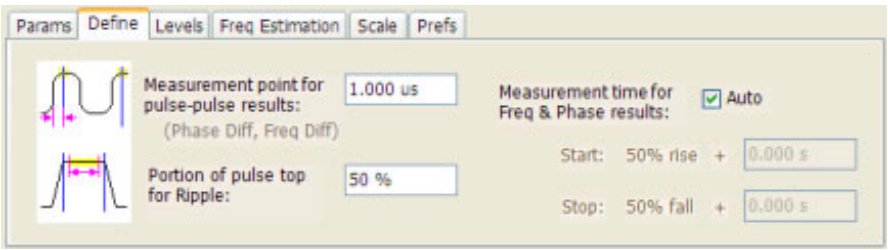

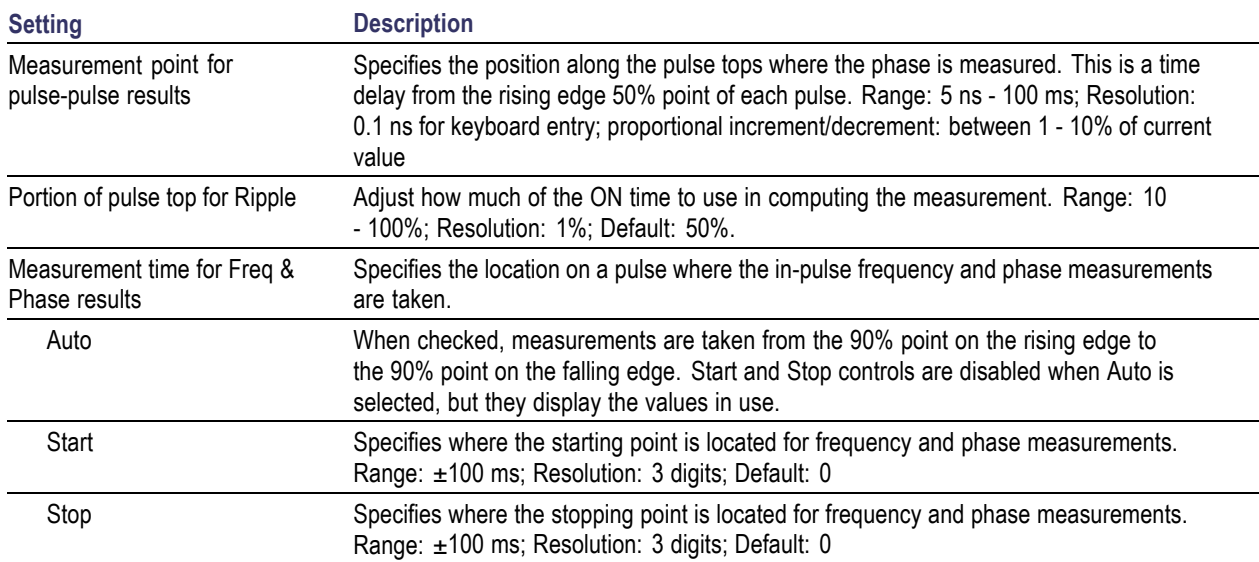

### **Start / Stop**

Start and Stop times should not overlap. If the start and stop times do overlap, the affected measurements display " - - " as a result and an error message is displayed: *FreqPhase meas start is later than stop*.

# **Digital I/Q Output**

The Real-time Digital I/Q Output is a means for the you to obtain the spectrum analyzer digital baseband I/Q signals in a real-time data stream. This output enables you to use the spectrum analyzer as a down-converter and then pass the down-converted baseband I/Q signals to external equipment for either additional processing or storage.

## **Displaying the Windows Event Viewer**

When the spectrum analyzer generates an error message, information about the error is logged to the Windows Event Viewer.

To display the Windows Event Viewer:

- **1.** Select Start > Control Panels.
- **2.** Select Administrative Tools. (If your instrument displays control panels in Category View, select Performance and Maintenance and then select Administrative Tools.)
- **3.** Double-click Event Viewer.
- **4.** From the Event Viewer window, select Application. this displays a list of all errors that have been reported to the operating system from applications.

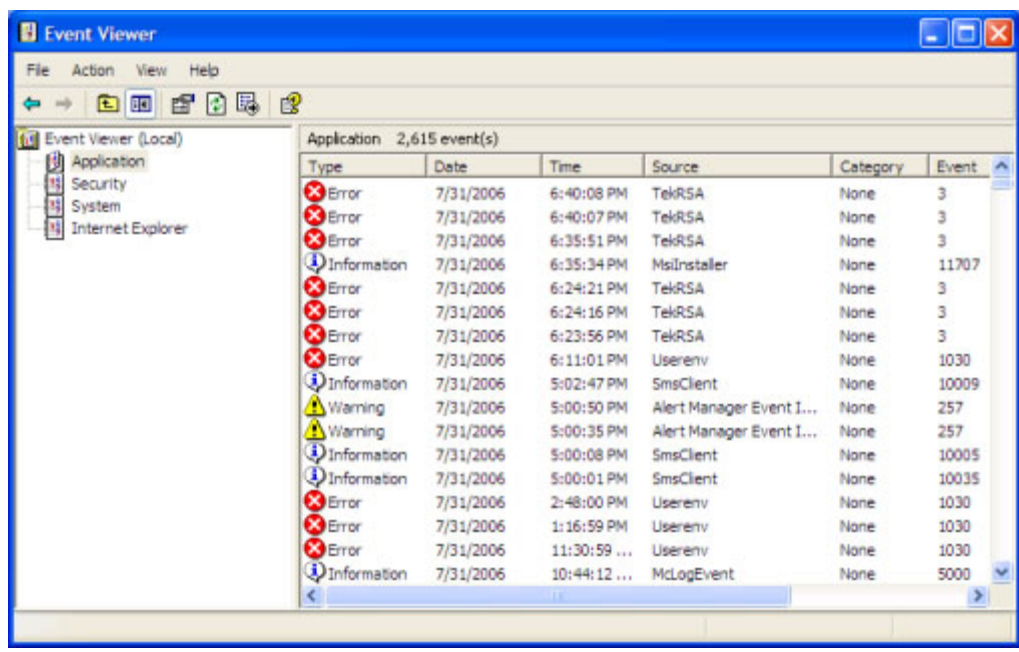

Errors reported to the Event Viewer from the spectrum analyzer application appear under Source as TekRSA.

**5.** Double-click the last error reported for TekRSA to see details on the most recently reported error.

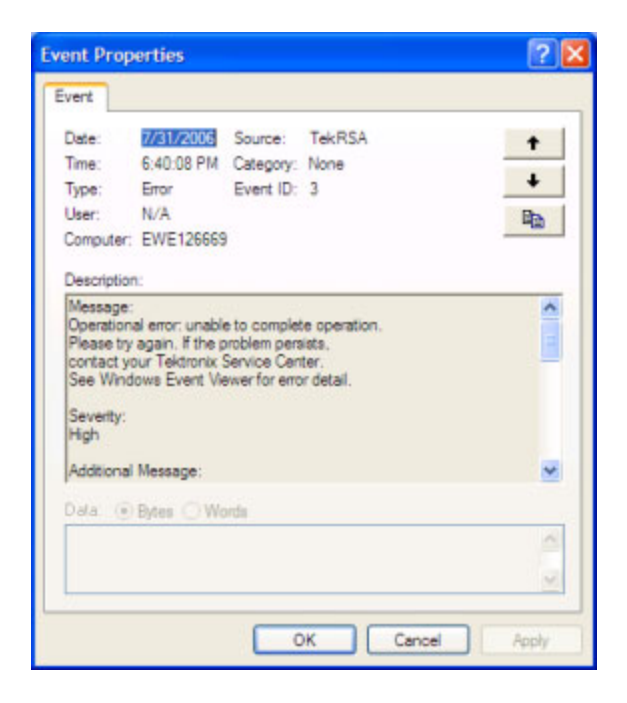

## <span id="page-152-0"></span>**DPX Spectrum**

DPX Spectrum technology enables you to see how traces change over time and thus displays signal events that cannot be seen on a swept spectrum analyzer. A DPX Spectrum indicates how traces change in two ways. First, it uses color shading to show how consistent the shape of a trace is. Second, it uses persistence to show how the trace shape changes. Persistence reflects the rate-of-occurrence for signal features.

The DPX Spectrum display works by using a two-dimensional array to represent points on the display. Each time a trace writes to a point on the display, a counter in the array is incremented. A color is assigned to each point in the display based on the value of its counter. Thus, as acquisitions occur over time, a colored waveform, the Bitmap, develops on the display that shows how frequently a display point has been written to.

An important feature of the DPX Spectrum display is persistence. Persistence sets how long a point on the display will be visible. You can set the Display Persistence to be Variable or Infinite. In variable persistence mode, you specify a decay period that limits how long a point will be displayed. In infinite persistence mode, once a point in the display has been written to, it will remain visible indefinitely. Persistence is what enables the spectrum analyzer to display events that occur only rarely.

## **Droop Measurement (Pulsed RF Display)**

Droop is the power difference between the beginning and the end of the pulse On time. A straight-line best fit is used to represent the top of the pulse. The result is a percentage referenced to the Average ON Power.

# **Duty Factor (%) Measurement (Pulsed RF)**

The ratio of the width to the pulse period, expressed as a percentage.

## **Duty Factor (Ratio) Measurement (Pulsed RF)**

The ratio of a pulse width to the pulse period.

# **Event Tab (Triggering)**

The Event tab is used to set the parameters that define trigger events. The parameters that appear on the Event tab change depending on the selected Trigger source and type.

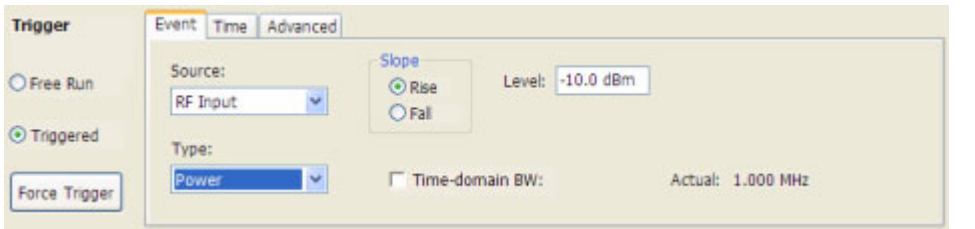

### **Source**

Source specifies the source of the signal to be monitored for a trigger event. The choices available are: RF Input, Trig In (front), Trig 2 In (rear), Gated, and Line. The Source drop-down list is always visible on the Event tab.

## **Type**

Type defines the trigger type as either Power or Frequency Mask. When Type is set to Power, the level of the selected source determines a trigger event. When Type is set to Frequency Mask, trigger events are defined by where and how the input signal crosses or fails to cross the edge of the mask. The Type selection is only present when Source is set to RF Input.

#### **Source = RF Input.**

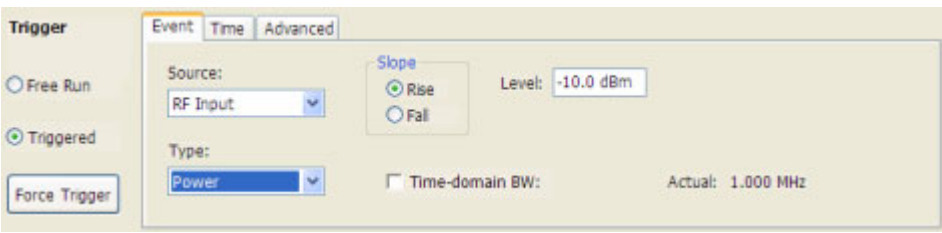

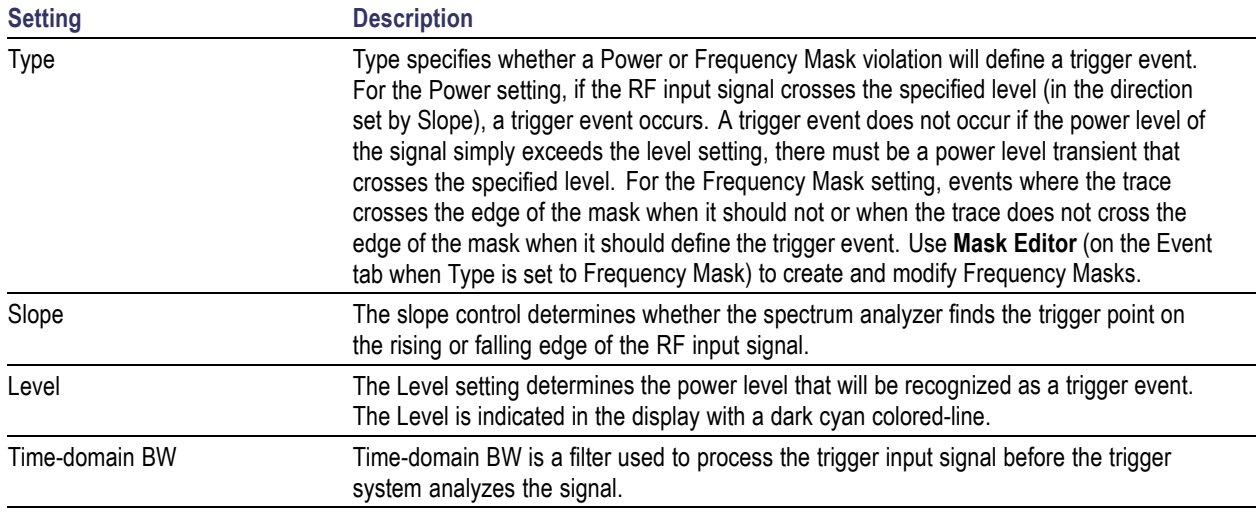

## **Source = Trig In (front).**

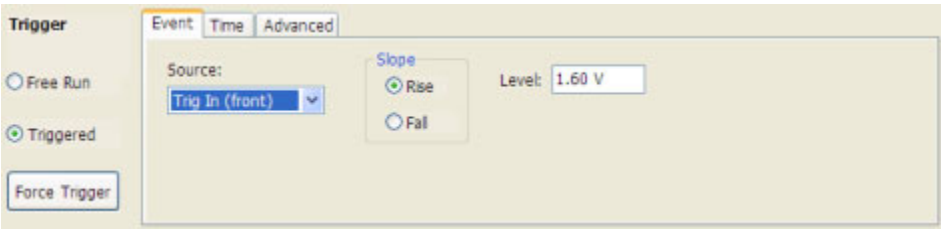

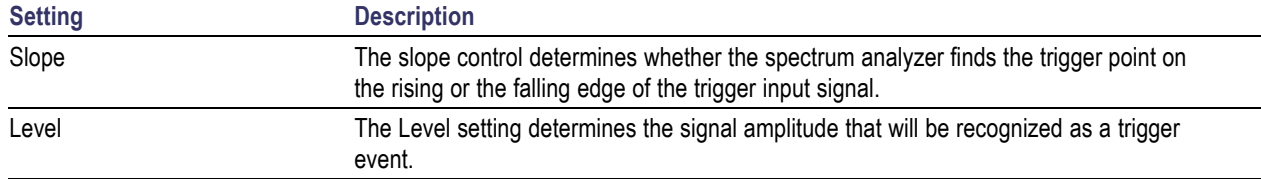

## **Source = Trig 2 In (rear).**

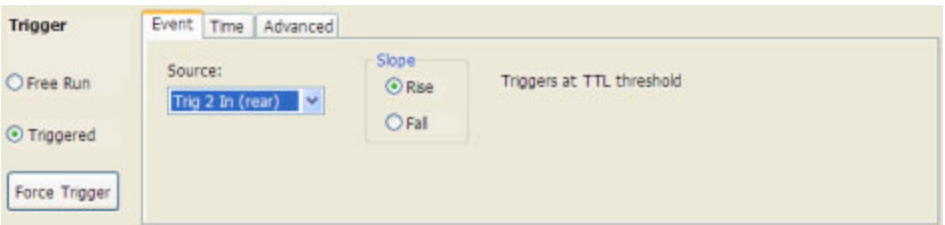

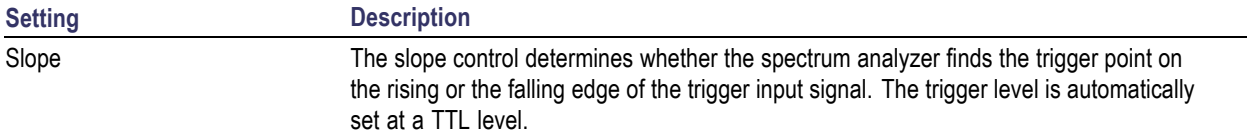

**Source = Gated.** When the Source is set to gated, the front panel **Trig In** source is monitored for the trigger event and a signal on the rear panel **Gate / Trig 2 In** is used to determine when a trigger event is valid.

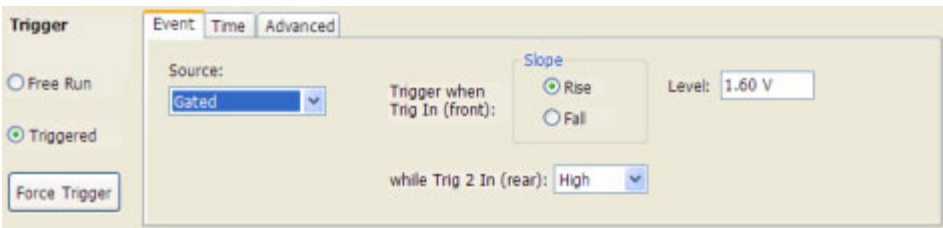

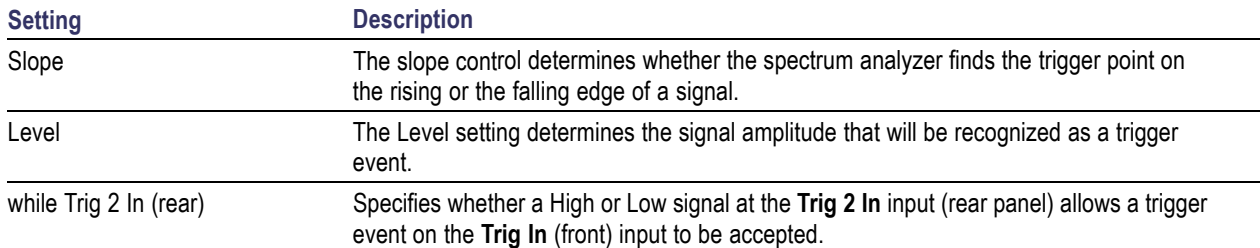

#### **Source = Line.**

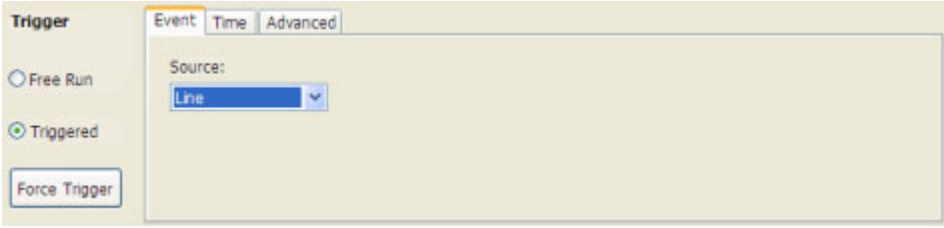

The spectrum analyzer triggers off of the AC line supply.

#### **Source = RF Input and Type = Frequency Mask.**

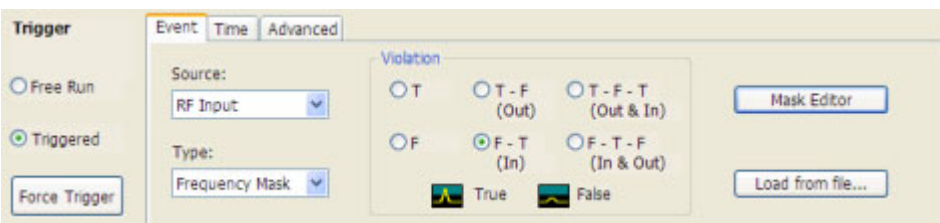

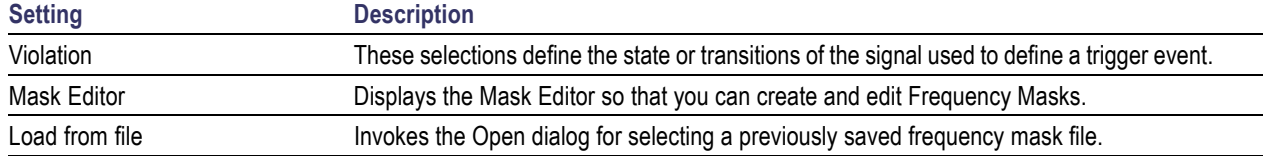

**Violation.** Violations are state changes (or a sequence of state changes) defined by the whether a point on the signal falls within the frequency mask or outside the frequency mask. A True violation occurs if a single point on a signal falls inside the mask. Conversely, a False violation occurs if a single point on a signal falls outside the mask.

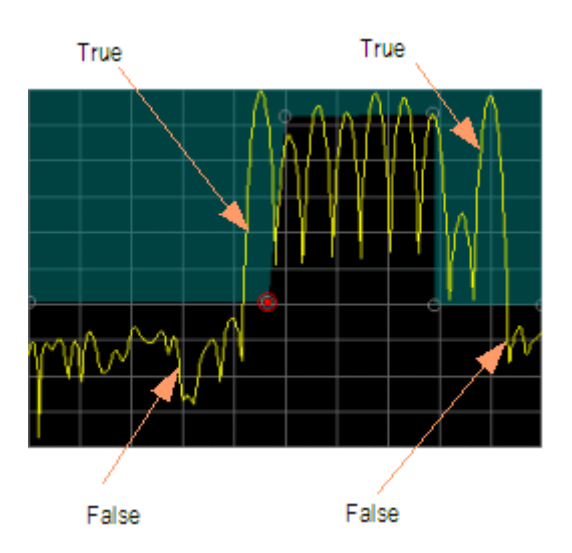

A trigger event is initiated based on the type of violation that occurs and the sequence of violations that occur.

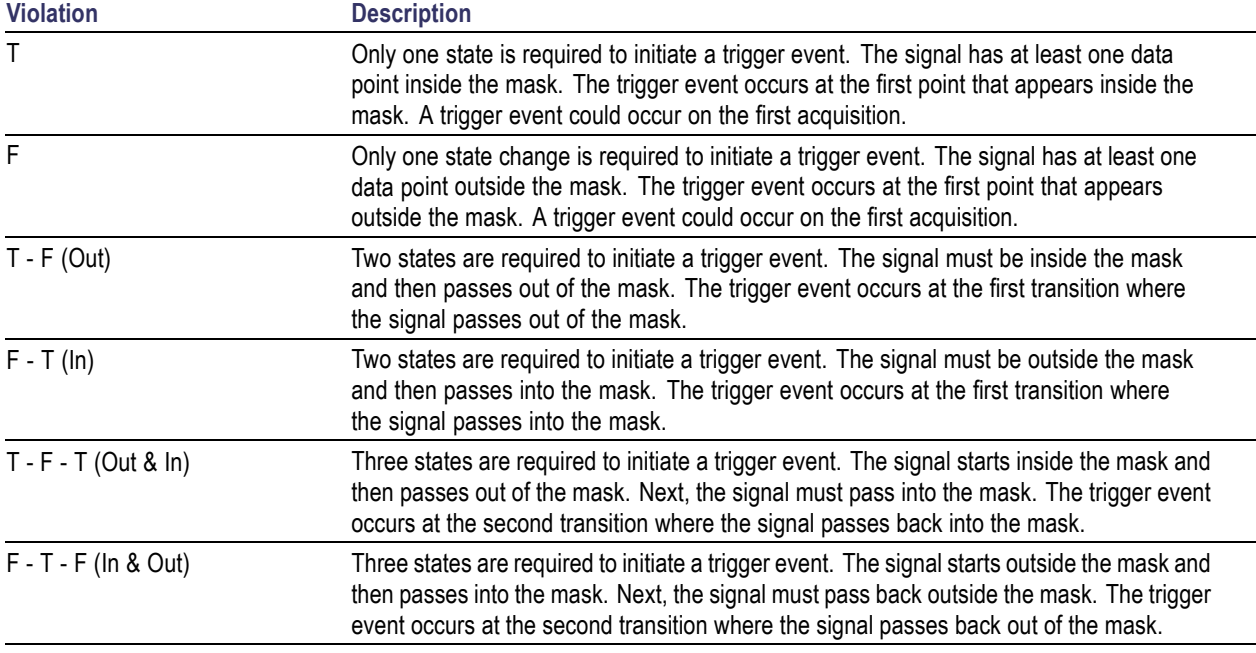

**Mask Editor.** Launches the Mask [Editor](#page-171-0) (see page 160) that enables you to create and edit Frequency Masks.

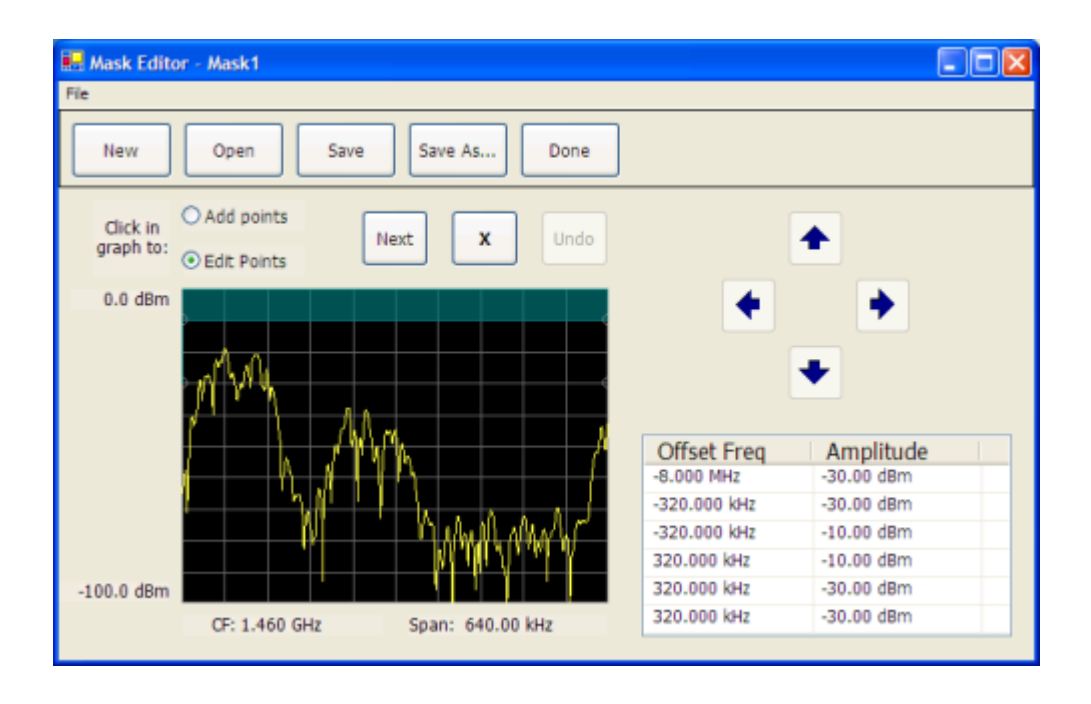

**Load from File.** Enables you to load an existing frequency mask for use with Frequency Mask Trigger.

# **EVM (Error Vector Magnitude) Measurement**

The normalized RMS value of the error vector between the measured signal and the ideal reference signal over the analysis length. The EVM is generally measured on symbol or chip instants and can be reported in units of percent or dB. EVM is usually measured after best-fit estimates of the frequency error and a fixed phase offset have been removed. These estimates are made over the analysis length.

# **External Gain/Loss Correction Tab**

The External Gain/Loss Correction tab allows you to apply a correction to a signal to compensate for the use of external equipment, such as an amplifier or attenuator. The corrections on this tab apply to all graphs and results.

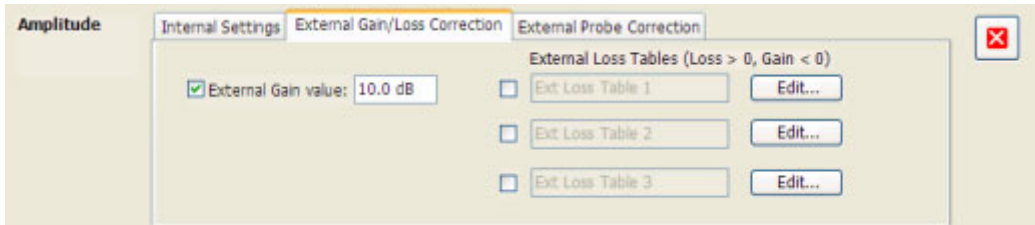

## **External Gain Value**

Use the External Gain Value setting to apply a flat gain/loss correction to the signal. Positive values represent a gain and negative values represent a loss. The range is -50 to +30 dB. Resolution is 0.1 dB.

*NOTE. Selecting Preset clears the checkbox, but it does not change the value.*

## **External Loss Tables**

Use an External Loss Table to apply a frequency dependent gain/loss correction to the signal. When an External Loss Table is selected, the spectrum analyzer adjusts the signal according to the values in the table. An external loss table allows you to compensate the signal level for variations in cable loss, antenna frequency response or preamp frequency response.

You can create external loss tables from the spectrum analyzer application and save them as files. External loss tables are saved as plain text files in CSV (Comma Separated Value) format. The tables have a CSV file extension.

You can change the title for each table. However, note that the title is only a label. It is not tied to the file name of any table you may have loaded or saved.

*NOTE. If you are using an External Loss Table for antenna corrections, be sure to set the Amplitude units (Setup > Analysis > Units) to dBuA/m or dBuV/m.*

### **Creating an External Loss Table**

You can create an external loss table with the spectrum analyzer application. No external application is required.

To create an external loss table:

**1. Click Edit.. to display the Table Editor.**

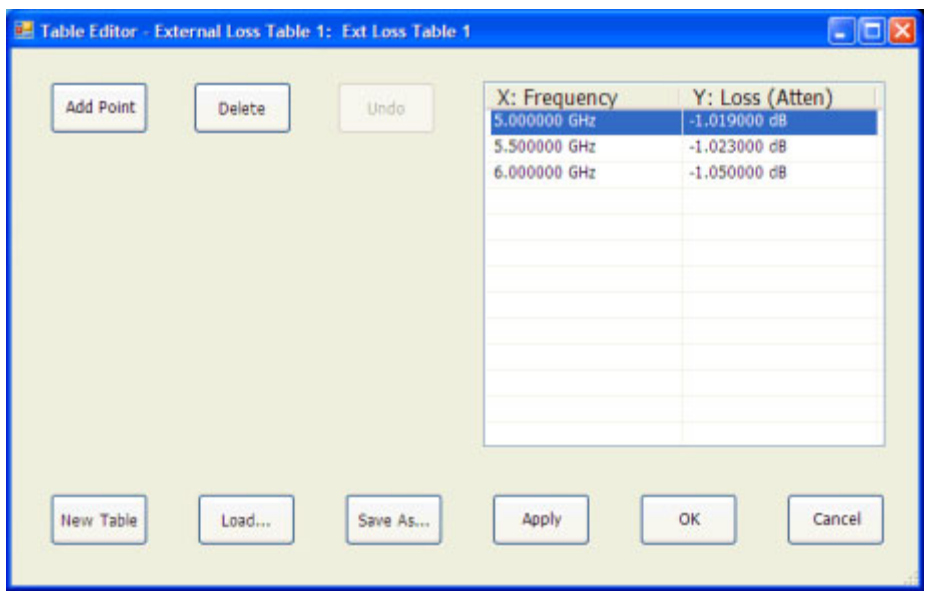

- **2.** Click **New Table** to create a table. This clears all entries in the existing table and loads the default table.
- **3.** To edit values in the table:
	- **a.** To edit an existing value, double-click on the cell you want to edit.
	- **b.** To add a new point to the table, click on **Add Point**. Edit the values as required.
	- **c.** Click **Apply** if you want to test your table without closing the editor (the table must be enabled with the checkbox in the control panel and measurements must already be running).

To specify a frequency multiplier, you can type K, M, or G.

- **4.** To delete a point from the table, select the point to be removed, and click **Delete**.
- **5.** When you have entered all the necessary values, click **Save As...** (to save the table in a file) or click **OK**.
- **6.** From the Save As dialog, name the file and save it in the desired location.

External loss tables are saved in CSV (Comma Separated Value) format.

#### **Loading an External Loss Table**

To load an external loss table file:

- **1.** Click **Edit...** to display the Table Editor.
- **2.** Click **Load....** to display the Open dialog.
- **3.** Navigate to the location of the desired file, select it and click Open.
- **4.** Click **OK**.

# **External Probe Correction Tab**

The External Probe Correction tab is used to specify whether a correction factor is applied to the signal when a Tektronix P7000 Series probe is connected to the spectrum analyzer through the Tektronix RTPA2A Real-Time Spectrum Analyzer TekConnect Probe Adapter.

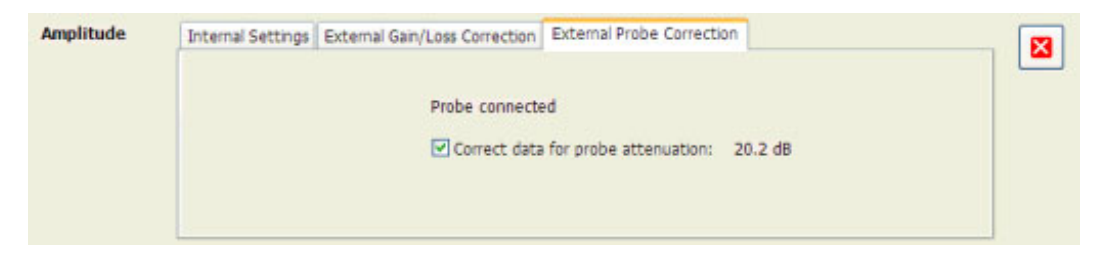

The spectrum analyzer can detect when an RTPA2A TekConnect probe adapter is connected to the instrument. The only setting available on the tab specifies whether a correction is applied to the signal or not. The amount of correction is specific to the probe and is communicated to the spectrum analyzer through the RTPA2A TekConnect probe adapter.

When the spectrum analyzer detects an RTPA2A probe adapter, it automatically applies a correction. However, you can choose not to apply the correction. This would enable you to keep the probe adapter connected to the spectrum analyzer even if you chose not to use a probe to connect to a signal.

If the spectrum analyzer does not detect a probe adapter, the setting to correct for a probe is dimmed and **No probe detected** is displayed on the tab.

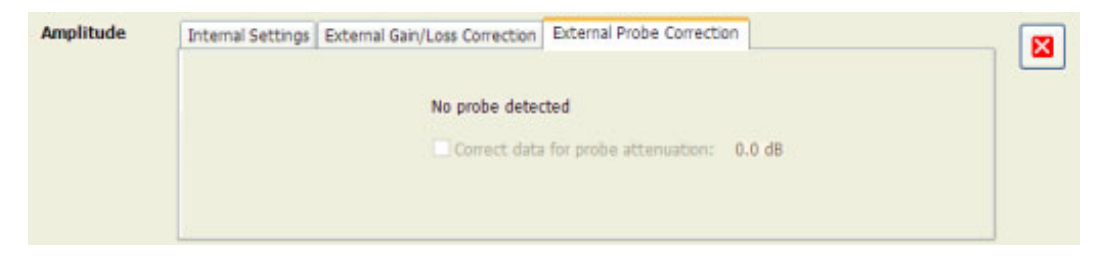

# **Fall Time Measurement (Pulsed RF Display)**

The time required for a signal to fall from 90% to 10% of its maximum steady-state amplitude.

# **Find Tab (GP Digital Modulation)**

The Find tab is used to set parameters for finding bursts within the data record. This is a post-acquisition operation.

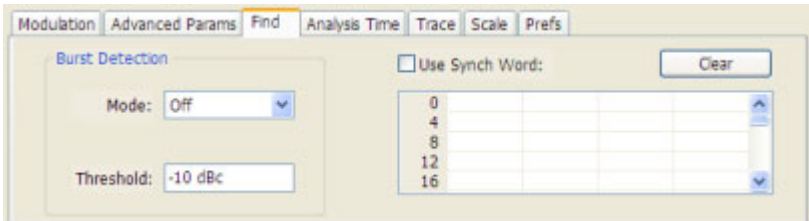

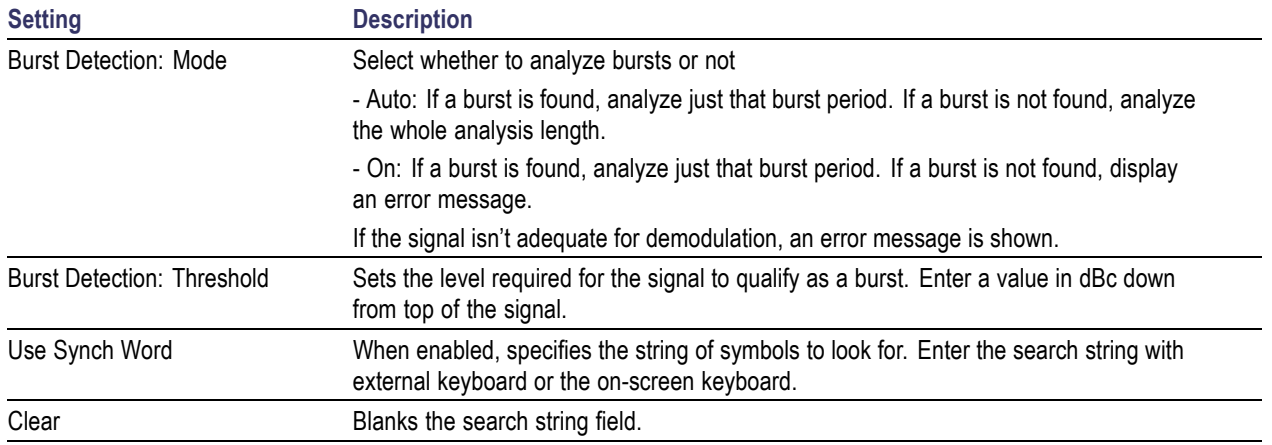

# **Freq & RBW Tab (RF Measurements)**

The Freq & RBW tab specifies frequency parameters for the Channel Power & ACPR, MCPR, and Occupied Bandwidth measurements.

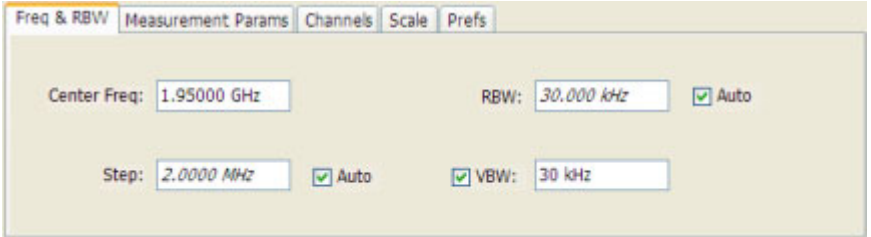

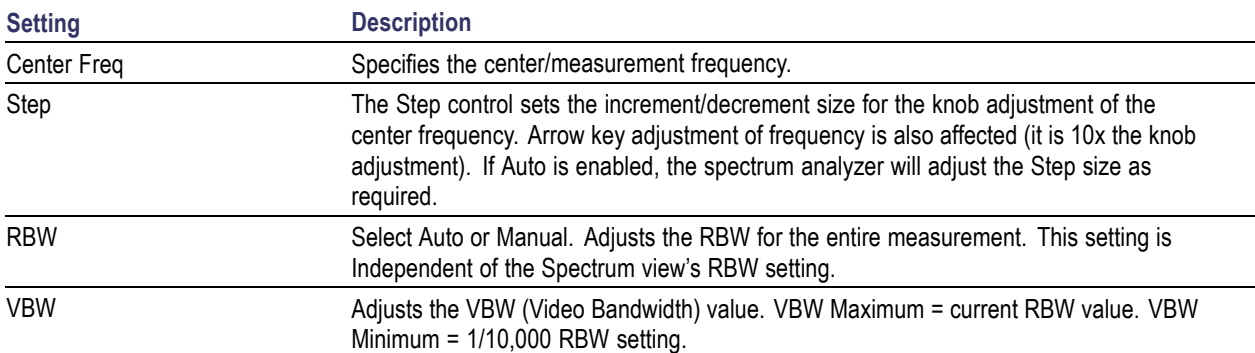

*NOTE. While the center frequency and step settings on this control tab are shared between ACPR, MCPR and Occupied Bandwidth, the RBW setting is not shared. The RBW setting is unique for each measurement.*

#### **VBW**

The VBW setting enables/disables the Video Bandwidth filter. VBW is used in traditional swept analyzers to reduce the effect of noise on the displayed signal. The VBW algorithm in the RSA6100A emulates the VBW filters of traditional swept analyzers.

The maximum VBW value is the current RBW setting. The minimum VBW value is 1/10,000 of the RBW setting.

*NOTE. If you are following a procedure that says to "set VBW to three times the RBW value or greater", it means that the test should be conducted with no VBW effects. In the RSA6100A, this condition is met by disabling the VBW function.*

# **Freq & Span Tab**

The Freq & Span tab provides access to settings that control frequency settings for the trace display.

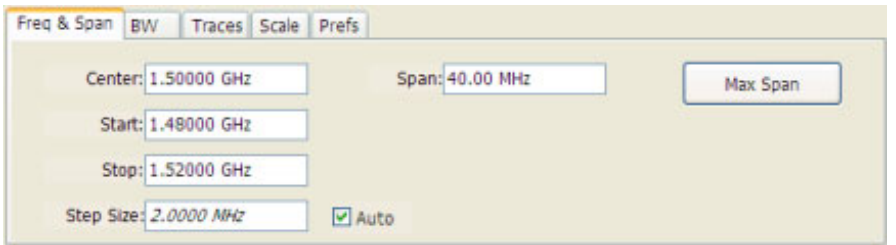

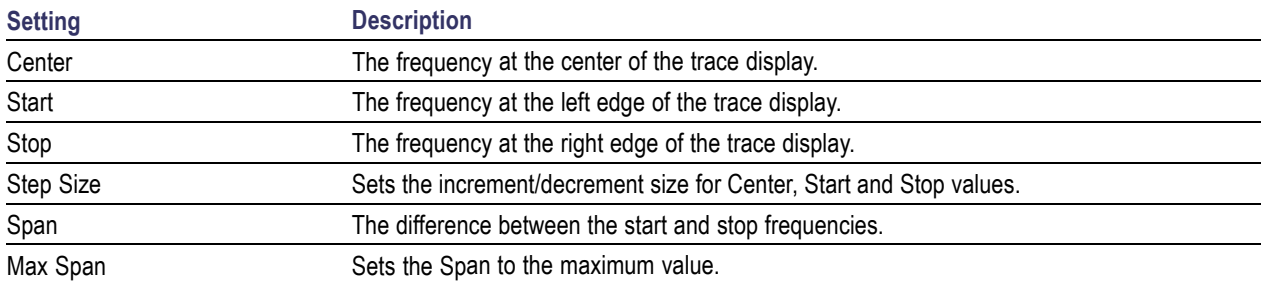

### **Center, Start, Stop, and Span Frequencies are Correlated**

Changing the values for Center frequency, Start frequency, Stop frequency or Span will change the values for the other settings, depending on which setting you change. For example, if you change the Center frequency, the Start and Stop frequencies will be adjusted automatically to maintain the same Span.

Note however that if the Start and Stop frequencies are changed so that they are closer than the minimum span setting, the Start and Stop frequencies will be adjusted to maintain the minimum Span setting.

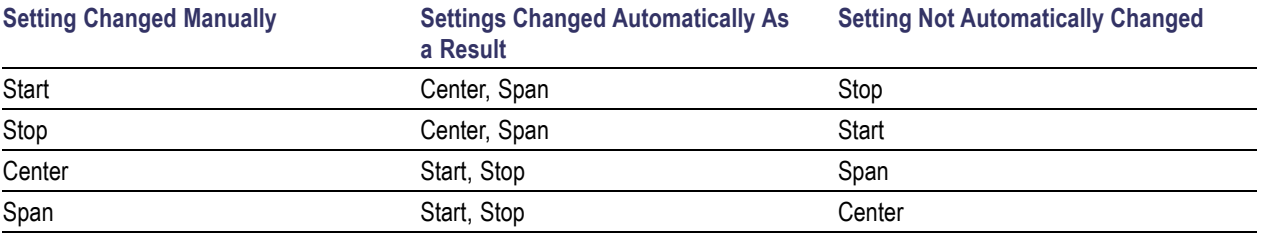

# **Freq Estimation Tab**

Use the Freq Estimation tab to specify parameters used for determining frequency error.

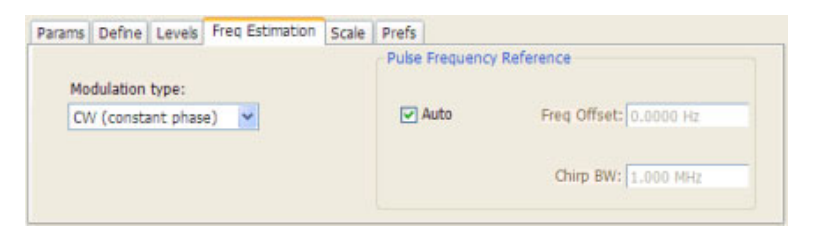

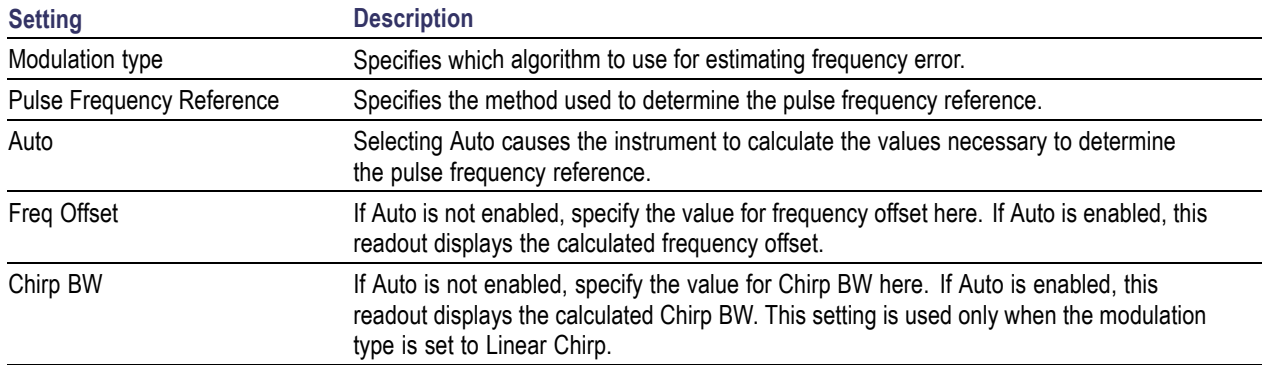

### **Modulation Type**

Frequency estimation is performed by the instrument using selectable methods, depending on signal type. The selections for modulation type are CW (constant phase), CW (changing phase), Linear Chirp and Other. Select the method of frequency method based upon a best match to your signal based on the descriptions below:

- CW (constant phase): The signal is not designed to change in either frequency or phase during the measured pulse train.
- CW (changing phase): The signal does not change the carrier phase within each pulse, although it could change the phase from one pulse to another pulse. The signal is not designed to make frequency changes.
- Linear Chirp: The signal changes frequency in a linear manner during each pulse. The signal has the same carrier phase at the same time offset from the rising edge of the pulse.
- Other: The signal is not one of the listed types. You must manually enter the Frequency Offset value.

The following table maps the appropriate signal type selection with the signal characteristics.

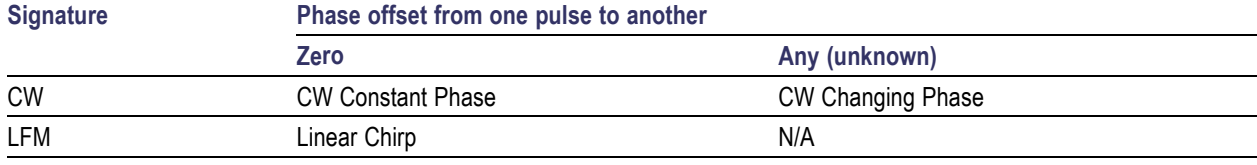

## **Frequency Deviation Measurement**

The Frequency Deviation measurement is the difference between the maximum and minimum measured values of the signal frequency during the Measurement Time.

# **Frequency Error Measurement**

The frequency difference between the measured carrier frequency of the signal and the user-selected center frequency of the analyzer.

# **Frequency Mask Trigger**

The frequency mask trigger monitors the signal for changes in the frequency domain, and captures user-defined violations into memory.

The frequency mask trigger function monitors all changes in frequency occupancy within the capture bandwidth (40 MHz or 110 MHz). A Power Trigger, working in the time domain and in any capture bandwidth, can be armed to monitor for a user-set power threshold to be crossed during a moment in time. Resolution bandwidths may be used with the power trigger for band-limiting and noise reduction. Two external triggers are available for synchronization to test system events.

In most cases, the Frequency Mask Trigger has a range of 80 dB below Reference Level. However, for values of Reference Level lower than -50 dBm, this range decreases as the RefLevel decreases. The FMT range is also reduced when the Acquisition Bandwidth contains frequencies near 0 Hz. In both these situations, the underlying reason the trigger range is reduced is because the instrument is using various amounts of "digital gain" in addition to hardware gain.

The following topics describe the frequency mask trigger controls:

[Event](#page-152-0) tab (see page 141): explains how to configure frequency mask triggering parameters.

Mask [Editor](#page-171-0) (see page 160): explains how to create and edit frequency masks.

[Triggering](#page-25-0) (see page 14): explains how to initiate frequency mask triggering.

## **Frequency Tab**

The Frequency tab specifies the center frequency parameters used by all views within the application window.

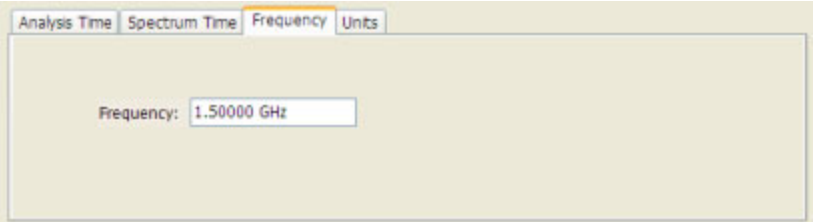

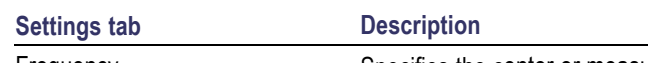

Frequency Specifies the center or measurement frequency.

# **Frequency Tab (Phase Noise)**

Use the Frequency tab to specify parameters used for taking the Phase Noise measurement.

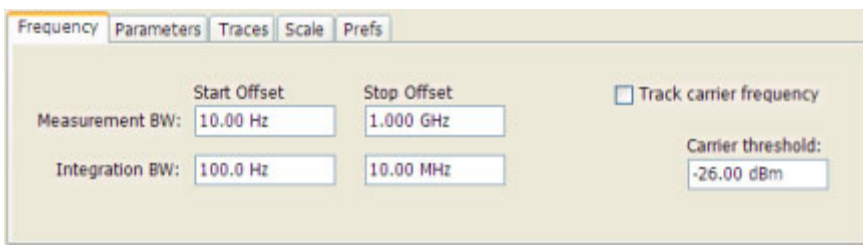

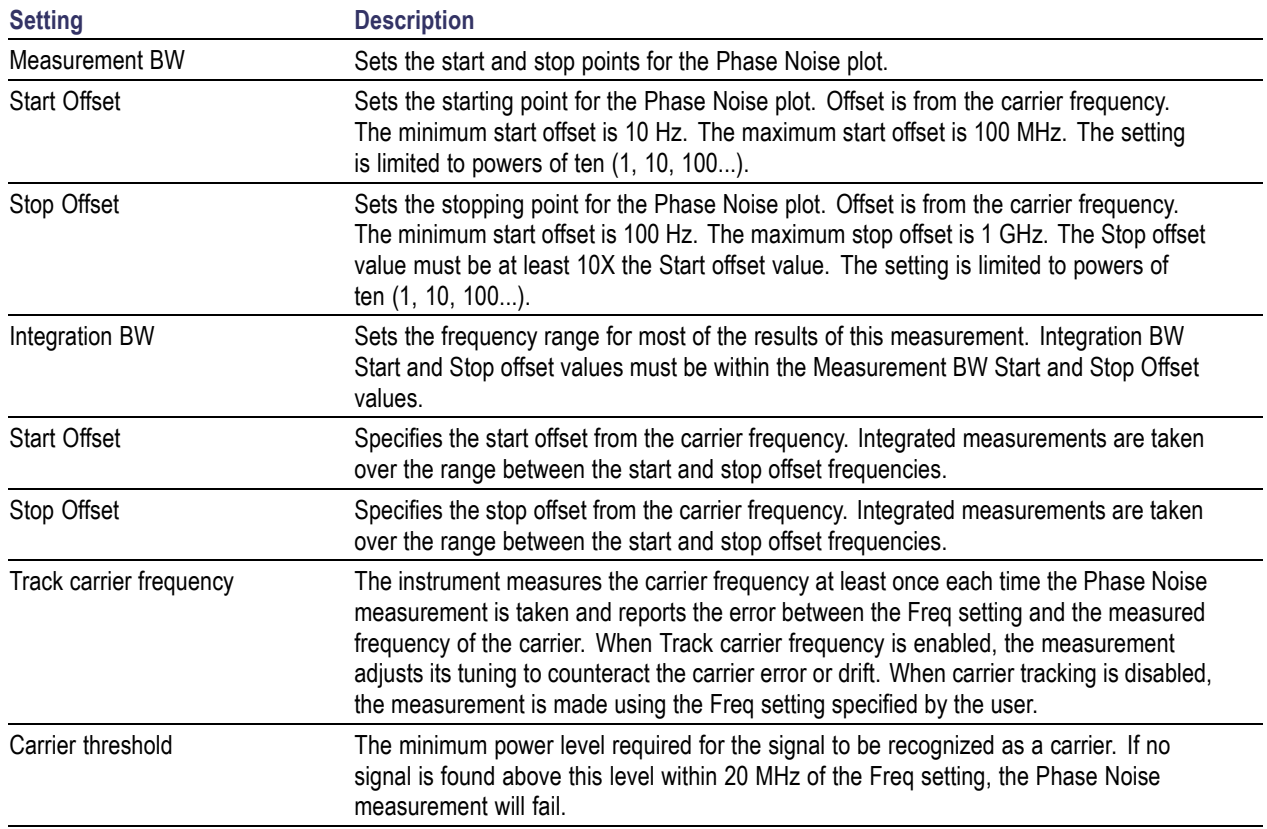

# **Gain Imbalance Measurement**

The gain difference between the I and Q channels in the signal generation path. Constellations with gain imbalance show a pattern with a width that is different from height.

## **Internal Settings Tab**

On the Internal Settings tab, you can specify the Reference Level for the spectrum analyzer's RF front end, the settings for the internal attenuator, and enable/disable the internal preamp (Option 01, if installed).

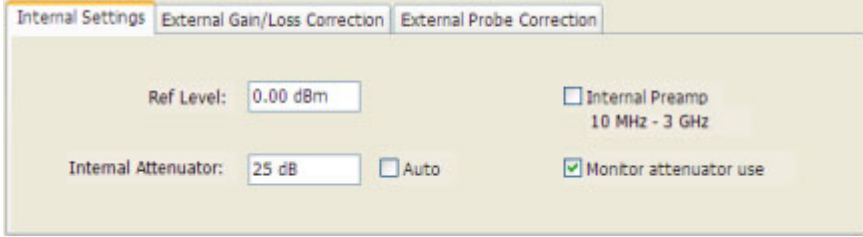

### **Internal Attenuator**

The Internal Attenuator setting can be set to Auto or manual. When Auto mode is enabled, the attenuation setting is displayed but is not adjustable. When Auto is disabled, the attenuator operates in manual mode, allowing you to set the internal attenuation. The internal attenuation setting range is 0 - 75 dB.

#### **Internal Preamp**

If your instrument has Option 01 installed, use this setting to switch the preamp on or off.

#### **Monitor attenuator use**

The input attenuator relays are rated for several million cycles. Some measurement settings result in high rates of attenuator switching and could prematurely age the relays. Enabling this function causes the instrument to monitor the attenuator switching rate. When a high rate of switching is maintained for more than an hour, the instrument will halt acquisitions and display a message about the condition. To restart acquisitions, press Run. If the checkbox is not selected, the monitoring function is disabled.

*NOTE. This feature is provided to prevent accidental long-term high-rate attenuator switching (thus extending attenuator life). If you need to run the instrument for extended period, such as overnight or over a weekend, disable the setting to prevent the halting of acquisitions.*

# **IQ Origin Offset Measurement**

The magnitude of the DC offset of the signal measured at the symbol times. It indicates the magnitude of the carrier feed-through signal.

# **Levels Tab**

Use the Levels tab to set parameters that control the method and levels used to calculate some pulse values.

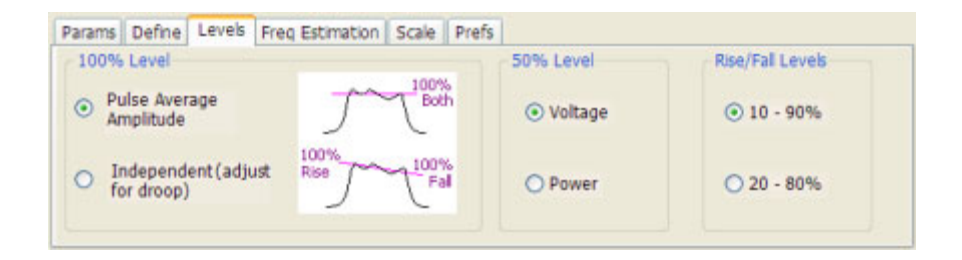

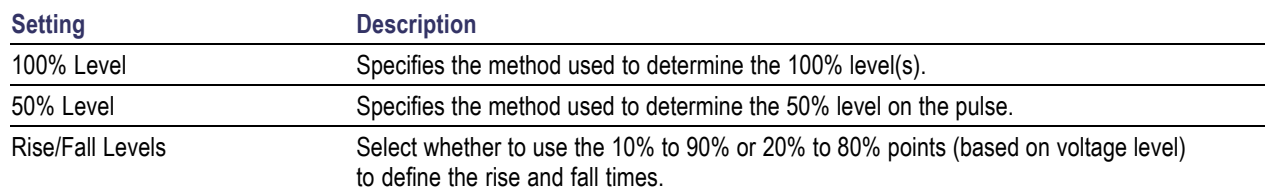

### **100% Level**

Use the 100% Level settings to select the method used to determine the 100% level(s) used for calculating pulse parameters, for example, Rise, Fall, and Width.

The Pulse Average Amplitude defines the pulse top as the average of the values of all the points along the pulse top. This average is used as the 100% level, from which the 10, 20, 50, 80 and 90% levels are calculated. Pulse measurements are referenced against these various levels. For example, Rise is the time between the 10 and 90% (or 20 and 80%) levels on the rising edge of the pulse. When the Pulse Average Amplitude method is selected, the same 100% level is used for both rising and falling edges.

Because some RF pulse types have droop (a height difference between the beginning and ending points of the pulse top), the 100% percent level on the rising edge may not be equal to the 100% level on the falling edge. The Independent method of pulse point location is designed for pulses with different 100% levels at their rising and falling edges. The Independent method calculates the 100% level for the rising edge separately from the 100% level of the falling edge. As a result, the 10, 20, 50, 80 and 90% levels are also different for the rising and falling edges, allowing for more accurate measurements on pulses with droop.

### **50% level**

Select Voltage to use -6 dB as the 50% point. Select Power to use -3 dB as the 50% level.

# **Limits Tab (Spurious Display)**

Use the Limits tab to specify the pass/fail parameters for the Spurious measurement. When the Mask setting is set to any value except off, the instrument identifies any signal peak that exceeds the specified limits as a violation and displays Fail on the screen. If no signal peak exceeds the limits, the instrument displays Pass on the screen.

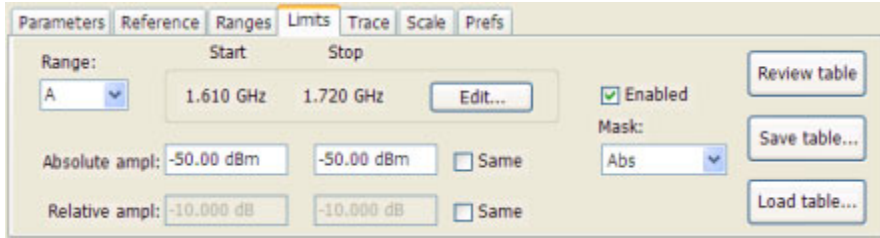

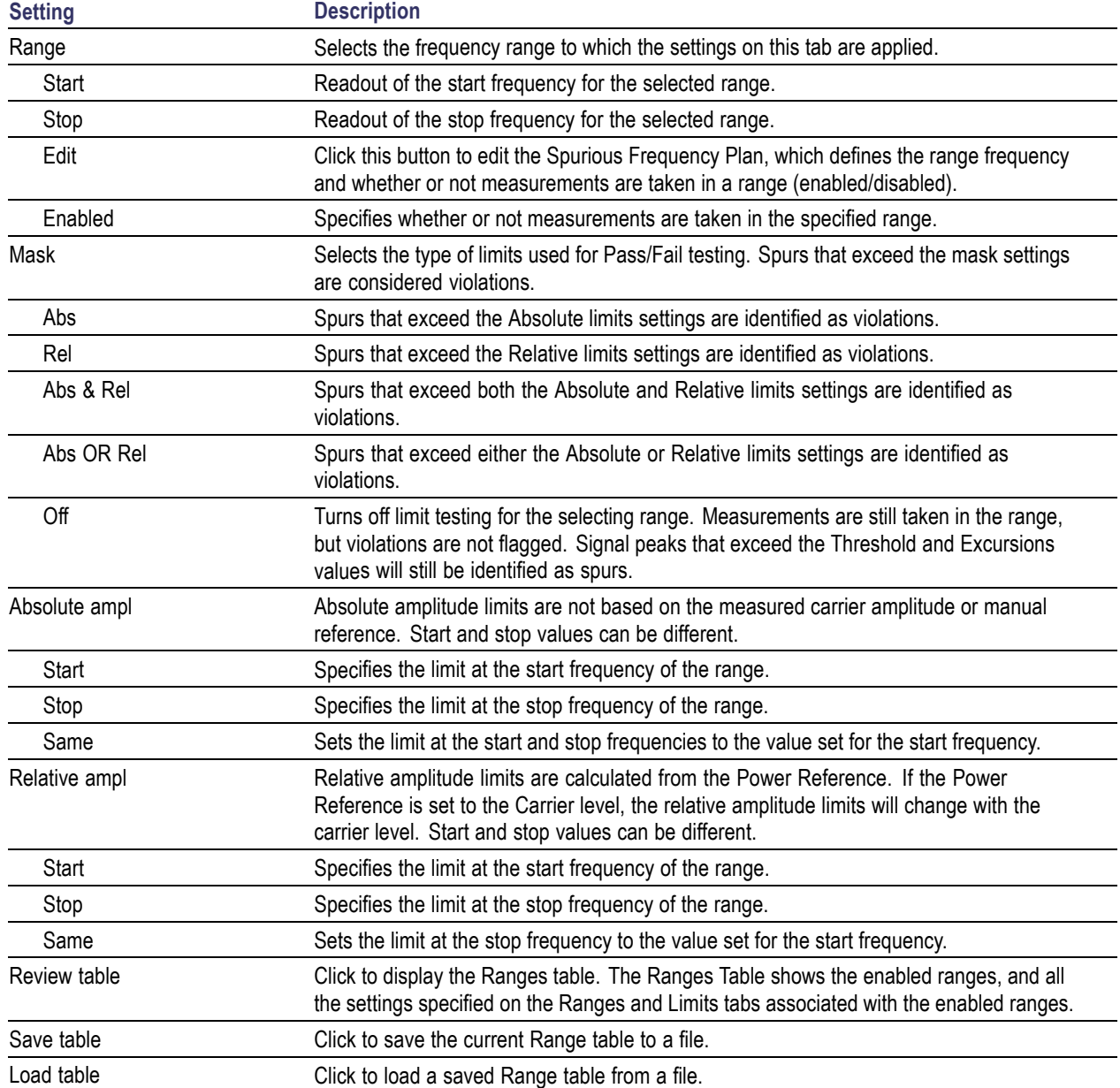

## **Performing Pass/Fail Limit Testing**

To set limits:

- **1.** Press **Settings** to display the **Spurious Settings** panel.
- **2.** Press **Limits** to display the Limits tab.
- **3.** Press **Edit** to display the **Range and Carrier Frequencies** dialog box.
- **4.** Adjust the start and stop frequencies as required for each range you wish to test.
- **5.** For ranges that you wish to test, verify that the Enabled box is checked. Click **OK**.
- <span id="page-171-0"></span>**6.** Select a range you want to test from the **Range** drop-down list.
- **7.** Select the desired **Mask** type from the drop-down list.
- **8.** Set the limits as desired in the **Absolute ampl** and **Relative ampl** boxes. The values you can edit depend on the mask type you select.
- **9.** Repeat steps 5, 6 and 7 for each range you wish to test.
- **10.**Verify that the **Threshold** and **Excursion** values on the [Ranges](#page-188-0) (see page 177) tab are set as required. These are the values that define a spur.
- **11.**Press the close box to remove the Settings panel.
- **12.**Press **Run** to begin testing.

## **Magnitude Error Measurement**

The RMS magnitude difference between the measured signal and the reference signal magnitude.

## **Marker to Center Frequency**

Changes the center frequency to match the frequency of the selected marker.

# **Mask Editor (Frequency Mask Trigger)**

The Mask Editor is used to create masks that are used by the Frequency Mask Trigger function. The Frequency Mask Trigger ( FMT ) function is used to define trigger events to capture signal anomalies based on their frequency and amplitude.

### **Displaying the Mask Editor**

To display the Mask Editor:

- **1.** Press **Trigger** on the front panel or select **Trig** from the Application toolbar.
- **2.** Select the **Event** tab.
- **3.** Set **Source** to **RF Input**.
- **4.** Set **Type** to **Frequency Mask**.
- **5.** Select **Mask Editor**.

## **Creating a Mask**

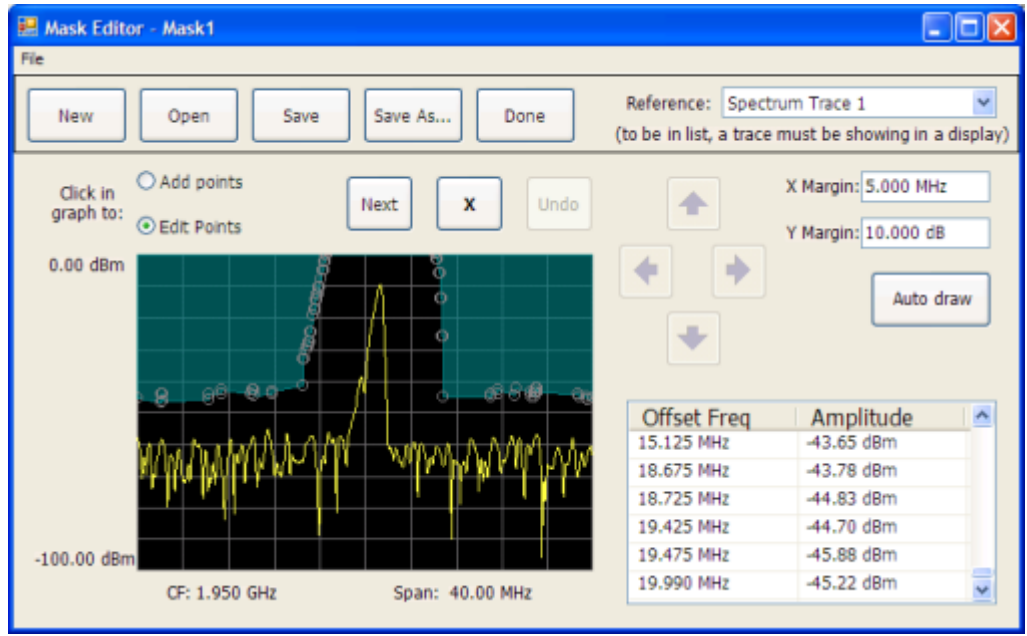

The simplest way to create a mask is to use the **Auto draw** function.

To create a new mask using **Auto draw**:

- **1.** Select the trace on which to base the mask from the **Reference trace** drop-down list. (Only traces that are shown can be selected from the drop-down list. To show a trace that isn't currently in the list, open its display and enable the trace of interest.)
- **2.** Specify the margins to be applied between the mask and the reference trace. Enter values for the X Margin and the Y Margin.
- **3.** Click **Auto draw**.

The following screen shows a mask created with Auto draw.

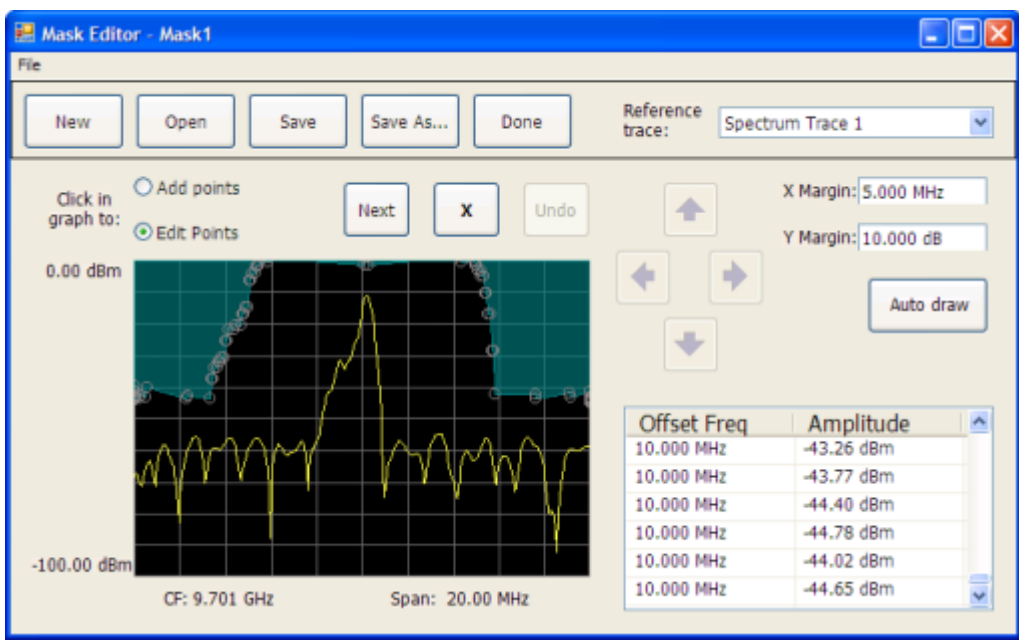

To create a new mask without using Auto draw:

■ Click the **New** button.

### **Changing a Mask**

A mask is a collection of points specified by their frequency (defined by their offset from the center frequency) and their amplitude. You can change a mask by adding (or removing) points and editing points.

*NOTE. When placing points in the frequency mask, keep in mind that in most cases, the Frequency Mask Trigger has a range of 80 dB below Reference Level. However, for values of Reference Level lower than -50 dBm, this range decreases as the RefLevel decreases. The FMT range is also reduced when the Acquisition Bandwidth contains frequencies near 0 Hz. In both these situations, the underlying reason the trigger range is reduced is because the instrument is using various amounts of "digital gain" in addition to hardware gain. You are not prevented from placing mask points outside the usable range of the instrument, but at the time the mask is applied, the instrument adjusts its range. When the mask is adjusted, you can see this in the Spectrum display and the Mask Editor. The mask's shaded fill shows the usable vertical range. Points outside this range are shown, but will not cause a trigger.*

## **Adding Points**

To add a point to a mask:

- **1.** Click the **Add points** option button. (Alternatively, you can right-click on the desired point location (or left-click and hold for about a second) and release.)
- **2.** Click in the graph area where you want the new point added to the mask.

You can also add a point to the mask while it is in Edit Points mode:

Right-click in the graph area where you wish to add a point to the mask. You can also left-click and hold the button down for one second. You can duplicate this method on the touchscreen by touching the screen for one second.

If you add a point by accident, click **Undo**. You can click Undo until the Undo button is grayed out.

## **Editing Points**

When you edit a point, you change its offset from the center frequency and/or its amplitude. There are two ways to edit the offset and amplitude of a point on a mask. First, you can drag a point to the desired position. Second, you can double-click on the offset or amplitude value in the table and enter a new value.

To edit a point on a mask:

- **1.** Click the **Edit Points** option button.
- **2.** Click on the point you wish to change.
- **3.** Change the position of the point using the following methods:
	- **a.** Dragging it with the mouse to the desired position.
	- **b.** Clicking the arrow keys in the Mask Editor window to move the point to the desired position. Use the left/right keys to change the frequency offset. Use the up/down arrow keys to change the amplitude. Once you click an arrow key, you can use the front panel knob for fine adjustments.
- **4.** To edit another point, click **Next**.

You can also edit a point by double-clicking on the value in the table that you want to change and typing in a new value.

## **Deleting Points**

To delete points from the mask:

- **1.** Click the **Edit Points** option button.
- **2.** Click on the point to be removed and click the **X** button to delete the point.

You can also delete a point by clicking on the point in the table that you want to delete and clicking the **X** button.

If you delete a point by accident, click **Undo**. You can click Undo until the Undo button is grayed out.

#### **Saving a Mask**

To save a mask:

■ Click the **Save** button.

To save an edited mask under a new name:

■ Click the **Save As** button.

#### **Opening an Existing Mask**

To open an existing mask:

- **1.** Click on **Open**. This displays the Open dialog box.
- **2.** Navigate to the location of the mask file.
- **3.** Select the desired file and click **Open**.

## **Maximum Frequency Error Measurement**

The maximum frequency error is the difference between the measured carrier frequency of the signal and the user-selected center frequency of the analyzer.

## **Maximum Phase Error Measurement**

The phase is measured at each point during the pulse's ON time. The phase error for each point is the difference between the measured phase value and the calculated ideal phase value. After the phase error is calculated for all points in the acquisition record, the largest error in the positive direction and the largest in the negative direction are determined. Whichever of these two values has the greater absolute value is designated the Max Phase Error.

## **Measurements Tab**

The Measurements tab is used to specify the measurements that appear in the Pulse Table.

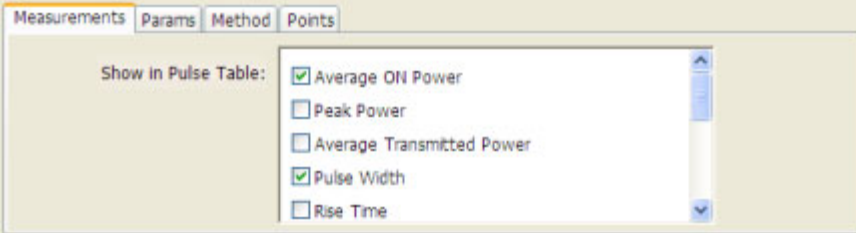

### **Show in Pulse Table**

Checked measurements appear in the Pulse Table.

## **Measurement Params**

The Measurement Params tab is where you set parameters that control the ACPR and MCPR measurements.

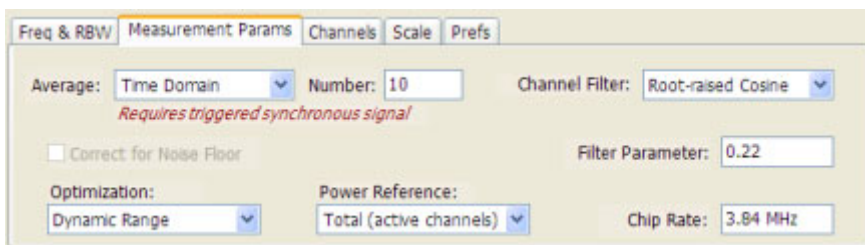

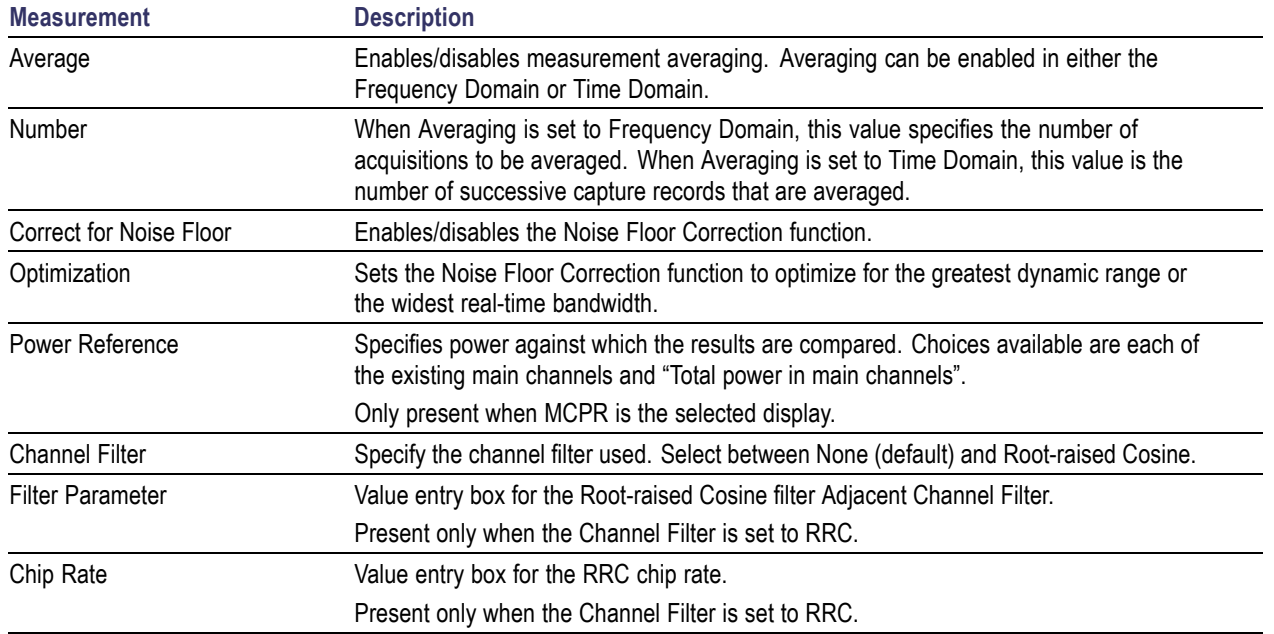

### **Correct for Noise Floor**

When this setting is enabled, the instrument applies a correction to the ACPR or MCPR measurement to reduce the effect of instrument noise on the results. It generates this correction by taking a preliminary acquisition to measure the instrument noise floor. Once this is done, the measurement proceeds, applying the correction to each result. When any relevant settings (reference level, attenuator, frequency, or span) are changed, the instrument performs a new noise measurement and correction.

### **Optimization**

There are two settings for Optimization: Dynamic Range and Realtime BW.

**Realtime BW**: Choose Realtime BW when you want to see time-correlated results in other displays. Optimizing for real-time bandwidth causes the instrument to set its acquisition bandwidth to span the channel set, as long as the bandwidth of the channel set is less than the real-time bandwidth of the instrument (40 MHz or 110 MHz, depending on model). However, if the bandwidth of the channel set exceeds the realtime bandwidth of the instrument, the instrument will have to switch to swept mode and stitch multiple acquisitions together to make the ACPR/MCPR measurement. If the instrument must switch to swept acquisition mode, time-correlated results in other displays are not possible.

**Dynamic Range**: Choose Dynamic Range when maximum dynamic range is more important than time-correlated results in other displays. The Dynamic Range setting optimizes the dynamic range by using a 40 MHz (or less) real-time bandwidth setting to make the acquisition. If the channel set bandwidth is greater than 40 MHz, the instrument uses the swept acquisition mode to stitch multiple 40 MHz bandwidth acquisitions together to capture the entire width of the channel set.

## **Modulation Tab**

#### **Menu bar: Setup > Settings > Modulation**

The Modulation tab specifies the type of modulation used in the input signal and other parameters that control the demodulation of the input signal.

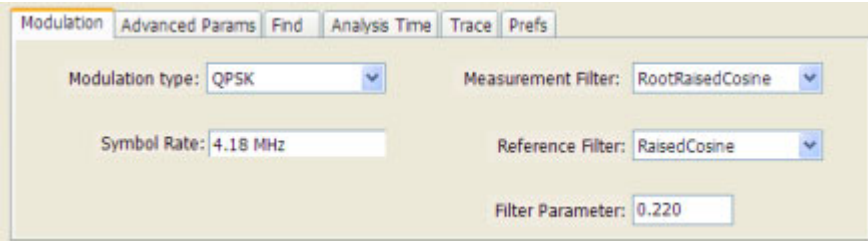

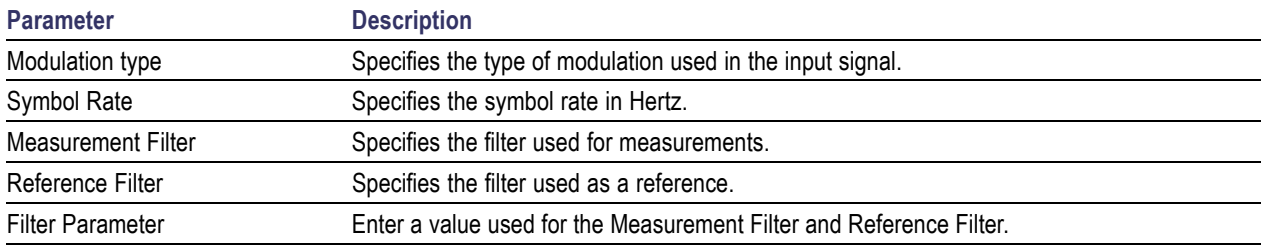

#### **Modulation Type**

The modulation types that can be demodulated are:

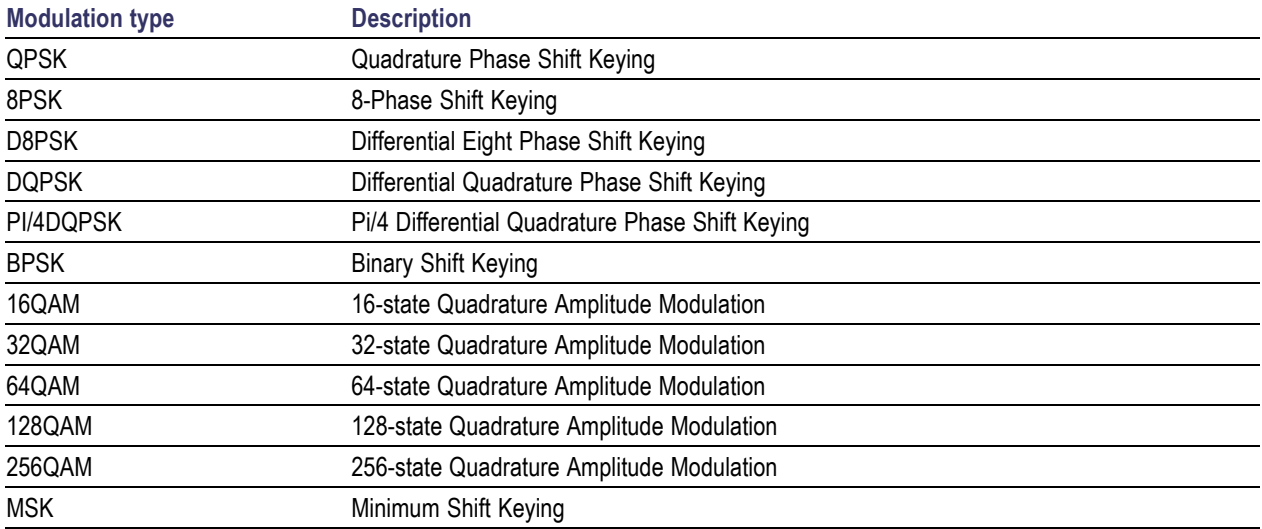

#### **Symbol Rate**

Enter the appropriate value for the Symbol Rate in this entry box.

#### **Measurement Filter**

The available measurement filters are:

- None
- Root Raised Cosine
- Raised Cosine
- Gaussian
- Rectangular
- **IS95TX-MEA**
- **IS95TXEQ-MEA**
- IS95Ref

The measurement filter is applied before the demodulation bit is detected and the ideal reference is calculated.

### **Reference Filter**

The available reference filters are:

- Raised Cosine
- Gaussian
- Rectangular
- **IS95TX-MEA**
- **IS95TXEQ-MEA**
- IS95Ref

The reference filter is applied to the internally generated ideal reference signal before the EVM is calculated.

### **Filter Parameter**

The filter parameter specifies the alpha for the Root Raised Cosine or Raised Cosine filter, or the BT for the Gaussian filter.

## **Multiple Carrier Power Ratio**

The ratio of the signal power in the reference channel or group of channels to the power in adjacent channels.

## **Next Peak (Markers menu)**

Selecting Next Peak displays a submenu that enables you to move the selected marker to the next peak.

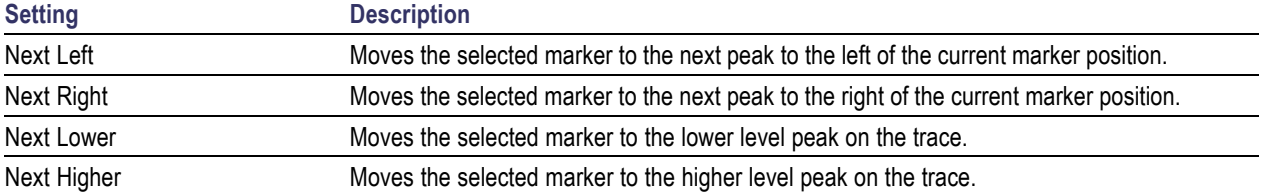

# **Online Help**

#### **Menu Bar: Help > Online Help**

This menu item displays this online help. The online help is a standard Windows help system. The Online Help menu item is the only method available to display the online help; there are no other links to the online help within the software.
# **On/Standby Switch**

Use this button to power the instrument on or to shut down (set the instrument to standby).

Before shutting down, it is recommended that you first exit the instrument application and any other active Windows applications to avoid error messages on shutdown or the next power up.

### **Other Outputs**

The IF and IQ output settings appear only when the option is installed.

#### **Analog IF Output**

Analog IF Output enables you to use the spectrum analyzer as a high-quality downconverter. The instrument will shift the RF input signal down to a frequency that other test equipment, such as an oscilloscope, can display.

The BW drop-down list allows you to apply filters to the signal. The 120 MHz flat-top filter selection provides the widest possible bandwidth out, which means faster rise times but results in more overshoot and other aberrations. The Gaussian filter reduces the bandwidth out and reduces aberrations. The BW setting is enabled only when the IF Output is On. The selections are **120 MHz (Flat-Top)** and **60 MHz (Gaussian)**. Default: 120 MHz.

#### **IQ Output**

The Digital IQ Output transmits the digitized RSA6100A data for capture and storage by external equipment. The I/Q data is provided in 16-bit, two's complement format, along with clock and data-valid signals.

There are three selections available for the IQ Output: Off, On, and Test. When in the "Off" position, the IQ Output is disabled, and all lines are static. When in the "On" position, the data is output as described in the **RSA6100A Series Real-Time Spectrum Analyzer Specifications and Performance Verification Technical Reference** (Tektronix part number 071-1915-XX).

Use the "Test" position to verify operation when setting up your equipment. When in the "Test (Counting Pattern)" position, the I channel data will be counting up and the Q channel data will be counting down. The EXT IQ CLK and EXT IQ DAV signals will operate at a rate consistent with the instrument SPAN setting.

# **Parameters Tab (CCDF Display)**

The Parameters tab enables you to specify several parameters that control signal acquisition for the CCDF Display.

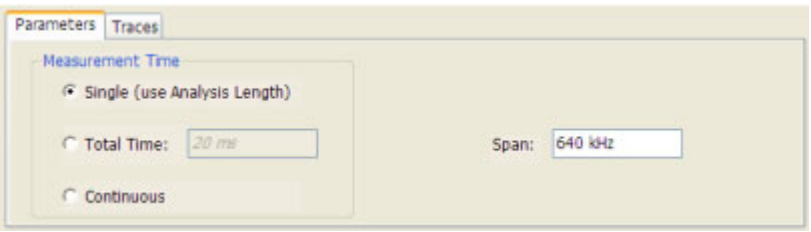

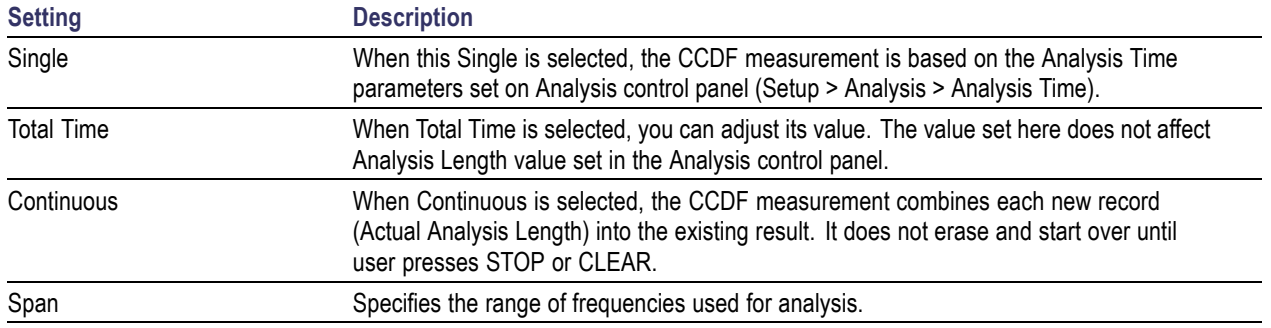

#### **Single**

Depending on the Analysis Time setting, the CCDF display may present error messages:

- If the Actual Analysis Time is greater than 1 ms, the CCDF Display will calculate the trace without any problems.
- If the Actual Analysis time is less than 1 ms, the CCDF Display will measure the data as best if can, but if it receives fewer than 20 samples, the CCDF display will clear the trace and report "Not enough samples" .

## **Parameters Tab (Occupied BW)**

The Parameters tab enables you to specify parameters that control the Occupied BW measurement.

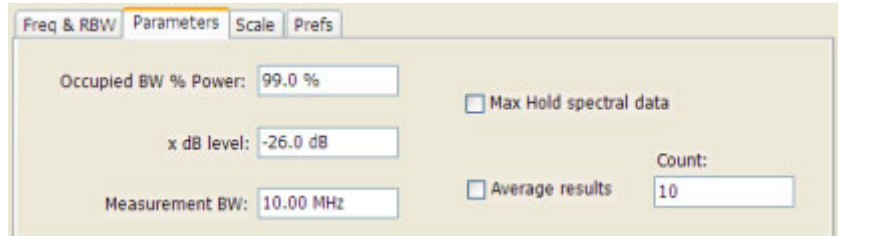

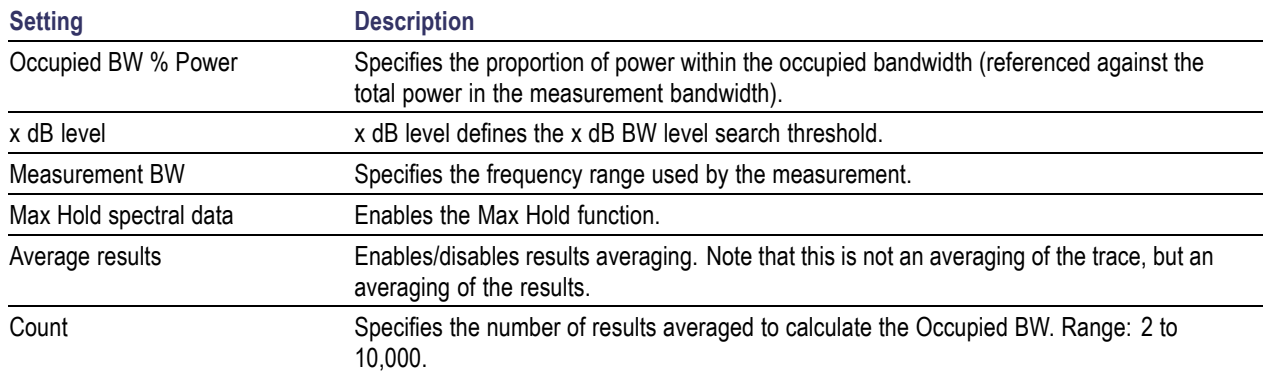

#### **x dB Level**

The x dB level determines the x dB BW. The instrument analyzes the spectrum trace to locate the frequencies at which the level is x dB down from the peak level calculated over the measurement bandwidth. The frequency difference between the upper and lower crossing thresholds is the x dB BW.

Range: -80.0 to -1.0 dB; Resolution: 0.1%; Inc/dec small: 0.1%, large: 1%; Default: -26 dB

#### **Max Hold Spectral Data**

Max Hold displays the maximum value in the acquisition record for each display point. Each new trace display point is compared to the previous maximum value and the greater value is retained for display and subsequent comparisons.

### **Parameters Tab (Phase Noise)**

The Parameters tab enables you to specify acquisition settings that control the Phase Noise measurement.

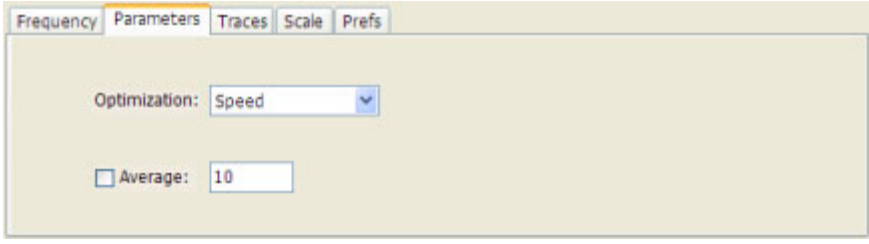

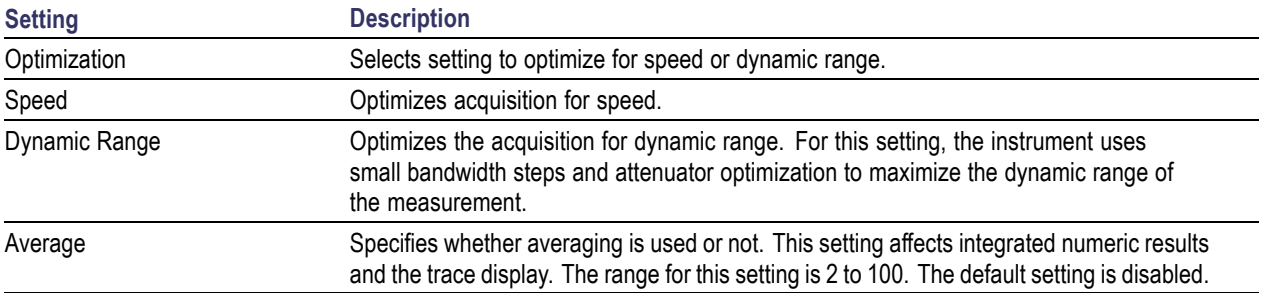

# **Parameters Tab (Spurious)**

The Parameters tab enables you to specify settings that control the Spurious measurement.

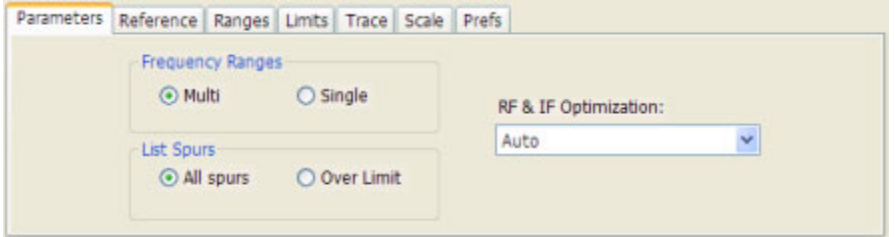

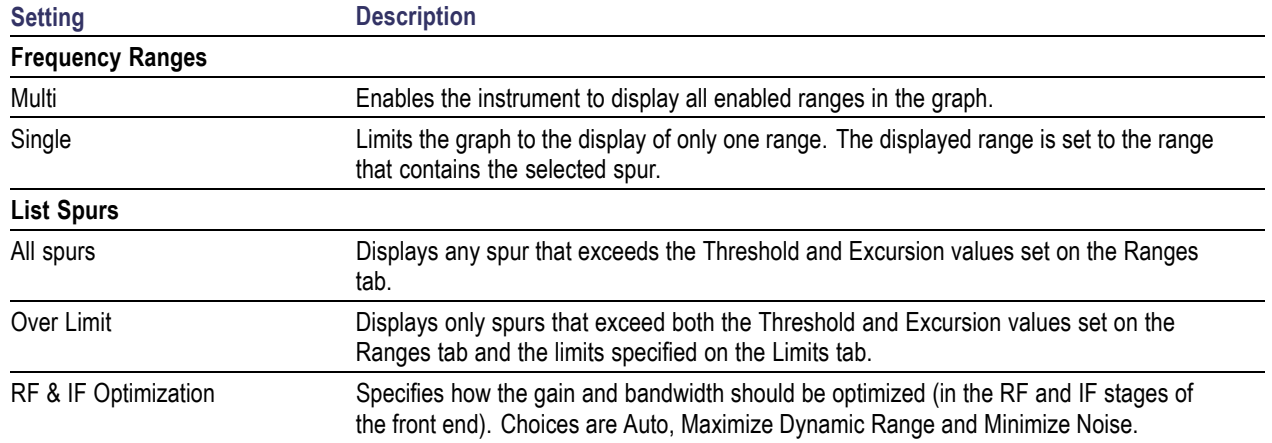

# **Params Tab (Pulsed RF)**

The Params tab enables you to adjust several measurement parameters for Pulsed RF displays.

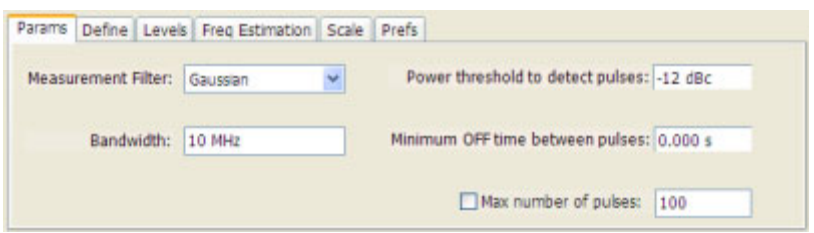

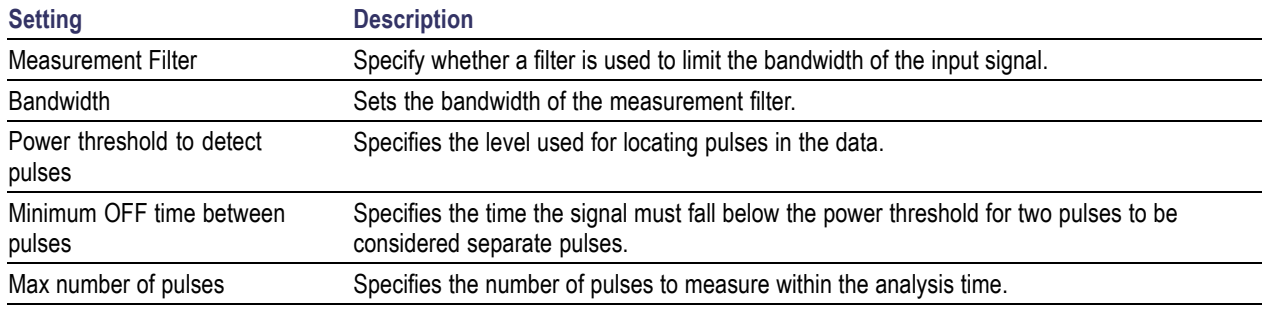

#### **Measurement Filter**

Three choices are available for the measurement filter:

- **No Filter Max BW**: The widest acquisition bandwidth available is used. The **Bandwidth** setting is disabled, but shows the value in use.
- **No Filter**: This is the default. The Bandwidth control is enabled for you to specify an acquisition bandwidth.
- **Gaussian** The Bandwidth control is enabled for you to specify a value. The instrument uses an acquisition bandwidth two times wider than the entered value.

#### **Power threshold to detect pulses**

Specifies the minimum power level the trace must exceed to be detected as a pulse. The range for this setting is: 0 to -70 dBc. The setting resolution is 1 dB. The default value is -10 dB.

#### **Max number of pulses**

If the Analysis Time contains fewer pulses than specified, the spectrum analyzer will measure all the pulse within the analysis time. If there are more pulses in the Analysis Time, than the specified number, the spectrum analyzer measures the specified number of pulses and ignores the rest. The range for this setting is: 1 - 1000. The setting resolution is: 1. If this setting is not checked, the spectrum analyzer will measure all pulses within the Analysis Time, up to a maximum of 1000 pulses.

### **Peak (Markers Menu)**

Selecting **Peak** from the Markers menu moves the selected marker to the highest level peak within the acquisition record.

### **Peak/Average Ratio (Pk/Avg) Measurement (CCDF Display)**

Ratio of the peak power in the transmitted signal to the average power in the transmitted signal (located in the CCDF display).

### **Peak Power Measurement (Pulsed RF Display)**

The Peak Power measurement shows the maximum power during pulse on.

### **Phase Deviation Measurement**

The phase deviation is the difference between the maximum and minimum Phase values measured during the ON time of a pulse.

### **Phase Error Measurement**

The RMS phase difference between the measured signal and the ideal reference signal.

### **Prefs Tab**

The Prefs tab enables you to change parameters of the measurement display. The parameters available on the Prefs tab vary depending on the selected display, but include such items as enabling/disabling Marker Readout, switching the Graticule display on/off, and Marker Noise mode. Some parameters appear with most displays while others appear with only one display.

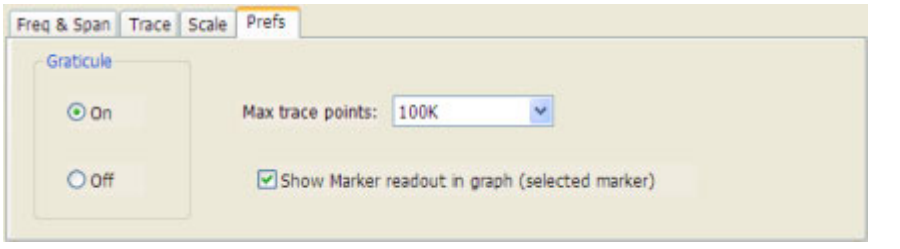

# **Prefs Tab (Spectrum)**

The Prefs tab enables you to change appearance characteristics of the Spectrum display.

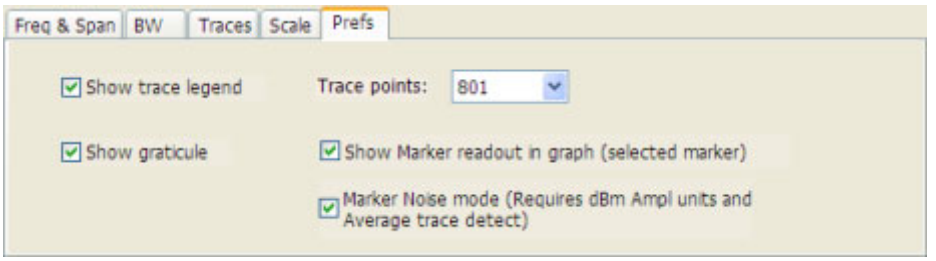

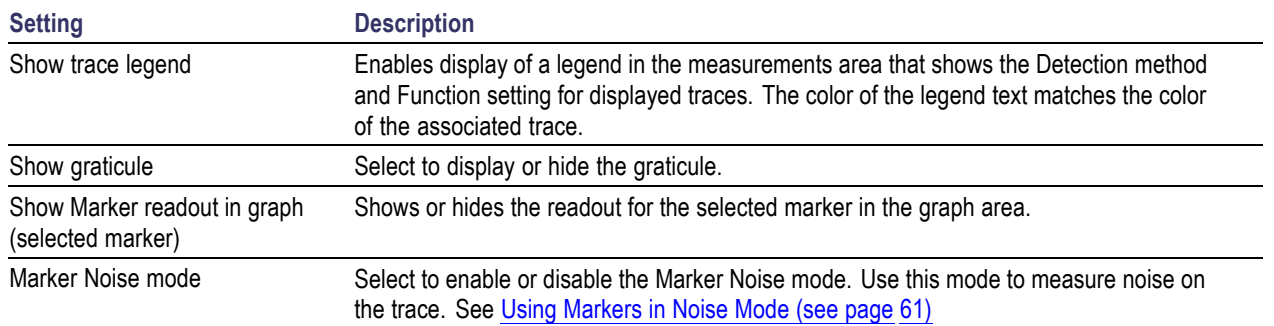

# **Prefs Tab (Spurious)**

The Prefs tab enables you to change appearance characteristics of the Spurious display.

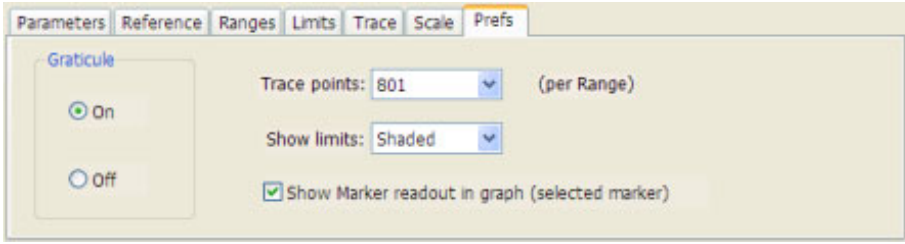

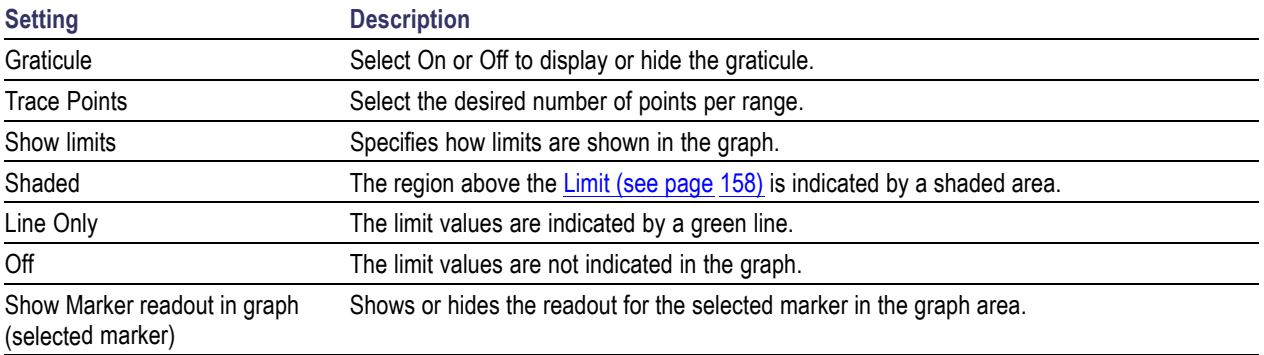

## **Pulse-to-Pulse Frequency Difference**

The Pulse-to-Pulse Frequency Difference measurement is the difference between the frequency of this pulse and frequency of the first pulse. The instantaneous frequency is measured at a user-adjustable time following the rising edge of each pulse.

### **Pulse-to-Pulse Carrier Phase Measurement**

The phase difference between the first pulse and the selected pulse in the analysis window.

### **Pulse Width Measurement**

The time from the rising edge to the falling edge at the -3dB level (50%) of the mean power for the pulse-on.

## **Quadrature Error Measurement**

The orthogonal error between the I and Q channels. The error shows the phase difference between I and Q channels away from the ideal 90 degrees expected from the perfect I/Q modulation. Constellations with quadrature error will show some leakage of I into Q and vice versa.

# **Ranges Tab (Spurious)**

Use the Ranges tab to specify the parameters that control the Spurious measurement. From the Ranges tab, you specify the start and stop frequencies for ranges, whether or not a range is enabled, the parameters that specify what constitutes a spur, measurement filter shape and bandwidth, and the detection method used for processing signals.

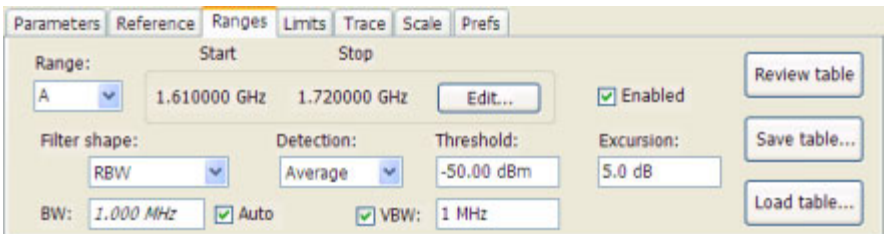

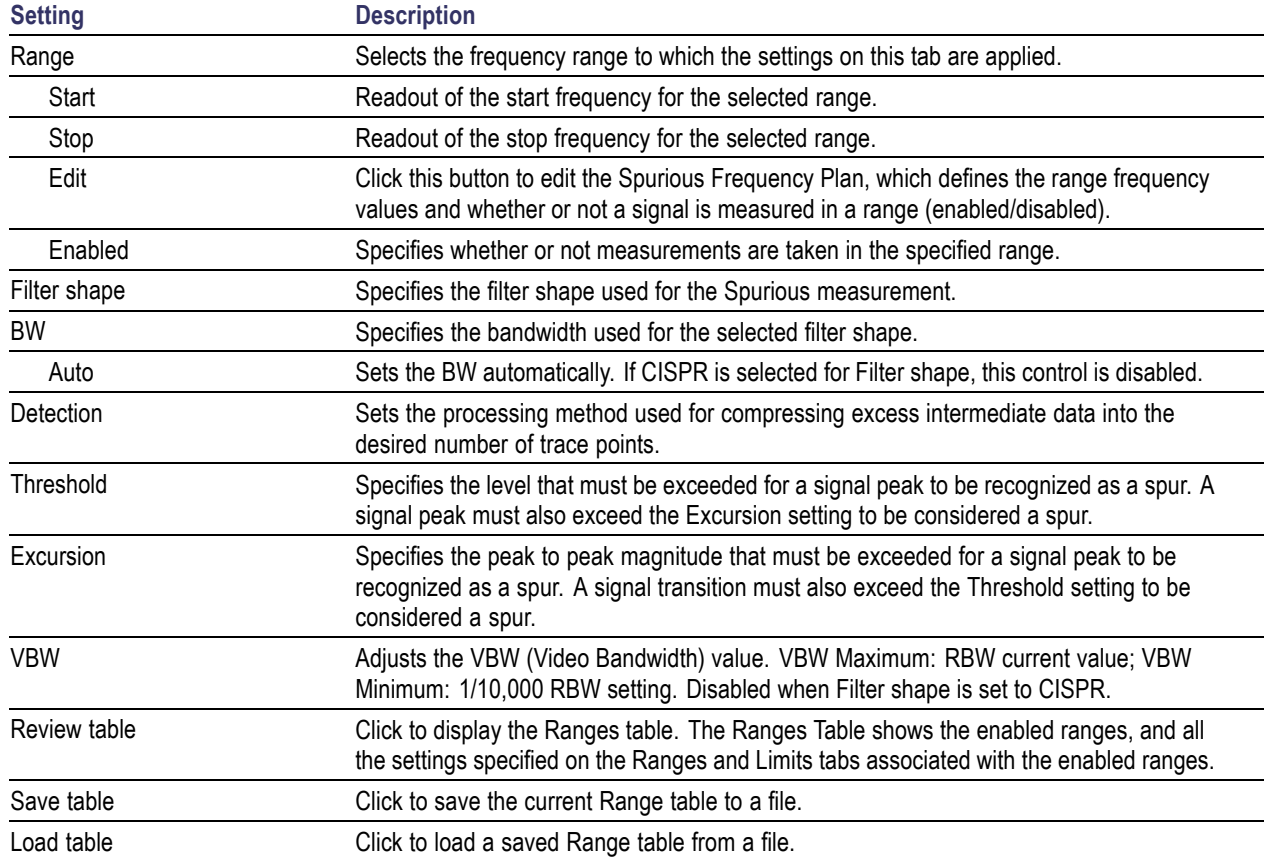

#### **Changing the Range Start and Stop Frequencies**

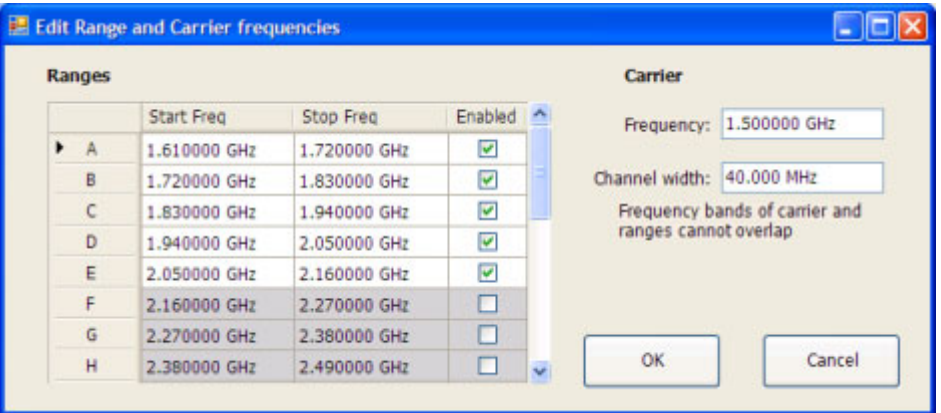

To change the range start and stop frequencies, edit the Spurious Frequency Plan:

- **1.** Click the **Edit** button on the **Settings** > **Range** tab.
- **2.** Click the **Enabled** box for a range to take measurements in the range.
- **3.** Click on the frequency setting to change it. Type in a number for the frequency and a letter as a multiplier, then press **Enter** on the front panel. You can use k, m, or g to set the frequency multiplier.
- **4.** Click **OK** to save your changes.

You can enable a range on the Ranges control panel tab by selecting the range from the Range drop-down list and clicking the Enabled check box. If you need to change the frequency of a range, you must edit the spurious frequency plan using the Edit button.

#### **Specifying Spur Requirements**

A spur is a signal peak that exceeds both the Threshold and Excursion settings on the Ranges tab. The Threshold and Excursion settings are absolute values; they are not calculated relative to a reference. The Threshold and Excursion settings are specific to the selected range. If you want to use different settings for spurs in different ranges, you have to set the values separately for each range. The Excursion control is used to avoid interpreting a single spur as multiple narrower spurs by requiring the amplitude to drop by the Excursion amount between spurs. Raising the Threshold value means that fewer, larger signals will be identified as spurs.

To specify the spur requirements for a range:

- **1.** Select the **Range** for which you want to specify the spur requirements.
- **2.** Set the **Threshold** value.
- **3.** Set the **Excursion** value.

# **Reference Tab (Spurious)**

The Reference tab enables you to specify the Power Reference parameter. The Power reference parameter is used to calculate relative values in the Spur table and to calculate relative amplitude limits.

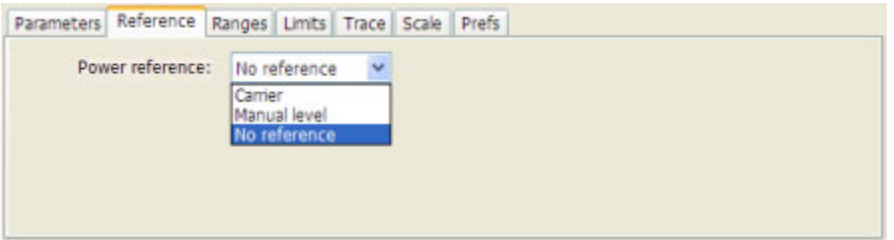

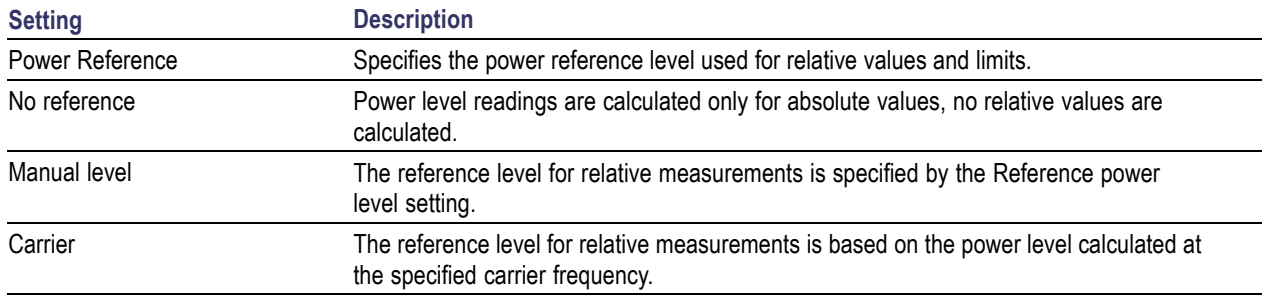

#### **Setting the Power Reference Level to No Reference**

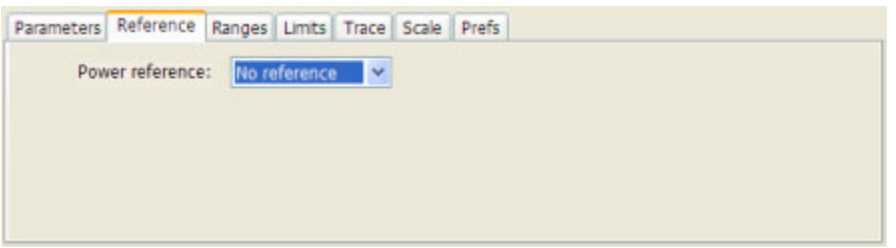

To set the power reference to No Reference:

Select **No reference** from the **Power reference** drop-down list.

#### **Setting the Power Reference Level to Manual Level**

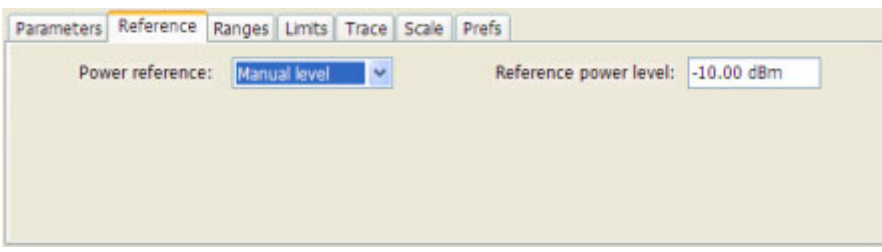

To set the power reference to manual level:

- **1.** Select **Manual level** from the **Power reference** drop-down list. This displays the **Reference power level** entry box.
- **2.** Specify the desired power level in the **Reference power level** entry box.

#### **Setting the Power Reference Level to Carrier**

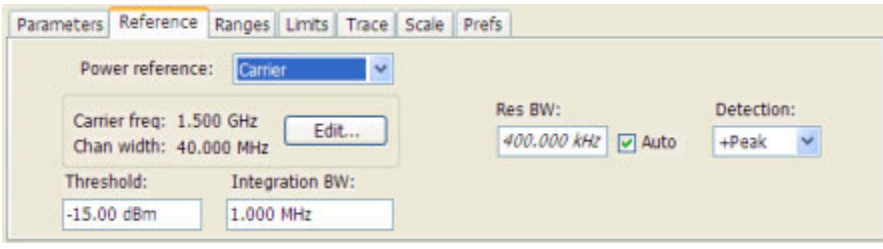

To set the power reference to Carrier:

- **1.** Select **Carrier** from the **Power reference** drop-down list. This displays several parameters.
- **2.** To set the Carrier frequency, click **Edit**. This displays the **Edit Range and Carrier frequencies** dialog box.

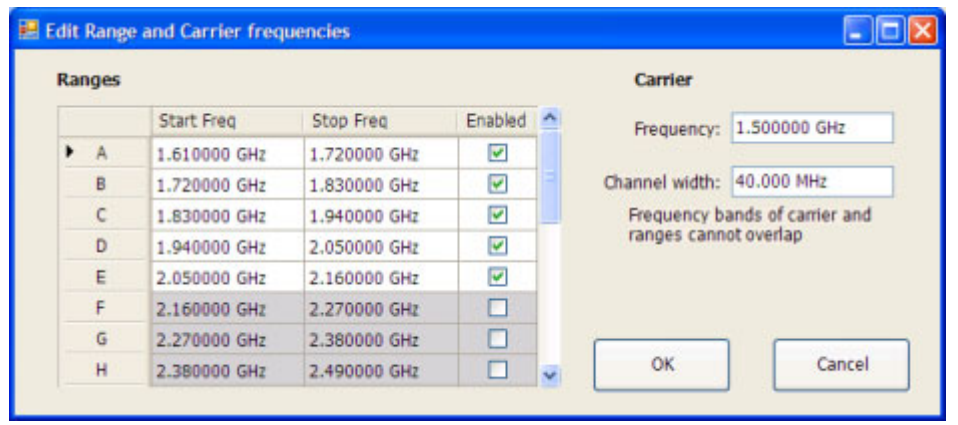

- **3.** Specify the necessary values in the **Frequency** and **Channel width** entry boxes under **Carrier**. Click **OK**.
- **4.** Specify the **Threshold** level.
- **5.** Specify the **Integration BW**. The Integration BW is the bandwidth over which the carrier is measured.
- **6.** Although Auto is the recommended setting, you can specify the Resolution Bandwidth by changing the value in the **Res BW** entry box.
- **7.** Set the **Detection** method. Select either **+Peak** or **Average**.

*NOTE. If the power level measured over the Integration BW about the carrier frequency is below the threshold level, the instrument concludes that no carrier is present and no relative measurements will be taken. Absolute measurements will still be taken.*

### **Repeat**

#### **Menu Bar: Run > Repeat**

Selecting **Repeat** sets the Run mode to Repeat. In Repeat mode, as soon as one acquisition sequence completes, another begins.

Note that an acquisition sequence can require more than one acquisition. For example, in a spectrum view, the trace function might be set to Average 100 acquisitions Thus, a complete acquisition sequence would consist of 100 acquisitions that are averaged together to create the trace that is displayed.

### **Repetition Interval Measurement**

The time from a pulse rising edge to the next pulse rising edge.

### **Repetition Rate Measurement**

The inverse of repetition interval. Repetition Interval is the time from a pulse rising edge to the next pulse rising edge.

### **RF Channel Power Measurement**

The RF channel power gives an indication of the total average (and other measures ) RF power in a given channel.

For some communications systems, there is an "out-of-service" total power measurement defined in the specifications that calls for a specified constant modulation. In this case, the output power should be relatively constant. For many measurements, this may not be the case, and the Power Measurement results will vary as the signal varies.

Average power is the square root of the sum of the squares of the voltage samples over the measurement time.

The defined "channel" width for the Power Measurement defines the bandwidth and shape of the filter used to remove any RF power on frequencies outside of the channel bandwidth.

### **Rho Measurement**

The normalized correlated power of the measured signal and the ideal reference signal. Like EVM, Rho is a measure of modulation quality. The value of Rho is less than 1 in all practical cases and is equal to 1 for a perfect signal measured in a perfect receiver.

### **Ripple**

The Ripple measurement is calculated as follows:

 $Ripple = | Positive Maximum Difference | + | Negative Maximum Difference |$ 

where the maximum differences are calculated as shown in the following illustration.

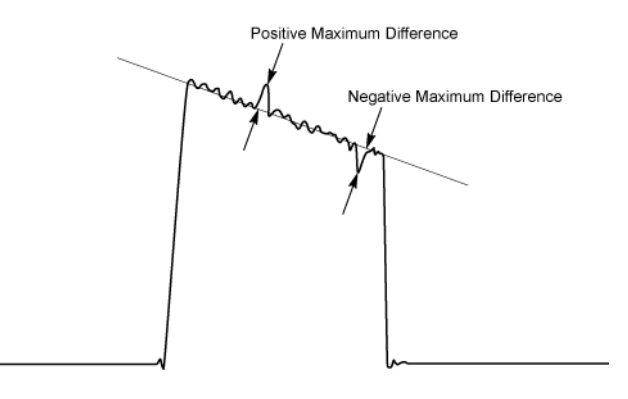

### **Ripple Measurement (Pulsed RF Displays)**

Ripple is the peak-to-peak ripple on the pulse top. It does not include any preshoot, overshoot, or undershoot. By default, the first 25% and the last 25% of the pulse top is excluded from this measurement to eliminating distortions caused by these portions of the pulse.

The units for this measurement can be set to either Watts (default) or Volts.

### **Rise Time Measurement (Pulsed RF Displays)**

The time required for a signal to rise from 10% to 90% (or 20% to 80%) of its maximum steady-state voltage amplitude.

### **RMS Frequency Error Measurement**

The RMS Frequency Error measurement is the RMS average of the Freq Error vs Time trace, computed over the Measurement Time.

### **RMS Phase Error Measurement**

The RMS Phase Error measurement is the RMS average of the Phase vs Time trace, computed over the Measurement Time.

### **Sampling Parameters Tab**

The Sampling Parameters tab enables you to set the controls for real-time acquisition. There is two settings on the Sampling Parameters Tab, the Adjust setting and FastFrame. Depending on the setting chosen for Adjust, two additional parameters can be set. Normally, the best results are achieved by leaving the Adjust control set to All Auto.

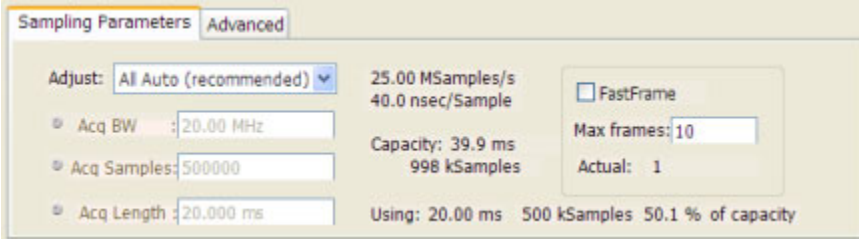

#### **Sampling Control**

There are three acquisition parameters that interact with each other: Acquisition Bandwidth, Acquisition Length, and Acquisition Samples. Acquisition Bandwidth is the frequency range of the acquisition. Acquisition Length refers to the time over which the acquisition occurs. Acquisition Samples is the

number of samples acquired over the acquisition time. The parameters available for Adjust and how the parameters are determined are shown in the following table.

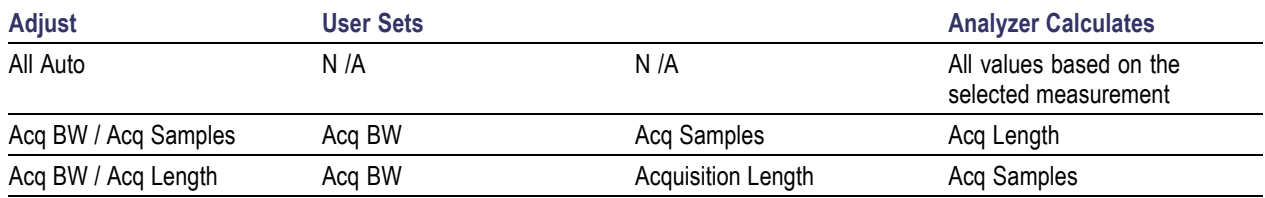

#### **Acquisition Memory Usage**

The center portion of the tab shows how the acquisition memory is used.

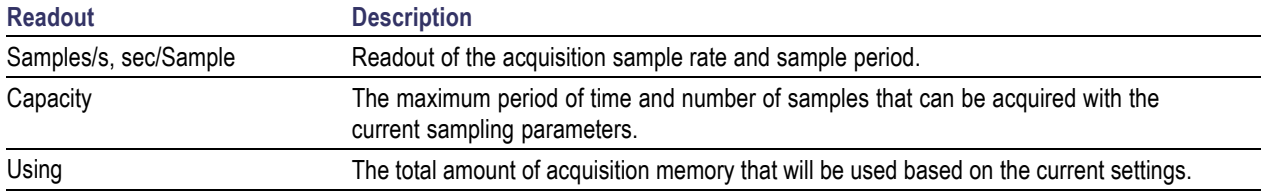

#### **FastFrame**

FastFrame is a feature that allows you to segment the acquisition record into a series of frames, or data records. A typical use of FastFrame is to record data samples around signal events of interest, while not wasting memory on irrelevant data between these events. FastFrame is only valid for real-time acquisitions. If any measurement is configured for swept acquisitions, an error message is displayed: Disabled: *FastFrame doesn't support swept settings*.

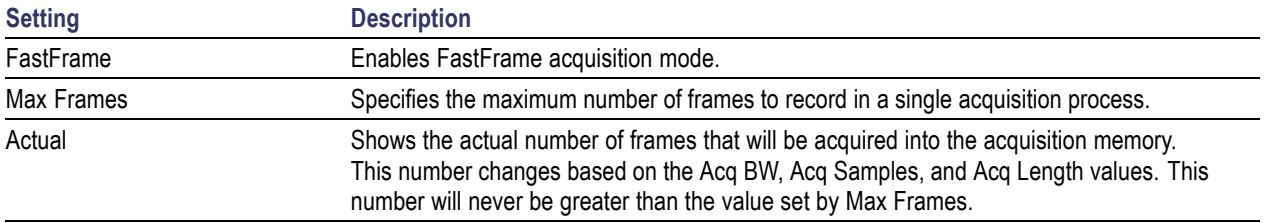

# **Scale Tab (Amplitude vs Time)**

The Scale tab allows you to change the vertical and horizontal scale settings. Changing the scale settings changes how the trace appears on the display but does not change control settings such as Measurement Frequency. In effect, these controls operate like pan and zoom controls.

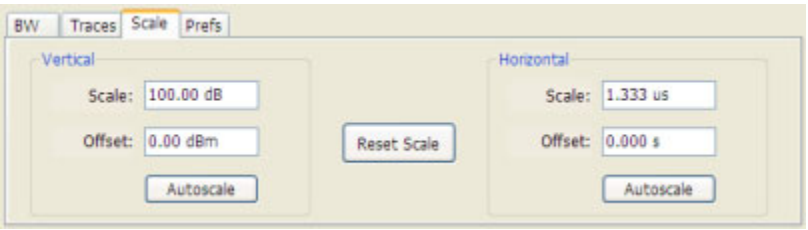

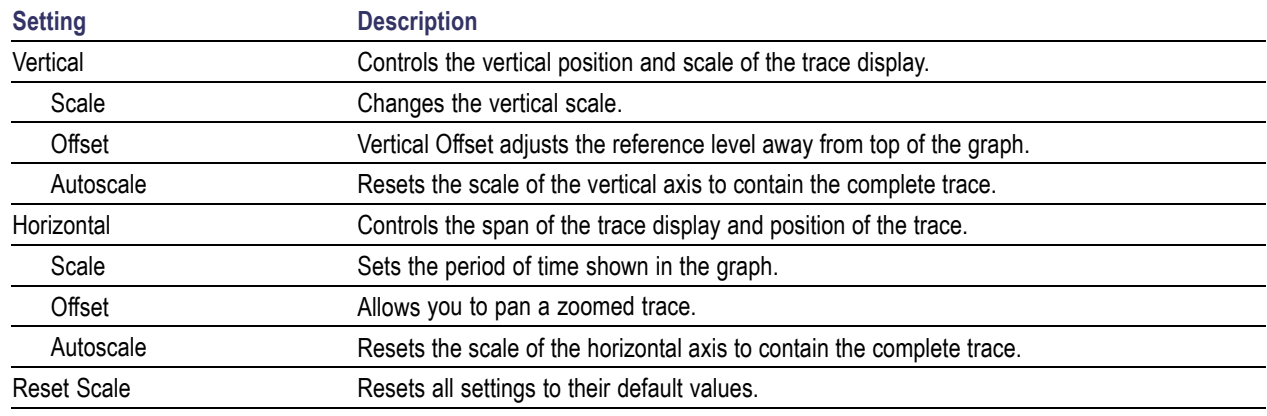

## **Scale Tab (DPX Spectrum Display)**

The Scale tab allows you to change the vertical scale settings and set the color scheme used for the Bitmap trace. Changing the scale settings changes how the trace appears on the display but does not change control settings such as Measurement Frequency.

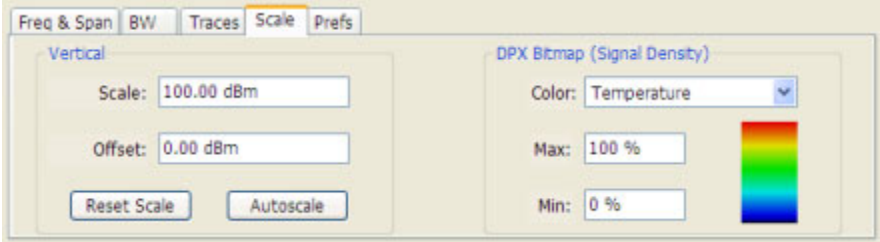

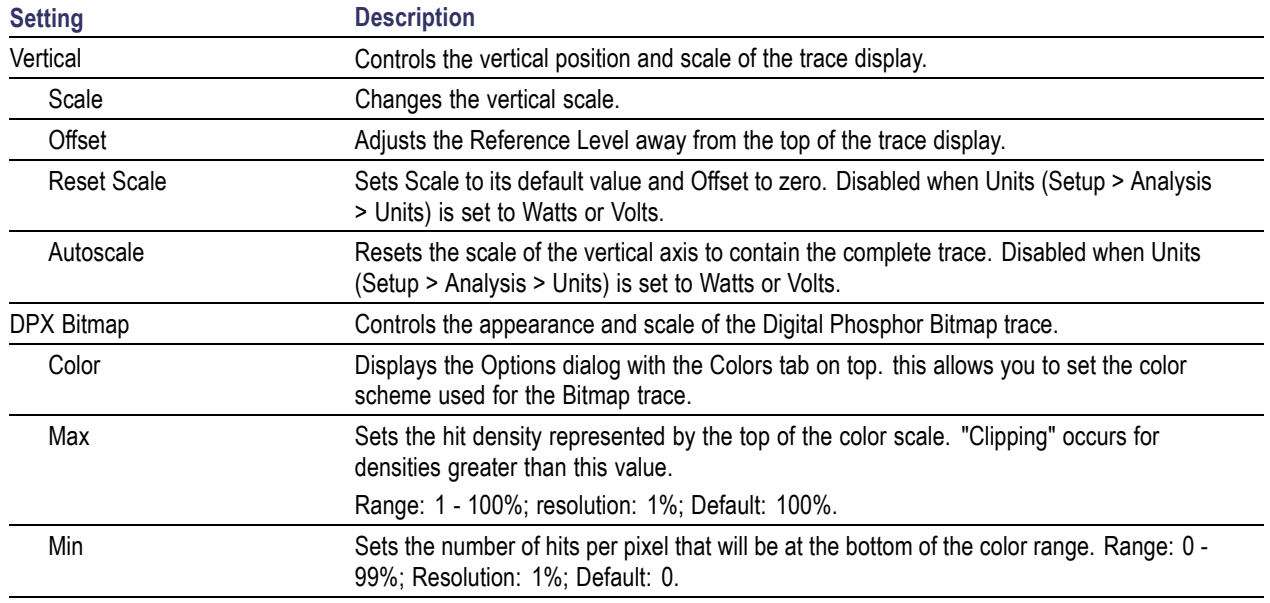

# **Scale Tab (EVM / Magnitude Error vs Time)**

The Scale allows you to change the vertical and horizontal scale settings. Changing the scale settings changes how the trace appears on the display but does not change control settings such as Measurement Frequency.

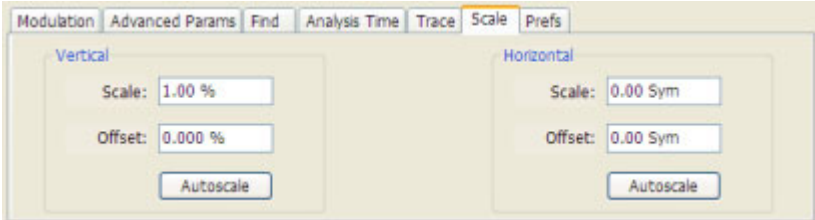

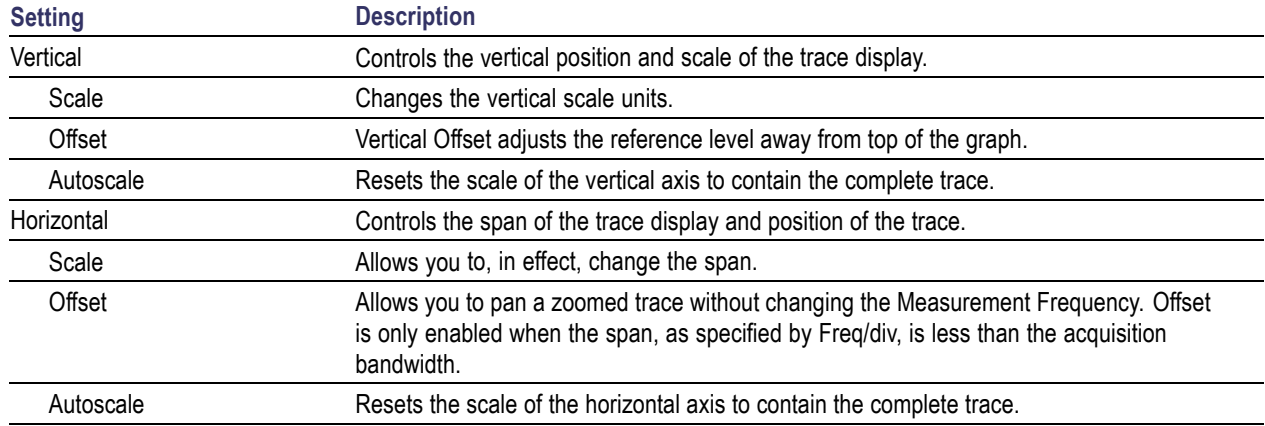

#### **A Note About Units**

The Units used for the horizontal scale can be either Seconds or Symbols. To set the units for the horizontal scale, display the **Analysis Time** tab. On the tab, select the appropriate units from the **Units** drop-down list.

### **Scale Tab (Frequency vs Time)**

The Scale allows you to change the vertical and horizontal scale settings. Changing the scale settings changes how the trace appears on the display but does not change control settings such as Measurement Frequency.

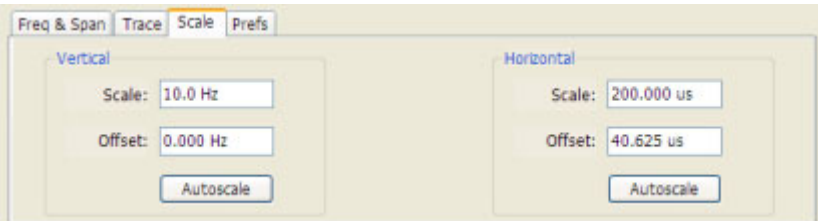

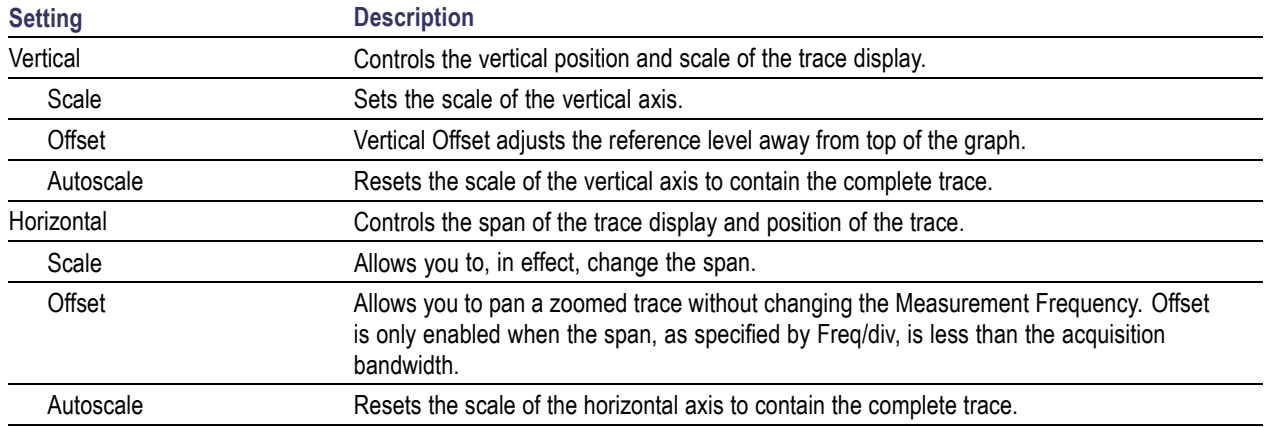

## **Scale Tab (Phase Error vs Time)**

The Scale tab view allows you to change the vertical and horizontal scale settings. For the Phase vs Time view, the vertical axis represents the phase while the horizontal axis represents time.

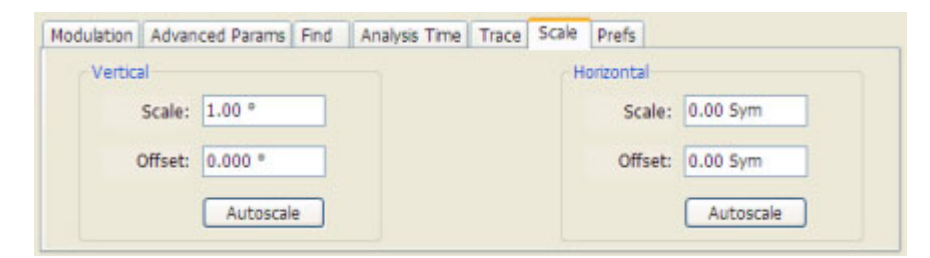

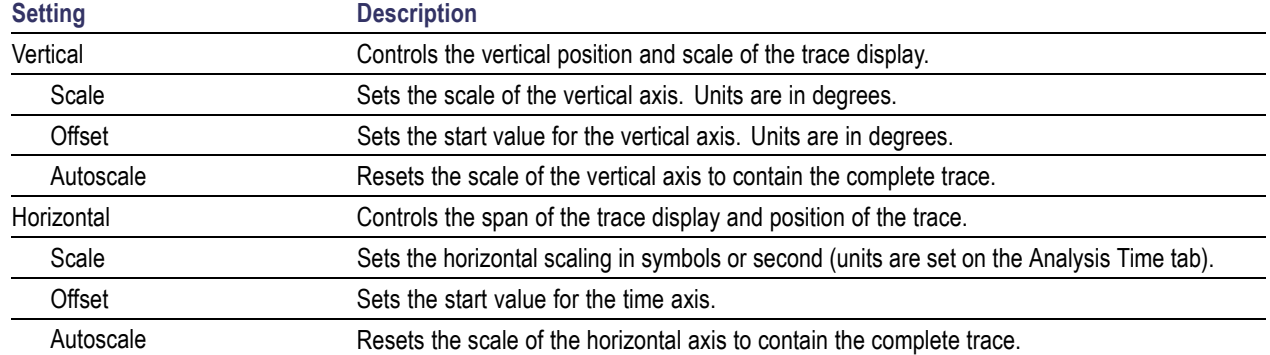

## **Scale Tab (Phase Noise)**

The Scale tab allows you to change the vertical and horizontal scale settings. Changing the scale settings changes how the trace appears on the display but does not change control settings such as Measurement Frequency. In effect, these controls operate like pan and zoom controls.

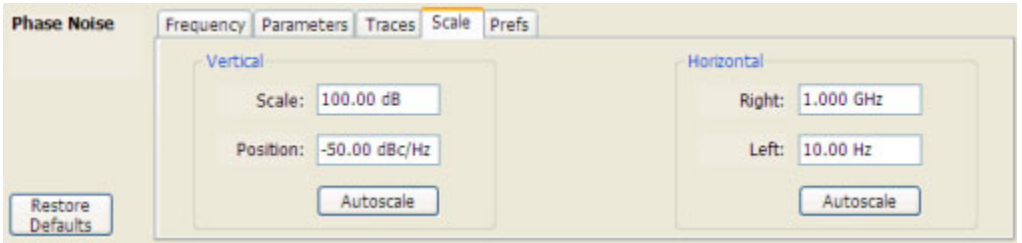

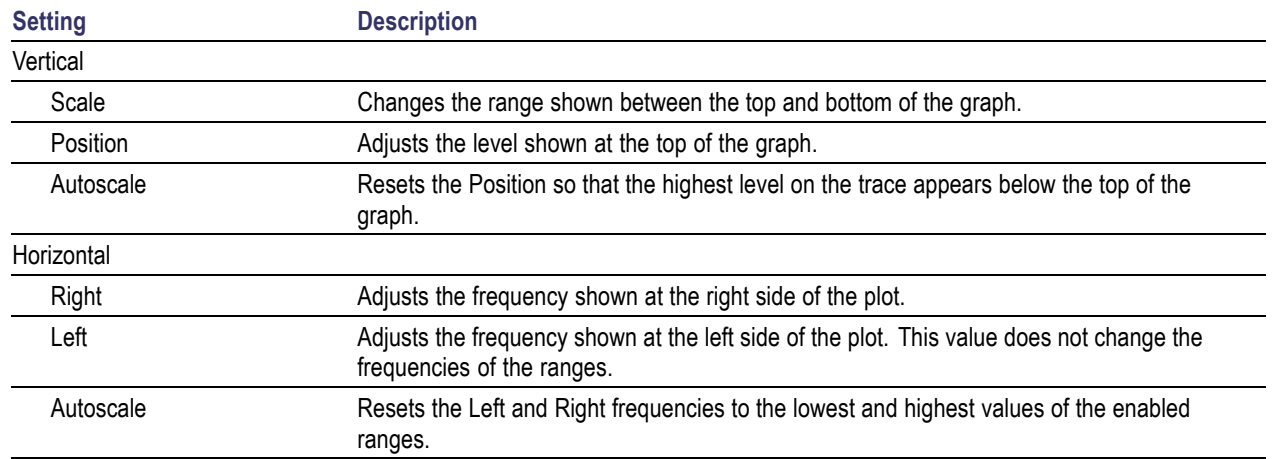

### **Scale Tab (Phase vs Time)**

The Scale tab for the Phase vs Time view allows you to change the vertical and horizontal scale settings. For the Phase vs Time view, the vertical axis represents the phase while the horizontal axis represents time.

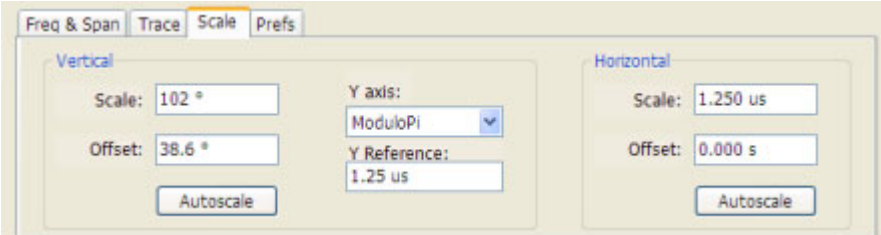

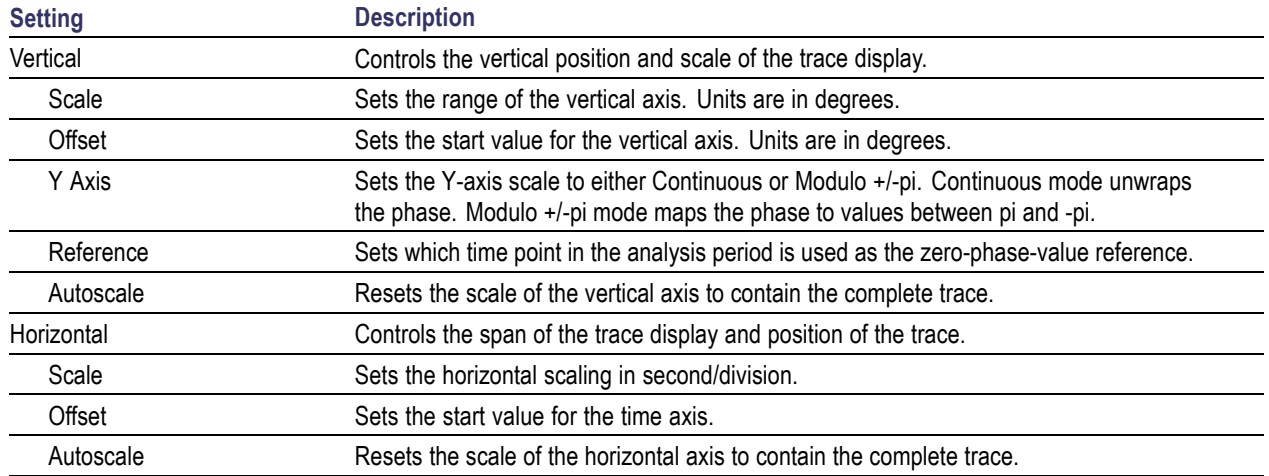

### **Scale Tab (Pulse Statistics)**

The Scale tab allows you to change the vertical and horizontal scale settings. Changing the scale settings changes how the trace appears on the display but does not change control settings such as Measurement Frequency. In effect, these controls operate like pan and zoom controls.

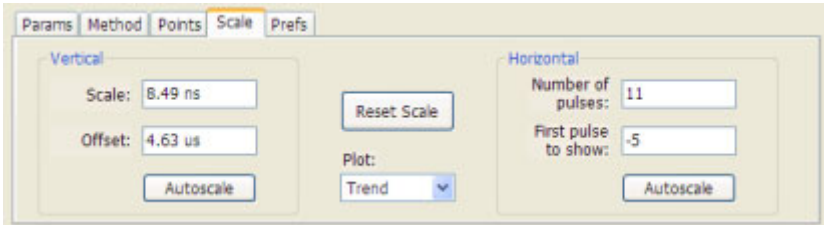

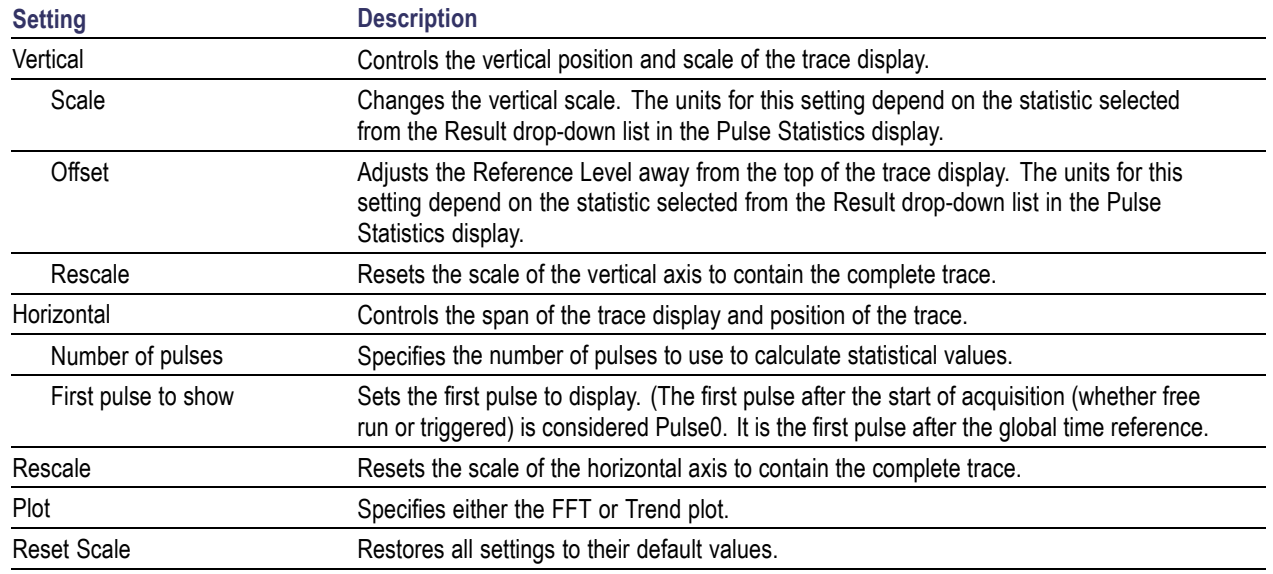

## **Scale Tab (Pulse Trace)**

The Scale tab allows you to change the vertical and horizontal scale settings. Changing the scale settings changes how the trace appears on the display but does not change control settings such as Measurement Frequency.

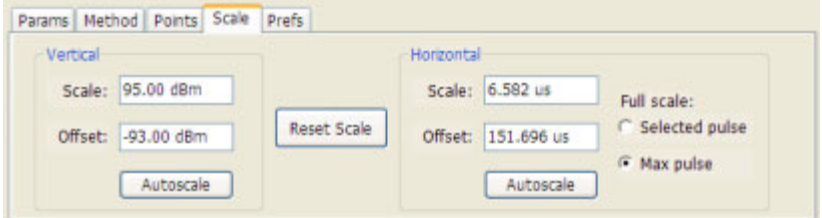

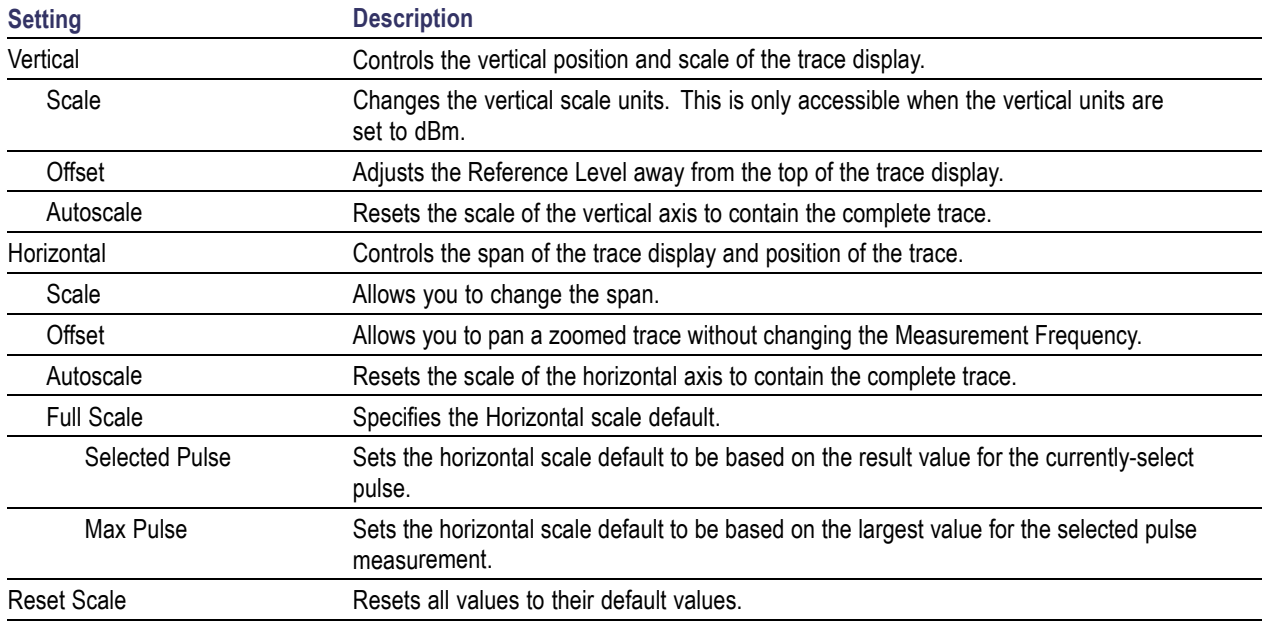

# **Scale Tab (RF I & Q vs Time)**

The Scale allows you to change the vertical and horizontal scale settings. Changing the scale settings changes how the trace appears on the display but does not change control settings such as Measurement Frequency.

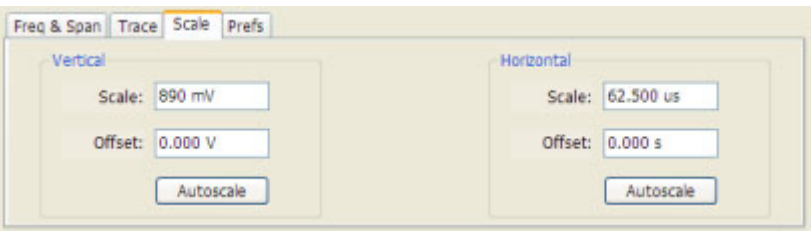

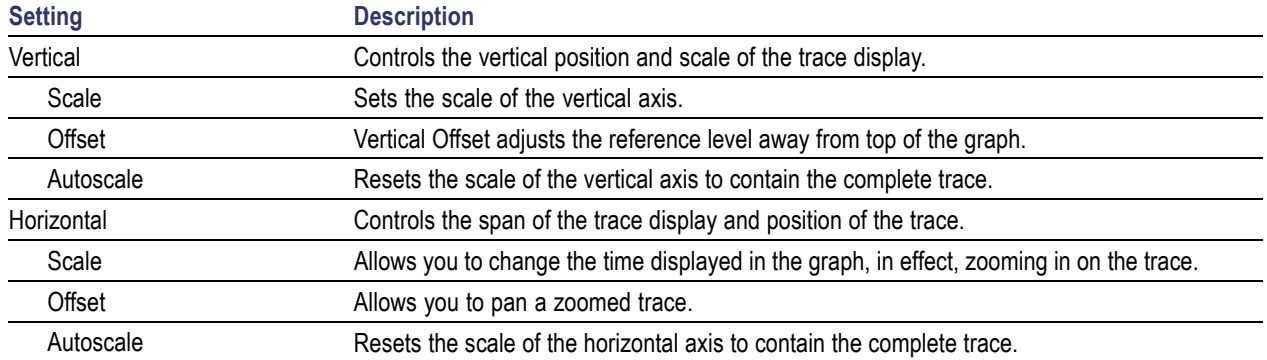

# **Scale Tab (RF Measurements)**

The Scale tab allows you to change the vertical and horizontal scale settings. Changing the scale settings changes how the trace appears on the display but does not change control settings such as Center Frequency.

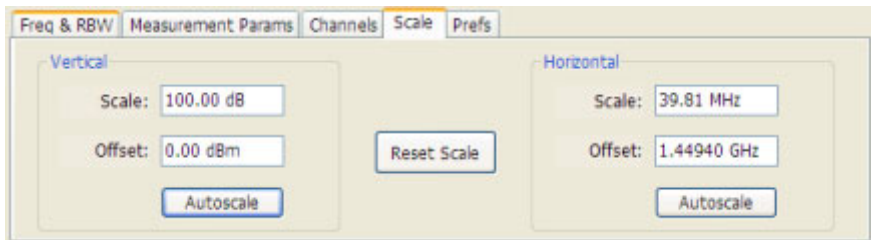

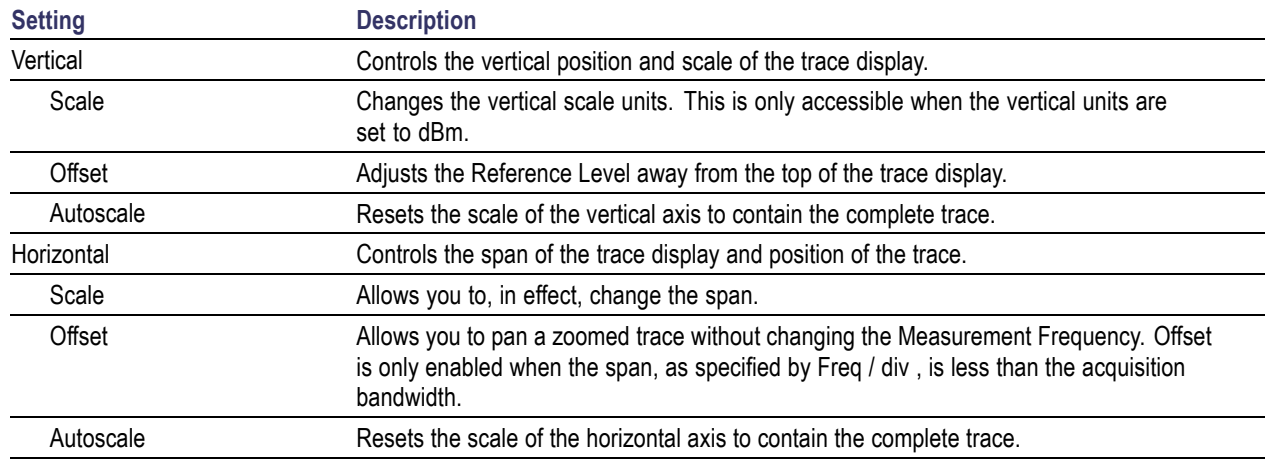

## **Scale Tab (Spectrogram Display)**

The Scale tab allows you to change the vertical and horizontal scale settings and set the color scheme used for the spectrogram trace.

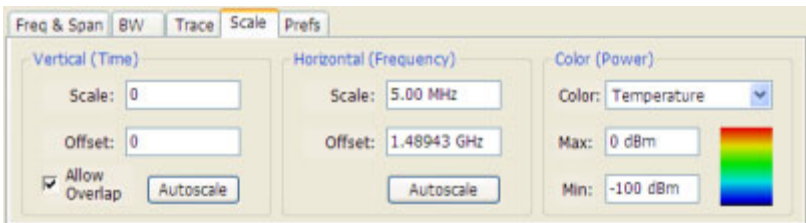

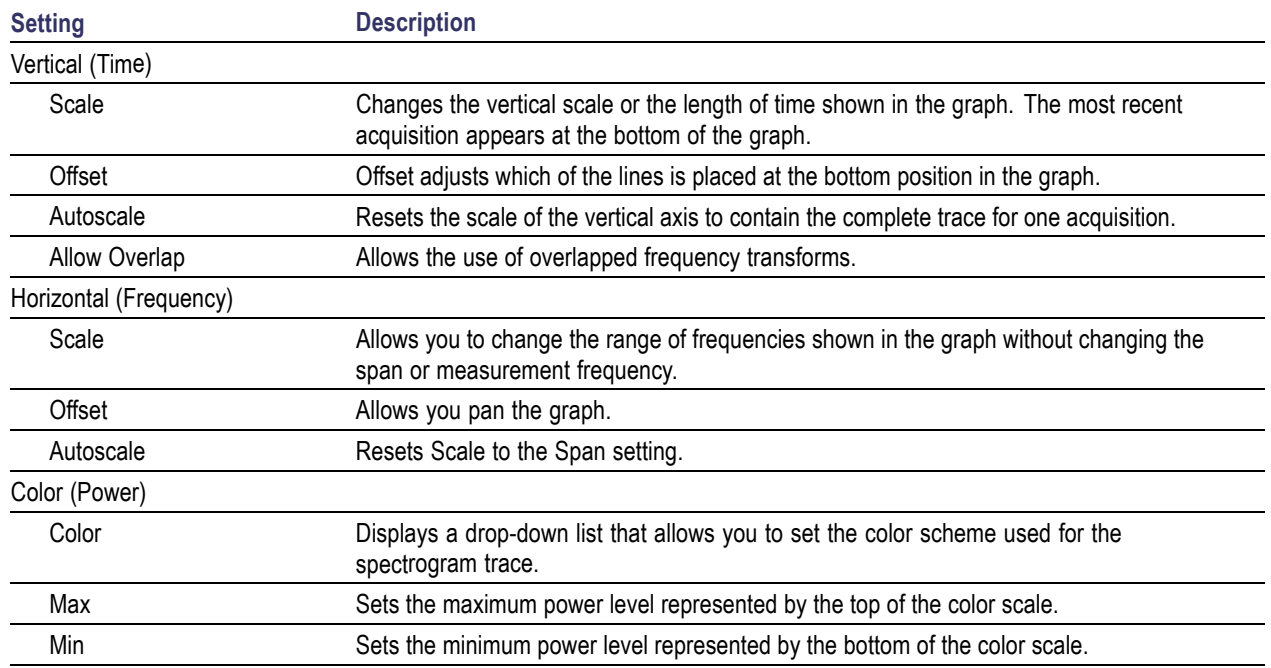

#### **Vertical Scale**

The Spectrogram display allows you to zoom in and out in the time scale. Positive values zoom in (expand the scale) and negative values zoom out (compress the scale). If the Scale control does not allow positive values, either the Analysis Length (Setup > Analysis > Analysis Time) provides only enough time for a single spectrogram line (manually increase the Analysis Length as needed) or Allow Overlap is disabled.

## **Scale Tab (Spectrum)**

The Scale tab allows you to change the vertical scale settings. Changing the scale settings changes how the trace appears on the display but does not change control settings such as Measurement Frequency. In effect, these controls operate like pan and zoom controls.

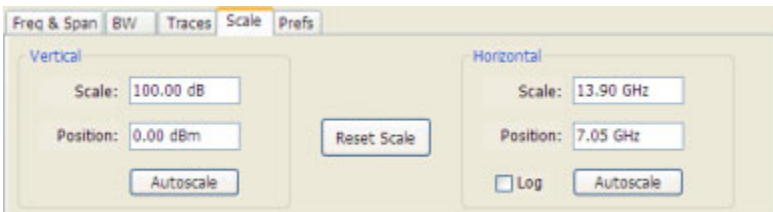

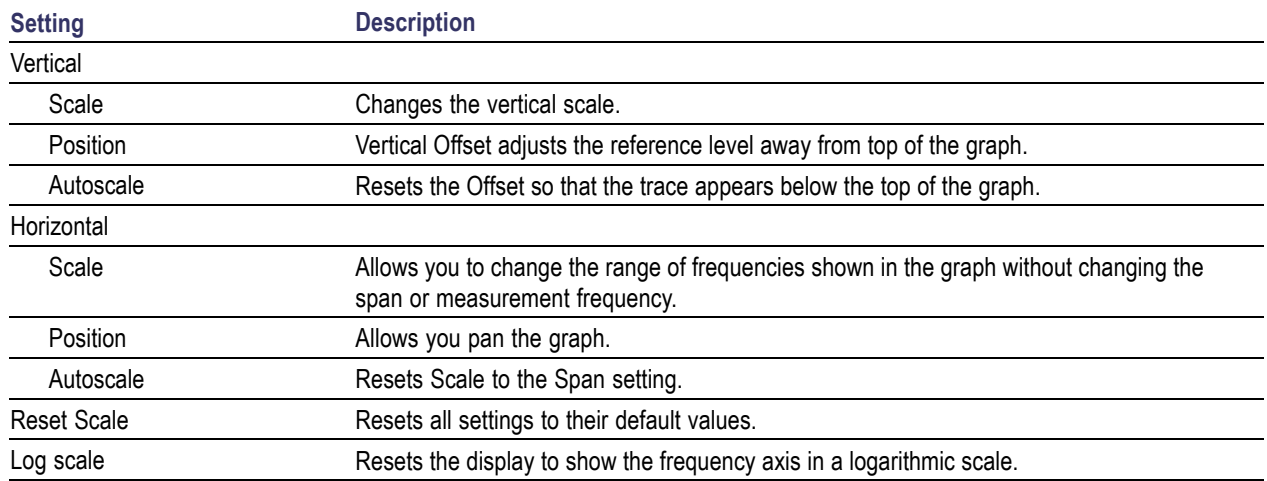

### **Scale Tab (Spurious)**

The Scale tab allows you to change the vertical and horizontal scale settings. Changing the scale settings changes how the trace appears on the display but does not change control settings such as Measurement Frequency. In effect, these controls operate like pan and zoom controls.

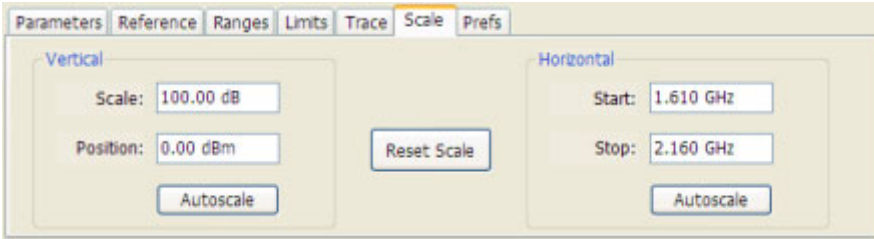

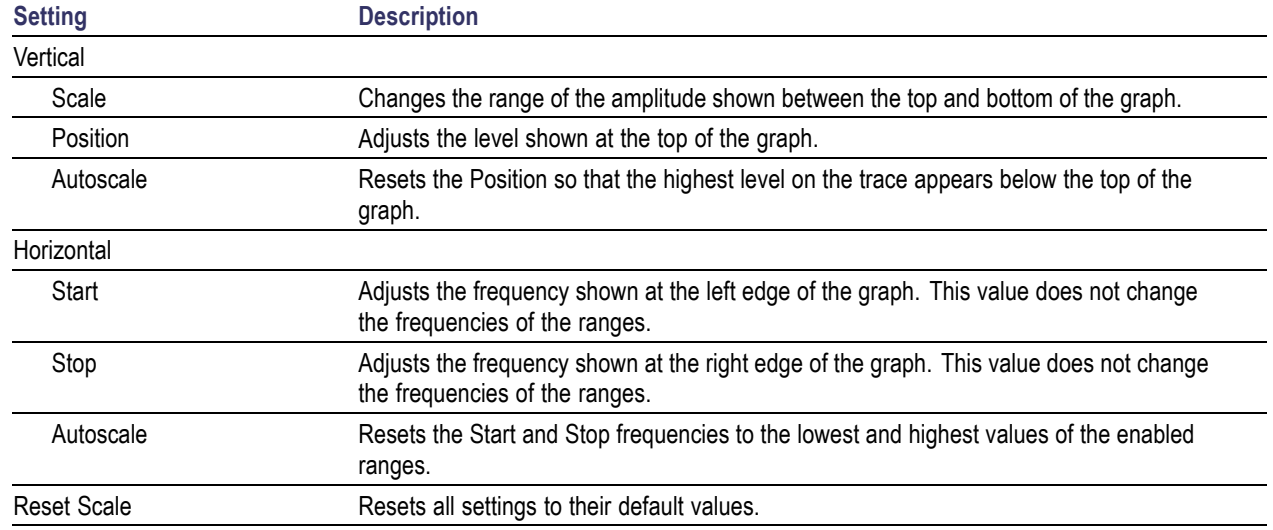

# **Scale Tab (Time Overview)**

The Scale tab allows you to change the vertical scale settings. Changing the scale settings changes how the trace appears on the display but does not change control settings such as Measurement Frequency. In effect, these controls operate like pan and zoom controls.

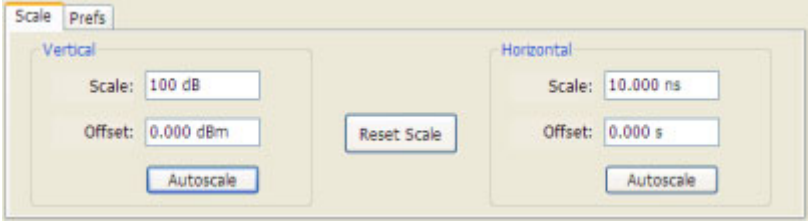

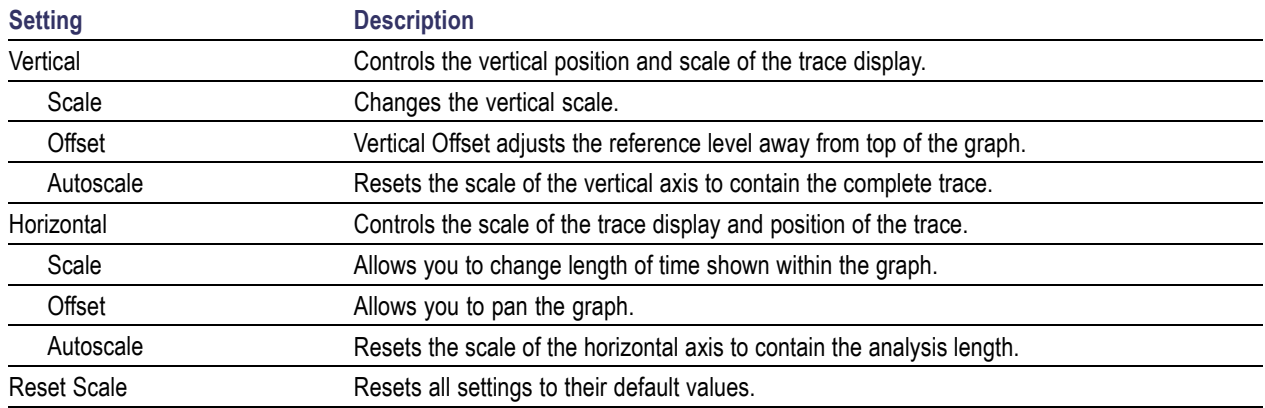

### **Show Pulse Definition**

The Show Pulse Definition check box enables the display of colored lines that overlay the measurement pulse and show the points on the waveform where the measurement is being taken. A green arrow along left edge shows where the Pulse Detection threshold is set vertically.

# **Spectrum Time Tab**

This tab controls whether the Spectrum display uses the same Analysis Time parameters as all the other views or uses a different Offset and Length. These settings do not apply to the DPX Spectrum display because it has no acquisition record or analysis time.

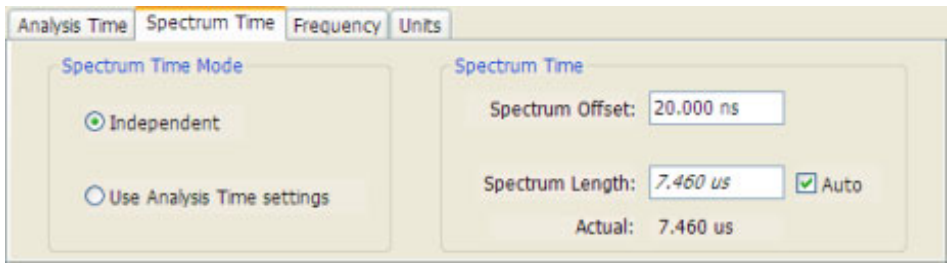

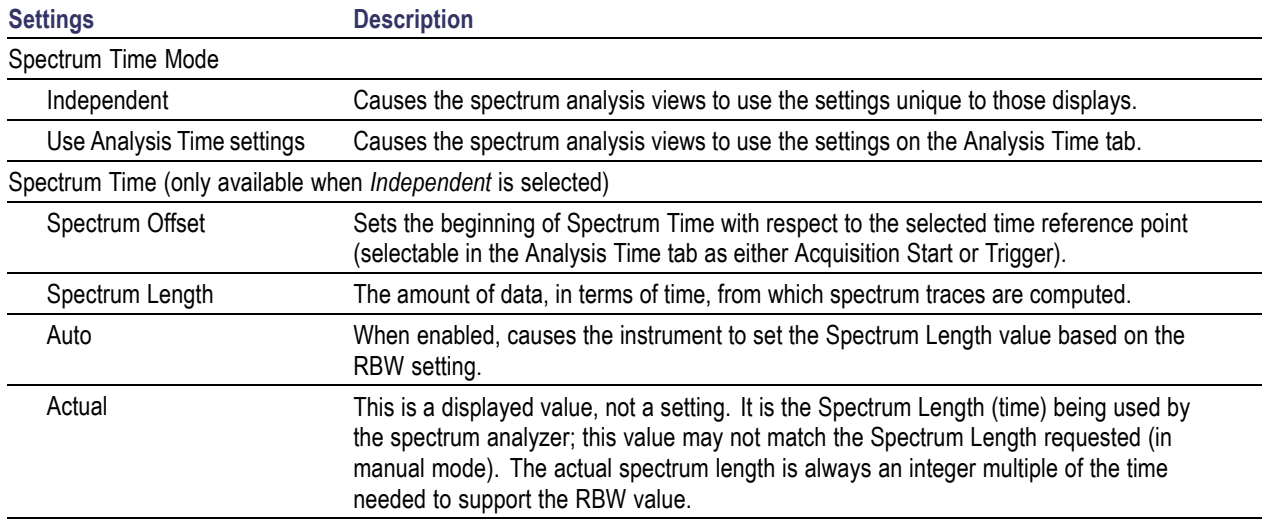

# **Time Measurement**

This is the time in seconds relative to the time reference point in the first acquisition record in the data set.

# **Time Tab**

The **Time** tab allows you to set timing parameters that control the position of the trigger event.

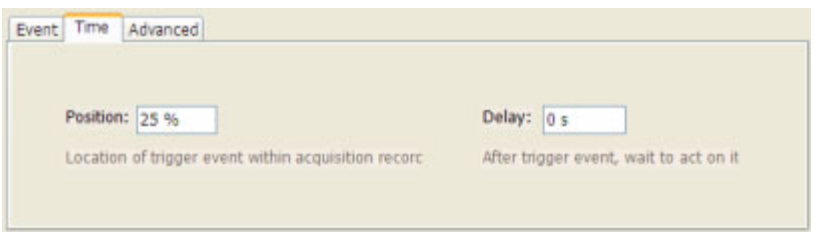

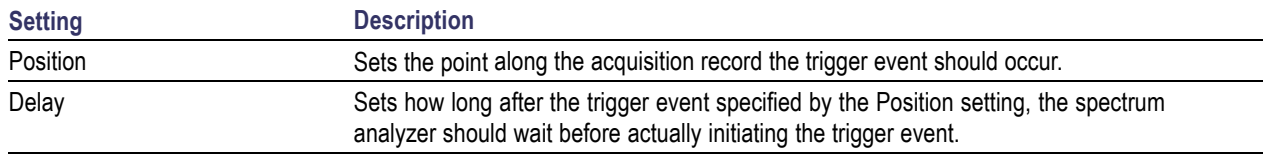

## **Traces (Math) Tab**

This tab is not a distinct tab, it is just how the Traces tab appears when Math is selected in the Trace drop-down list.

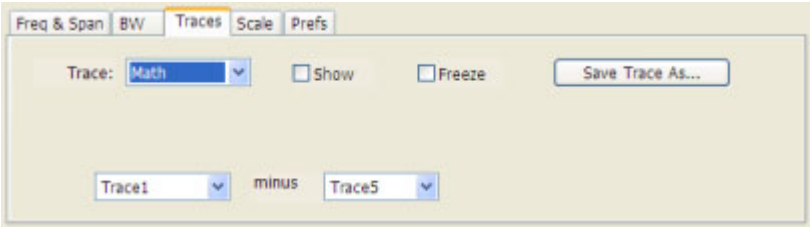

Trace 4 is a mathematically-derived trace defined as Trace A minus Trace B. You can select Trace 1, 2, or 3 to serve as either Trace A or Trace B.

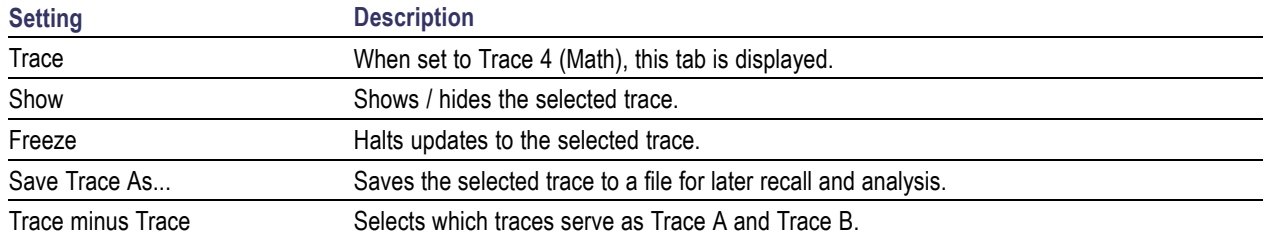

# **Traces Tab (CCDF)**

The Traces tab enables you to select traces for display. You can choose to display a live trace, a saved trace, and a reference trace.

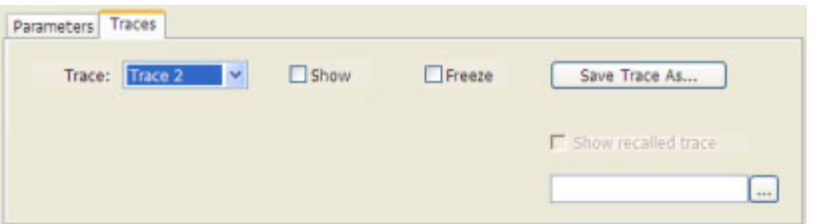

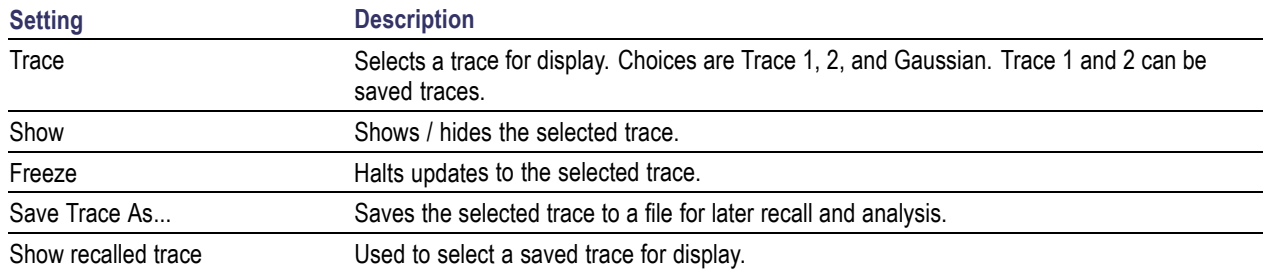

#### **Saving Traces**

To save a trace for later analysis:

**1.** Select the **Save Trace As** button. This displays the Save As dialog box.

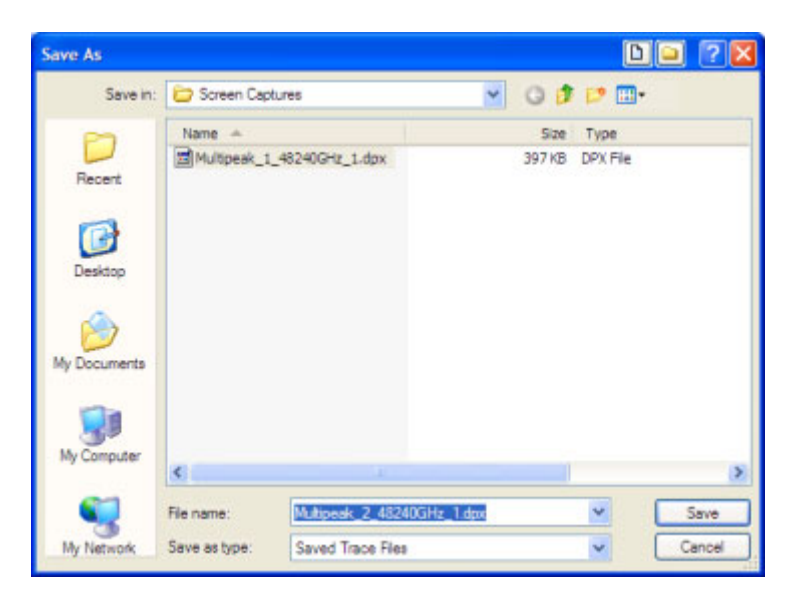

- **2.** Navigate to the desired folder or use the default.
- **3.** Type a name for the saved trace and click **Save**.

#### **Recalling Traces**

You can recall a previously saved trace for analysis or comparison to a live trace.

To select a trace for recall:

- **1.** Select the trace into which the recalled trace will be loaded, from the Trace drop-down list.
- **2.** Check the **Show** checkbox.
- **3.** Click the **...** button to display the Open dialog box.

<span id="page-211-0"></span>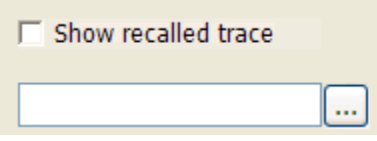

- **1.** Navigate to the desired file and click **Open**.
- **2.** Check the **Show Recalled Trace** checkbox.
- **3.** Verify that the trace's **Show** checkbox is selected (either on this tab or next to the drop-down list located at the top-left corner of the graph).

#### **Gaussian Trace**

The Gaussian trace is a reference trace that you can compare your trace against. Because the Gaussian trace is for reference, there are no settings for the trace other than whether or not it is shown.

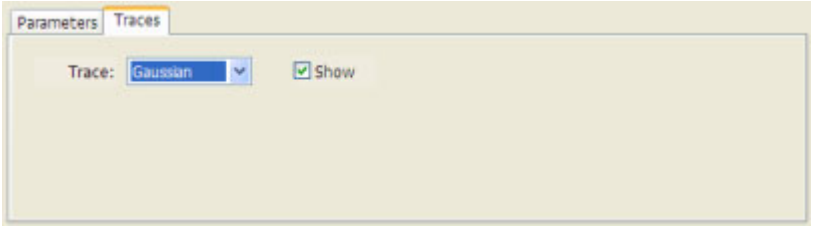

## **Traces Tab (DPX Spectrum Bitmap)**

The Traces Tab allows you to set the display characteristics of displayed traces in the DPX Spectrum display. The Traces tab for the DPX Spectrum display has two versions. One for the DPX Bitmap trace (described in this topic) and one for [non-Bitmap](#page-215-0) traces (see page 204).

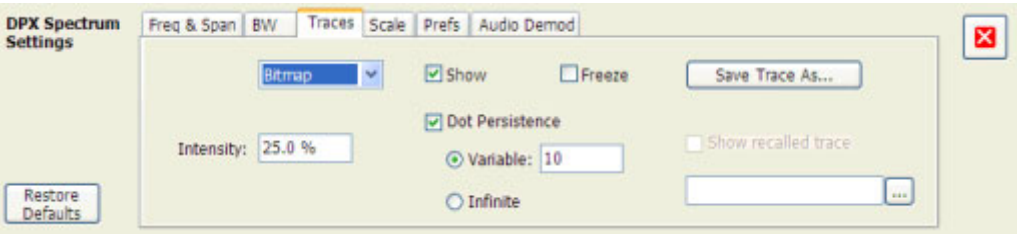

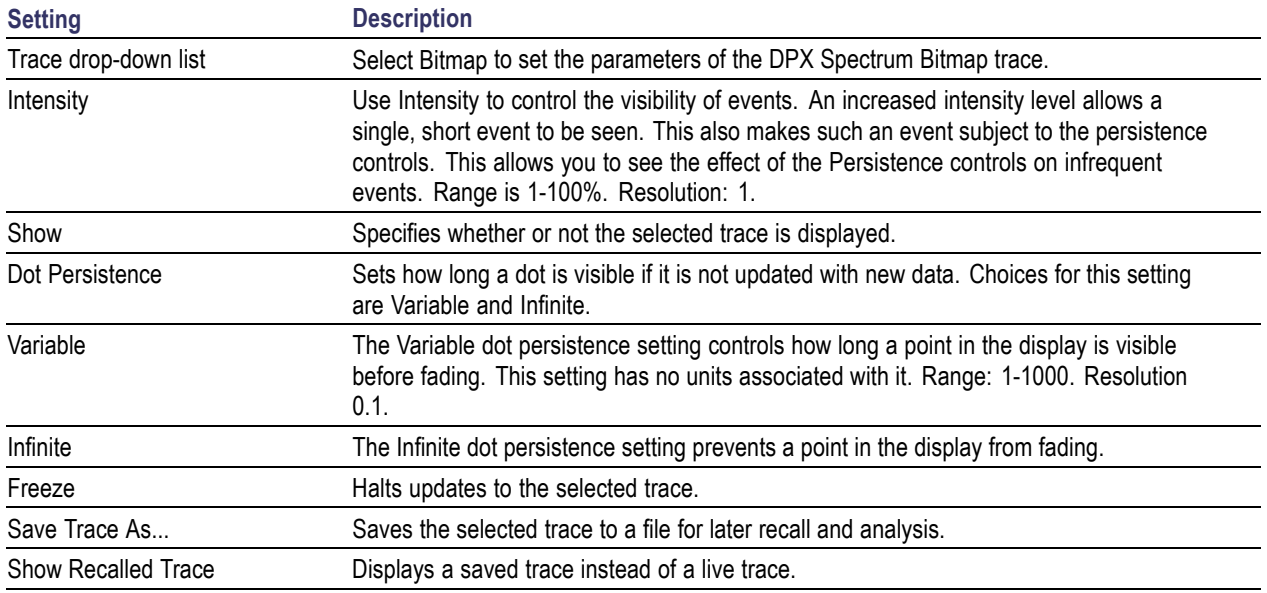

#### **Dot Persistence**

Dot Persistence is the characteristic of the **DPX** [Spectrum](#page-152-0) (see page 141) display that determines how long a pixel in the display remains visible.

To set the Persistence:

- **1.** Select **Setup** > **Settings**.
- **2.** Select the **Traces** tab.
- **3.** Select **Dot Persistence**.
- **4.** Select either **Infinite** or **Variable**.
- **5.** If you select Variable, enter a value in the text box. The Variable persistence value can be set from 1 to 1000.

#### **Saving Traces**

To save a trace for later analysis:

**1.** Select the **Save Trace As** button. This displays the Save As dialog box.

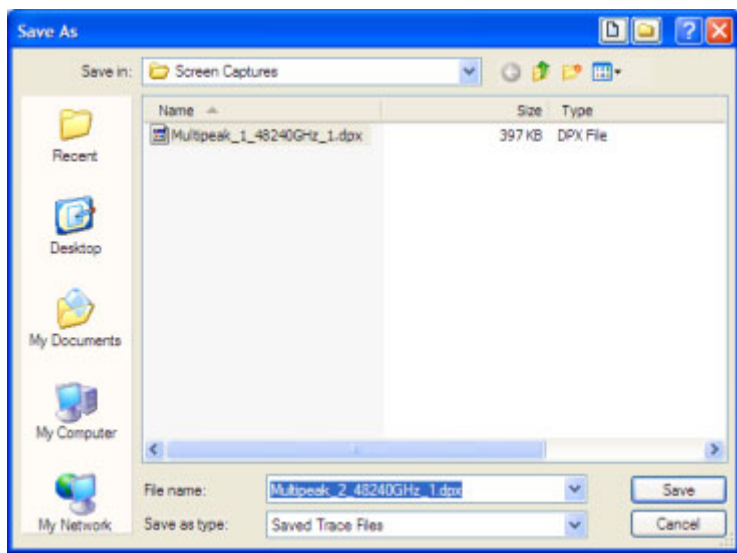

**2.** Type a name for the saved trace and click **Save**.

#### **Show Recalled Trace**

You can recall a previously saved trace for comparison to a live trace. First, specify a trace for recall and second, enable Show Recalled Trace.

To select a trace for recall:

**1.** Select the **...** button to display the Open dialog.

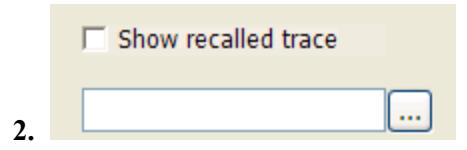

- **3.** In the Open dialog, navigate to the location of the saved trace.
- **4.** Select the desired trace file.
- **5.** Select **OK** to complete your selection.
- **6.** Select the **Show recalled trace** checkbox.
- **7.** Verify that the trace's **Show** checkbox is selected (either on this tab or next to the drop-down list located at the top-left corner of the graph).

### **Traces Tab (Amplitude vs Time Display)**

The Traces Tab allows you to set the display characteristics of displayed traces.

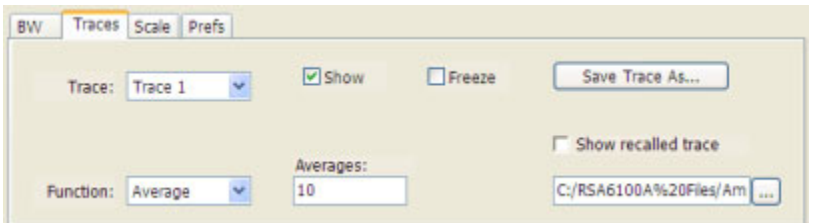

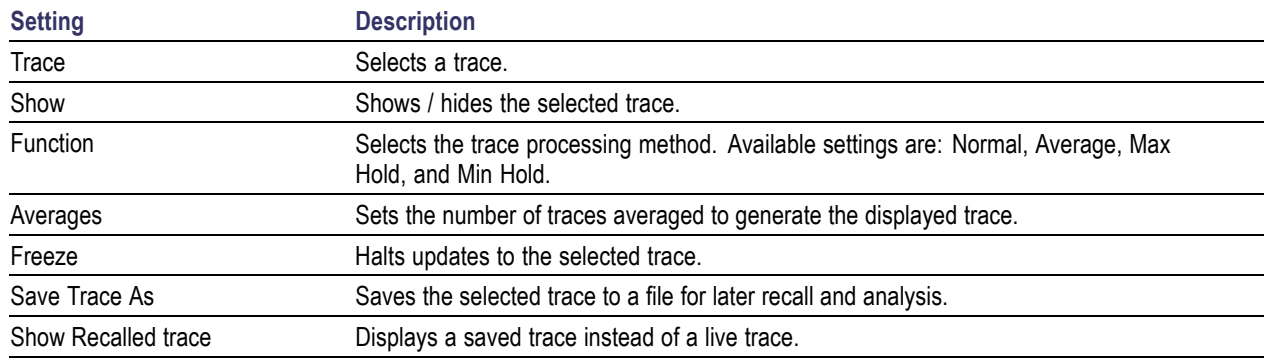

#### **Trace Processing**

Traces can be processed to display in different ways. The Function setting controls trace processing.

- **Normal** Each new trace is displayed and then replaced by the next trace. Each data point contains a single vertical value.
- **Average** Multiple traces are averaged together to generate the displayed trace. There is one vertical value for each underlying frequency data point. Once the specified number of traces have been acquired and averaged to generate the displayed trace, each new trace takes the place of the oldest trace in the calculation. The **Number of Traces** setting specifies how many traces averaged.
- **Max Hold** Displays the maximum value in the trace record for each display point. Each new trace display point is compared to the previous maximum value and the greater value is retained for display and subsequent comparisons.
- **Min Hold** Displays the minimum value in the trace record for each display point. Each new trace display point is compared to the previous minimum value and the lesser value is retained for display and subsequent comparisons.

#### **Saving Traces**

To save a trace for later analysis:

**1.** Select the **Save Trace As** button. This displays the Save As dialog box.

<span id="page-215-0"></span>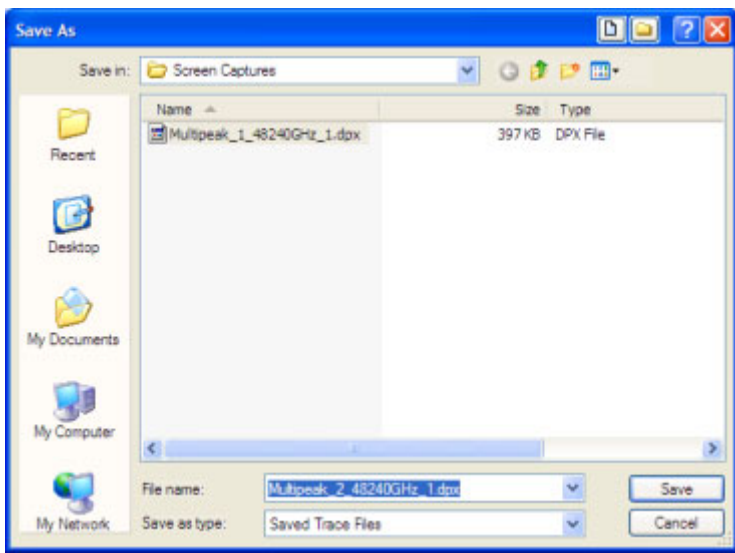

- **2.** Navigate to the folder where you wish to save the trace or use the default.
- **3.** Type a name for the saved trace and click **Save**.

#### **Recalling Traces**

You can display saved traces for comparison by selecting the **Show recalled trace** checkbox.

To display a recalled trace:

**1.** Click the **...** button to display the Open dialog box.

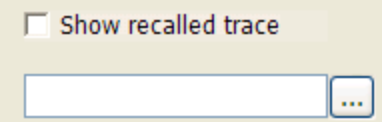

- **2.** Navigate to the desired file and click **Open**.
- **3.** Click the **Show Recalled Trace** checkbox so it is checked.
- **4.** Verify that the trace's **Show** checkbox is selected (either on this tab or next to the drop-down list located at the top-left corner of the graph).

### **Traces Tab (DPX Spectrum)**

The Traces Tab allows you to set the display characteristics of displayed traces in the DPX Spectrum display. The Traces tab for the DPX Spectrum display has two versions. One for non-Bitmap traces (described in this topic) and one for the DPX [Bitmap](#page-211-0) trace (see page 200).
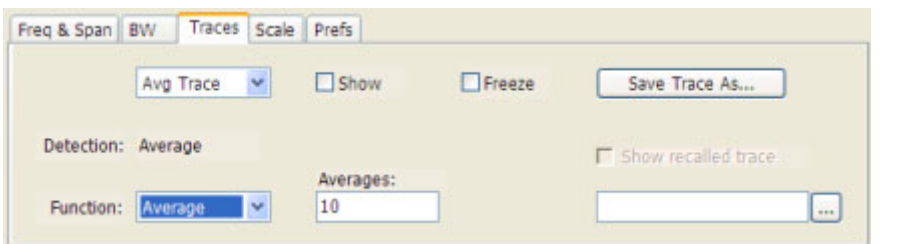

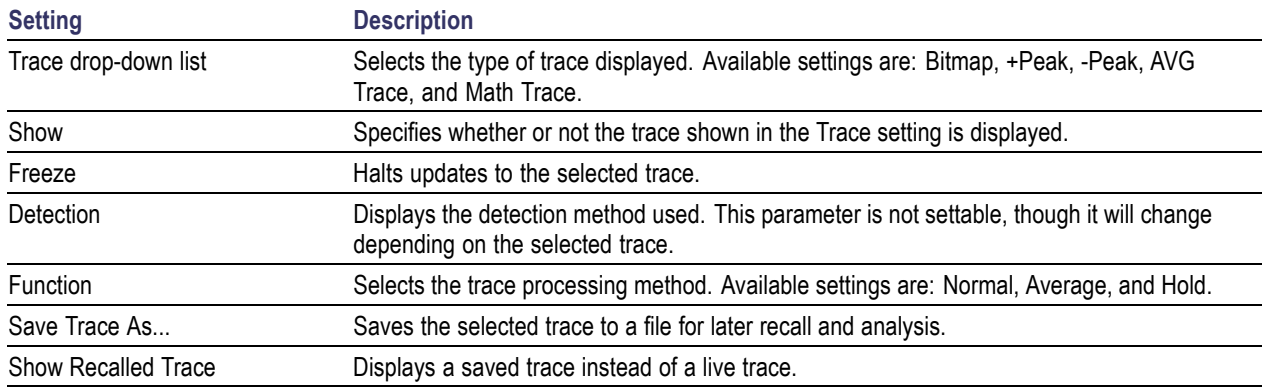

#### **DPX Trace Processing**

The +Peak, -Peak, and Average traces can be processed to display in different ways. The Function setting controls trace processing.

- **Hold** Displays the value in the trace record for each display point. Each new trace display point is compared to the previous maximum value and the greater value is retained for display and subsequent comparisons.
- **Normal** Displays the trace record for each display point without additional processing.
- **Average** Default setting for the Average. Multiple traces are averaged together to generate the displayed trace. There is one vertical value for each underlying frequency data point. Once the specified number of traces have been acquired and averaged to generate the displayed trace, each new trace takes the place of the oldest trace in the calculation. The **Averages** setting specifies how many traces averaged.

#### **Saving Traces**

To save a trace for later analysis:

**1.** Select the **Save Trace As** button. This displays the Save As dialog box.

<span id="page-217-0"></span>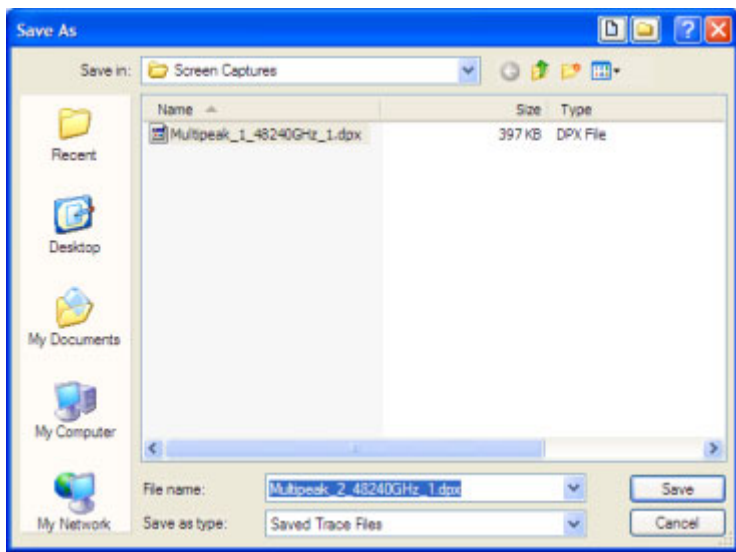

**2.** Type a name for the saved trace and click **Save**.

#### **Recalling Traces**

You can recall a previously saved trace for comparison to a live trace. First, specify a trace for recall and second, enable Show Recalled Trace.

To select a trace for recall:

**1.** Click the **...** button to display the Open dialog box.

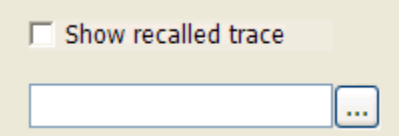

- **2.** Navigate to the desired file and click **Open**.
- **3.** Check the **Show Recalled Trace** checkbox.
- **4.** Verify that the trace's **Show** checkbox is selected (either on this tab or next to the drop-down list located at the top-left corner of the graph).

## **Traces Tab (Error vs Time Display)**

The Traces Tab allows you to set the display characteristics of the displayed trace.

<span id="page-218-0"></span>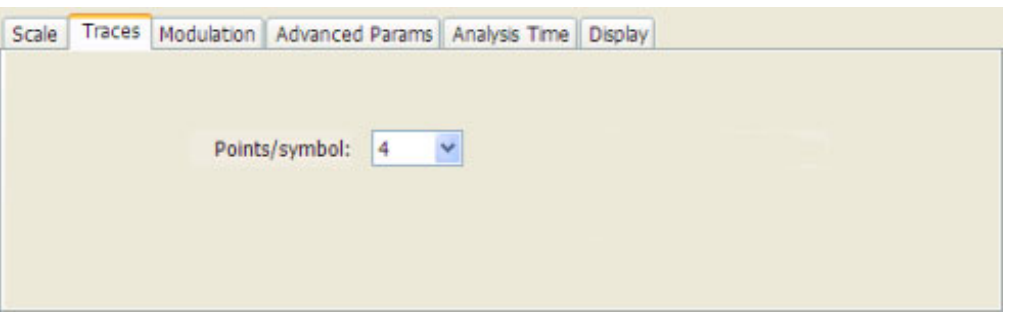

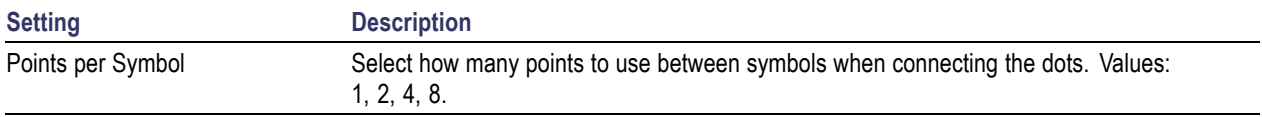

# **Traces Tab (Spectrum Display)**

The Traces Tab allows you to set the display characteristics of displayed traces.

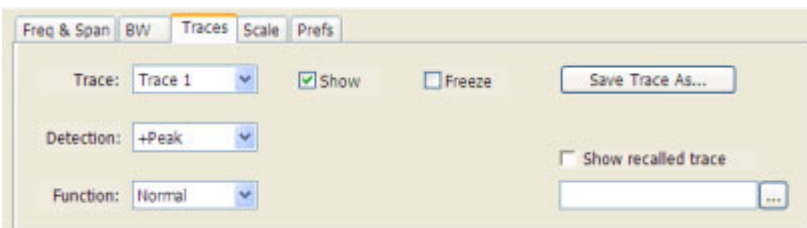

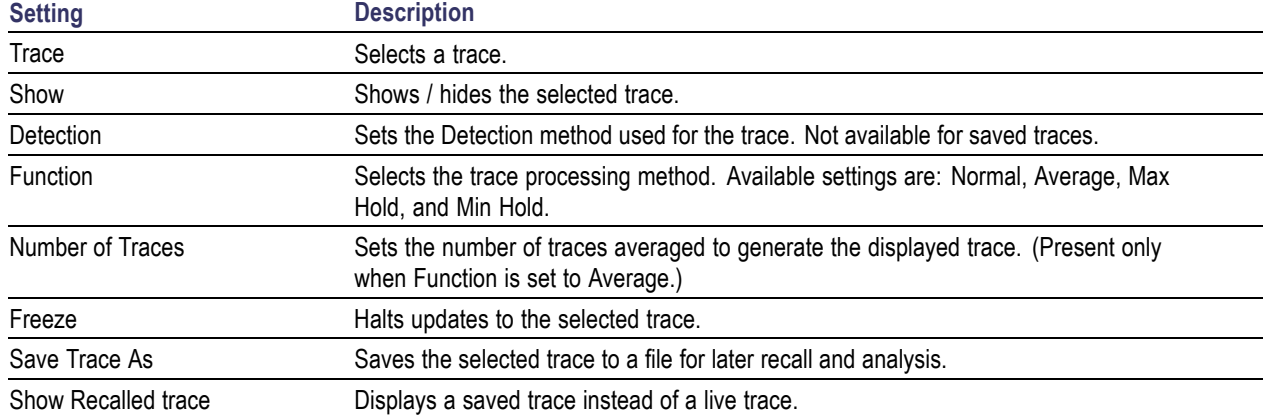

#### **Trace**

Available traces are: Trace 1, Trace 2, Trace 3, Math, and Spectrogram. Traces 1-3 are based on the input signal and enable you to display the input signal using different processing. For example, you could display Trace 1 with Function set to Normal, Trace 2 with Function set to Max Hold and Trace 3 with Function set to Min Hold.

The Math trace is the result of subtracting one trace from another.

The Spectrogram trace is displayed only if the Spectrogram display is shown. The Spectrogram trace shows the trace selected in the Spectrogram as a spectrum trace.

#### **Trace Processing**

Traces can be processed to display in different ways. The Function setting controls trace processing.

- **Normal** Each new trace is displayed and then replaced by the next trace. Each data point contains a single vertical value.
- **Average** Multiple traces are averaged together to generate the displayed trace. There is one vertical value for each underlying frequency data point. Once the specified number of traces have been acquired and averaged to generate the displayed trace, each new trace takes the place of the oldest trace in the calculation. The **Number of Traces** setting specifies how many traces averaged.
- **Max Hold** Displays the maximum value in the trace record for each display point. Each new trace display point is compared to the previous maximum value and the greater value is retained for display and subsequent comparisons.
- **Min Hold** Displays the minimum value in the trace record for each display point. Each new trace display point is compared to the previous minimum value and the lesser value is retained for display and subsequent comparisons.

#### **Saving Traces**

To save a trace for later analysis:

**1.** Select the **Save Trace As** button. This displays the Save As dialog box.

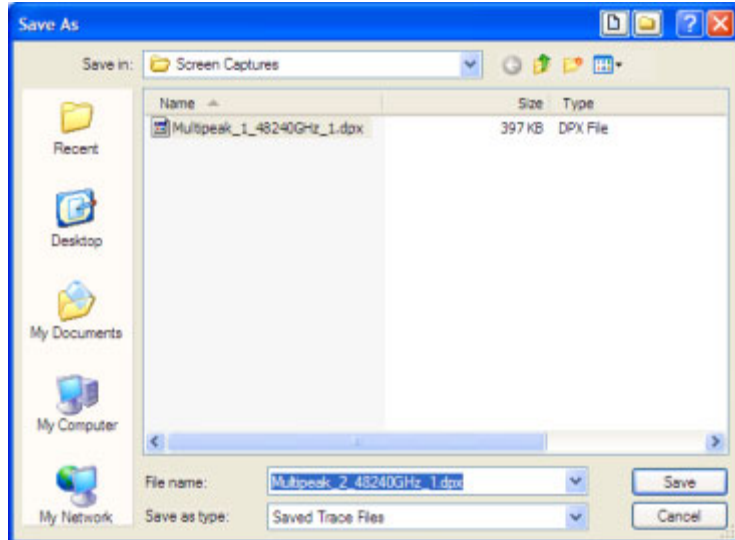

- <span id="page-220-0"></span>**2.** Navigate to the desired folder or use the default.
- **3.** Type a name for the saved trace and click **Save**.

#### **Recalling Traces**

You can recall a previously saved trace for analysis or comparison to a live trace.

To select a trace for recall:

- **1.** Select the trace into which the recalled trace will be loaded, from the Trace drop-down list.
- **2.** Check the **Show** checkbox.
- **3.** Click the **...** button to display the Open dialog box.

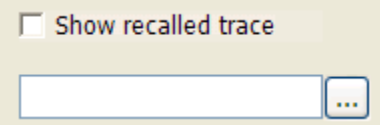

- **4.** Navigate to the desired file and click **Open**.
- **5.** Check the **Show Recalled Trace** checkbox.
- **6.** Verify that the trace's **Show** checkbox is selected (either on this tab or next to the drop-down list located at the top-left corner of the graph).

#### **Traces Tab (Phase Noise)**

Use the Traces tab to select the trace display parameters.

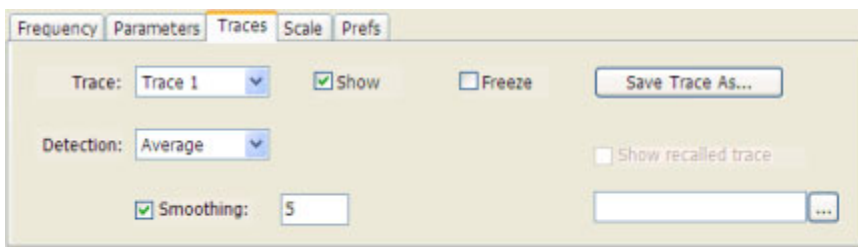

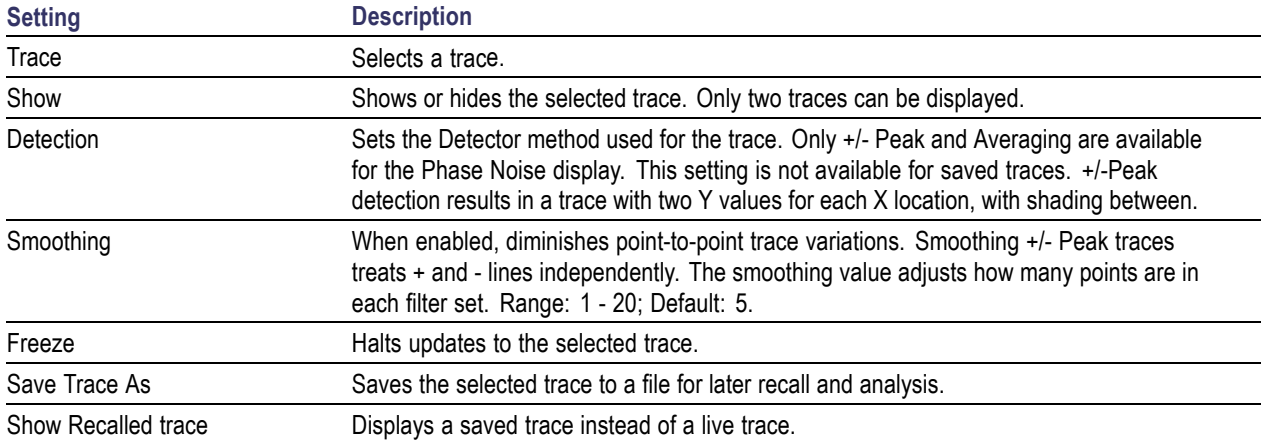

#### **Saving Traces**

To save a trace for later analysis:

**1.** Select the **Save Trace As** button. This displays the Save As dialog box.

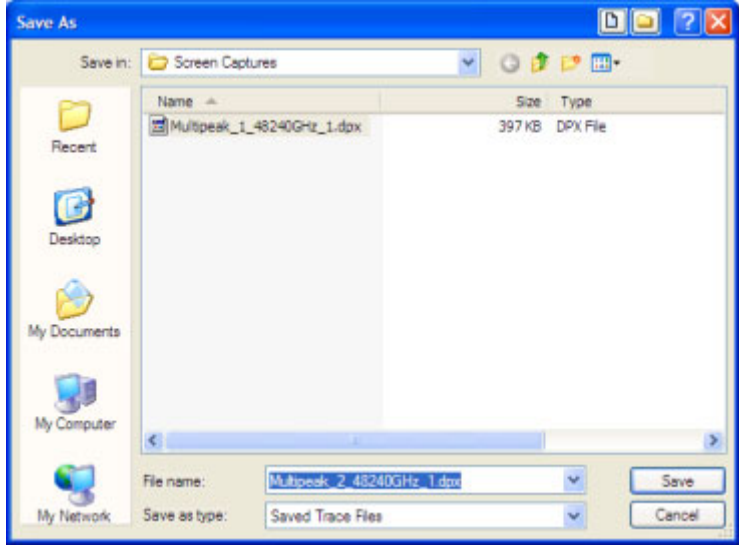

**2.** Type a name for the saved trace and click **Save**.

#### **Recalling Traces**

You can recall a previously saved trace for analysis. First, specify a trace for recall and second, enable Show Recalled Trace.

To recall a previously saved trace:

**1.** Click the **...** button to display the Open dialog box.

<span id="page-222-0"></span>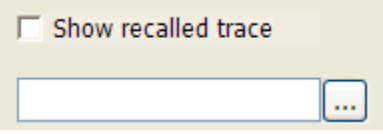

- **2.** Navigate to the location of the saved Phase Noise trace.
- **3.** Select the desired trace and click **Open**.
- **4.** Check the **Show Recalled Trace** checkbox.

# **Trace Tab (Spectrogram Display)**

The Traces Tab allows you to set the display characteristics of displayed traces.

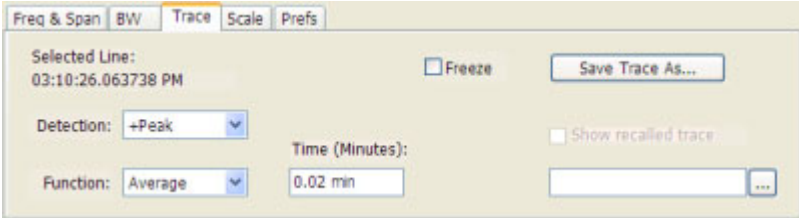

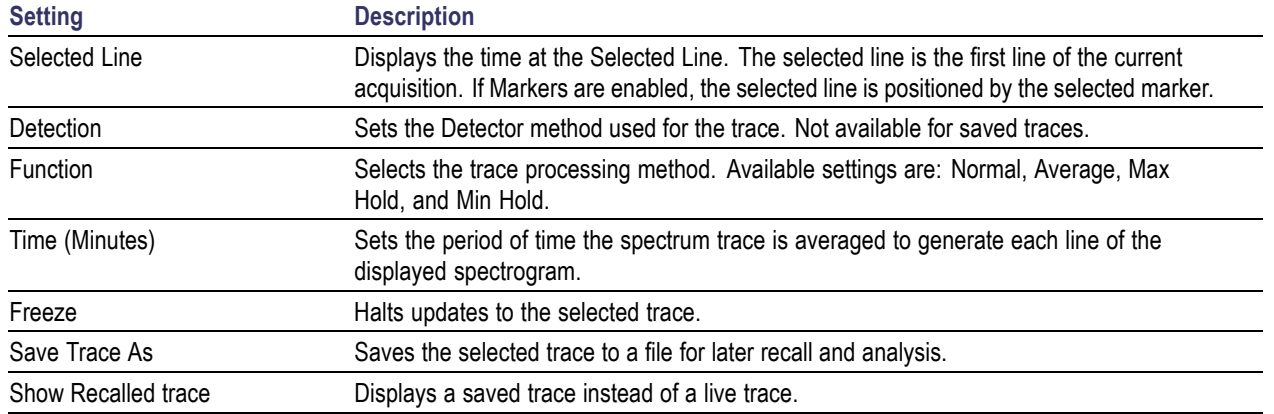

#### **Trace Processing**

Traces can be processed to display in different ways. The Function setting controls trace processing.

- **Normal** Each new trace is displayed and then replaced by the next trace. Each data point contains a single vertical value.
- **Average** Multiple traces are averaged together to generate the displayed trace. There is one vertical value for each underlying frequency data point. Once the specified number of traces have been acquired

and averaged to generate the displayed trace, each new trace takes the place of the oldest trace in the calculation. The **Number of Traces** setting specifies how many traces averaged.

- **Max Hold** Displays the maximum value in the trace record for each display point. Each new trace display point is compared to the previous maximum value and the greater value is retained for display and subsequent comparisons.
- **Min Hold** Displays the minimum value in the trace record for each display point. Each new trace display point is compared to the previous minimum value and the lesser value is retained for display and subsequent comparisons.

#### **Saving Traces**

To save a trace for later analysis:

**1.** Select the **Save Trace As** button. This displays the Save As dialog box.

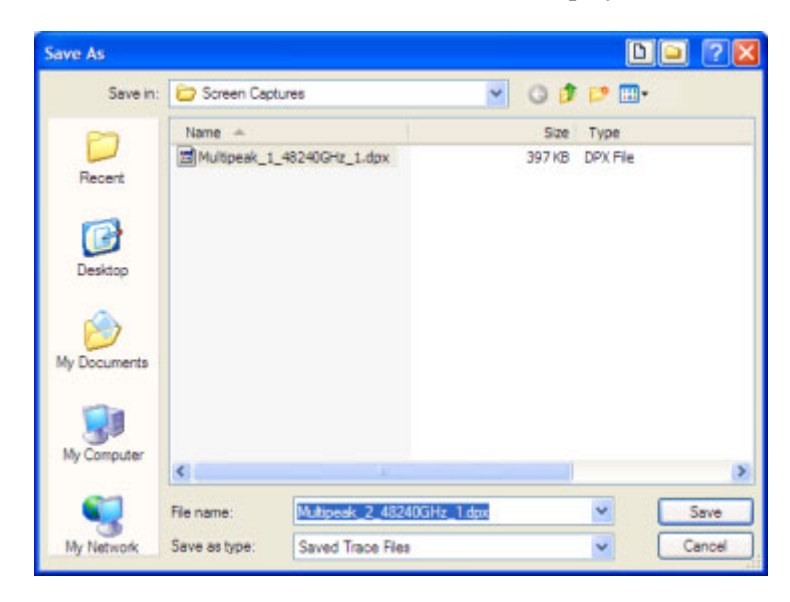

**2.** Type a name for the saved trace and click **Save**.

#### **Recalling Trace**

You can recall a previously saved trace for analysis. First, specify a trace for recall and second, enable Show Recalled Trace.

To recall a previously saved trace:

**1.** Click the **...** button to display the Open dialog box.

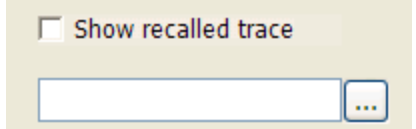

- <span id="page-224-0"></span>**2.** Navigate to the location of the saved spectrogram trace.
- **3.** Select the desired trace and click **Open**.
- **4.** Check the **Show Recalled Trace** checkbox.

### **Trace Tab (Spurious)**

Use the Trace tab to select the trace function or freeze the displayed trace.

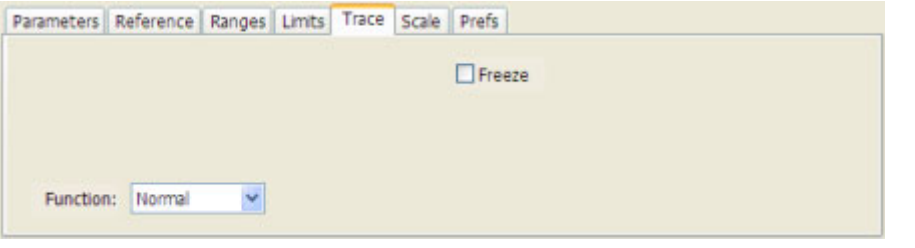

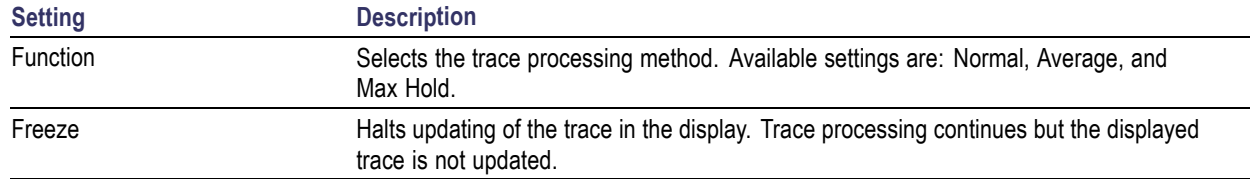

#### **Trace Processing**

Traces can be processed to display in different ways. The Function setting controls trace processing.

- **Normal** Each new trace is displayed and then replaced by the next trace. Each data point contains a single vertical value.
- **Average** Multiple traces are averaged together to generate the displayed trace. There is one vertical value for each underlying frequency data point. Once the specified number of traces have been acquired and averaged to generate the displayed trace, each new trace takes the place of the oldest trace in the calculation. The Number of Traces setting (the box with the number in it) specifies how many traces averaged.
- **Max Hold** Displays the maximum value in the trace record for each display point. Each new trace display point is compared to the previous maximum values and the greater value is retained for display. The Number of Traces setting (the box with the number in it) specifies how many traces are compared to determine the Max Hold value.

# <span id="page-225-0"></span>**Trace Tab (Constellation Display)**

#### **Menu Bar: Setup > Settings > Trace**

#### **Application Toolbar/Front Panel: Settings**

The Trace tab allows you to set the trace display characteristics of the Constellation display.

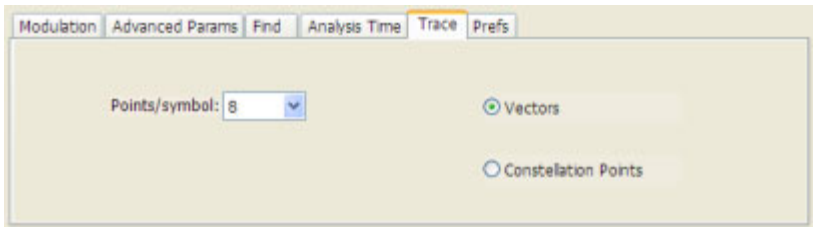

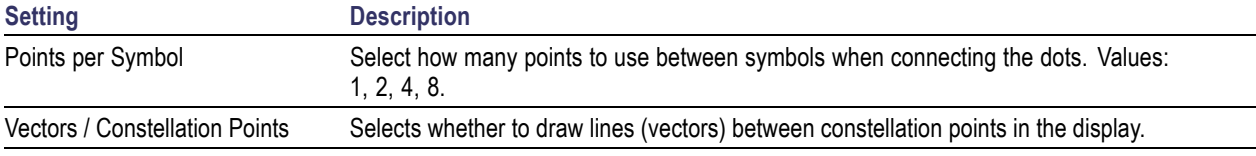

# **Trace Tab (Frequency vs Time)**

The Trace Tab allows you to set the display characteristics of the trace.

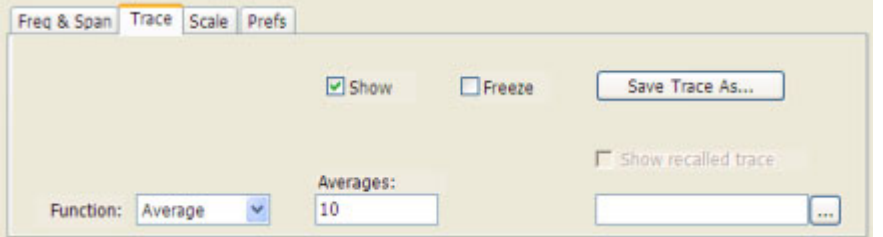

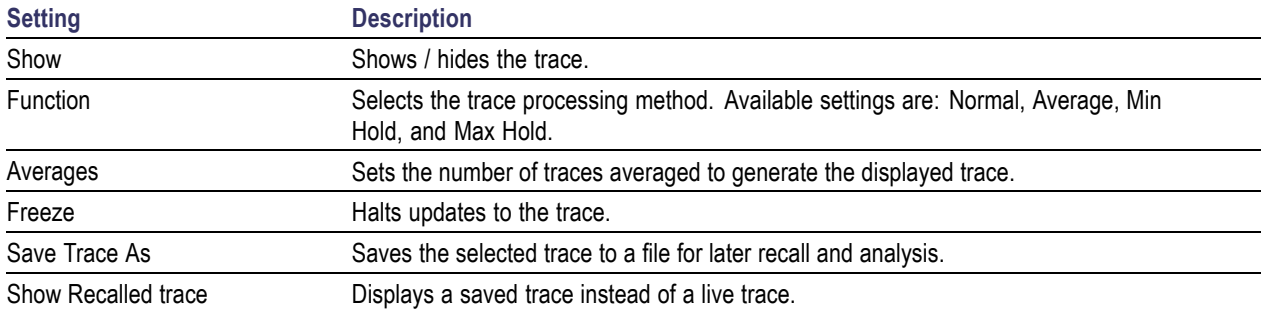

#### **Trace Processing**

Traces can be processed to display in different ways. The Function setting controls trace processing.

- **Normal** Each new trace is displayed and then replaced by the next trace. Each data point contains a single vertical value.
- **Average** Multiple traces are averaged together to generate the displayed trace. There is one vertical value for each underlying frequency data point. Once the specified number of traces have been acquired and averaged to generate the displayed trace, each new trace takes the place of the oldest trace in the calculation. The **Number of Traces** setting specifies how many traces averaged.
- **Max Hold** Displays the maximum value in the trace record since the acquisition began. Each new trace display point is compared to the previous maximum value and the greater value is retained for display and subsequent comparisons.
- **Min Hold -** Displays the minimum value in the trace record since the acquisition began. Each new trace display point is compared to the previous minimum value and the lesser value is retained for display and subsequent comparisons.

#### **Saving Traces**

To save a trace for later analysis:

**1.** Select the **Save Trace As** button. This displays the Save As dialog box.

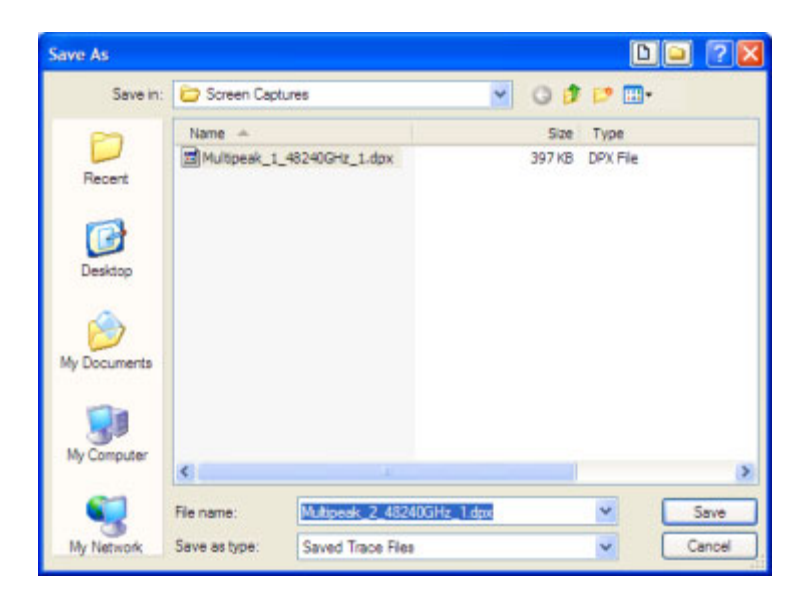

**2.** Type a name for the saved trace and click **Save**.

#### **Recalling Traces**

You can recall a previously saved trace for analysis. First, specify a trace for recall and second, enable Show Recalled Trace.

<span id="page-227-0"></span>To display a previously saved trace:

**1.** Click the **...** button to display the Open dialog box.

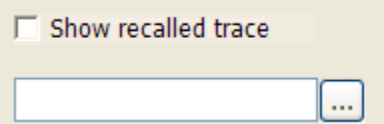

- **2.** Navigate to the location of the saved trace.
- **3.** Select the desired trace and click **Open**.
- **4.** Check the **Show Recalled Trace** checkbox.
- **5.** Verify that the **Show** checkbox is selected.

### **Trace Tab (RF I & Q vs Time)**

The Trace Tab allows you to set the characteristics of displayed traces.

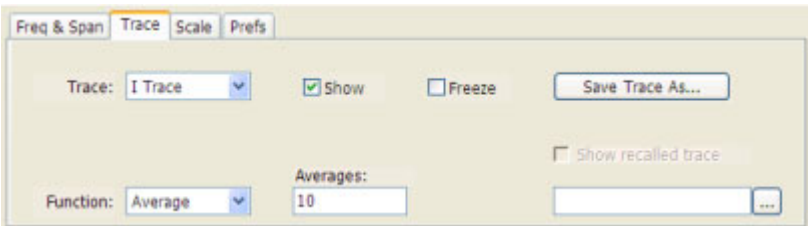

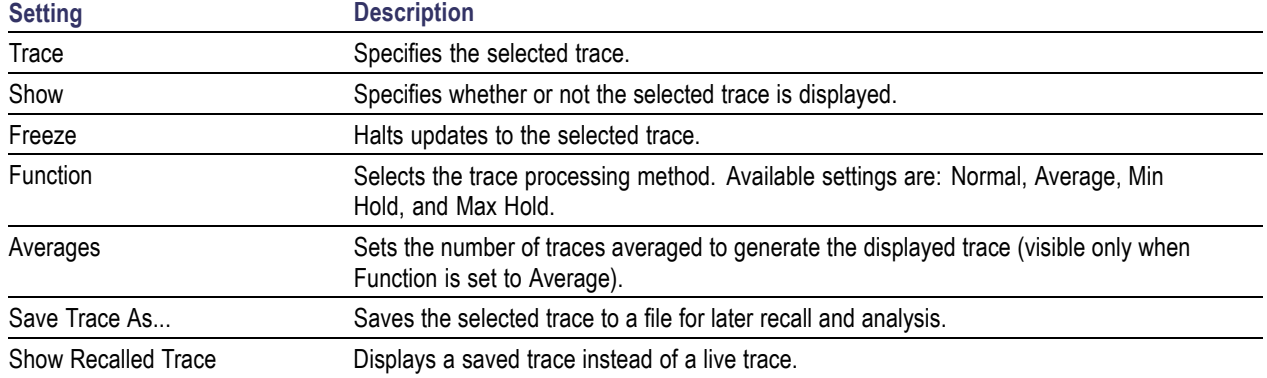

#### **Trace Processing**

Traces can be processed to display in different ways. The **Function** setting controls trace processing.

**Normal** - Each new trace is displayed and then replaced by the next trace. Each data point contains a single vertical value.

- **Average** Multiple traces are averaged together to generate the displayed trace. There is one vertical value for each underlying frequency data point. Once the specified number of traces have been acquired and averaged to generate the displayed trace, each new trace takes the place of the oldest trace in the calculation. The **Number of Traces** setting specifies how many traces averaged.
- **Min Hold** Displays the minimum value in the trace record for each display point. Each new trace display point is compared to the previous minimum value and the lesser value is retained for display and subsequent comparisons.
- **Max Hold** Displays the maximum value in the trace record for each display point. Each new trace display point is compared to the previous maximum value and the greater value is retained for display and subsequent comparisons.

#### **Saving Traces**

To save a trace for later analysis:

**1.** Select the **Save Trace As** button. This displays the Save As dialog box.

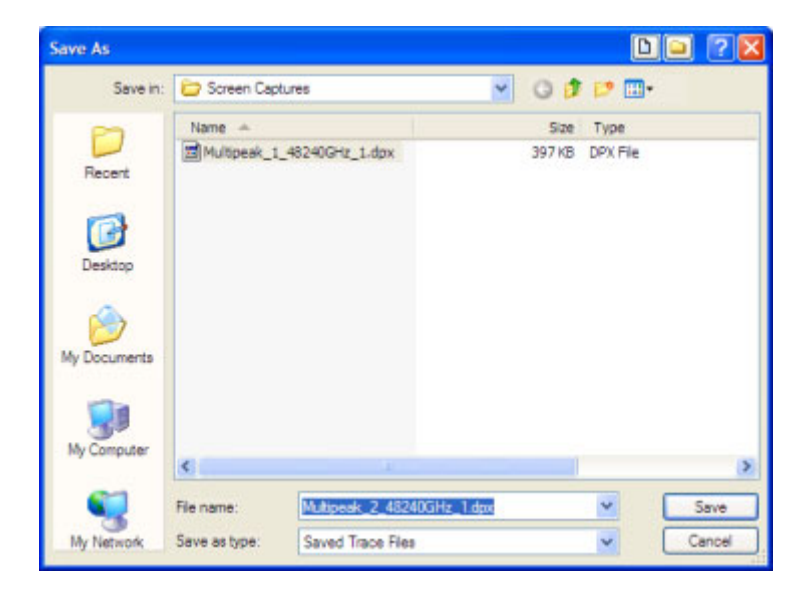

**2.** Type a name for the saved trace and click **Save**.

#### **Recalling Traces**

You can recall a previously saved trace for analysis or comparison to a live trace.

To select a trace for recall:

- **1.** Select the trace into which the recalled trace will be loaded, from the Trace drop-down list.
- **2.** Check the **Show** checkbox.
- **3.** Click the **...** button to display the Open dialog box.

<span id="page-229-0"></span>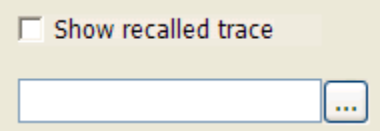

- **4.** Navigate to the desired file and click **Open**.
- **5.** Check the **Show Recalled Trace** checkbox.
- **6.** Verify that the trace's **Show** checkbox is selected (either on this tab or next to the drop-down list located at the top-left corner of the graph).

# **Units Tab**

The Units tab specifies the global Amplitude units for all the views in the analysis window.

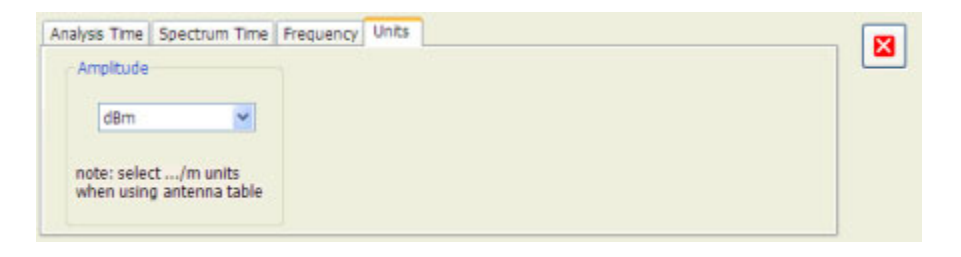

*NOTE. If you are using an External Loss Table for antenna corrections (Ampl > External Gain/Loss Correction), set the Amplitude units to dBuA/m or dBuV/m.*

### <span id="page-230-0"></span>**Accuracy**

The closeness of the indicated value to the true value.

# **ACLR**

Adjacent Channel Leakage power Ratio is the ratio of the RRC (Root Raised Cosine) filtered mean power centered on the assigned channel frequency to the RRC filtered mean power centered on an adjacent frequency (defined in 3GPP).

### **ACPR Measurement**

Adjacent Channel Power Ratio (ACPR) is the ratio of the mean power centered on the assigned channel frequency to the mean power centered on an adjacent channel frequency. In the 3GPP specification, it is called ACLR (Adjacent Channel Level Ratio) and both the main channel and adjacent channels are required to be filtered with RRC (Root Raised Cosine) filters.

# **Acquisition**

A series of time-contiguous frames. This is also called a Block.

# **Analysis Length**

The length of time in the Analysis Time.

## **Analysis Time**

The portion of the acquisition record over which one or more measurements are calculated.

# <span id="page-231-0"></span>**ASK**

Acronym for Amplitude Shift Keying. The process, or result of a process, in which the amplitude of the carrier is varied in accordance with the state of a digital input signal.

### **Block**

An integer number of time-contiguous frames. See also: Acquisition.

### **Calibrator**

A signal generator producing a specified output used for calibration purposes.

### **Carrier**

The RF signal upon which modulation resides.

## **Carrier Frequency**

The frequency of the CW component of the carrier signal.

## **Carrier Signal**

The electrical signal, typically a sine wave, upon which modulation is impressed.

## **Carrier-to-Noise Ratio (C/N)**

The ratio of carrier signal power to average noise power in a given bandwidth surrounding the carrier; usually expressed in decibels.

# <span id="page-232-0"></span>**CDMA**

Acronym for Code Division Multiple Access.

## **Center Frequency**

The frequency corresponding to the center of a frequency span of the spectrum analyzer display.

# **Check Mark Indicator**

The check mark indicator in the upper-left corner of the display indicates the display for which the acquisition hardware is optimized. When you have more than one display open, the display with the check mark indicator has control over the acquisition hardware. To give a display priority over any others, click its title bar.

# **CISPR**

International special committee on radio interference. (Comité international spécial des perturbations radioélectriques)

# **CW**

Acronym for Continuous Wave.

# **CW Signal**

Continuous wave signal - a sine wave.

## **DANL**

Acronym for Displayed Average Noise Level. See **[Sensitivity](#page-242-0)** (see page 231).

## <span id="page-233-0"></span>**dBfs**

A unit to express power level in decibels referenced to full scale. Depending on the context, this is either the full scale of the display screen or the full scale of the analog-to-digital converter (ADC).

### **dBm**

A unit of expressed power level in decibels referenced to 1 milliwatt.

### **dBmV**

A unit to express voltage levels in decibels referenced to 1 millivolt.

## **dBuV**

A unit to express voltage levels in decibels referenced to 1 microvolt.

### **Decibel**

Ten times the logarithm of the ratio of one electrical power to another.

## **Display Reference Level**

A designated vertical position representing a specified input level. The level may be expressed in dBm, volts, or any other units.

# **Distortion**

Degradation of a signal, often a result of nonlinear operations, resulting in unwanted signal components. Harmonic and intermodulation distortion are common types.

## <span id="page-234-0"></span>**Dynamic Range**

The maximum ratio of the levels of two signals simultaneously present at the input which can be measured to a specified accuracy.

### **EVM**

Acronym for Error Vector Magnitude.

### **Export**

Save data to a file in a format other than application-native.

## **FastFrame**

FastFrame segments the acquisition record into a series of frames and then captures acquisitions as single frames. You can then view and measure each frame individually.

### **FFT**

Fast Fourier Transform - a mathematical process to calculate the frequency spectrum of a discrete number of time domain sample points.

### **Filter**

A circuit that separates electrical signals or signal components based on their frequencies.

#### **FM**

Acronym for Frequency Modulation.

# <span id="page-235-0"></span>**Frame**

A series of time-contiguous samples, long enough in duration and at a sufficient sample rate to produce a spectrum view of a specified span and RBW.

### <span id="page-236-0"></span>**Frequency**

A series of time-contiguous samples, long enough in duration and at a sufficient sample rate to produce a spectrum view of a specified span and RBW.

## **Frequency Band**

The continuous range of frequencies extending between two limiting frequencies, expressed in hertz.

### **Frequency Domain View**

The representation of the power of the spectral components of a signal as a function frequency; the spectrum of the signal.

# **Frequency Drift**

Gradual shift or change in displayed frequency over the specified time due to internal changes in the spectrum analyzer, where other conditions remain constant. Expressed in hertz per second.

## **Frequency Mask Trigger**

A flexible real-time trigger based on specific events that occur in the frequency domain.

## **Frequency Range**

The range of frequencies over which the performance of the instrument is specified.

## **Frequency Span**

A continuous range of frequencies extending between two frequency limits.

# <span id="page-237-0"></span>**GPIB**

Acronym for General Purpose Interface Bus, the common name for the communications interface system defined in IEEE Std. 488.

# **Graticule**

The calibrated grid overlaying the display screen of spectrum analyzers, oscilloscopes, and other test instruments.

# **Grayed Out**

An on-screen control is "Grayed Out" if it is not adjustable.

# **I/Q**

Acronym for In-phase / Quadrature.

## **IF**

Acronym for Intermediate Frequency.

## **Import**

Bring data into the application from a file of some format other than application-native.

## **Input Impedance**

The impedance at the desired input terminal. Usually expressed in terms of VSWR, return loss, or other related terms for low impedance devices and resistance-capacitance parameters for high impedance devices.

### <span id="page-238-0"></span>**LISN**

Acronym for Line Impedance Stabilization Network.

### **Local Oscillator (LO)**

An oscillator which produces the internal signal that is mixed with an incoming signal to produce the IF signal.

### **Marker**

A visually identifiable point on a waveform trace, used to extract a readout of domain and range values represented by that point.

### **Max Hold**

Digitally stored display mode which, at each frequency address, compares the incoming signal level to the stored level and retains the greater level. In this mode, the display indicates the peak level at each frequency after several successive acquisitions.

## **MCPR (Multiple Carrier Power Ratio)**

The ratio of the signal power in the reference channel or group of channel to the power in adjacent channels.

#### **Min Hold**

Digitally stored display mode which, at each frequency address, compares the incoming signal level to the stored level and retains the lower level. In this mode, the display indicates the minimum level at each frequency after several successive sweeps.

## <span id="page-239-0"></span>**Modulate**

To regulate or vary a characteristic of a signal, typically in order to transmit information.

# **Modulating Signal**

The signal which modulates a carrier. The signal which varies or regulates some characteristic of another signal.

# **Modulation**

The process of varying some characteristic of a signal with a second signal.

### **Noise**

Unwanted random disturbances superimposed on a signal which tend to obscure it.

# **Noise Bandwidth (NBW)**

The exact bandwidth of a filter that is used to calculate the absolute power in dBm/Hz.

## **Noise Floor**

The noise intrinsic to a system that represents the minimum limit at which input signals can be observed; ultimately limited by thermal noise (kTB). The spectrum analyzer noise floor appears as a "grassy" baseline in the display, even when no signal is present.

## **Occupied Bandwidth**

Bandwidth within which 99% of the power transmitted on a single channel lies.

# <span id="page-240-0"></span>**Open (Recall)**

Bring data into the application from a file of application-native format.

#### **OQPSK**

Acronym for Offset QPSK (Quadrature Phase Shift Keying).

#### **PM**

Acronym for Phase Modulation.

### **Primary Marker**

The marker displayed in the Single Marker mode whose frequency and/or position is changed when tuning with the general purpose knob.

#### **PSK**

Acronym for Phase Shift Keying. The process, or result of a process, in which the carrier phase is varied discretely in accordance with a digital code.

#### **QAM**

Acronym for Quadrature Amplitude Modulation. The process, or result of a process, in which the amplitude and phase of the carrier are varied concurrently by synthesizing two orthogonal ASK waves (see ASK).

### **Real-Time Analysis**

Measurement technique based on triggering on an RF signal, seamlessly capturing it into memory, and analyzing it in the frequency, time, and modulation domains.

### <span id="page-241-0"></span>**Real-Time Bandwidth**

The frequency span over which real-time seamless capture can be performed, which is a function of the digitizer and the IF bandwidth of a Real-Time Spectrum Analyzer.

#### **Real-Time Seamless Capture**

The ability to acquire and store an uninterrupted series of time domain samples that represent the behavior of an RF signal over a long period of time.

#### **Reference Level**

The signal level represented by the uppermost graticule line of the spectrum analyzer display.

### **Residual FM (Incidental FM)**

Short term displayed frequency instability or jitter due to instability in the spectrum analyzer local oscillators. Given in terms of peak-to-peak frequency deviation and expressed in hertz or percent of the displayed frequency.

### **Residual Response**

A spurious response in the absence of an input signal. (Noise and zero pip are excluded.)

#### **RBW**

The RBW determines how well the analyzer can resolve or separate two or more closely spaced signal components.

# <span id="page-242-0"></span>**RTSA**

Acronym for Real-Time Spectrum Analyzer.

## **Secondary Marker**

The "second" marker displayed only in the Delta Marker mode.

## **Sensitivity**

Measure of a spectrum analyzer's ability to display minimum level signals, usually expressed as displayed average noise level [\(DANL](#page-232-0) (see page 221)).

# **Shape Factor (Skirt Selectivity)**

The ratio of the frequency separation of the two (60 dB/3 dB) down points on the response curve to the static resolution bandwidth.

# **Signal**

As used in this online help, the signal refers to the input signal before it is processed. The signal is an input.

### **Span**

Span is the range of frequencies displayed in a spectrum window. Span, start frequency and stop frequency are related by the following equation: Span = (stop frequency) - (start frequency). The settings for center, start and stop frequencies are related to the setting for span; when one parameter is changed, the other are changed automatically.

### <span id="page-243-0"></span>**Span per Division (Span/Div)**

Frequency difference represented by each major horizontal division of the graticule.

#### **Spectrogram**

Frequency vs. time vs. amplitude display where the frequency is represented on the x-axis and time on the y-axis. The power level is indicated by variations in color.

## **Spectrum**

The frequency domain representation of a signal showing the power distribution of its spectral component versus frequency.

## **Spectrum Analysis**

The technique or process of determining the frequency content of an RF signal.

### **Spectrum Analyzer**

A device for determining the frequency components of a signal.

#### **Spectrum Time**

Analysis Time for spectrum analysis views. Spectrum time can be the same as Analysis Time, but it can be different.

#### **Spur**

A spur is a signal peak that exceeds a user-definable threshold (See Spurious > Settings > Ranges) and excursion setting. A spur that also exceeds a limit (either Absolute or Relative) specified on the Settings > Limits tab is considered a violation.

### <span id="page-244-0"></span>**Spurious Response**

A response to a spectrum analyzer wherein the displayed frequency is not related to the input frequency.

#### **Time Reference**

The point in time during the acquisition record used as the zero point for counting time. The time reference can be set to either the start of the acquisition record or the trigger point.

#### **Trace**

As used in this online help, trace refers to the displayed signal. The displayed signal can be a processed version of the input signal (for example, it may be averaged.) The trace is a result or output.

### **Vertical Scale Factor, Vertical Display Factor**

The number of dB, volts, etc., represented by one vertical division of a spectrum analyzer display screen.

#### **Violation**

A violation is a spur that exceeds either an Absolute or Relative limit (depending on the selected mask) specified on the Settings > Limits tab. A spur is a signal peak that exceeds a user-definable threshold (See Spurious > Settings > Ranges) and excursion setting.

# **Index**

#### **A**

[Abort acquisition](#page-106-0), [95](#page-106-0) [About the RTSA, 117](#page-128-0) [Accessories, 5](#page-16-0) [accuracy](#page-230-0), [219](#page-230-0) [ACLR](#page-230-0), [219](#page-230-0) [ACLR measurement](#page-130-0), [119](#page-130-0) [ACPR measurement](#page-230-0), [219](#page-230-0) [Acq BW too](#page-145-0) small, [134](#page-145-0) [Acquire control panel](#page-114-0), [103](#page-114-0) [acquisition](#page-230-0), [219](#page-230-0) [acquisition data](#page-27-0) [saving, 16](#page-27-0) [acquisition memory usage, 184](#page-195-0) [Actions Tab, 119](#page-130-0) [Adjacent Channel Power](#page-131-0) [measurement, 120](#page-131-0) [Advanced Params Tab](#page-131-0), [120](#page-131-0) [Advanced tab \(Acquire\), 121](#page-132-0) [Advanced tab \(Triggering\), 121](#page-132-0) [Alignments](#page-110-0), [99](#page-110-0) [Align Now, 13](#page-24-0) [Auto button](#page-24-0), [13](#page-24-0) [Off button, 13](#page-24-0) [Amplitude control panel, 104](#page-115-0) [Amplitude vs Time display](#page-28-0), [17](#page-28-0) [Amplitude vs Time display](#page-115-0) [Settings, 104](#page-115-0) [Analog IF output](#page-133-0), [122](#page-133-0) [Analysis control panel](#page-116-0), [105](#page-116-0) [analysis length](#page-230-0), [219](#page-230-0) [analysis time](#page-230-0), [219](#page-230-0) [Analysis Time tab \(Analysis](#page-133-0) [control panel\), 122](#page-133-0) [Analysis Time tab \(GP Digital](#page-134-0) [Modulation\)](#page-134-0), [123](#page-134-0) [application presets, 88](#page-99-0) [saving, 16](#page-27-0) [ASK](#page-231-0), [220](#page-231-0) [Audio Demod tab](#page-135-0), [124](#page-135-0) [Auto button \(Alignments](#page-24-0) [dialog\)](#page-24-0), [13](#page-24-0) [automatically generate](#page-111-0) [filenames](#page-111-0), [100](#page-111-0)

[Autosave acquisition on](#page-132-0) [Trigger, 121](#page-132-0) [Average Channel Power](#page-137-0) [measurement, 126](#page-137-0) [Average ON Power](#page-137-0) [measurement, 126](#page-137-0)

#### **B**

[Blackman-Harris FFT](#page-138-0) [Window, 127](#page-138-0) [block, 220](#page-231-0) [Blue background \(cells\)](#page-60-0), [49](#page-60-0) [BW Tab](#page-138-0), [127](#page-138-0) [BW Tab \(Amplitude vs Time](#page-139-0) [display\), 128](#page-139-0) [BW Tab \(DPX Spectrum\)](#page-140-0), [129](#page-140-0)

#### **C**

[calibration](#page-25-0), [14](#page-25-0) *See also* Alignments [calibrator](#page-231-0), [220](#page-231-0) [carrier, 220](#page-231-0) [Carrier Feedthrough](#page-140-0) [measurement, 129](#page-140-0) [carrier frequency, 220](#page-231-0) [carrier signal](#page-231-0), [220](#page-231-0) [carrier-to-noise ratio \(C/N\)](#page-231-0), [220](#page-231-0) [CCDF - Complimentary](#page-140-0) [Cumulative Distribution](#page-140-0) [Function](#page-140-0), [129](#page-140-0) [CCDF display, 38](#page-49-0) [CCDF display settings](#page-116-0), [105](#page-116-0) [CDMA](#page-232-0), [221](#page-232-0) [center frequency](#page-232-0), [221](#page-232-0) [Channel Power and ACPR](#page-50-0) [\(Adjacent Channel Power](#page-50-0) [Ratio\) display, 39](#page-50-0) [Channel Power and ACPR](#page-117-0) [Settings control panel](#page-117-0), [106](#page-117-0) [Channel Power measure](#page-144-0)[ment](#page-144-0), [133](#page-144-0) [Channels tab \(ACPR\)](#page-141-0), [130](#page-141-0) [Channels tab \(MCPR\)](#page-142-0), [131](#page-142-0)

[check mark indicator](#page-232-0), [221](#page-232-0) [CISPR, 221](#page-232-0) [Colors tab](#page-111-0), [100](#page-111-0) [Configure In/Out control](#page-117-0) [panel](#page-117-0), [106](#page-117-0) [connecting signals](#page-20-0), [9](#page-20-0) [connecting trigger signals](#page-21-0), [10](#page-21-0) [Constellation display, 31](#page-42-0) [Constellation display](#page-118-0) [settings](#page-118-0), [107](#page-118-0) [Continuous Acquisition Mode, 96](#page-107-0) [Correct for Noise Floor](#page-176-0), [165](#page-176-0) [correction tables, 146](#page-157-0) [creating a mask, 161](#page-172-0) [creating application presets, 88](#page-99-0) [CW](#page-232-0), [221](#page-232-0) [CW signal](#page-232-0), [221](#page-232-0)

#### **D**

[DANL, 221](#page-232-0) Data [file formats, 73](#page-84-0) [dBfs](#page-233-0), [222](#page-233-0) [dBm, 222](#page-233-0) [dBmV, 222](#page-233-0) [dBuV, 222](#page-233-0) [decibel](#page-233-0), [222](#page-233-0) [default settings, restore, 112](#page-123-0) [Define Markers](#page-67-0), [56](#page-67-0) [Define Peaks tab, 57](#page-68-0) [Define tab](#page-146-0), [135](#page-146-0) [Define tab \(Pulsed RF\), 138](#page-149-0) [Delta Markers, 56](#page-67-0) [description](#page-14-0) [RSA6100A Series](#page-14-0), [3](#page-14-0) [Diagnostics](#page-110-0), [99](#page-110-0) [Digital I/Q output, 139](#page-150-0) [Digital Phosphor Spectrum](#page-30-0), [19](#page-30-0) [display reference level](#page-233-0), [222](#page-233-0) [Displays, 97](#page-108-0) [distortion](#page-233-0), [222](#page-233-0) [Dither Control](#page-132-0), [121](#page-132-0) [documentation, 7](#page-18-0) [Dot Persistence](#page-211-0), [200](#page-211-0)

[DPX Spectrum](#page-211-0) [Bitmap Settings, 200](#page-211-0) [DPX Spectrum display](#page-152-0), [141](#page-152-0) [DPX Spectrum settings](#page-118-0), [107](#page-118-0) [Droop measurement](#page-152-0), [141](#page-152-0) [Duty Factor \(%\) measure](#page-152-0)[ment, 141](#page-152-0) [Duty Factor \(Ratio\)](#page-152-0) [measurement](#page-152-0), [141](#page-152-0) [dynamic range](#page-234-0), [223](#page-234-0)

#### **E**

[Elements of the display, 71](#page-82-0) [error message](#page-150-0) [Windows Event Viewer](#page-150-0), [139](#page-150-0) [Error messages, 76](#page-87-0) [Event tab \(Triggering\), 141](#page-152-0) [Event Viewer](#page-150-0), [139](#page-150-0) [EVM measurement, 146](#page-157-0) [EVM vs. Time display](#page-43-0), [32](#page-43-0) [EVM vs. Time Settings, 108](#page-119-0) [export, 223](#page-234-0) [External Gain value](#page-157-0), [146](#page-157-0) [External Gain/Loss Correction](#page-157-0) [tab](#page-157-0), [146](#page-157-0) [External Loss Tables](#page-157-0), [146](#page-157-0) [External Probe Correction](#page-160-0) [tab](#page-160-0), [149](#page-160-0)

#### **F**

[Fall Time measurement](#page-160-0), [149](#page-160-0) [FastFrame](#page-234-0), [223](#page-234-0) [FFT, 223](#page-234-0) [File formats, 73](#page-84-0) [File Menu, 85](#page-96-0) [filter, 223](#page-234-0) [Filter Parameter](#page-177-0), [166](#page-177-0) [Filter Shape](#page-138-0), [127](#page-138-0) [Find tab](#page-161-0), [150](#page-161-0) [finding bursts in data, 150](#page-161-0) [FlatTop FFT Window](#page-138-0), [127](#page-138-0) [FM, 223](#page-234-0) [FMT \(Frequency Mask](#page-25-0) [Trigger\)](#page-25-0), [14](#page-25-0) [frame](#page-235-0), [224](#page-235-0) [Freq & Span tab, 151](#page-162-0) [Freq Estimation tab, 152](#page-163-0)

[Freq, Span & RBW tab](#page-161-0), [150](#page-161-0) [frequency, 225](#page-236-0) [frequency band](#page-236-0), [225](#page-236-0) [Frequency Deviation](#page-164-0) [measurement](#page-164-0), [153](#page-164-0) [frequency domain view, 225](#page-236-0) [frequency drift, 225](#page-236-0) [Frequency error measure](#page-165-0)[ment, 154](#page-165-0) [Frequency Mask Trigger](#page-236-0) [\(FMT\), 225](#page-236-0) [frequency range](#page-236-0), [225](#page-236-0) [frequency span, 225](#page-236-0) [Frequency tab, 154](#page-165-0) [Frequency tab \(Phase Noise\), 155](#page-166-0) [Frequency vs Time display](#page-33-0), [22](#page-33-0) [Frequency vs. Time Settings](#page-119-0), [108](#page-119-0) [Front panel connectors, 65](#page-76-0) [Front panel controls, 65](#page-76-0) [Full Screen, 92](#page-103-0)

#### **G**

Gain [Imbalance measure](#page-167-0)[ment, 156](#page-167-0) [GPIB, 226](#page-237-0) [GPIB tab](#page-111-0), [100](#page-111-0) [graticule](#page-237-0), [226](#page-237-0) [Graticule On/Off](#page-185-0), [174](#page-185-0) [grayed out, 226](#page-237-0)

#### **H**

[Hanning FFT Window, 127](#page-138-0) [Help Menu, 101](#page-112-0) [Hide sensitive readouts, 100](#page-111-0)

#### **I**

[I/Q](#page-237-0), [226](#page-237-0) [IF, 226](#page-237-0) [import](#page-237-0), [226](#page-237-0) [Information messages, 76](#page-87-0) [input impedance, 226](#page-237-0) [Installed options](#page-18-0), [7](#page-18-0) [Intensity \(DPX Spectrum](#page-211-0) [Bitmap\), 200](#page-211-0) [Internal attenuator \(Internal](#page-115-0) [Settings tab\)](#page-115-0), [104](#page-115-0) [Internal Settings tab, 156](#page-167-0)

[IQ Origin Offset measure](#page-168-0)[ment, 157](#page-168-0) [IQ output signals](#page-145-0), [134](#page-145-0) [IQ vs. time view](#page-35-0), [24](#page-35-0) [is greater than \(search\), 136](#page-147-0) [is inside mask, 135](#page-146-0) [is inside mask \(search\), 136](#page-147-0) [is less than \(search\), 136](#page-147-0) [is outside mask](#page-146-0), [135](#page-146-0) [is outside mask \(search\)](#page-147-0), [136](#page-147-0)

#### **K**

[Kaiser FFT window, 127](#page-138-0)

#### **L**

[Levels tab, 157](#page-168-0) [Limit lines](#page-124-0), [113](#page-124-0) [Limits tab \(Spurious display\), 158](#page-169-0) [LISN](#page-238-0), [227](#page-238-0) [local oscilllator \(LO\)](#page-238-0), [227](#page-238-0) [Log \(Horizontal\), 194](#page-205-0)

#### **M**

[Magnitude Error measure](#page-171-0)[ment, 160](#page-171-0) [Magnitude Error vs Time](#page-44-0) [display, 33](#page-44-0) [Magnitude Error vs Time](#page-119-0) [settings, 108](#page-119-0) [manuals, 7](#page-18-0) [marker, 227](#page-238-0) [Marker Noise mode](#page-72-0), [61](#page-72-0) [Marker Properties tab](#page-67-0), [56](#page-67-0) [Marker to Center Frequency, 160](#page-171-0) [Markers](#page-103-0), [92](#page-103-0) [Marker Toolbar](#page-103-0), [92](#page-103-0) [Using Markers, 58](#page-69-0) [Using Markers in Noise](#page-72-0) [Mode, 61](#page-72-0) [Markers menu](#page-108-0), [97](#page-108-0) [Mask Editor, 135](#page-146-0) [max hold](#page-238-0), [227](#page-238-0) [Max number of pulses, 172](#page-183-0) [Max trace points](#page-34-0), [23](#page-34-0) [Maximum Frequency Error](#page-175-0) [measurement, 164](#page-175-0)

[Maximum Phase Error](#page-175-0) [measurement, 164](#page-175-0) [MCPR \(multiple carrier power](#page-238-0) [ratio](#page-238-0), [227](#page-238-0) [MCPR display, 42](#page-53-0) [MCPR settings](#page-120-0), [109](#page-120-0) [Measurement Filter, 166](#page-177-0) [Measurement Params tab](#page-176-0), [165](#page-176-0) [Measurement settings export](#page-26-0), [15](#page-26-0) [Measurements](#page-22-0), [11](#page-22-0) [Measurements tab, 164](#page-175-0) [Menus](#page-96-0), [85](#page-96-0) [min hold, 227](#page-238-0) [modulate](#page-239-0), [228](#page-239-0) [modulating signal, 228](#page-239-0) [modulation](#page-239-0), [228](#page-239-0) [modulation measurements](#page-22-0), [11](#page-22-0) [Modulation tab, 166](#page-177-0) [Monitor attenuator use, 156](#page-167-0) [Multiple Carrier Power Ratio](#page-179-0), [168](#page-179-0)

#### **N**

[Network Connections, 85](#page-96-0) [noise](#page-239-0), [228](#page-239-0) [noise bandwidth \(NBW\), 228](#page-239-0) [noise](#page-239-0) floor, [228](#page-239-0) [Noise markers](#page-72-0), [61](#page-72-0)

#### **O**

[OBW Level Left/Right, 44](#page-55-0) [OBW Ref Power, 44](#page-55-0) [Occupied Bandwidth](#page-239-0), [228](#page-239-0) [Occupied Bandwidth](#page-120-0) [settings, 109](#page-120-0) [Occupied BW display, 44](#page-55-0) [Off button \(Alignments](#page-24-0) [dialog\)](#page-24-0), [13](#page-24-0) [On/Standby switch](#page-180-0), [169](#page-180-0) [online help, 168](#page-179-0) [Open \(Recall\)](#page-240-0), [229](#page-240-0) [Optimization](#page-176-0), [165](#page-176-0) **[Options](#page-18-0)** [installed, 7](#page-18-0) [Options control panel, 100](#page-111-0) [OQPSK](#page-240-0), [229](#page-240-0) [Other Outputs tab](#page-117-0), [106](#page-117-0)

#### **P**

[Parameters tab](#page-181-0) [CCDF display, 170](#page-181-0) [Occupied BW display, 170](#page-181-0) [Phase Noise display](#page-182-0), [171](#page-182-0) [Spurious display](#page-183-0), [172](#page-183-0) [Params tab](#page-183-0) [Pulsed RF display, 172](#page-183-0) [Peak Excursion](#page-67-0), [56](#page-67-0) [Peak Power measurement, 174](#page-185-0) [Peak Threshold](#page-67-0), [56](#page-67-0) [Peak/Average Ratio](#page-185-0) [Measurement](#page-185-0), [174](#page-185-0) [Phase Deviation measure](#page-185-0)[ment](#page-185-0), [174](#page-185-0) [Phase Error measurement](#page-185-0), [174](#page-185-0) [Phase Error vs Time display, 34](#page-45-0) [Phase Error vs Time settings](#page-121-0), [110](#page-121-0) [Phase Noise display](#page-58-0), [47](#page-58-0) [Phase Noise settings, 110](#page-121-0) [Phase vs Time settings, 111](#page-122-0) [Phase vs. Time display, 23](#page-34-0) [pictures](#page-27-0) [saving](#page-27-0), [16](#page-27-0) [Pk/Avg measurement, 174](#page-185-0) [PM](#page-240-0), [229](#page-240-0) [power measurements, 11](#page-22-0) [Prefs tab](#page-185-0), [174](#page-185-0) [Spectrum display](#page-186-0), [175](#page-186-0) [Spurious display](#page-186-0), [175](#page-186-0) [Preset \(File menu\)](#page-102-0), [91](#page-102-0) [Preset \(Settings menu\)](#page-109-0), [98](#page-109-0) [presets](#page-99-0) [application](#page-99-0), [88](#page-99-0) [primary marker](#page-240-0), [229](#page-240-0) [Print, 87](#page-98-0) [Print Preview, 87](#page-98-0) [Probes](#page-20-0), [9](#page-20-0) [Product Description, 3](#page-14-0) [PSK](#page-240-0), [229](#page-240-0) [pulse measurements](#page-23-0), [12](#page-23-0) [Pulse Statistics display](#page-63-0), [52](#page-63-0) [Pulse Statistics display](#page-122-0) [settings, 111](#page-122-0) [Pulse Table display](#page-64-0), [53](#page-64-0) [Pulse Table display settings, 112](#page-123-0) [Pulse Trace display](#page-66-0), [55](#page-66-0) [Pulse Trace display settings](#page-123-0), [112](#page-123-0)

[Pulse Width measurement](#page-187-0), [176](#page-187-0) [Pulse-to-Pulse Carrier Phase](#page-187-0) [measurement](#page-187-0), [176](#page-187-0) [Pulse-to-Pulse Frequency](#page-187-0) [Difference](#page-187-0), [176](#page-187-0)

#### **Q**

[QAM, 229](#page-240-0) [Quadrature Error Measure](#page-187-0)[ment](#page-187-0), [176](#page-187-0)

#### **R**

[Range](#page-84-0) file, [73](#page-84-0) [Ranges Tab](#page-188-0) [Spurious display](#page-188-0), [177](#page-188-0) [RBW](#page-241-0), [230](#page-241-0) [RBW min: 100 kHz](#page-145-0), [134](#page-145-0) [real-time analysis](#page-240-0), [229](#page-240-0) [real-time bandwidth](#page-241-0), [230](#page-241-0) [real-time seamless capture](#page-241-0), [230](#page-241-0) [rear panel connectors, 70](#page-81-0) [Red background \(cells\)](#page-60-0), [49](#page-60-0) [Ref level \(Internal Settings](#page-115-0) [tab\)](#page-115-0), [104](#page-115-0) [Reference Filter, 166](#page-177-0) [Reference Level, 230](#page-241-0) [Reference tab](#page-190-0) [Spurious display](#page-190-0), [179](#page-190-0) [Repeat, 181](#page-192-0) [Repetition Interval](#page-192-0) [measurement](#page-192-0), [181](#page-192-0) [Repetition Rate measure](#page-192-0)[ment](#page-192-0), [181](#page-192-0) [Replay](#page-107-0), [96](#page-107-0) [Replay All Frames, 96](#page-107-0) [residual FM \(incidental FM\), 230](#page-241-0) [residual response, 230](#page-241-0) [results](#page-27-0) [saving](#page-27-0), [16](#page-27-0) [Resume, 95](#page-106-0) [RF & IF Optimization, 127](#page-138-0) [RF Channel Power](#page-192-0) [measurement](#page-192-0), [181](#page-192-0) [RF I & Q vs Time display](#page-35-0), [24](#page-35-0) [RF I & Q vs Time settings](#page-124-0), [113](#page-124-0) [Rho measurement](#page-193-0), [182](#page-193-0)

[Ripple measurement, 182](#page-193-0) [calculation](#page-193-0), [182](#page-193-0) [Rise Time measurement](#page-194-0), [183](#page-194-0) [RMS Frequency Error](#page-194-0) [measurement](#page-194-0), [183](#page-194-0) [RMS Phase Error Measure](#page-194-0)[ment, 183](#page-194-0) [RTPA2A, 10](#page-21-0) [RTSA](#page-242-0), [231](#page-242-0) [Run](#page-106-0), [95](#page-106-0) [Run menu, 94](#page-105-0)

#### **S**

[Sampling Parameters Tab, 183](#page-194-0) [Save and Export tab](#page-111-0), [100](#page-111-0) saved [file types](#page-26-0), [15](#page-26-0) [saving](#page-27-0) [acquisition data](#page-27-0), [16](#page-27-0) [application presets](#page-99-0), [88](#page-99-0) [pictures, 16](#page-27-0) [results](#page-27-0), [16](#page-27-0) [setups](#page-27-0), [16](#page-27-0) [Saving and Recalling Data, 15](#page-26-0) [Scale tab](#page-197-0), [186](#page-197-0) [Amplitude vs Time](#page-195-0) [display, 184](#page-195-0) [DPX Spectrum display](#page-196-0), [185](#page-196-0) [Frequency vs Time](#page-198-0) [display, 187](#page-198-0) [Phase Error vs Time](#page-199-0) [display, 188](#page-199-0) [Phase Noise display, 189](#page-200-0) [Phase vs Time display](#page-200-0), [189](#page-200-0) [Pulse Statistics display, 190](#page-201-0) [Pulse Trace display, 191](#page-202-0) [RF I & Q vs Time](#page-203-0) [display, 192](#page-203-0) [RF Measurements](#page-204-0), [193](#page-204-0) [Spectrogram display, 193](#page-204-0) [Spectrum display, 194](#page-205-0) [Spurious display, 195](#page-206-0) [Time Overview display](#page-207-0), [196](#page-207-0) [Search, 135](#page-146-0) [Search control panel](#page-130-0), [119](#page-130-0) [Search For](#page-146-0), [135](#page-146-0) [Search In, 135](#page-146-0) [search using a mask, 136](#page-147-0) [secondary marker](#page-242-0), [231](#page-242-0)

[Security tab, 100](#page-111-0) [Selected display is swept](#page-145-0), [134](#page-145-0) [sensitivity,](#page-242-0) [231](#page-242-0) [settings](#page-118-0) [Constellation display](#page-118-0), [107](#page-118-0) [DPX Spectrum, 107](#page-118-0) [EVM vs Time display](#page-119-0), [108](#page-119-0) [Frequency vs Time, 108](#page-119-0) [Magnitude Error vs](#page-119-0) [Time, 108](#page-119-0) [MCPR](#page-120-0), [109](#page-120-0) [Occupied Bandwidth](#page-120-0), [109](#page-120-0) [Options, 100](#page-111-0) [Phase Error vs Time, 110](#page-121-0) [Phase Noise](#page-121-0), [110](#page-121-0) [Phase vs Time](#page-122-0), [111](#page-122-0) [Pulse Statistics display, 111](#page-122-0) [Pulse Table display](#page-123-0), [112](#page-123-0) [Pulse Trace display, 112](#page-123-0) [restoring defaults, 112](#page-123-0) [RF I & Q](#page-124-0) vs Time, [113](#page-124-0) [Signal Quality, 113](#page-124-0) [Spectrogram display, 114](#page-125-0) [Spectrum display, 114](#page-125-0) [Spurious display, 115](#page-126-0) [Symbol Table display, 115](#page-126-0) [Time Overview display](#page-126-0), [115](#page-126-0) [Trigger](#page-127-0), [116](#page-127-0) [Settings](#page-117-0), [106](#page-117-0) [Setup Menu, 97](#page-108-0) [setups](#page-27-0) [saving, 16](#page-27-0) [shape factor \(skirt](#page-242-0) [selectivity\), 231](#page-242-0) [Show Marker Readout in](#page-185-0) [Graph](#page-185-0), [174](#page-185-0) [Show Pulse Definition](#page-207-0), [196](#page-207-0) [Show recalled trace, 206](#page-217-0) [signal](#page-242-0), [231](#page-242-0) [Signal Quality display](#page-47-0), [36](#page-47-0) [Signal Quality settings](#page-124-0), [113](#page-124-0) [Single, 96](#page-107-0) [span, 231](#page-242-0) [span per division](#page-243-0), [232](#page-243-0) [Span/RBW Ratio, 127](#page-138-0) [spectrogram](#page-243-0), [232](#page-243-0) [Spectrogram display, 26](#page-37-0) [Spectrogram display settings, 114](#page-125-0)

[Spectrogram trace](#page-218-0), [207](#page-218-0) [spectrum](#page-243-0), [232](#page-243-0) [spectrum analysis, 232](#page-243-0) [spectrum analyzer](#page-243-0), [232](#page-243-0) [Spectrum display, 27](#page-38-0) [Spectrum display settings, 114](#page-125-0) [spectrum time, 232](#page-243-0) [Spectrum Time tab](#page-207-0), [196](#page-207-0) [spur, 232](#page-243-0) [Spurious, 49](#page-60-0) [Spurious display settings](#page-126-0), [115](#page-126-0) [spurious response, 233](#page-244-0) [Status Bar, 93](#page-104-0) [Symbol Table display](#page-48-0), [37](#page-48-0) [Symbol Table display](#page-126-0) [settings, 115](#page-126-0)

#### **T**

[Time measurement](#page-208-0), [197](#page-208-0) [Time Overview](#page-40-0), [29](#page-40-0) [Time Overview display](#page-126-0) [settings, 115](#page-126-0) time [reference](#page-244-0), [233](#page-244-0) [Time tab](#page-208-0), [197](#page-208-0) [Tools Menu, 98](#page-109-0) [Touch Screen](#page-79-0), [68](#page-79-0) [Touch Screen Off](#page-76-0), [65](#page-76-0) [Touch-screen Actions](#page-79-0), [68](#page-79-0) [trace](#page-244-0), [233](#page-244-0) [Trace tab](#page-225-0) [Constellation display](#page-225-0), [214](#page-225-0) [Frequency vs Time](#page-225-0) [display, 214](#page-225-0) [RF I & Q vs Time](#page-227-0) [display, 216](#page-227-0) [Spectrogram display, 211](#page-222-0) [Spurious display, 213](#page-224-0) [Traces tab](#page-213-0) [Amplitude vs Time](#page-213-0) [display, 202](#page-213-0) [CCDF display](#page-209-0), [198](#page-209-0) [DPX Spectrum Bitmap, 200](#page-211-0) [Error vs Time display, 206](#page-217-0) [Math Trace, 198](#page-209-0) [Phase Noise display, 209](#page-220-0) [Spectrum display, 207](#page-218-0) [Transform Window](#page-138-0), [127](#page-138-0)

[Trigger settings](#page-127-0), [116](#page-127-0) [Advanced tab](#page-132-0), [121](#page-132-0) [Event tab](#page-152-0), [141](#page-152-0) [Time Tab, 197](#page-208-0) [trigger signals](#page-21-0) [connecting, 10](#page-21-0) [triggering](#page-25-0) [frequency mask trigger](#page-25-0), [14](#page-25-0) [troubleshooting](#page-110-0), [99](#page-110-0)

#### **U**

[Uniform FFT window](#page-138-0), [127](#page-138-0)

[Units tab, 218](#page-229-0) [Upgrades](#page-111-0), [100](#page-111-0)

#### **V**

[VBW, 150](#page-161-0) [vertical scale factor, vertical](#page-244-0) [display factor, 233](#page-244-0) [View Menu](#page-103-0), [92](#page-103-0) [violation](#page-244-0), [233](#page-244-0) [violation \(frequency mask](#page-155-0) [trigger\)](#page-155-0), [144](#page-155-0)

#### **W**

[Window Menu](#page-112-0), [101](#page-112-0) [Windows Event Viewer](#page-150-0), [139](#page-150-0)

#### **X**

[x dB BW Ref Power](#page-55-0), [44](#page-55-0) [x dB Level, 171](#page-182-0)